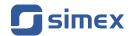

# User manual CONTROLLER/DATA RECORDER MultiCon CMC-99/141

Firmware: v.5.00.0 or higher

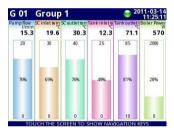

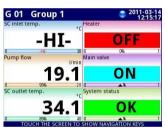

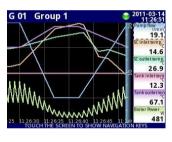

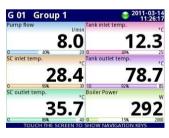

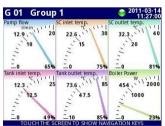

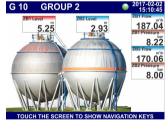

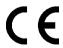

Read the user's manual carefully before starting to use the unit or software. The producer reserves the right to change any part of this document at any time without prior notice.

# **CONTENTS**

| 1. BASIC REQUIREMENTS AND USER SAFETY                                                                                                    |             |
|----------------------------------------------------------------------------------------------------|-------------|
|                                                                                                    |             |
| 1.1. TOUCH-SCREEN USE                                                                                                    |             |
|                                                                                                    |             |
| 3. TECHNICAL DATA                                                                                                    |             |
| 4. DEVICE INSTALLATION                                                                                                    |             |
| 4.1. UNPACKING                                                                                                    |             |
| 4.2. ASSEMBLY                                                                                                    |             |
| 4.3. CONNECTION METHOD                                                                                                    |             |
| 4.3.1. Available modules                                                                                                    |             |
| 4.4. MAINTENANCE                                                                                                    | 31          |
| 5. INTRODUCTION TO MULTICON CMC-99/141                                                                                                    | <u>31</u>   |
| 5.1. UNDERSTANDING CONTROLLER/DATA RECORDER MULTICON CMC-99/141                                                                                                    | <u>31</u>   |
| 5.1.1. Logical channels                                                                                                    |             |
| 5.1.2. Groups                                                                                                    |             |
| 6. WORKING WITH THE MULTICON CMC-99/141                                                                                                    |             |
|                                                                                                    |             |
| 6.1. MULTICON CMC-99/141 POWER UP                                                                                                    |             |
| 6.2. THE USE OF THE TOUCH-SCREEN                                                                                                    |             |
| 6.3. DISPLAY                                                                                                    |             |
| 6.3.1. Information bar                                                                                                    |             |
| 6.3.2. Navigation bar                                                                                                    |             |
| 6.3.3. Data panels                                                                                                    |             |
| 6.3.4. Important messages                                                                                                    | 42          |
|                                                                                                    |             |
| 7.1. EDIT DIALOGUES                                                                                                    |             |
| 7.2. MAIN MENU SELECTION PANEL                                                                                                    |             |
| 7.3. FILES MANAGEMENT                                                                                                    | 48          |
|                                                                                                    | _,          |
| MANUAL AND RENEW CONFIGURATION                                                                                                    |             |
| 7.5. DEVICE CONFIGURATION7.6. CONFIGURATION MENU STRUCTURE                                                                                                    | 02          |
|                                                                                                    |             |
| 7.7. GENERAL SETTINGS                                                                                                    |             |
| 7.8. LOGICAL CHANNELS                                                                                                    |             |
| 7.8.1. Logical Channels - General settings                                                                                                    |             |
| 7.8.2. Logical channels - Hardware input mode                                                                                                    | <u>93</u>   |
| 7.6.3. Logical Criamieis - mardware output monitor mode                                                                                                    | <u>90</u>   |
| 7.8.4. Logical Channels - Modbus mode                                                                                                    | 100         |
| 7.8.5. Logical Channels - Set point value mode                                                                                                    | 101         |
|                                                                                                    |             |
| 7.8.7. Logical Channels - Controller mode                                                                                                    | 114         |
| 7.8.8. Logical Channels - Profile/timer mode                                                                                                    | 110         |
| 7.6.9. Logical Channels - Profile/timer (cycle counter) mode                                                                                                    | 110         |
| 7.8.10. Logical Channels - Data from other channel mode                                                                                                    | 115         |
| 7.8.11. Examples of Logical Channels configuration                                                                                                    | 120         |
| module                                                                                                    | 100         |
| 7.8.11.2. Application of Logical channel in the Hardware input mode for TC4 modules                                                                                       |             |
| 7.6.11.2. Application of Logical channel in the Hardware input mode for TC4 modules                                                                                       | 121         |
| 7.8.11.3. Application of Logical channel in the Hardware input mode for RT4 modules. 7.8.11.4. Application of Logical channel in the Hardware output monitor mode for R45 | 136         |
| 7.0. 11.4. Application of Logical channel in the Hardware output monitor mode for R45                                                                                     | 122         |
| modules                                                                                                    |             |
| 7.8.11.5. Application of Logical channel in the Modbus mode                                                                                                    |             |
| 7.8.11.6. Application of Logical channel in the Hardware input for TC8 modules                                                                                            | 131         |
| 7.8.11.7. Application in Math function mode                                                                                                    | 135         |
| 7.8.11.8. Application of Logical channel in the Controller mode                                                                                                    | 147         |
| 7.6.11.9. Application of Logical channel in the Profile/timer mode                                                                                                    | <u>14</u> 5 |

| 7.8.11.10. Application of Logical channel in the Hardware input mode and Data from      |              |
|-----------------------------------------------------------------------------------------|--------------|
| other channel for FT4 module                                                            |              |
| 7.9. BUILT-IN INPUTS                                                                    |              |
| 7.9.1. Built-in inputs - General settings                                               | . <u>147</u> |
| 7.9.2. Built-in inputs - Input modules                                                  | .149         |
| 7.9.3. Built-in inputs - Binary input Inp.X2 : Digital 24V                              | . <u>149</u> |
| 7.9.4. Built-in inputs - Demo input numbered X3, X4, X5                                 | .150         |
| 7.9.5. Built-in inputs – Modules                                                        | 151          |
| 7.9.5.1. Voltage and current measurement modules                                        | . <u>151</u> |
| 7.9.5.2. Mixed UIN/UID modules                                                          |              |
| 7.9.5.3. Isolated current inputs module                                                 | .153         |
| 7.9.5.4. Analogue flowmeter modules                                                     | .153         |
| 7.9.5.5. Pulse flowmeter modules.                                                       | .154         |
| 7.9.5.6. Thermocouples sensor measurement modules                                       | .156         |
| 7.9.5.7. RTD measurement modules                                                        | .157         |
| 7.9.5.8. Isolated universal inputs modules                                              | 157          |
| 7.9.5.9. Optoisolated digital inputs modules                                            | 158          |
| 7.9.5.10. Optoisolated universal counters modules                                       | 159          |
| 7.9.5.11. Optoizolated hourmeters modules                                               | 160          |
| 7.10. BUILT-IN OUTPUTS                                                                  | 162          |
| 7.10.1. Built-in outputs - General settings.                                            | 162          |
| 7.10.2. Built-in Output - Relays, Sound signal, Virtual relays                          | 164          |
| 7.10.3. Built-in output - PWM (Pulse-width modulation) mode for SSR relay output        | 168          |
| 7.10.4. Built-in output - Current output                                                | 171          |
| 7.10.5. Examples of build-in output configurations                                      | 172          |
| 7.10.5. Examples of build-in output configurations                                      | 173          |
| 7.10.5.1. Application of the output for IO modules                                      | 175          |
| 7.10.5.2. Application of output for 10 modules                                          | 173          |
| 7.11.1. External outputs - General settings                                             | 177          |
| 7.11.1. External outputs - General settings                                             | 170          |
| 7.11.2. External outputs - Control type: as a felay                                     | 1/9          |
| 7.11.3. External outputs - Control type: as a linear output                             | 101          |
| 7.11.4. Examples of external output configurations                                      | 183          |
| 7.11.4.1. Application of external output for protocol Modbus in the MASTER mode         | 183          |
|                                                                                         |              |
| 7.12.1. Profile/timer - General settings                                                |              |
| 7.12.2. Profiles/timers - Triggering mode: level (gate), edge (once), edge (retrig.)    | .191         |
| 7.12.3. Profiles/timers - Triggering mode: on time                                      | .193         |
| 7.12.4. Examples of Profile/timer configurations                                        | .195         |
| 7.12.4.1. Application of the Profiles/timers                                            | .195         |
| 7.12.4.2. Application of the Profiles/timers triggered on time                          | . <u>197</u> |
| 7.13. CONTROLLERS                                                                       | . 199        |
| 7.13.1. Controllers - General settings                                                  | . 199        |
| 7.13.2. Examples of Controller configurations                                           | . <u>202</u> |
| 7.13.2.1. Application of the Controllers                                                | . <u>202</u> |
| 7.13.2.2. Application of the Controllers in cooperation with heater which is controlled | by           |
| SSR output                                                                              |              |
| 7.14. GROUPS                                                                            |              |
| 7.14.1. Groups - General settings                                                       |              |
| 7.14.2. Groups - Logging options                                                        | . <u>212</u> |
| 7.14.3. Groups - Examples of visualisations of groups                                   | . <u>213</u> |
| 7.14.3.1. Single channel - one big needle                                               | . <u>213</u> |
| 7.14.3.2. Three channels view - one bigger, two smaller                                 | . <u>214</u> |
| 7.14.4. Groups – SCADALite                                                              | . <u>215</u> |
| 7.15. MODBUS                                                                            | . <u>221</u> |
| 7.15.1. Modbus - General settings                                                       |              |
| 7.15.2. Modbus - SLAVE mode                                                             |              |
| 7.15.2.1. Modbus SLAVE - Modbus Templates for SLAVE mode                                | . <u>224</u> |

|             | 7.15.2.2. Modbus SLAVE - Device channels for SLAVE mode                         | <u>225</u>  |
|-------------|---------------------------------------------------------------------------------|-------------|
|             | 7.15.2.3. Modbus SLAVE - The Modbus protocol handling                           | <u>226</u>  |
|             | 7.15.2.4. Modbus SLAVE - List of registers                                      |             |
|             | 7.15.2.5. Modbus SLAVE - Transmission errors handling                           | <u>228</u>  |
|             | 7.15.2.6. Modbus SLAVE- Example of query/answer frames                          |             |
|             | 7.15.3. Modbus - MASTER mode                                                    |             |
|             | 7.15.3.1. Modbus MASTER - Device templates parameter block                      |             |
|             | 7.15.3.2. Modbus MASTER - Device channels parameter block                       |             |
|             | 7.15.3.3. Modbus MASTER - Register settings                                     | <u>233</u>  |
|             | 7.15.3.4. Modbus MASTER - Register blocks parameter block                       |             |
|             | 7.15.4. Modbus - Example of Modbus protocol configuration in the device         |             |
|             | 7.15.4.1. Input configuration of Modbus protocol in MASTER mode                 |             |
|             | 7.15.4.2. Configuration of the Modbus Input in the MASTER mode                  |             |
|             | 7.16. NETWORK AND REMOTE DISPLAY SETTINGS                                       |             |
|             | 7.17. ACCESS OPTIONS                                                            |             |
|             | 7.18. PRINTOUTS                                                                 |             |
|             | 7.19. NOTIFICATIONS                                                             |             |
| <b>5.</b> . | APPENDICES                                                                      |             |
|             | 8.1. PS3, PS4, PS32, PS42 - POWER SUPPLY MODULE                                 |             |
|             | 8.2. UI4, UI8, UI12, U16, U24, I16, I24 – VOLTAGE AND CURRENT MEASUREMENT MODUL |             |
|             | 8.3. UI4N8. UI4D8. UI8N8. UI8D8 – MIXED UIN/UID MODULES.                        |             |
|             | 8.4. IS6 – ISOLATED CURRENT INPUTS MODULE                                       |             |
|             | 8.5. FI2. FI4, FT2, FT4 – FLOWMETER MODULES                                     |             |
|             | 8.6. TC4, TC8, TC12 – THERMOCOUPLE SENSOR MEASUREMENT MODULES                   | <u>204</u>  |
|             | 8.7. RT4 , RT6 – RTD MEASUREMENT MODULES                                        |             |
|             | 8.8. UN3, UN5 – OPTOISOLATED UNIVERSAL INPUTS MODULES                           |             |
|             | 8.9. D8, D16, D24 – OPTOISOLATED DIGITAL INPUTS MODULE                          |             |
|             | 8.10. CP2, CP4 – OPTOISOLATED UNIVERSAL COUNTERS MODULES                        |             |
|             | 8.11. HM2, HM4 – OPTOIZOLATED HOURMETERS MODULES                                |             |
|             | 8.12. S8, S16, S24 - SOLID STATE RELAY DRIVERS MODULES                          |             |
|             | 8.13. R45, R81, R65, R121 - RELAY MODULES                                       |             |
|             | 8.14. IO2, IO4, IO6, IO8 – PASSIVE CURRENT OUTPUT                               |             |
|             | 8.15. COMMUNICATION MODULES                                                     |             |
|             | 8.16. MULTIPRINT MLP-149 – EXTERNAL PRINTER                                     |             |
|             | 8.16.1. General characteristic                                                  |             |
|             | 8.16.2. Technical data                                                          | 297         |
|             | 8.16.3. Working with MultiPrint MLP-149                                         |             |
|             | 8.17. DATA FORMAT                                                               | 303         |
|             | 8.18. DIRECT ACCESS TO LOG FILES USING HTTP PROTOCOL                            | 312         |
|             | 8.19. WWW PAGE                                                                  |             |
|             | 8.19.1. Menu                                                                    | <u>31</u> 6 |
|             | 8.19.2. Documentation                                                           | <u>31</u> 7 |
|             | 8 19.3 Logging and User menu                                                    |             |

# Explanation of the symbols used in the manual:

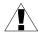

- This symbol denotes especially important guidelines concerning the installation and operation of the device. Not complying with the guidelines denoted by this symbol may cause an accident, damage or equipment destruction.

# IF THE DEVICE IS NOT USED ACCORDING TO THE MANUAL, THE USER IS HELD RESPONSIBLE IN ACCORDANCE WITH THIS MANUAL FOR POSSIBLE DAMAGE.

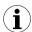

- This symbol denotes especially important characteristics of the unit. Read any information regarding this symbol carefully

# 1. BASIC REQUIREMENTS AND USER SAFETY

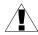

- The manufacturer is not responsible for any damage caused by inappropriate installation, not maintaining the proper environmental conditions and using the unit contrary to its assignment.
- Installation must be performed by qualified personnel . During installation all available safety requirements must be considered. The fitter is responsible for executing the installation in accordance with this manual, local safety and EMC regulations.
- Protective conductor terminal of the device must be connected to an external protective earthing system .
- The unit must be properly set-up, according to the application. Incorrect configuration may cause defective operation, which can lead to unit damage or an accident.
- In case of a unit malfunction there is a risk of a serious threat to the safety of people or property additional. Independent systems and solutions to prevent such a threat must be used.
- The unit uses dangerous voltage that can cause a lethal accident. The unit must be switched off and disconnected from the power supply prior to starting installation of troubleshooting (in case of malfunction).
- Neighbouring and connected equipment must meet appropriate standards and regulations concerning safety and be equipped with adequate overvoltage and interference filters.
- Do not attempt to disassemble, repair or modify the unit yourself. The unit has no user serviceable parts. Defective units must be disconnected and submitted for repairs at an authorized service centre.

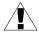

- In order to minimize a fire or electric shock hazard, the unit must be protected against atmospheric precipitation and excessive humidity.
- Do not use the unit in areas threatened with excessive shocks, vibrations, dust, humidity, corrosive gasses and oils.
- Do not use the unit in areas where there is a risk of explosions.

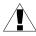

- Do not use the unit in areas with significant temperature variations, exposure to condensation or ice.
- Do not use the unit in areas exposed to direct sunlight.
- Make sure that the ambient temperature (e.g. inside the control box) does not exceed the recommended values. In such cases forced cooling of the unit must be considered (e.g. by using a ventilator).

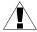

The unit is designed for operation in an industrial environment and must not be used in a household environment or similar.

# 1.1. TOUCH-SCREEN USE

Do not use pointers with sharp edges (like tips of pencils and pens, knives, scissors, needles, wires, nails, screws, bolts etc.) while working with the touch-screen. It is strongly recommended to use a special stylus made of plastic or another soft material with rounded ends (for example the stylus delivered with the device). The display of the **MultiCon CMC-99/141** should also be protected against aggressive substances and extremely high and low temperatures (see **Chapter 3. TECHNICAL DATA**).

### 2. GENERAL CHARACTERISTICS

The **MultiCon CMC-99/141** is a sophisticated multichannel unit which allows a simultaneous measurement, visualisation and control of numerous channels. This device can operate autonomously or in cooperation with external measurement devices and actuators. Essential features of the **MultiCon CMC-99/141** are listed and briefly described below.

# Advanced processing unit and system based on LINUX

The powerful **MultiCon CMC-99/141** processor allows the device to run under the control of a LINUX operating system. Such a solution makes the firmware flexible and gives the possibility of a simultaneous operation of many processes (such as: measurement, communication, visualisation). The use of LINUX also makes software independent of installed hardware.

# • Color TFT display with Touch-panel

The **MultiCon CMC-99/141** displays all data and dialogue on a legible, 320x240 pixels, color TFT screen. Full control of the device is realised using the built-in touch-panel which makes operating the **MultiCon CMC-99/141** easy and intuitive.

# • Hardware flexibility and a large variety of possible configurations

MultiCon CMC-99/141 is designed as a modular device consisting of a base and optional input and output modules. The base contains:

- main processor,
- display with touch-screen,
- Switch Mode Power Supply
  - 19V...24...50V DC, 16V...24...35V AC
  - 85V...230...260V.
- basic communication interfaces (USB and RS485).
- three slots (marked as A, B, C) designed for installation of input and/or output modules.

 one slot (marked as D) used for advanced communication module (additional USB Host, RS-485, RS-485/RS-232 and the Ethernet).

All measurement and output modules are optional and can be installed inside the device according to the customer's needs.

### Input modules that can be installed:

- 4/8/16/24x Voltage/Current input module,
- 16/24x NTC/Voltage/Current/Digital mixed inputs module,
- 6x Isolated current input module,
- 4/6x RTD input module.
- 4/8/12x TC input module.
- 8/16/24x Optoisolated digital input.
- 3/5x universal input module.
- 2/4x universal counter module.
- 2/4x hourmeter module.
- 2/4x flowmeter input + 2/4x current input module.
- 2/4x pulse input + 2/4x current input module

### Output modules that can be installed:

- 8/16/24x SSR driver module,
- 4/6x Relay module 5A/250V,
- 8/12x Relay module 1A/250V.
- 2/4/6/8x Passive current output module.

### Full freedom of data sources, presentation modes and controlling methods

The multi level structure of the **MultiCon CMC-99/141** firmware allows to select presented data sources, presentation modes and controlling methods. The **MultiCon CMC-99/141** displays the values of virtual *logical channels* which can be fed with:

- measurement data from built-in physical channels,
- measurement data from remote channels (other devices connected to the MultiCon CMC-99/141 by RS-485 interface),
- output states and quantities (looped back results of controlling processes).
- generate profiles/timers or also the mathematical combination of one or more logical channels.

All of these can be freely named and described by the user, and presented in many forms:

- as numerical values.
- vertical and horizontal charts.
- vertical and horizontal bars,
- as needle graphs.

Every *logical channel* (visualised or not) can be used as input data for one or more controlling processes. The **MultiCon CMC-99/141** implements many different controlling methods:

- above a defined level,
- below a defined level,
- within a defined range,
- out of a defined range,
- PID control.

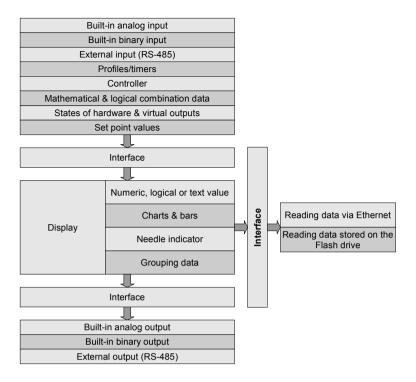

Fig. 2.1. Basic structure of the multichannel device

Process control with built-in outputs can be done with programmable hysteresis and delays of the outputs control. It is possible to control (linearly or bistably) remote modules. Controlling processes can drive built-in physical outputs or virtual outputs which can be used as inputs to *logical channels*.

# 3. TECHNICAL DATA

Power supply voltage 85...230...260V AC/DC; 50 ÷ 60 Hz (depending on version) or 19...24...50V DC; 16V...24...35V AC

External Fuse (required) T - type, max. 2 A

Power consumption typically 15 VA; max. 20 VA

Display (depending on version) 3.5" or 5.7", TFT color graphic display, 320 x 240

pixels, with LED backlight

Sensor power supply output  $24V DC \pm 5\% / max. 200 mA$ ,

Basic communication interfaces RS 485, 8N1/2, Modbus RTU, 1200 bit/s ÷ 115200 bit/s

USB Host port, USB Device port

Digital input 1 input 0/15..24V DC, galvanic isolation (low state:

0÷1V, high state:8÷24V)

power consumption: 7,5 mA / 24V,

isolation: 1min @ 500V DC.

Optional communication module\* Second USB Host port

Serial RS-485 and RS-485/RS-232

Ethernet 10M RJ-45

Optional input modules\* 4/8/16/24x Voltage (0÷10V) / Current (0÷20mA)\*\*

16/24x NTC (0÷100k)/ Voltage (0÷10V)/ Current (0÷20mA)/ Digital (TTL.HTL)\*\*

6x Isolated current (4÷20mA),

4/6x RTD (Pt100, Pt500, Pt1000, Cu50, Cu100)\*\*
4/8x/12 TC (J, K, S, T, N, R, E, L(GOST), B. C\*\*

8/16/24x Digital input\*\*

3/5x Universal input\*\* 2/4x Universal counter input\*\*

2/4x Hourmeter module\*\*
2/4x Flowmeter + 2/4x Current input\*\*
2/4x Pulse input + 2/4x Current input\*\*

Optional output modules\* 4/6x Relay 5A/250V ( $\cos \varphi = 1$ )\*\*

 $8/12x \text{ Relay } 1A/250V (\cos \varphi = 1)^{**}$ 

8/16/24x SSR driver (10÷15V, up to 100mA per

output)\*\*

2/4/6/8x IO Passive current output (4÷20mA)\*\*

Protection level

USB interface on rear panel IP 65 (from front, after using waterproof frame)

IP 54 (from front, with transparent door)

IP 40 (from front, standard)

IP 20 (housing and connection clips)

USB interface from front IP 54 (from front, with transparent door)

IP 40 (from front, standard)

IP 20 (housing and connection clips)

Housing type panel

Housing material NORYL - GFN2S E1

Housing dimensions 96 x 96 x 100 mm (small housing – 3.5" Display)

or 144 x 144 x 100 mm (big housing – 5.7" Display)

Mounting hole 90.5 x 90.5 mm (small housing – 3.5" Display)

or 137 x 137 mm (big housing – 5.7" Display)

Assembly depth
Panel thickness

Operating temperature
(depending on version)

Storage temperature

102 mm
max. 5 mm

0°C to +50°C
or -20°C to +50°C
-10°C to +70°C

(depending on version) or -20°C to +70°C

Humidity 5 to 90% no condensation

Altitude up to 2000 meters above sea level

Screws tightening max. torque 0.5 Nm Max. connection leads diameter 2.5 mm<sup>2</sup>

Safety requirements In accordance with: PN-EN 61010-1

installation category: II pollution degree: 2

voltage in relation to ground: 300V AC

isolation resistance:  $>20M\Omega$ 

isolation strength between power supply and input/output terminal: 1min. @ 2300V (see Fig. 4.1)

EMC PN-EN 61326-1

Weight 340g (only base, see Fig. 4.8)

\* check the current list of measurement modules at the producer's website

\*\* see the full specification in the Appendices

# 4. DEVICE INSTALLATION

The unit has been designed and manufactured in a way assuring a high level of user safety and resistance to interference occurring in a typical industrial environment. In order to take full advantage of these characteristics, installation of the unit must be conducted correctly and in accordance with the local regulations.

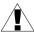

- Read the basic safety requirements on page 5 prior to starting the installation.
- Ensure that the power supply network voltage corresponds to the nominal voltage stated on the unit's identification label.
- The load must correspond to the requirements listed in the technical data.
- All installation works must be conducted with a disconnected power supply.
- Protecting the power supply connections against unauthorized persons must be taken into consideration.

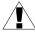

This is a class A unit. Class A equipment is suitable for use in all establishments other than domestic and those directly connected to a low voltage power supply network which supplies buildings used for domestic purposes. This equipment is not intended for use in residential environments and may not provide adequate protection to radio reception in such environments.

This is group 1 unit. Group 1 contains all equipment in the scope of this standard which is not classified as group 2 equipment. Group 2 contains all ISM RF equipment in which radio-frequency energy in the frequency range 9 kHz to 400 GHz is intentionally generated and used or only used, in the form of electromagnetic radiation, inductive and/or capacitive coupling, for the treatment of material or inspection/analysis purposes.

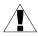

Carefully check that the isolation used with the unit (**Fig. 4.1**) meets the expectations and if necessary use appropriate measures for over-voltage protection. Additionally, insure the appropriate air and surface insulation gaps while installing.

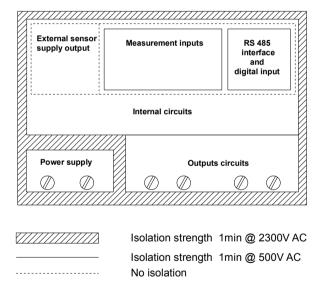

Fig. 4.1. Schematic diagram showing the isolation between individual circuits of the unit.

# 4.1. UNPACKING

After removing the unit from the protective packaging, check for transportation damage. Any transportation damage must be immediately reported to the carrier. Also, write down the unit serial number located on the housing and report the damage to the manufacturer.

Attached with the unit please find:

- assembly brackets 2 pieces.
- pointer for touch screen,
- user's manual for MultiCon CMC-99/141 unit (device) in pdf.,

# 4.2. ASSEMBLY

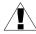

- The unit is designed for mounting inside housings (control panel, switchboard) insuring appropriate protection against surges and interference. Metal housings must be connected to ground in a way that complies with the governing regulations.
- Disconnect the power supply prior to starting assembly.
- Check the connections are wired correctly prior to switching the unit on.

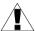

- In order to install the unit, a mounting hole must be prepared in accordance with **Fig. 4.4**. The thickness of the material the panel is made of must not exceed 5mm. While preparing the mounting hole take the grooves for catches located on both sides of the housing into consideration (**Fig. 4.4**). Place the unit in the mounting hole inserting it from the front side of the panel, and then fix it using the brackets (**Fig. 4.2**). The minimum distances between the centre points of multiple units - due to the thermal and mechanical conditions of operation - are shown in **Fig. 4.3**.

 $96 \times 96 \text{ housing:}$ H. W = 90.5 mm

H, VV = 90.5 mr h = 16 mm

144 x 144 housing:

H, W = 137 mm h= 38.5 mm

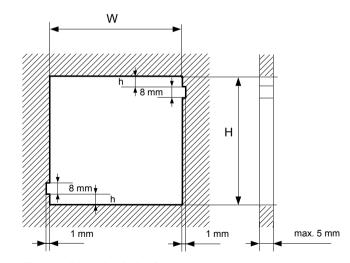

Fig. 4.2. Mounting hole dimensions

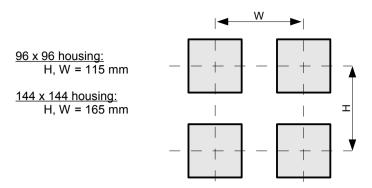

Fig. 4.3. Minimum distances to assemble a number of units

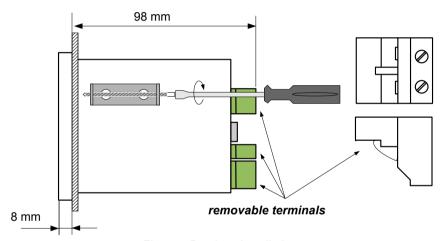

Fig. 4.4. Brackets installation

To avoid connectors slots destruction use the method shown in Fig. 4.5

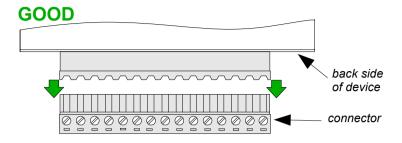

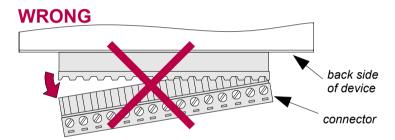

Fig. 4.5. Connectors removing method

### **4.3. CONNECTION METHOD**

### Caution

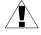

- Installation should be conducted by qualified personnel. During installation all available safety requirements should be considered. The fitter is responsible for executing the installation in accordance with this manual, local safety and EMC regulations.
- The unit is not equipped with an internal fuse or power supply circuit breaker. Because of this, an external time-delay cut-out fuse with a small nominal current value must be used (recommended bipolar, max. 2A) and a power supply circuit-breaker located near the unit (**Fig. 4.6**). In case of using a monopolar fuse it must be mounted on the active wire (L).
- The power supply network cable diameter must be selected in such a way so that in case of a short circuit of the cable from the side of the unit, the cable shall be protected against destruction by an electrical installation fuse.
- Wiring must meet appropriate standards and local legal regulations and laws.
- In order to secure against accidental short circuit, the connection cables must be terminated with appropriate insulated cable tips.

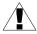

- Tighten the clamping screws. The recommended tightening torque is 0.5 Nm. Loose screws can cause fire or defective operation. Over-tightening can lead to damaging the connections inside the units and breaking the thread.
- In case of the unit fitted with separable clamps they should be inserted into appropriate connectors in the unit, even if they are not used for any connections.
- Unused terminals (marked as n.c.) must not be used for connecting any connecting cables (e.g. as bridges), because this can cause damage to the equipment or electric shock.
- If the unit is equipped with a housing, covers and sealing to protect against water intrusion, pay special attention to their correct tightening or clamping. In case of any doubt consider using additional preventive measures (covers, roofing, seals, etc.). Carelessly executed assembly can increase the risk of electric shock.
- After the installation is completed do not touch the unit's connections when it is switched on, because it brings the risk of electric shock.

Due to possible significant interference in industrial installations appropriate measures assuring correct operation of the unit must be applied. To avoid, the unit of improper indications, keep recommendations listed below.

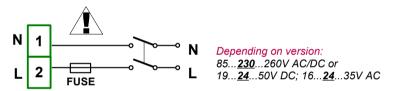

Fig. 4.6. Connection of power supply

- Avoid running signal cables and transmission cables together with power supply cables and cables controlling inductive loads (e.g. contactors). Such cables should cross each other at a right angle.
- Contactor coils and inductive loads should be equipped with interference protection systems, e.g. RC-type.
- Use of screened signal cables is recommended. Signal cable screens should be connected to the earthing only at one of the ends of the screened cable.
- In case of magnetically induced interference the use of twisted pair signal cables is recommended. Twisted pair (best if shielded) must be used with RS-485 serial transmission connections.
- If measurement or control signals are longer than 30m or go outside of the building, then additional safety circuits are required.
- In case of interference from the power supply side, the use of appropriate interference
  filters is recommended. Bear in mind that the connection between the filter and the unit
  should be as short as possible and the metal housing of the filter must be connected to
  the earth with the largest possible surface. The cables connected to the filter output must
  not be run together with cables with interference (e.g. circuits controlling relays or
  contactors).

Connections of power supply voltage and measurement signals are performed using the screw connections at the back of the unit's housing (see **Fig. 4.7**).

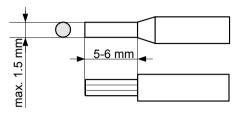

Fig. 4.7. Method of cable isolation replacing and cable terminals dimensions

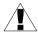

# All connections must be made while power supply is disconnected!

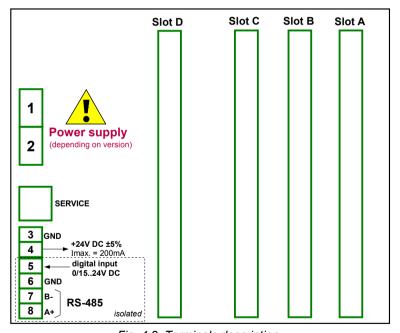

Fig. 4.8. Terminals description

The basic performance of the device (see **Fig. 4.8**) contains only the extreme left terminals:

- Power supply,
- SERVICE,
- Sensor supply output +24V DC Imax=200mA,
- Digital input 0V...15...24V DC (low state: 0÷1V, high state:8÷24V)
- Interface RS-485.

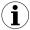

If the **UN3** or **UN5** module is installed, the +24V DC output is available only in devices equipped with **PS42** power supply module. In other cases there is **no +24V DC output** available and these terminals remain disconnected.

Depending on customer's needs, the basic version of the device can be upgraded with:

- up to three I / O modules (installed in a place designated as Slot A, Slot B, Slot C),
- an advanced communication module (additional serial, USB and Ethernet interfaces installed in Slot D).

According to the order these terminals can look different than those shown in **Fig. 4.8** or be not present. Terminals and connections of available modules are shown in **Fig. 4.9.**÷**Fig. 4.22** in **Section 4.3.1.** 

Shown below is an example of a configuration of the installed modules:

- base
- Slot A UI8 module (8 current input & 8 voltage input),
- Slot B RT4 module (4 RTD input).
- Slot C R81 module (8 relay output 1A/250V),
- Slot D ACM module (additional serial, USB and Ethernet interfaces).

### 4.3.1. Available modules

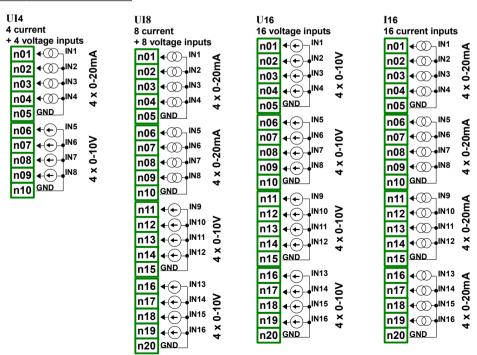

Fig. 4.9. Voltage and current input modules

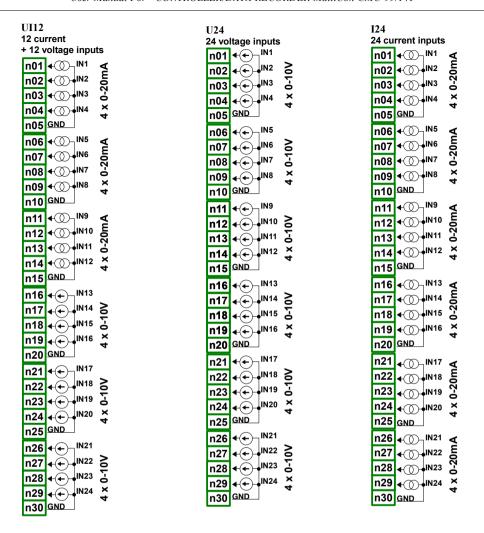

Fig. 4.10. Voltage and current input modules contd.

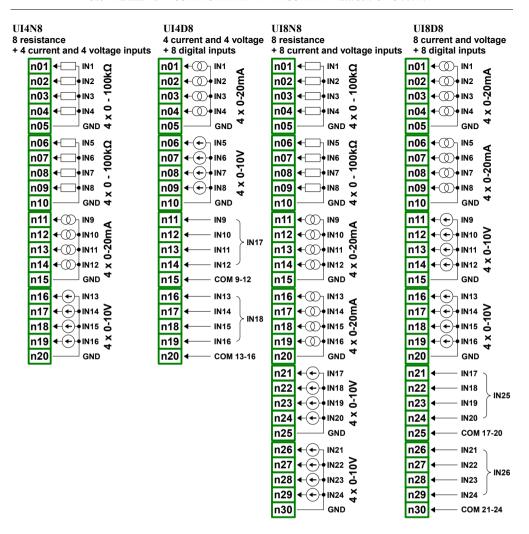

Fig. 4.11. Mixed input modules

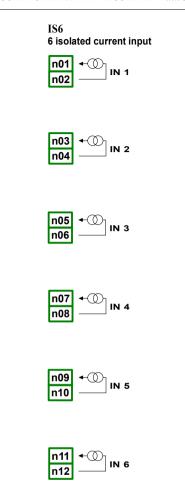

Fig. 4.12.Isolated current input modules

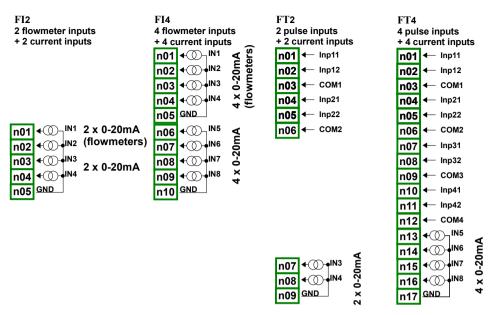

Fig. 4.13. Flowmeter modules

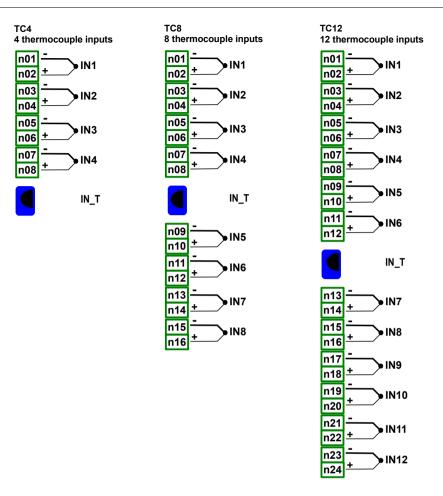

Fig. 4.14. TC input modules

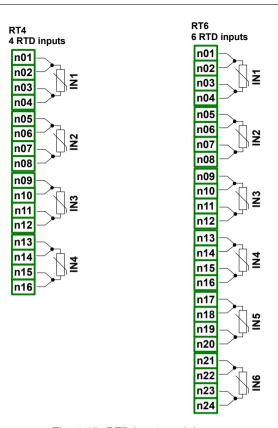

Fig. 4.15. RTD input modules

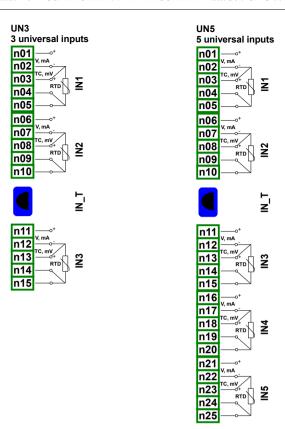

Fig. 4.16. Universal input modules

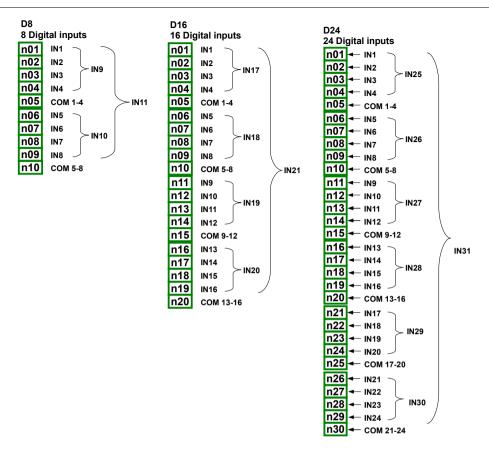

Fig. 4.17. Digital input modules

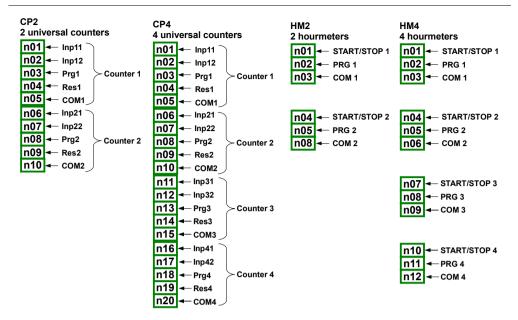

Fig. 4.18. Universal counters and hourmeters modules

S8

n02

n04

n05

n06

n07

n08

n09

n10

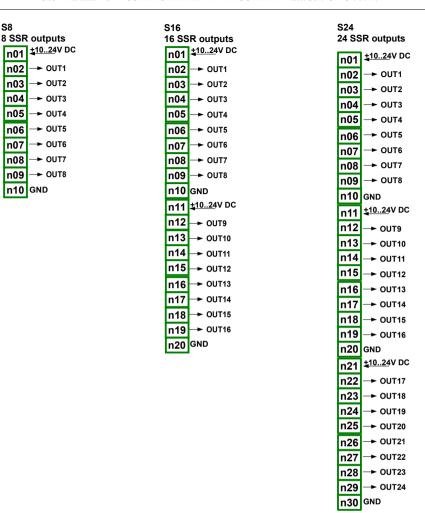

Fig. 4.19. SSR output modules

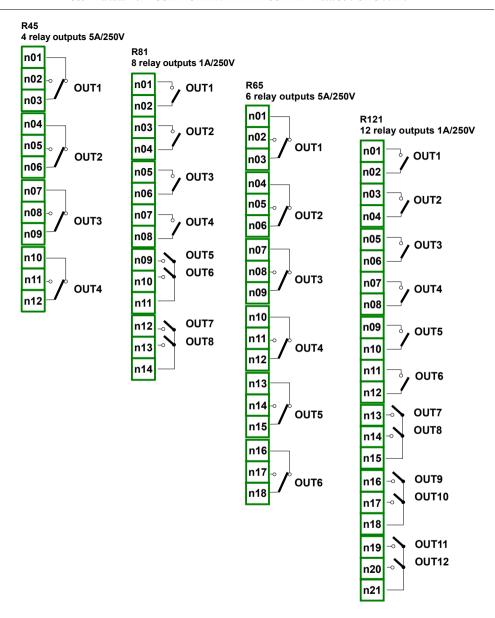

Fig. 4.20. Relay output modules

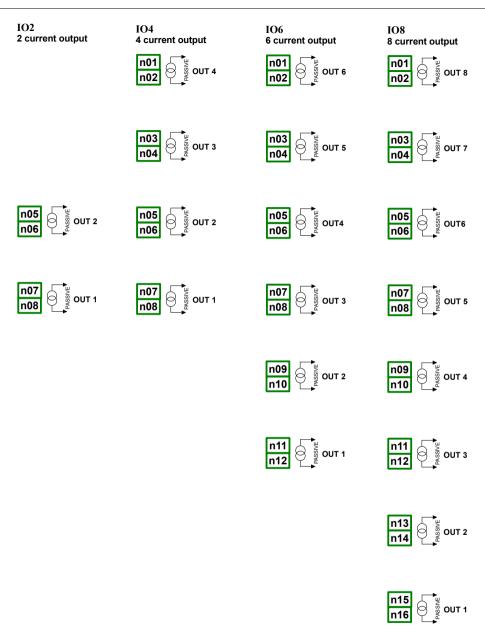

Fig. 4.21. Passive current output modules

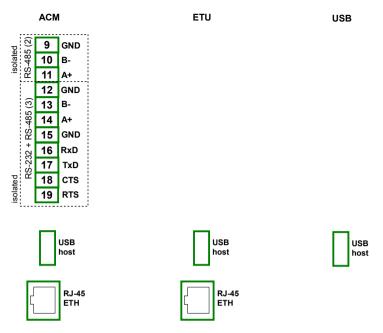

Fig. 4.22. Communication Modules

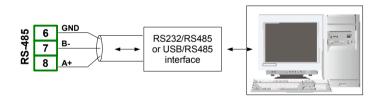

Fig. 4.23. Connection of RS-485 transmission signals

The MultiCon CMC-99/141 device supports the following converters:

- USB / RS-485 converter (SRS-U4)
- RS-232 / RS-485 converter (SRS-2/4-Z45)

### 4.4. MAINTENANCE

The unit does not have any internal replaceable or adjustable components available to the user. Pay attention to the ambient temperature in the room where the unit is operating. Excessively high temperatures cause faster ageing of the internal components and shorten the fault-free time of the unit's operation.

In cases where the unit gets dirty, do not clean with solvents. For cleaning use warm water with a small amount of detergent, or in case of more significant contamination ethyl or isopropyl alcohol.

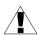

Using any other agents can cause permanent damage to the housing.

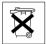

Products marked with this symbol should not be placed in municipal waste. Please check local regulations for disposal of electronic products.

### 5. INTRODUCTION TO MultiCon CMC-99/141

### 5.1. UNDERSTANDING CONTROLLER/DATA RECORDER MultiCon CMC-99/141

The **MultiCon CMC-99/141** device has been developed as a universal multichannel controller. To maintain this concept its firmware has been written with a multi-level structure. The device runs under the control of a LINUX operating system keeping all subsystems ready to use and allowing independent and simultaneous operation of many processes (communication, data acquisition, post-processing, visualisation etc.). Such an approach offers great advantages to high level applications, making it flexible and dynamically configurable. Similarly, data structures and streams have been implemented in quite a different way than in most similar devices. The main difference is the concept of using **Logical Channels** as a bridge: physical inputs and outputs - visualisation and controlling processes. Designers of **MultiCon CMC-99/141** decided to use such a solution to increase the functionality of the device and make the software almost fully independent from the hardware

### 5.1.1. Logical channels

A **Logical Channel** is a data stream existing in the memory of the device, having its own name and can be displayed in almost any way. **Logical Channels** can be used as:

- measurement inputs,
- data source of control loop.
- control source of the physical outputs,
- input data to other Logical Channels,
- data source for visualisation and logging.

Depending on type, the device can be equipped with a different number of **Logical channels** and other functions. Their amount is shown in table below:

| type                       | 96 x 96 | 144 x 144                     |
|----------------------------|---------|-------------------------------|
| LC (logical channels)      | 60      | 90 (60 with a logging option) |
| <b>Di</b> (digital inputs) | 48      | 72                            |
| Ai (analog inputs)         | 48      | 72                            |
| Rel/SSR (relays/SSR)       | 16/48   | 36/72                         |
| Ao (analog outputs)        | 12      | 24                            |
| MP (Modbus ports)          | 4       | 4                             |
| F (math functions)         | 34      | 34                            |
| G (groups)                 | 10      | 15                            |
| P/t (Profile/timers)       | 8       | 8                             |
| C (controllers)            | 8       | 8                             |

Tab.5.1 Maximum amount of functions included in the device

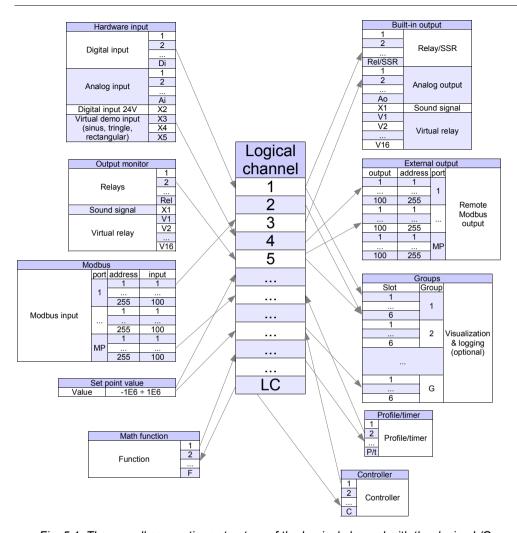

Fig. 5.1. The overall connections structure of the Logical channel with the device I /O

- **Fig. 5.1** shows the general structure of connections between logical channels and device inputs/outputs. Each of the *Logical Channels* can be configured to represent:
  - measurement data from built-in physical input channels,
  - output data and states of physical output channels,
  - output data and states of external modules connected to MultiCon CMC-99/141 via RS-485 interface.
  - states and data coming from outputs of controlling processes,
  - generated profile/timer
  - states of virtual input channels and timers,
  - mathematical combination of other Logical Channels.

More information about Logical channels and samples Logical channels configuration are presented in **Chapter 7.8. LOGICAL CHANNELS**.

To make the visualization clearer, Logical Channels can be gathered into Groups.

### 5.1.2. Groups

A **Group** is a set of 1-6 **Logical Channels**. The **MultiCon CMC-99/141** can show on the same screen only channels belonging to the same **Group**, additionally each **Group** has its own individual name making operation with the device very clear. Every **Logical Channel** can belong to one or more groups simultaneously, and also not to belong to any group (then it will not be shown, but it can still be used for other processes). It is common that channels belonging to the same **Group** are related to one another in some way (for example representing parameters of a single object or representing similar parameters of a few separate objects) but it is also possible to create a **Group** consisting of completely unrelated channels. Overview of the concept is presented in **Fig. 5.2**.

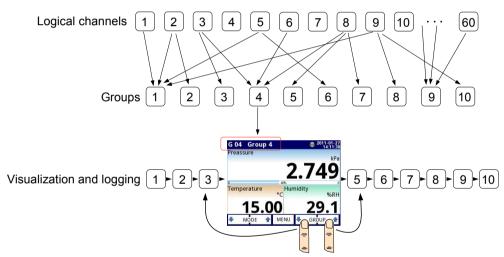

Fig. 5.2. An overview of the concept of Group in the device

Using *Groups*, *Logical Channels* and mathematical combinations of them offers an incredible flexibility to the software, allowing an easy designing of advanced control methods and visualisation at a low cost **MultiCon CMC-99/141**.

More information about **Groups** and samples of Group configurations are presented in **Chapter 7.14. GROUPS**.

### **5.2. HARDWARE CONFIGURATIONS**

The functionality of **MultiCon CMC-99/141** can get adjusted to the user's needs. The **base** of the **MultiCon CMC-99/141** contains: the main processor, display with a touch-screen, Switch Mode Power Supply (in one of two versions: 19V...24...50V DC 16V...24...35V AC and 85V..230..260V AC) and basic communication interfaces: USB and RS485, see **Fig. 4.8** - most far left connectors. All the other modules are optional and can be installed inside the device according to customer's needs. Next to the basic connectors is the slot for an advanced communication module. In the simplest version this module can be equipped only with a rear USB Host connector (this is standard for the IP-65 version of the **MultiCon CMC-99/141**). The full version of this module also contains 2 additional serial ports (RS485 and RS485/RS232) and a 10Mb Ethernet RJ-45 connector (see **Fig. 4.22**).

Three slots designed for built-in hardware inputs and outputs are installed on the right side of the case (see **Fig. 4.8**, terminals marked: slot A, slot B and slot C). The number and size of these terminals varies depending on the module type. Brief descriptions of available modules are shown in **Fig. 4.9.÷Fig. 4.22**. Measurement and actuator modules are constantly being developed, so the current list of available modules varies (visit the manufacturer's website to check the current list of **MultiCon CMC-99/141** modules).

### Basic measurement modules are:

- 4/8/16/24x Voltage/Current input module.
- 16/24x NTC/Voltage/Current/Digital input module,
- 6x Isolated current input module,
- 2/4x flowmeter + 2/4x current input,
- 2/4x pulse input + 2/4x current input,
- 4/6x RTD input module.
- 4/8/12x TC input module.
- 8/16/24x Digital input
- 3/5x universal input
- 2/4x universal counter input
- 2/4x hourmeter input

### Output modules are:

- 8/16/24x SSR driver module.
- 8/12x Relay 1A/250V module.
- 4/6x Relay 5A/250V module.
- 2/4/6/8x IO passive current output.

### Communication module:

- ACM,
- ETU,
- USB.

### 6. WORKING WITH THE MultiCon CMC-99/141

### 6.1. MultiCon CMC-99/141 POWER UP

After powering up a starting Logo is showed on the **MultiCon CMC-99/141** display. While the operating system is being loaded a progress bar is visible in the middle of the screen. During this process the view of the screen may stay dimmed for 3-5 seconds. Please wait until the end of this operation before starting to operate the device. Additionally, in the last phase of loading the software version is displayed in the bottom left corner. After that the main application is started. The view of the main program depends on **General settings** (see **Chapter 7.7. GENERAL SETTINGS**) and **Group** settings (see **Chapter 7.14. GROUPS**). An example view of the main program is shown in **Fig. 6.1**.

### 6.2. THE USE OF THE TOUCH-SCREEN

Do not use pointers with sharp edges (like tips of pencils and pens, knives, scissors, needles, wires, nails, screws, bolts etc.) while working with the touch-screen. It is strongly recommended to use a special stylus made of plastic or another soft material with rounded ends (for example the pointer delivered with the device) or a finger. The display of the **MultiCon CMC-99/141** should also be protected against aggressive substances and extremely high and low temperature (see technical data in **Chapter 3. TECHNICAL DATA**).

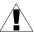

To clean the LCD screen you should use a special detergent designed for LCD screens and a soft cloth.

### 6.3. DISPLAY

The **MultiCon CMC-99/141** displays all data and dialogue on a 3,5" or 5,7" 320x240 pixel, color TFT screen with an embedded touch-screen panel. New devices have the display protected with a thin transparent plastic cover. This protective layer should be removed before the first use to ensure perfect visibility of pictures and sensitivity of the touch-screen.

During normal operation the **MultiCon CMC-99/141** displays data in a form selected by user, at any time it is possible to switch a presentation mode and group or show the configuration menu. All the details of the user interface are designed to make the use of the device easy and intuitive. To change a display mode, group or to enter the menu, touch the screen of the **MultiCon CMC-99/141** and press an appropriate button in the **Navigation bar**.

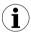

Further information about the menu and presentation modes is described in further chapters.

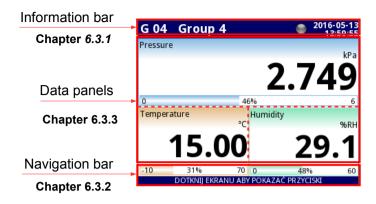

Fig. 6.1. Typical view of the MultiCon CMC-99/141 main page, after touching the display

## 6.3.1. Information bar

The **Information bar** informs the user about currently displayed group, logging, curren date and time.

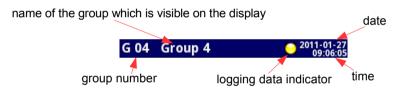

Fig. 6.2. View of the information bar

The information bar displays (Fig. 6.2):

- name of the Group visible on the screen, in place of a standard name (e.g. Group
   4). It is possible to enter a more descriptive name for clarity (for more information see Chapter 7.14. GROUPS),
- group number number of the currently displayed Group, to change the displayed Group press button [↓GROUP] or [GROUP↑] in the Navigation bar (see Chapter 6.3.2. Navigation bar).
- time and date current time and date displayed in the top right corner on the screen can be set in General settings (see Chapter 7.7. GENERAL SETTINGS),
- logging data indicator located in the Information bar the logging data indicator changes color depending on the state of logging:
  - gray color data logging option is not activated (to activate the data logging option you need to enter the licence key provided by the manufacturer see Chapter 7.4. DEVICE INFORMATION, LICENCE, FIRMWARE UPDATE, REMOTE DISPLAY, EXPORT MANUAL AND RENEW CONFIGURATION), or when the logging option is activated but disabled.
  - green color after activation the data logging option indicator changes to green
    when the data logging is enabled (for more information about setting data
    logging see Chapter 7.14.2. Groups Logging options),

- yellow color It is possible to log data in the device but there is less than 20% of total free memory remaining (to clear the memory you need to move any important data logging files and possibly the Modbus templates onto a removable flash drive, after which remove them from the device for more information see Chapter 7.3. FILES MANAGEMENT). Also at the moment when free memory drops below 20% a warning will be displayed on the screen.
- red color warning about the lack of space on a memory card, meaning data logging will not be possible until space is freed in the memory (how to remove data and exchange data with a flash drive is shown in Chapter 7.3. FILES MANAGEMENT)
- alternately blinking green with a blue color when the indicator flashes blue, the logged data is moved to memory (Note! at this time you must not turn off the device because it may cause a loss of recently logged data).

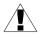

In order to turn off the device, especially when the data logging is **ON**, it is recommended to use the safe-off device by pressing the button **Safe-shutdown** in the main menu (see **Fig. 7.14**).

# 6.3.2. Navigation bar

Touching the screen at any place causes the **Navigation bar** to display (see **Fig. 6.3**) which allows the user to switch between visualisation modes, groups and to enter the menu.

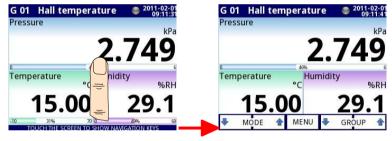

Fig. 6.3. Main window of the device - displaying the Navigation bar

This bar contains three kinds of buttons shown in **Tab. 6.1**.

| ₩ MODE 🎓 | switching between visualisation modes of a current group (for possible modes see <b>Chapter 6.3.3. Data panels</b> and <b>Chapter 7.14. GROUPS</b> ) |
|----------|----------------------------------------------------------------------------------------------------|
| MENU     | entering the main menu (see details in Chapter 7. CONFIGURATION OF THE MultiCon CMC-99/141)                                                          |
| GROUP ★  | switching between presented groups of logical channels (activation and settings for <b>Group</b> view see <b>Chapter 7.14</b> . <b>GROUPS</b> )      |

Tab. 6.1 Buttons of the navigation bar

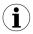

To enter the configuration menu of a particular **Logical channel** directly, press and hold the screen over the channel data panel for 3-4 seconds (see option (1) in **Fig. 6.4** entering configuration of the **logical channel** named **'Temperature'**). Similarly, to go directly to the configuration of a displayed **Group**, touch and hold **the group number** or **group name** in the upper **Information bar** for a few seconds (see option (2) in **Fig. 6.4** entering configuration of the **Group** named **'Group 4'**). In both cases if a password is set (see **Chapter 7.17. ACCESS OPTIONS**) then the user has to enter the password before entering the configuration.

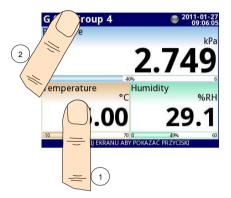

Fig. 6.4. Methods for direct entry to **Logical channel** configuration **(1)** and **Group** configuration **(2)** 

#### 6.3.3. Data panels

A significant part of the screen is used for channel visualisation. Data can be presented in one of the following modes:

- as numerical values.
- as charts.
- as bars,
- as needle dials.
- as SCADALite view.

All the channels of the current group are simultaneously presented in the same mode. In the current version of software there is no possibility to mix different modes in one view. Figures 6.6 ÷ 6.11 show examples of different views. Switching between visualisation modes can be performed by pressing the buttons [MODE↑] or [MODE↓] in the Navigation bar (see Chapter 6.3.2. Navigation bar). Switching between groups can be performed by pressing the buttons [GROUP↑] or [GROUP↓].

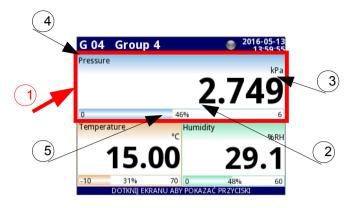

Fig. 6.5. View of the Data panel

In all data panels (a sample of a data panel is shown inside the frame marked (1) in Fig. 6.5) the following information is available:

- value of the logical channel (denoted by (2) in Fig. 6.5),
- data unit (denoted by (3)),
- channel's name (denoted by (4)),
- on some modes there is also a visible percentage indicator of the value in relation to its full scale (denoted by (5)),

# Every *Group* of *Logical Channels* can be presented in one of 6 modes:

- as numerical values Fig. 6.6
- as horizontal bars Fig. 6.7
- as vertical bars Fig. 6.7
- as horizontal charts Fig. 6.8
- as vertical charts Fig. 6.8
- as phasor charts Fig. 6.9
- as needle dials Fig. 6.10
- as SCADALite view Fig. 6.11

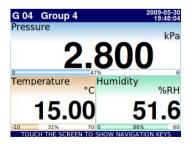

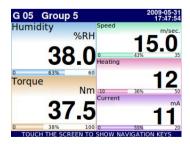

Fig. 6.6. Examples of Numerical Values presentation mode

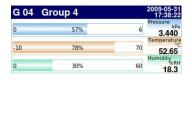

TOUCH THE SCREEN TO SHOW NAVIGATION KEYS

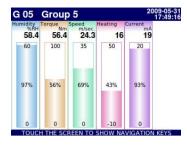

Fig. 6.7. Examples of **Horizontal** (for 3 channels) and **Vertical Bars** (for 5 channels)

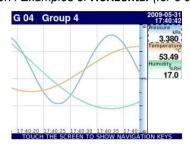

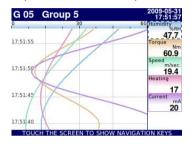

Fig. 6.8. Examples of **Horizontal** (for 3 channels) and **Vertical Charts** (for 5 channels)

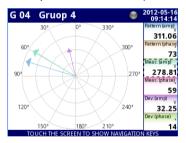

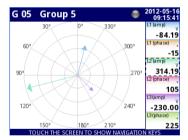

Fig. 6.9 Examples of Phasor Charts presentation mode

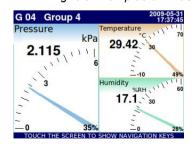

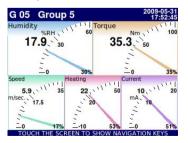

Fig. 6.10. Examples of Needle Dials for 3 channels and for 5 channels

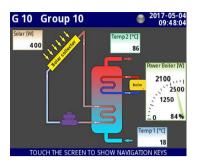

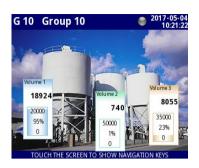

Fig. 6.11. Examples of SCADALite view

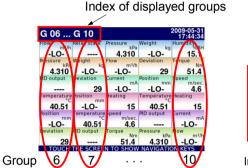

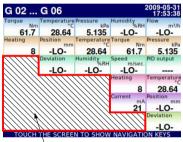

Inactive logical channels in the groups

Fig. 6.12. Examples of simultaneous presentation of Many Groups

It is also the possible to show many groups on a single screen (**Fig. 6.12**). In this mode channels belonging to the same group are displayed under one another, and groups are placed side by side. As much as 5 groups can be displayed simultaneously on a single screen (for example, groups starting from group 8 will be displayed on the screen, starting from the left side of the page, groups: 8, 9, 10, 1, 2),

See Chapter 7.14. GROUPS for more information about Groups.

## 6.3.4. Important messages

The user will sometimes be asked, informed and alerted about a variety of events by messages displayed on the screen. The figures below (**Fig. 6.13**÷**Fig. 6.16**) present examples of message types.

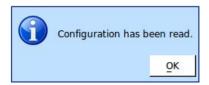

Fig. 6.13. Information message

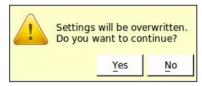

Fig. 6.15. Warning message

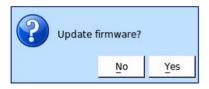

Fig. 6.14. Question message

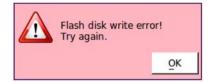

Fig. 6.16. Alert message

# 7. CONFIGURATION OF THE MultiCon CMC-99/141

# 7.1. EDIT DIALOGUES

The configuration process is based on edit dialogues. Some of the dialogues are common to different menus, such dialogues are:

- text editor, which is divided into tabs:
  - letters, see Fig. 7.1,
  - numbers and arithmetic signs, see Fig. 7.2,
  - special symbols, see Fig. 7.3,
  - diacritical letters, Fig. 7.4,
  - font and background colors, see Fig. 7.5,
- values editor, which is divided into tabs:
  - decimal form, see Fig. 7.6,
  - hexadecimal form, see Fig. 7.7,
  - binary form, see Fig. 7.8,
- switch editor, which is divided into:
  - single choice type options, see Fig. 7.9,
  - multiple choice type options, see Fig. 7.10,
- file editor, which is divided into:
  - single file selection, see Fig. 7.11,
  - multiple files selection, see Fig. 7.12,

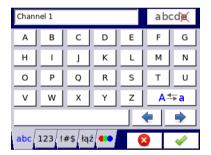

Fig. 7.1. Text editor - letters

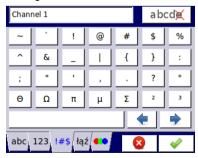

Fig. 7.3. Text editor – special symbols

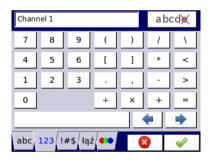

Fig. 7.2. Text editor – numbers

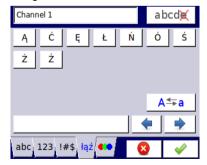

Fig. 7.4. Text editor example – diacritical letters

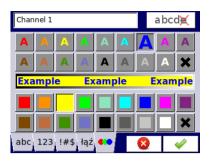

Fig. 7.5. Text editor – font and background color selection

| Register number<br>Enter value: 0 65535 |    |   |   |       |  |
|-----------------------------------------|----|---|---|-------|--|
| 0x1E2                                   | 2A |   |   | abcd≝ |  |
| 7                                       | 8  | 9 | F | С     |  |
| 4                                       | 5  | 6 | E |       |  |
| 1                                       | 2  | 3 | D |       |  |
| 0                                       | А  | В | С |       |  |
| DEC, H                                  | EX |   |   | 3 🗳   |  |

Fig. 7.7. Value editor – hexadecimal form

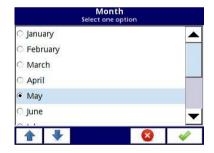

Fig. 7.9. Single choice type editor

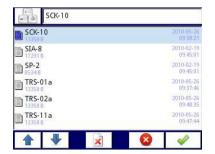

Fig. 7.11. File editor - single file selection

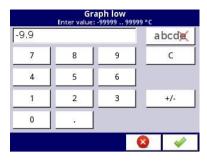

Fig. 7.6. Value editor – decimal form

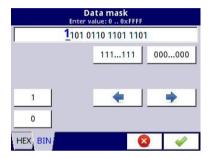

Fig. 7.8. Value editor - binary form

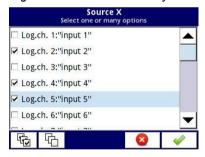

Fig. 7.10. Multiple choice type editor

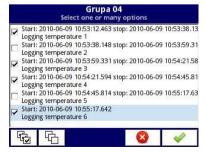

Fig. 7.12. File editor - multiple file selection

# **Functions of common buttons**

| runctions of commo |                                                                                                    |  |  |
|--------------------|----------------------------------------------------------------------------------------------------|--|--|
| <b>→</b>           | "Exit" - exits from current menu or sub-menu                                                                                                    |  |  |
| <b>₩</b>           | "OK" - accept the choice or changes of edit dialogue (and exit from this dialogue)                                                                                                    |  |  |
| <b>&amp;</b>       | "Cancel" - reject the entered choice or changes of edit dialogue (and exit from this dialogue)                                                                                                    |  |  |
| 9                  | Selection of an element for editing. Arrow buttons allow the user to select successive elements (groups, logical channels, controllers or outputs). The middle button allows a direct selection of a particular element from the list. |  |  |
| <b>1</b>           | Navigation keys in choice type dialogues.                                                                                                    |  |  |
| <b>+ +</b>         | Move arrows. Allow to move the cursor along the edited text.                                                                                                    |  |  |
| A <mark>⇔a</mark>  | "Caps lock" - switches between lower and upper case letters.                                                                                                    |  |  |
| a bcd <b>≝</b>     | "Backspace". When editing values, pressing this button deletes the last visible number. When editing text, the last edited symbol shown directly before the cursor is deleted.                                                         |  |  |
| С                  | "Clear" - clears the whole number when editing values.                                                                                                    |  |  |
| +/-                | "Sign" - changes the sign of the edited value.                                                                                                    |  |  |
| ×                  | This button deletes the selected file.                                                                                                    |  |  |
| 4                  | "All" - selects all the available options.                                                                                                    |  |  |
| 4                  | "None" - deselects all the available options.                                                                                                    |  |  |
| - 4                | Press this button to enter the Text editor window.                                                                                                    |  |  |
|                    | Add a new object                                                                                                    |  |  |
|                    | Delete a selected object                                                                                                    |  |  |

Tab.7.1 Button functions common for different views

# 7.2. MAIN MENU SELECTION PANEL

Pressing the **[MENU]** button on the **Navigation bar** (see **Chapter 6.3.2. Navigation bar**) enters the main selection panel (see **Fig. 7.13**). This panel allows users to select between entering the **Device Configuration** menu, **Files management** menu and **Device Information** window.

Further information about the different menus is described in further chapters.

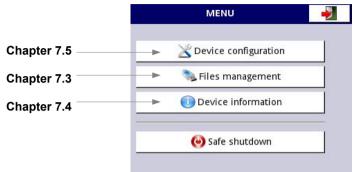

Fig. 7.13. Main menu window

The **Safe shutdown** button allow a safe power down of the device. After pressing the button and accepting the **warning message** the screen will look like in **Fig. 7.14**. Now, the user can power off the device. The manufacturer recommends turning off the device this way. This method is especially recommended when data logging is enabled. Not complying with these instructions could cause the loss of recently logged data samples.

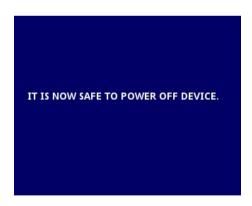

Fig. 7.14. The view of the screen after pressing the **Safe shutdown** button

# 7.3. FILES MANAGEMENT

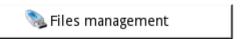

Fig. 7.15. This button allows to enter the files management menu

After pressing **MENU** -> **Files management** (see **Fig. 7.15**) opens the files management menu which is used to exchange data with a flash drive.

## Requirements for a flash drive:

- Maximum current consumption is 100mA. Some flash drives with large capacities are not supported by the device (in this case can use an external USB hub with power supply). The manufacturer recommends the use of flash drives of 2GB in size.
- The flash disk must be formatted for Windows as FAT (NOTE!! not FAT32).
- update files, configurations files, and Modbus templates must be located in the main folder (the root of the drive).

The view of the **File management** menu is shown in **Fig. 7.16**. There are five buttons called **Logging files**, **Configuration files**, **Permission files**, **Printer files** and **SCADALite files**.

The **Logging files** button is always visible and it contains all possible parameters but their functionality is blocked until the licence key for data logging is entered (more information about the licence key is located in **Chapter 7.4.**). The **Configuration files** button is visible and always active. The **Permission files** button is available when **Access mode** parameter in **Access options** menu is set as **MultiLevel** (see **Chapter 7.17.**). **Printer files** button is always visible but this functionality is active only when **MultiPrint MLP-149** printer is connected to the device. Button **SCADALite files** is visible, when **SCADALite** licence is active in the device.

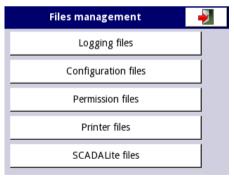

Fig. 7.16. Files management menu

# Logging files:

The **Logging files** button (see **Fig. 7.16**) opens the logging files management menu (see **Fig. 7.17**). To export and/or delete logged files follow these steps:

- select a file/s of logged data from a group,
- select more files in the other groups (if needed).
- export selected files to a flash drive and / or delete selected logged data files,

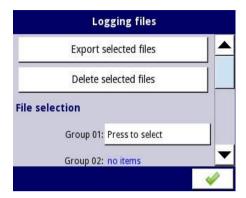

Fig. 7.17. Logging files menu

The **Logging files** menu is presented in **Fig. 7.17**. The menu consists the following buttons:

- Export files after pressing this button the selected logged files will be exported to a flash drive.
- Delete files after pressing this button the selected logged files will be removed from the device.
- Press to select next to the Damaged files label- (this button is visible if at least one damaged file exists) when the user presses this button the window with a list of damaged files is displayed (the damaged logging files are those that contain errors caused by an inappropriate shutdown the device during data logging). There is no guarantee that this logged data will be readable,
- Press to select next to Group number label if the user has enabled the logging of a particular group of logical channels (see Chapter 7.14.2. Groups Logging options) in the Logging files menu next to the label of the group number, the 'Press to select' button appears. Depending on how many groups (the device can define 10 groups) logging is enabled (past or present), the same number of 'Press to select' buttons will be active.

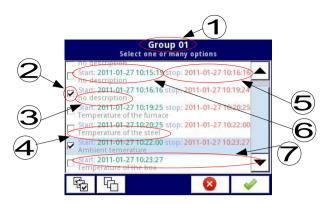

Fig. 7.18. A sample view of selected logged files from Group 1

Fig. 7.18 presents a sample view of selected logged files from Group 1. The numbers refer to:

- (1) group number,
- (2) selected logged file,
- (3) no description of the logged file.
- (4) description defined by the user (a description of the logged file is defined in the Groups menu - see Chapter 7.14.2. Groups - Logging options
- (5) date and time of the end of the logged data file,
- (6) date and time of the start of the logged data file.
- (7) date and time of the start of the logged data file whose logging has not yet ended.

#### An example of exporting the logged data to a flash drive

An example of exporting 2 logged files from group 1 is shown in **Fig. 7.19**. First plug the flash drive into the device (when the device is equipped with one of the communication modules).

- In step (1), press the button Press to select next to the Group 01 label,
- In step (2), select 2 files by pressing the selected files and then choose the button to accept:
  - File 1. Name: "no description", Start: 2010-12-01 3:24:58 p.m., stop: 2010-12-01 4:34:11 p.m.
  - File 2. Name: "Ambient temperature" Start: "2010-12-03 9:53:15 a.m.", stop: "2010-12-03 9:55:00 a.m."
- In step (3), press the Export selected files button and wait for a message to end the
  operations of exporting data to a flash drive,

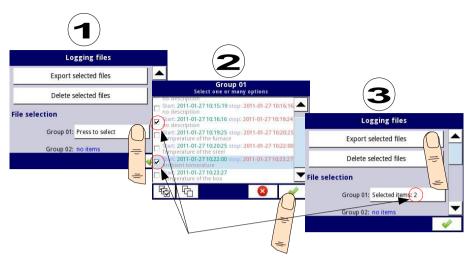

Fig. 7.19. Steps of exporting logged files to flash drive

After exporting logged files a folder is created on the flash drive with the same name as the product identification number, which includes a folder with the selected logged files.

Deleting files from the device is similar to exporting logging files, the difference is that instead of pressing the **Export selected files** button in **(3)** step (see **Fig. 7.19**), press the **Delete** button.

# Files management:

The second button on the **File management** menu is the **Configuration files** button. Pressing this button will open the menu shown in **Fig. 7.20**, which allows the user to load/save the configuration and Modbus templates.

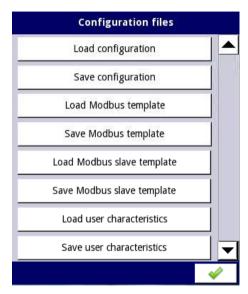

Fig. 7.20. View of the window when the configuration changes

Load/save configuration will load/save the configuration defined by the user, which includes:

- general settings (see Chapter 7.7. GENERAL SETTINGS).
- logical channel settings,
- built-in, external inputs settings,
- built-in, external output settings,
- Modbus protocol settings,
- profile/timer settings,
- control settings,
- network settings,
- group settings,

**Load/save Modbus templates** allows the user to load/save the configuration of the Modbus MASTER protocol, e.g.:

- name.
- configuration of the device channels (the list of inputs and outputs)
- configuration of register blocks (block list) see Chapter 7.15.3. Modbus MASTER mode.

Having saved these Modbus templates means the user can quickly establish a connection between the MultiCon and the SLAVE devices at any time, needing only to choose the appropriate address of the SLAVE devices (more about templates in **Chapter 7.15.3**. **Modbus - MASTER mode**).

**Load/save Modbus slave templates** allows the user to load/save the configuration of the Modbus SLAVE protocol with a defined block of registers, e.g.: register type (Holding/Input), write mode of register, data format (16 bits or 32 bits). For configuration of Modbus SLAVE see **Chapter 7.15.2. Modbus - SLAVE mode**,

The process of exchanging configuration files or Modbus templates between the MultiCon and a flash drive starts when you plug the flash drive to the unit. Then enter **MENU** -> **File management** -> **Configuration Files**. If you want to **Load configuration/template** the window panel will show a view of the contents of the flash drive with the available files:

- for configuration file with extension .cfg.
- for Modbus template file with extension .mcfg,
- for Modbus slave template file with extension .scfg.

Please note that the file name is defined by the user. If the user wants to **Save configuration/Modbus template**, press the **Save configuration**, **Save Modbus template** or **Save Modbus slave template** button. A window appears with the available files that can be overwritten or a new file can be created by pressing the button with keys symbol in the upper left corner (see **Fig. 7.21**). After confirming the write process the data is stored on the flash drive. An example of configuration files in **Fig. 7.21**.

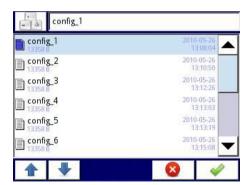

Fig. 7.21. Example of logging and configuration files

Load/save user characteristics allows the user to load/save template of user characteristic scaling from or into external flash drive (see also chapter 7.8.1. Logical Channels - General settings).

#### Structure of .csv file:

Loaded file has to have a fixed structure for the device to download it to the internal memory. The file has to consist of two columns of parameters divided by field separator and each couple of parameters has to be placed in separate line. Decimal separator can be **dot**, then list separator has to be **comma**, or when decimal point is **comma**, then list separator has to be **semicolon**.

In a line, the first parameter is an input value for the calculations (**X** value) and the second parameter is an output value for the calculations (**Y** value). Additionally it is recommended that the first line consist heading. I should consist two column with X and Y values names in quotation marks and divided by field separator. It is also allowed to use apostrophe as a beginning and an ending of the field.

#### Errors in file:

The device before saving the file in its internal memory validates the data. Lack of the heading will be detected by the device and during saving to the internal memory the device will add heading as follows: "Input"; "Output" without modifying the source file. Next the device checks value ranges (absolute value of the parameters has to be in closed range <10<sup>6</sup>, 10<sup>-6</sup>>), separators (see description above), number of coefficients **X** and **Y** (maximal of 20) and repeating lines (which will not be loaded). Each error will be detected and displayed in order to correct it by the user.

Example of application and example of file content:

#### Task:

Let's assume that we have a water tank as in **Fig. 7.22**. The task is to create a file with user characteristic, which shows amount of water in the tank depending on the dipping of the probe. Dimensions shown in the figure are scaled in meters.

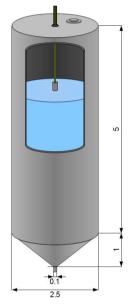

Fig. 7.22. Example of the tank in shape of combined cylinder and cone

#### Solution:

Remembering that user characteristic has maximal 20 points, the user has to choose an optimal locations of the probe in the tank, which should be considered in the characteristic. Knowing that the value of a cylinder is changing linearly with its hight, we are calculating the volume of the tank with highest position (0 m of immersion) and in the place where the cylindrical and cone parts of the tank are connected (5 m of immersion). All points of characteristic that are left, divide into equal parts between 5 and 6 meters. Knowing formulas for volume of a cylinder and a truncated cone we can now calculate a volume of water in the tank depending on the probe immersion. The results of these calculations and example of .csv file content is shown below:

"Probe immersion", "Volume of water in the tank" 0.26.248 5.1.704 5.056, 1.439 5.111.1.203 5.167.0.995 5.222.0.811 5.278,0.652 5.333.0.516 5.389.0.399 5.444.0.302 5.5,0.222 5.556.0.158 5.611.0.107 5.667,0.069 5.722.0.041 5.778.0.022 5.833,0.01

So prepared file can now be uploaded to internal memory of the device. The file first must be saved on a flash drive, then connected to USB socket and upload to the device (MENU  $\rightarrow$  Files management  $\rightarrow$  Configuration files  $\rightarrow$  Load user characteristics). The characteristic can now be used in any logical channel (see also **chapter 7.8.1. Logical Channels - General settings**).

### Permissions files:

5.889,0.003 5.944,0.001 6.0

The third button in the **Files management** menu is **Permission files**. This menu is related with **MultiLevel Access** mode (see **Chapter 7.17. ACCESS OPTIONS**). Access to that menu is granted only to the user logged as Administrator. If no user is logged, the administrator's password must be passed to open that menu (see **Fig. 7.23**).

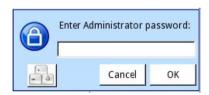

Fig. 7.23. Enter password dialogue

In this menu Administrator has access to two buttons: **Load configuration** and **Save configuration** (see **Fig. 7.24**) which allows to store and move saved access settings using en external USB flash drive. That streamlines the process of setting up other devices. It is the only way to save **Access options** settings (see **Chapter 7.17. ACCESS OPTIONS**), the main configuration file doesn't contain those settings.

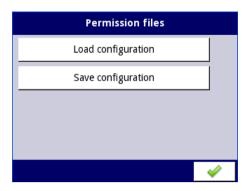

Fig. 7.24. View of Permission files dialogue

#### Printer files:

The fourth button in the **Files management** menu is **Printer files**. It is always visible but its functionality is active only when the **MultiPrint MLP-149** printer is connected to the device. The printer description is shown in **8.16**. **MULTIPRINT MLP-149** – **EXTERNAL PRINTER**. The printer files menu contains two buttons:

- Load image loads an image from a flash drive and saves it in the device's memory in order to use it in printing processes as a header or footer,
- Delete image removes a selected image from the device's memory,

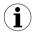

Printouts description is shown in 7.18. PRINTOUTS.

#### SCADALite files:

The fifth button in the **Files management** menu is **SCADAlite files**. This button is visible only when **SCADALite** licence is active in the device. **SCADALite** description is shown in **7.14.4. Groups – SCADALite**.

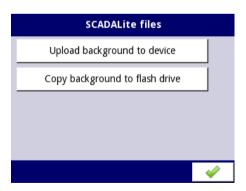

Fig. 7.25. Screen view of SCADALite files

The SCADAlite files menu includes the following buttons:

 Upload background to device – loads an image from a flash drive and saves it in the device's memory for a subsequernt use as background in SCADALite display mode.

 Copy background to flash drive – copies a background image from the device's memory to flash drive.

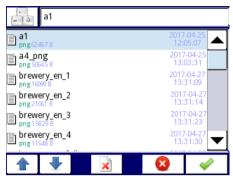

Fig. 7.26. Screen view of Select background menu

Background of **SCADALite** display mode should be saved in the \*.png format with dimensions 320x202 px. It is possible to create such background in any graphical program or prepared as a real object photo or installations. The file prepared in this way should be uploaded onto the device's memory by means of flash drive.

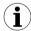

If background image dimensions are larger than recommended ones, the image will be centered and the only area of image displyed will be the one covered by dimensions 320x202 px. If a background image is smaller than recommneded one, the image will be centered on a white background. If a background image file is prepared in other format, it is not going to be recognized by the device.

**Fig. 7.27** Presents the display area dimensions of display area of **SCADALite** display mode.

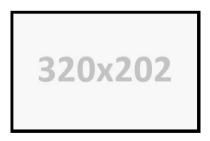

Fig. 7.27. Dimensions of background image of SCADALite display mode

# 7.4. DEVICE INFORMATION, LICENCE, FIRMWARE UPDATE, REMOTE DISPLAY. EXPORT MANUAL AND RENEW CONFIGURATION

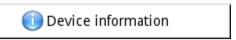

Fig. 7.28. The button which will show information about the device

The **Device information** menu offers basic information about the device and allows the user to enter a licence key for data logging, perform a firmware update of the device, run displaying on the remote screen, and download a user manual to the flash drive.

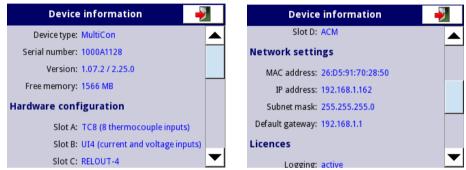

Fig. 7.29. Device Information screens

Pressing the **MENU** -> **Device information** button (see **Fig. 7.28**) will show the window (see example window information **Fig. 7.29**) with basic information about software and hardware on the device, such as:

- type of device,
- serial number.
- version of the software
- available free memory,
- hardware configuration a list of installed modules (number of slot: module type)
- network settings.
- active licences.

**Enter licence key** button (see **Fig. 7.31**) allows the user to enter a licence key purchased from the manufacturer (or supplier), enabling additional software options which enhance the functionality of the device. After entering and accepting the licence key the device automatically starts up with new software options (e.g. if the licence key for data logging is entered, the text under the **Licences** heading appears as: **Logging**: the period of validity – see **Fig. 7.31**).

**Firmware update** button (see **Fig. 7.31**) allows the user to update the device software. To perform the update:

- download the latest software version available from the multicon24 eu website ,
- unzip file and copy to a flash drive.
- plug in the flash drive (some high capacity Pendrives are not supported, best choice is a pendrive with 2GB capacity) - start the update process by pressing the Firmware update button (see Fig. 7.31).

# Note on the update:

damage the device.

- do not power off the device or remove the flash drive from the USB port during the update,
- the update process must run continuously to the end, the user will be informed of the progress throughout the update cycle;
   Attention! The user can not start an unfinished update again because this may
- there can not be more than one update file on a flash drive.
- update files must reside in the main folder (root of the drive).
- the update process may take about 5 minutes, depending on the version of the device

The requirements for removable flash drives are presented in **Chapter 7.3. FILES MANAGEMENT** 

The **Remote display** button allows the MultiCon to communicate with the PC to display the screen of the **MultiCon** on the PC monitor to configure and view the data.

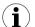

This button is available only for devices with the ACM or ETU module installed.

Below please find a step by step description of how to configure the MultiCon with a PC.

- **1.** Download free "**Xming**" software from <a href="http://sourceforge.net/projects/xming/files/Xming/6.9.0.31/Xming-6-9-0-31-setup.exe/download">http://sourceforge.net/projects/xming/files/Xming/6.9.0.31/Xming-6-9-0-31-setup.exe/download</a>
- 2. Install "Xming" on your PC using default settings. During installation enable create a desktop icon for the "Xming" option and disable the "Launch Xming" option.
- 3. After installation of "Xming" use the right mouse button to open the properties window for desktop icons of the "Xming" and replace the "-multiwindow" with "-ac -kb -notrayicon -screen 0 320x240+900+400", then close the window properties. "Xming" in cooperation with the MulitCon device allows to change the following parameters selected below:

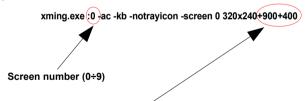

Shift the screen by 900 pixels to the right and 400 pixels down,

Fig. 7.30 Xming parameters description

The screen number in "Xming" should be set the same as the value of the Screen number parameter in Network settings submenu in the MultiCon device (see point 5 below).

- 4. Next close the window properties and run "Xming" using a desktop icon.
- 5. In "Network settings" of the device in the group "Remote Display" enter the IP address of your computer and "Screen number=0", then exit the menu and save the configuration changes.

**6.** In the "**Device information**" menu press the "**Remote display**" button and confirm switching to a remote display. After a while the device screen will be redirected to your computer screen.

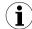

To establish a connection between the device and PC, port number 6000 must be unlocked in the software and hardware firewall.

The **Export manual** button allows you to download the user manual on to the flash drive.

The Service options button (see Fig. 7.31) allows the user to:

- Delete the current configuration and restore default settings (excepting Access options – see Chapter 7.17.). It is done by passing the password, which is "RENEW CONFIGURATION".
- Calibrate the RTC clock in the device. RTC is a hardware clock which measures time when the device is switched off. This calibration increases precision of the device and should be performed in order to compensate the work temperature effect.
   To do this press the Service options button and pass the password, which is
  - "RTC CALIB", and then enter the current time and date. After at least two weeks a password should be entered again and once again the current time and date.
- Calibrate the system clock in the device. It is a software clock which is clocked by the CPU and it measures time while the device is switched on. During the calibration a delay between RTC and the system clock is calculated and used to correct the software clock measurements. This calibration should be performed after the RTC calibration is done.
  - To do this press the **Service options** button and pass the password, which is "**SYSCLK CALIB**" and then the device should be powered for at least 48 hours. After this time pass enter the password again.
- Calibrate the touch screen. In time, there is a possibility that the touch screen will start to react to the user's touch a little of. It manifests itself with slight shift between place of touch and expected place where the device should react. To calibrate the touch screen, connect mouse to a USB port, press the Service options button and pass the password, which is "TS CALIB". After confirming a message, a calibration screen will appear. The calibration is consist of touching the screen precise where five consecutively crosses appears.

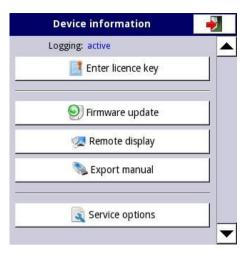

Fig. 7.31. Device information menu

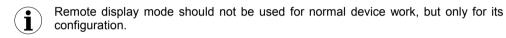

# 7.5. DEVICE CONFIGURATION

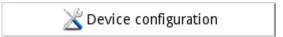

Fig. 7.32. The device configuration menu

The **Device configuration** menu is the main menu of the device that allows the user to configure all the inputs and outputs of the device to measure and control the system.

To prevent accidental or unauthorized change to the settings in the **Device configuration** menu, the user can set the access protection (see **Chapter 7.17. ACCESS OPTIONS**). If this option is set, before entering each submenu, the user will be requested to enter the password.

More information about selected sub-menus is described in further Chapters.

To exit the main menu, press the \_\_\_\_\_\_ button located in the upper right corner of the screen. Due to the fact that the configuration process takes place in real time, all changes must be confirmed before saving them. In the confirmation window, you can **Save** or **Revert changes** (see **Fig. 7.34**).

There is a possibility to press the button again. In that case the warning message will appear (see Fig. 7.35), and the user must choose to save a new configuration or go to the main screen with an unsaved but active configuration. If the second option is chosen, the icon: will be displayed on the information bar, the device will also keep a new configuration in memory and the user can determine if those changes brought a desired effect (see Fig. 7.36). This operation can be repeated any number of times, as long as the new configuration is saved or the old one is reverted.

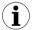

In case of power failure, changing to a remote or local display, any unsaved settings will be lost, and the last saved configuration will be restored.

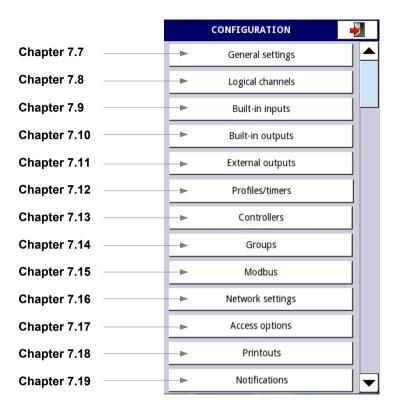

Fig. 7.33. Main menu selection panel

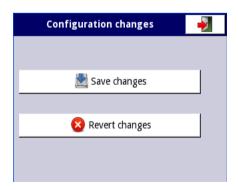

Fig. 7.34. Save / revert changes window

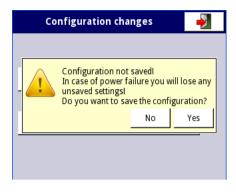

Fig. 7.35. Warning message about unsaved configuration

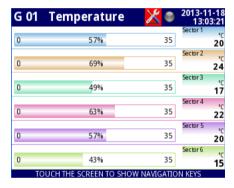

Fig. 7.36. Example of unsaved configuration screen view

# 7.6. CONFIGURATION MENU STRUCTURE

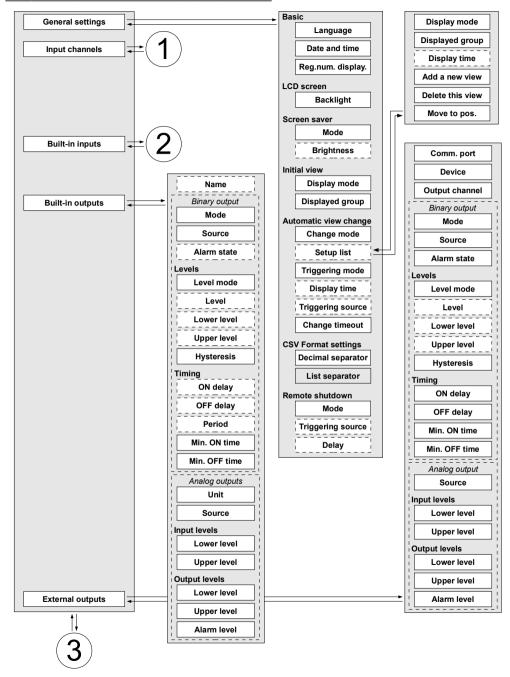

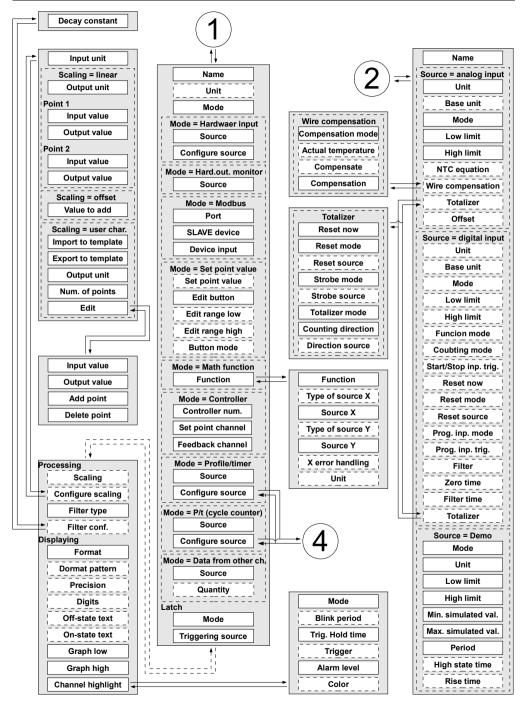

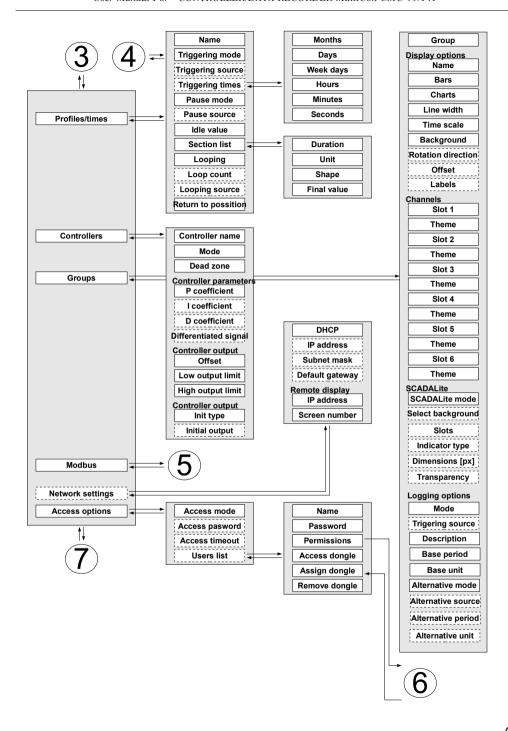

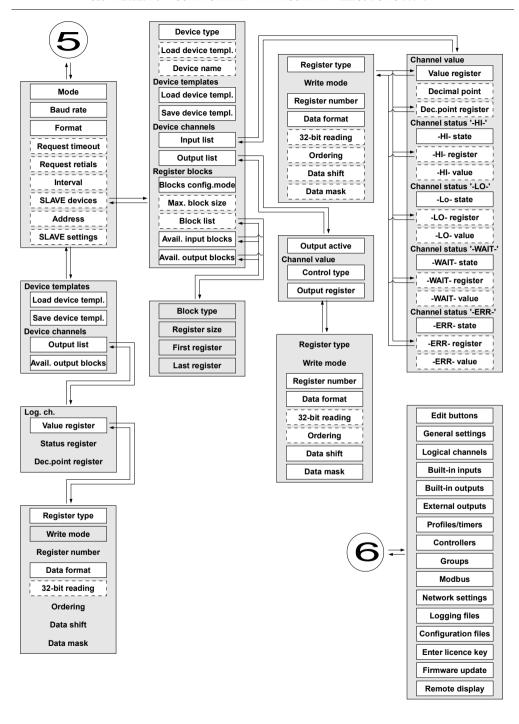

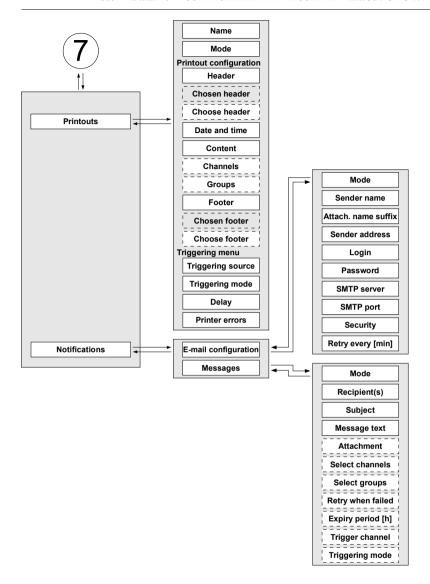

# 7.7. GENERAL SETTINGS

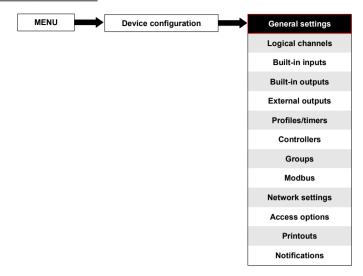

The **General settings** menu allows to configure user interface display settings, the default screen when the device powers on and automatic view change settings.

The parameters of the **General settings** menu are:

- Basic parameter block this block includes two parameters:
  - Language this parameter allows the user to select the language, available languages are: English, Polish, Spanish, German, Russian, French, Czech, Romanian and Hungarian.
  - Date and time this parameter allows the user to set the current date and time,
  - Time zone the parameter which should contain the time zone where the device works which allows to properly correct date and time in the device,
  - Reg. num. displaying this parameter allows to change the mode of displaying the Register addresses for Logical channel and External output menu. Two formats are available:
    - hexadecimal the registers are displayed in the hexadecimal format. To indicate that data has a hexadecimal format, the letter 'h' is added at the end - for example, 12h (0x12),
    - decimal the registers are displayed in the decimal format (without any marker) e.g. 123
- LCD screen parameter block:
  - Backlight this parameter allows the user to set the level of the LCD backlight. Available levels are: 20% (the least backlight), 40%, 60%, 80%, 100% (the most backlight),
- Screen saver parameter block these parameters can reduce the backlight level of the LCD screen (or make it completely blank) during normal operation, i.e. when the user does not touch the screen for a set time. This block has two parameters:
  - Mode this parameter has the following options:

- disabled this option turns off screen savers, the LCD screen is illuminated at all times according to parameter settings: Backlight (see the above Screen saver parameter block)
- 1min, 5min, 10min, 30min,
- Brightness this parameter is hidden for Mode = disabled, in the other modes (1min, 5min, 10min, 30min) this parameter is visible, the user can change the brightness level of the LCD screen after time set in parameter Mode elapses. The options are: 0% (screen blank), 20%, 40%, 60%,
- Initial view parameter block allows the user to set the initial display screen on the LCD screen when the device is turned on, this block includes two parameters:
  - Display mode select the presentation of data in the displayed group (see parameter: Displayed group). For possible modes see Chapter 6.3.3. Data panels and Chapter 7.14. GROUPS,
  - Displayed group selects a group displayed at startup. If the Display mode is chosen as many groups, the parameter Displayed group selects the first of five following groups displayed on the screen (many group mode presents 5 groups in one window). For example, when the user sets Display group as Group 8 then the unit will display: starting from the left side of: Group 8 -> Group 9 -> Group 10 -> Group 1 -> Group 2,
- Automatic view change parameter block this parameter block allows the user to set the display to change every time period. The parameters of this block include:
  - Change mode this parameter has the following options:
    - disabled no changes in the display. For this mode the remaining parameters in this block are not visible,
    - change modes allows the user to automatically change the displayed mode.
    - change groups allows the user to automatically change a displayed group,
    - detailed list allows to automatically change displayed views defined by the user,
  - Triggering mode this parameter has the following options:
    - by time it enables to change a displayed view at fixed time intervals.
    - from log. channel changes a displayed view depending on the value in a selected logical channel. If the value in this channel is less than 1, the displayed view number is 1, if the value in this parameter equals or is more than 1 but less than 2 the displayed view number is 2, and so on. The last defined view does not have the upper limit.
  - Display time this parameter is visible for the Change mode: change modes, change groups – duration (set in seconds) for each screen,
  - Triggering source this parameter is visible for the Change mode: change modes, change groups, and for the Triggering mode: from log. channel; it allows the user to choose a logical channel from the list, whose value will set up the displaying view,
  - Change timeout this parameter determines the time from the device startup or manually change the view to the first automatic view change,
  - Setup list this button is visible for Change mode parameter setted set as detailed list, this parameter is described below in this Chapter,

- CSV Format settings parameter block contains parameters which are related with creating and sending CSV files,
  - Decimal separator selects a decimal separator in the CSV files for numeric values,
    - dot decimal separator is a dot and a comma will separate all fields in the CSV files.
    - comma decimal separator is a comma and a semicolon will separate all fields in the CSV files.
  - List separator read only parameter. Changes according to Decimal separator parameter:
    - comma list separator is comma when Decimal separator parameter is set as dot.
    - semicolon list separator is semicolon when Decimal separator parameter is set as comma.
- Remote shutdown parameter block allows to set the automatic shutdown of the device,
  - **Mode** turns on and off shutdown from a logical channel,
    - disable remote shutdown is off,
    - from log. channel remote shutdown is on,
  - Triggering source contains the logical channels list, where the selected one
    will be the source for the remote shutdown; the shutdown procedure will start
    each time when the signal in the selected channel will change from value ≤ 0 to
    value > 0,
  - Delay settable time that will pass before the device will shuts down; this
    procedure will be stopped if during this time:
    - the signal in Triggering source parameter will drop to ≤ 0 value,
    - the user will press the **cancel** button on the screen,

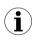

When the device starts or when any changes have been made in the **Remote shutdown** parameter block, and the value in the **Triggering source** parameter in the selected channel is greater than 0, the shutdown procedure will not start. To start the shutdown procedure, the value in this channel must change to the value equal or lower than 0 and then to the value greater than 0.

# Setup list parameter

After pressing the **Setup list** button the user enters the **View** menu allowing the creation of 1 to 20 views.

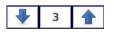

The arrows placed in the upper right corner of the screen allow you to move to the next view. The middle button allows you to directly select a particular view.

#### Parameters of View menu are:

- Display mode this parameter allows the user to select the presentation of the data in the displayed group (see parameter: Displayed group). For possible modes see Chapter 6.3.3. Data panels and Chapter 7.14. GROUPS,
- Displayed group allows the user to select a group displayed at startup. If the Display mode is chosen as many groups, the parameter Display group selects the first of five following groups displayed on the screen (the mode of many groups presents 5 groups in one window). For example, when setting the parameter to

- **Display group=Group 8** then the display will show: starting from the left side of: Group 8 -> Group 9 -> Group 10 -> Group 1 -> Group 2,
- Display time this parameter is visible for the Triggering mode: by time, it sets the duration (in seconds) of the selected view,
- Add a new view button adds a new view to the list
- Delete this view button deletes a selected view from the list.
- Move to position this parameter allows the user to move the current view to the appropriate position,

# Example:

The steps to create four views are as follows:

- 1. In the Change mode parameter select the detailed list.
- 2. Press the **Setup list** button and enter the **View** menu.
- 3. Set parameters for the first View,

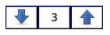

The arrows placed in the upper right corner of the screen allow you to move to the next view. The middle button allows a direct selection of a particular view.

- To add or delete further views use the Add a new view button or Delete this view button, respectively,
- 5. When the user wants to add a view between the existing views, e.g. between views 2 and 3, the user can choose the two following ways:
  - select the 2nd view (by the arrows in the upper right corner of the screen) and then add a new view by clicking the **Add a new view** button,
  - after adding a new view at the end of the list, the Move to position parameter set as 3 value.
- **6.** When finished, the user can see all the defined views by clicking the middle button between the arrows in the upper right corner of the screen,

# 7.8. LOGICAL CHANNELS

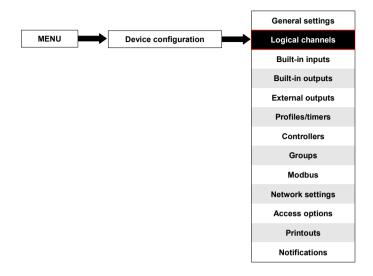

The **Logical channels** menu is used to configure the logical channels. The channels can be treated as input data for outputs, controllers or other **Logical channels** and can be collected into **Groups** for simultaneous display. To see a detailed definition of **Logical Channel** see **Chapter 5.1.1. Logical channels**.

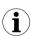

To enter the configuration menu of a particular channel directly, press and hold on the screen over the channel data panel for a few seconds (see option (1) in the Fig. 6.5). If the password is set (see Chapter 7.17. ACCESS OPTIONS) then the user has to enter the password before entering the configuration.

# 7.8.1. Logical Channels - General settings

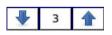

The arrows placed in the upper right corner of the screen allow you to switch between a succession of logical channels. The middle button allows you to select a specific logical channel from the list directly.

The parameters of a logical channel depend on the **Mode** of the logical channel. The **Logical channel** has the following modes:

- disabled
- Hardware input
- Hardware output monitor
- Modbus
- Set point value
- Math function
- Controller
- Profile/timer
- Profile/timer (cycle counter)
- Data from other channel

A detailed description of the modes is presented in the following chapters.

The channel for **Mode=disabled** has only one parameter - the **name** of the channel. In other modes the **Logical channels** are **active** and may affect the processing and control data.

The parameters and blocks of parameters common for active Logical channels:

- Name it gives the name to the logical channel,
- Unit is related with a data source of the channel,
  - for Built-in modules it will automatically use a default Unit,
  - for Mode=Set point value and Mode=Controller the Unit can be defined freely, directly in the Logical Channel menu.
  - for other modes the Unit can be added only using the Scaling parameter (see below in this Chapter for discussion about the Scaling parameter),
- Mode in this parameter the user selects the source of the data for the logical channel. It is possible to select one of ten modes:
  - disabled.
  - Hardware input see Chapter 7.8.2,
  - Hardware output monitor see Chapter 7.8.3.
  - Modbus see Chapter 7.8.4.
  - Set point value see Chapter 7.8.5.
  - Math function see Chapter 7.8.6,
  - Controller see Chapter 7.8.7,
  - Profile / timer see Chapter 7.8.8,
  - Profile/timer (cycle counter) see Chapter 7.8.9,
  - Data from other channel see Chapter 7.8.10,
- Latch parameter block allows the user to set the latch function which will hold the last value of a channel; this block has the following parameters:
  - **Mode** this parameter allows the user to choose how to trigger the latch function; there are 2 options:
    - disabled the latch function is disabled.
    - from logic channel the latch function is activated depending on the value of the channel selected in the Triggering source parameter,
  - Triggering source this parameter is only visible if the user sets
     Mode=from logic channel; using this parameter the user chooses a logical
     channel which is the triggering source of the latch function (when the value of
     the triggering channel is ≤0 the latch is active, for the value >0 the latch is
     disabled),

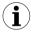

During the device restart, the logical channels, which have the latch function enabled, are of the value: '0' and on the LCD screen blinking dashes '----' appear in place of the value.

- Processing parameter block is used for scaling and filtering data (for explanation see below)
- Displaying parameter block for these parameters the user selects the format and range of the data displayed on the screen. For more information about Displaying parameters see below in this Chapter.

# **Processing** parameter block

For this block the parameters are:

- Scaling,
- Filter type,
- Rounding,

To enter the scaling menu press the button next to the **Scaling** label. The menu has the following options:

- a) disabled no scaling of the input data,
- b) **linear** after choosing this option, the following parameter appears:
  - Configure scaling the submenu which allows the user to change the unit in this logical channel and rescale the value using two points. This submenu contains the following options:
    - Input unit read only parameter, it displays the unit of the logical channel source.
    - Output unit the unit of rescaled data,
    - Point 1 block contains the following options:
      - Input value value of point 1 before scaling,
      - Output value value of point 1 after scaling,
    - Point 2 block contains the following options:
      - Input value value of point 2 before scaling,
      - Output value value of point 2 after scaling,

In MultiCon, linear scaling can be performed with the table placed below, but the slope and offset are constant values and they should be determined by the user earlier.

|         | Input value           | Output value                                 |
|---------|-----------------------|----------------------------------------------|
| Point 1 | <b>X</b> <sub>1</sub> | y₁=slope*x₁+offset                           |
| Point 2 | <b>X</b> <sub>2</sub> | y <sub>2</sub> =slope*x <sub>2</sub> +offset |

Tab.7.2 The way to calculate the output value

### Example:

The task is to rescale temperature from Centigrades, in which all of the MultiCon modules are scaled, to the degrees of Fahrenheit. The formula which should be used for this task is shown below:

$$T_F = 1.8 \cdot T_C + 32$$

where:

T<sub>F</sub> – temperature in the degrees of Fahrenheit,

T<sub>C</sub> – temperature in Centigrades,

9/5 - slope

32 - offset.

Let's assume that our temperature range is from -50°C to 85°C (but this range is arbitrary). In that case:

- Scale parameter set as linear,
  - enter the Configure scaling submenu:
    - in the **Output unit** parameter write: °F,
    - in the Input value parameter for Point 1 block write: -50 (which is the low range limit),
    - in the Output value parameter for Point 1 block write: -58 (according to the formula).
    - in the Input value parameter for Point 2 block write: 85 (which is the low range limit),
    - in the Output value parameter for Point 2 block write: 185 (according to the formula),

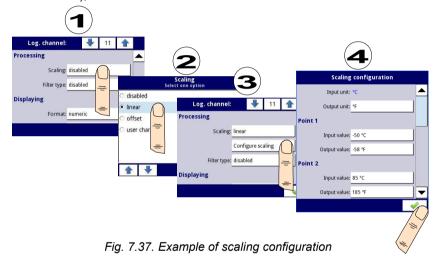

- c) **offset** after choosing this option, the following parameter appears:
  - Configure scaling the function which allows to add a constant value to the input value. It is obtained through the following formula:

$$y = x + offset$$

In this function, there are the following parameters:

- Input unit the read only parameter, it displays the unit of the logical channel source,
- Value to add it defines the offset value.
- d) **user char.** is defined as a set of X-Y points. The number of the points is variable and may be set from 2 to 20 points which create linear segments (see **Fig. 7.38**). After choosing this option, the following parameter appears:
  - Configure scaling the submenu which allows to define further points of the user characteristic. There are the following parameters:

- Import from template copies from internal memory of the device earlier downloaded user characteristic template. That template is copied into a logical channel and any changes that are made in this channel are not effecting the source template,
- Export to template saves in the internal memory a user characteristic template from current logical channel under desired name.
- Input unit the read only parameter, it displays the unit of the logical channel source.
- Output unit the unit of rescaled data.
- Num. of point the read only parameter, it displays the number of points that are currently defined in the characteristic,
- Edit points the submenu that defines a point in the characteristic:
  - Input value the point value before scaling,
  - Output value the point value after scaling,
  - Add point button adds a new point, behind the currently displayed one,
  - Delete point button deletes the currently displayed point, the parameter is inactive when the number of points in the characteristic is 2.

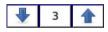

The arrows placed in the upper right corner of the screen allow to switch between points. The middle button allows a direct selection of a particular point from the list.

For 2 points the user characteristic works like a linear process (see subsection **b**)). For more than 2 defined points the user characteristic is a composite of the line characteristics, therefore for the input value 'x' the user obtains the output value 'y' which is described by the relationship:

$$y = slope_n \cdot x + offset_n$$

,where 'slope' and 'offset' are the coefficients of a segment contained between two points (see Fig. 7.38), and  $n=1,2\dots$  is the number of the segment.

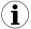

If the input exceeds the extreme  ${}^{\mbox{'}x'}$  values of the designated points of  $P_n$ , the output value is scaled by the functions defined at the extreme segments.

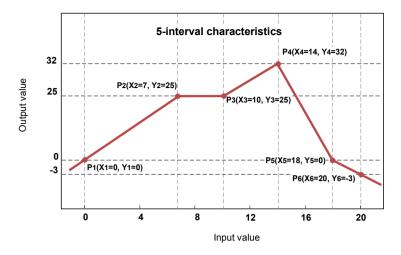

Fig. 7.38. Example of user characteristic

#### Example:

The steps to create a user characteristic consisting of 6 points (like in Fig. 7.38):

- 1. Press the button next to the **Scaling** label and select the **user characteristic** option (point **(1)** and **(2)** in **Fig. 7.39**).
- 2. Press the Configure scaling button and enter the Scaling configuration menu (point (3) in Fig. 7.39).
- 3. If you want to create an output **Unit**, which replaces the input unit, or if no unit is defined on the input, press the button next to the **Output Unit** label.
- 4. Press the Edit points button (point (4) in Fig. 7.39) and go to the Edit points menu.

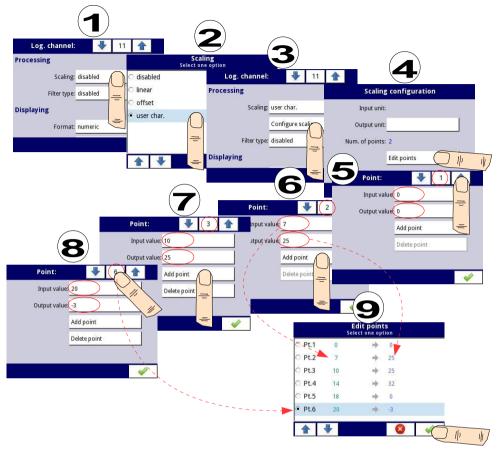

Fig. 7.39. Configuring the user characteristic

For **Point 1** set input and output value (point **(5)** in **Fig. 7.39**).

- 5. Switch to **Point 2** by using the arrow keys and also set the value of input and output there (point **(6)** in **Fig. 7.39**).
- To add or delete points the user should use the Add point button or Delete point button, respectively,
- When the user wants to add a new point between the existing point e.g. between 5 and 6, select the edit **Point 5** and then add a new point by pressing the **Add point** button.
- 8. At the end we check all the points defined by clicking the middle button between the arrows in the upper right corner of the screen (point (8) and (9) in Fig. 7.39).

# Filter type

The **Filter type** parameter has the following options:

- disabled filtering of the input value is turned off,
- smoothing this option enables the filter that is expressed by the formula:

$$Y_n = X_n \cdot (1 - e^{\frac{-0.1 sek}{w}}) + Y_{n-1} \cdot e^{\frac{-0.1 sek}{w}}$$

.where

 $\mathbf{n}$  - number of sample, where n = 1, 2, 3 ...,

 $\mathbf{Y}_n$  - output value for n-th sample,

 $\mathbf{Y}_{n-1}$  - output value for n-1 sample,

 $X_n$  - input value for n-th sample,

w - time constant in seconds, this filter coefficient is defined by the user from the **Decay constant** parameter (a value of '0' for the filter is turned off),

**0.1 sec.** - sample time.

After selecting the **Smoothing** option in the **Filter type** parameter a new button is available - **Filter configuration** which allows the user to enter a time constant with the **Decay constant** parameter (see the above filter formula).

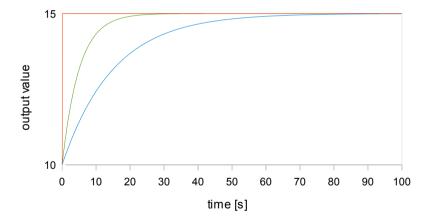

Fig. 7.40. Example of the input signal (red chart), filtered signal for the time constant = 5s (green chart) and the time constant = 15s (blue chart)

peak detect – the function which allows to detect and visualize peak values in a measured signal. Detection of the peak value can be performed if the measured signal raises and drops (or the opposite) in value, which is settable by the user. Next, the detected value can be held for a period of time settable by user. If during the time when a peak is detected, a new peak is detected, then the peak value is updated and the time of hold is reset. When this time elapses, or no peak is detected, the device will display the current value of the signal (see Fig. 7.41).

After selecting this option, the **Filter conf.** button will appear which contains the configuration parameters of this filter:

- Mode allows to choose the filter work mode.
  - peaks the function detects the highest values in the logical channel
  - **valleys** the function detects the lowest values in the logical channel.
- Value the peak will be detected when the signal value drops or rises by the value in this parameter,
- Hold time the time for which the detected peak will be held, on condition that there will be no new peak detected,
- Reset mode turns on and off the reset of the peak value from the logical channel,
  - disabled reset form the logical channel is off,
  - from log. channel allows to select a logical channel in which the value that is higher than 0 will reset the peak detect,
- Reset source it contains the logical channels list, where selected one on will be for the peak detect source of reset,

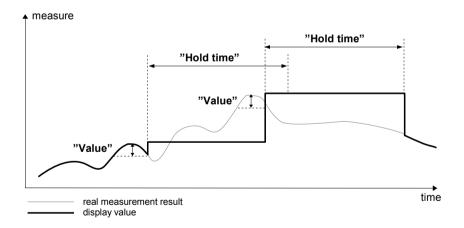

Fig. 7.41. Process of peak detection

# Rounding

Rounds numerical values according to **Precision** parameter settings.

The **Rounding** parameter has options:

- disabled rounding is not active. Numerical values are stored with maximal precision. Only displaying is adjusted to **Precision** parameter settings,
- standard numerical values are rounded down when digit on less valid position is in range of <0,4>; numerical values are rounded up when digit on less valid position is in range of <5,9>,
- floor numerical values are rounded always down,
- ceil numerical values are rounded always up,

# Example of **Rounding** function effect:

Input value for Rounding function is **3.456789**. **Tab.7.3** shows results of all available rounding options (horizontally) for all values of Precision parameter (vertically).

|          | 0 | 0.0 | 0.00 | 0.000 | 0.0000 |
|----------|---|-----|------|-------|--------|
| standard | 3 | 3.5 | 3.46 | 3.457 | 3.4568 |
| floor    | 3 | 3.4 | 3.45 | 3.456 | 3.4567 |
| ceil     | 4 | 3.5 | 3.46 | 3.457 | 3.4568 |

Tab.7.3 Example of **Rounding** function effect

# **Displaying** parameter block

The constant parameters of the **Displaying** block are:

- Format the logical channel data formats, which are:
  - **numeric** value in this channel is displayed as a number.
  - **binary** only for values: '0' for a low state and '1' for a high state,
  - time value in this channel is displayed as time. The logical channel in the time
     Format will always consider its value as a number of seconds and base on this
     and settings in the Time pattern parameter, the logical channel will calculate
     the value to be displayed,
- Time pattern this parameter occurs only when the Format parameter is set as time; it allows the user to define the time pattern at his will. The only restrictions are that higher units have to stand before lower units and different units have to be separated with the colon character. It is allowed to create units which contain any number of digits. When the user creates a pattern which is forbidden, the device will detect it and set the pattern as default.
- Precision this parameter occurs when the Format parameter is set as numeric or time, which specifies the precision to be displayed on the output value (see Fig. 7.43).
- Off-state text this parameter occurs when the Format parameter is set as binary, when the input value is ≤ 0 the value is replaced by the text defined by the user, the default settings text is: OFF,
- On-state text this parameter occurs when the Format parameter is set as binary, when the input value is >0 the value is replaced by the text defined by the user, the default settings text is: ON,

#### The text of Off-state and On-state can be:

- text with the black font such as: ALARM, off, OK.
- text using numbers and special characters such as: ALARM\_#12
- text using font color and / or a background color for example:
- no text, only a rectangle with the selected color the width of the rectangle on the screen is defined by pressing the **Spacebar** (empty string), and the color of the rectangle is the background color, for example:
- Digits this parameter occurs when the Format parameter is set as numeric, allowing the user to choose the part of the number that is to be the value of the logical channel displayed on the screen,

Example of a number representing the value of the logical channel:

| 1           | 2 | 5 | 6 | 2 | 8           | 0           | 2 | 2 | 1 | 5           | 8                        | 6                | 4     |                         | 8                  | 7      | 3           |
|-------------|---|---|---|---|-------------|-------------|---|---|---|-------------|--------------------------|------------------|-------|-------------------------|--------------------|--------|-------------|
|             |   |   |   |   |             |             |   |   |   |             |                          |                  |       |                         |                    |        |             |
| part 1 of 3 |   |   |   |   | part 2 of 3 |             |   |   |   | part 3 of 3 |                          |                  |       |                         |                    |        |             |
|             |   |   |   |   |             | part 1 of 2 |   |   |   |             | part 2 of 2              |                  |       |                         |                    |        |             |
|             |   |   |   |   |             |             |   |   |   | all to      | <b>digits</b><br>5 digit | (a lir<br>ts plu | s a d | abilit<br>ecima<br>een) | ty to d<br>al poir | isplay | y up<br>the |

- Available options for the **Digits** parameter are:
  - **all digits** display all parts. With this option the number is limited only to the possibilities of the display:
  - part 1 of 2 display the higher part of the number on the screen,
  - part 2 of 2 display the lower part of the number on the screen,
  - part 1 of 3 display the highest part of the number on the screen,
  - part 2 of 3 display the middle part of the number on the screen,
  - part 3 of 3 display the lowest part of the number on the screen,

For **time Format** in the logical channel only 6 digits, three special signs (colons, dot), but not more than eight signs and minus. Using the **Digits** and **Precision** parameters, the device will display the time from the youngest unit with maintaining all restrictions, see **Fig. 7.42**.

The minus signs is displayed only before the highest unit of the **Time Pattern**. When the highest unit can not be displayed in the logical channel, the minus sign will not appear and the value in this channel will be considered as a positive value.

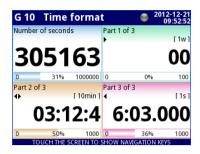

Fig. 7.42.Example of **time Format** view with **Precision 0.000** and standard **Time Pattern** [ww:dd:hh:mm:ss]

- Graph low the minimum range value for graphs, bars, needle dials and percentage bars (see Fig. 7.43),
- Graph high the maximum range value for graphs, bars, needle dials and percentage bars (see Fig. 7.43),

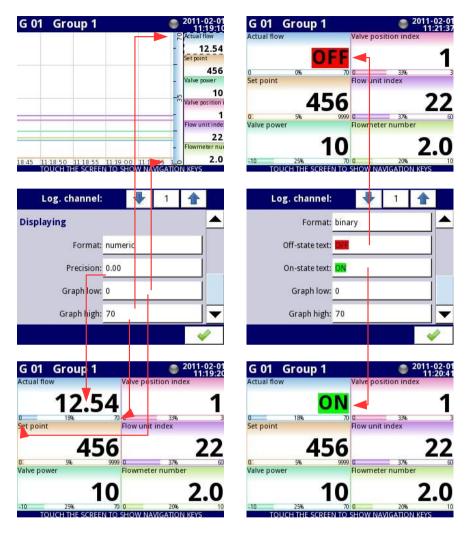

Fig. 7.43. Input channels menu – 2 different kinds of Displaying parameters

To calculate the percentage which will be displayed on the indicator, the device is using the following equation:

$$R = \frac{V - Lo}{Hi - Lo} \cdot 100\%$$

where:

R - result

V – value in logical channel

Lo - Graph low value in logical channel

Hi - Graph high value in logical channel

 Channel highlight – a block of parameters, used to change the background color and its mode in the logical channel. The user can set up to three different variants of highlights, depending on the event weight, which should trigger the highlight in this channel.

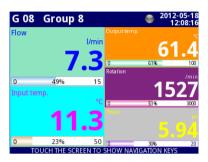

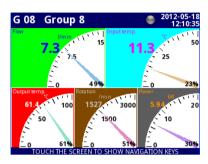

Fig. 7.44 Example of logical channel highlights

In the **Channel highlight** the user can set the following parameters:

- Mode is used to change the way of the highlight displaying. There are three options: disabled, permanent, blinking,
- Blink period it appears when the Mode parameter is set on blinking. It
  defines the blink period of the highlight,
- Trig. hold time it is a minimal time during which the highlight variant will
  be generated, even if the generating signal disappears. However, the user
  should pay attention to the highlight hierarchy. If the highlight variant with
  a higher number is active, and the highlight variant with a lower number
  appears, the one with a lower number will be generated, even if
  the Trig. hold time of the first one does not expire,
- Trigger using this parameter; the user can choose the logical channel which will be the source of triggering for the channel highlight. When in the source channel, there is the value of ≤ 0, then the highlight is inactive, and when there is the value of > 0, then the highlight is active.
- Alarm level in this parameter; the user can choose if the highlight variant
  is to be active, when the channel selected in the Trigger parameter, returns
  an Err, Hi or Lo alarm:
  - no highlight the selected highlight variant will not be active during the alarm state in the logical channel,
  - highlight forced the selected highlight variant will be active during the alarm state in the logical channel,
- Color in this parameter; the user can set the background color and font color of the highlight variant,

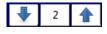

Using the arrows placed in the upper right corner of the screen the user can choose a highlight variant which he wants to configure. The middle button allows a direct selection of a specific variant from the list.

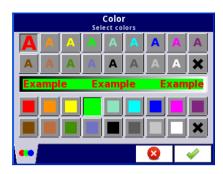

Fig. 7.45 Color edit dialog

# Comments regarding the display:

- The precision of the displayed data can be set in the device with any accuracy (up to 4 decimal places), it must be remembered that the resolution and accuracy of external sensors connected to the device is finite, and usually not better than 0.1%.
- The user should pay attention to the highlight hierarchy. If there are two or three variants of highlight generated at once, the one with the lowest number will be displayed.
- The time scale is common for the entire Group and can be set in the Groups menu (see Chapter 7.14. GROUPS).

# Examples of Channel highlight configuration.

# Example 1:

#### Task:

The user's task is to set a blinking highlight on the alarm channel, which will be active when the measured current value is too high or too low.

#### Solution:

After connecting all measuring devices and configuring them in MultiCon, we can start to configure the highlights.

To complete the task, we will need to configure 4 logical channels and 1 virtual relay:

- a) Channel with measured current value.
- b) Channel with overhead alarm threshold.
- c) Channel with bottom alarm threshold.
- d) Channel with highlight alarm.
- e) Virtual relay which will define the proper time to activate the alarm.

Logical channel 1: Measuring the current:

- In Name parameter write: Current value.
- Mode parameter set as: Hardware input.
- Source parameter set as: Inp.A1 : Current,
- Precision parameter set as: 0.00 ,
- In Graph low parameter write: 0,
- In Graph high parameter write: 22,
- All other parameters should be set as default,

# Logical channel 2: Overhead alarm threshold:

- In Name parameter write: Overhead alarm threshold.
- Mode parameter set as: Set point value,
- Edit button parameter set as: enabled.
- In Unit parameter write: mA,
- Precision parameter set as: 0.00 ,
- In Graph low parameter write: 0,
- In Graph high parameter write: 22,
- All other parameters should be set as default,

# Logical channel 3: Bottom alarm threshold:

- In Name parameter write: Bottom alarm threshold.
- Mode parameter set as: Set point value,
- Edit button parameter set as: enabled,
- In Unit parameter write: mA,
- Precision parameter set as: 0.00 ,
- In Graph low parameter write: 0,
- In Graph high parameter write: 22.
- All other parameters should be set as default,

# Logical channel 4: Alarm displaying:

- In Name parameter write: Alarm state,
- Mode parameter set as: Hardware output monitor,
- Source parameter set as: Out.V1 : Virtual relay,
- Format parameter set as: binary,
- In Off-state text parameter write: No alarm,
- In On-state text parameter write: ALARM!,
- In Graph low parameter write: 0,
- In Graph high parameter write: 22,
- Now we go to Channel highlight submenu:
  - Highlight color parameter set as: 1,
  - Mode parameter set as: blinking.
  - In Blink period parameter write: 1,
  - In Trig.hold time parameter write: 1,
  - Trigger parameter set as logical channel that we are currently configuring (in this task, it will be Logical channel 4 named Alarm state).
  - Alarm state parameter set as: no highlight.
  - Now, go to Color parameter and set font color (at the top of the screen) and background color (at the bottom of the screen),
  - For Highlight color 2 and 3, set Mode parameter as disabled.

# Virtual relay V1: Defining the proper time to activate the alarm:

- Mode parameter set as: outside range,
- Source parameter set as logical channel named Current value,
- Alarm state parameter set as: immed. ON,
- Level mode parameter set as: channel,
- Lower level parameter set as logical channel named Overhead alarm threshold,
- Upper level parameter set as logical channel named Bottom alarm threshold,
- All other parameters should be set as default,

# Example 2:

#### Task:

The user's task is to set a blinking highlight on the temperature channel, which will be activated on three different levels.

#### Solution:

After connecting all measuring devices and configuring them in MultiCon, we can start to configure the highlights.

To complete the task, we will need to configure 7 logical channels:

- a) Channel with first level.
- b) Channel with second level .
- c) Channel with third level.
- d) Channel to inform us when first alarm will appear.
- e) Channel to inform us when second alarm will appear.
- f) Channel to inform us when third alarm will appear.
- g) Channel where the temperature is measured, and the alarms will appear.

# Logical channel 1: First level:

- In Name parameter write: First level,
- Mode parameter set as: Set point value,
- Edit button parameter set as: enabled,
- In Unit parameter write: °C,
- Precision parameter set as: 0.0 ,
- In Graph low parameter write: -50,
- In Graph high parameter write: 85,
- All other parameters should be set as default.

# Logical channel 2: Second level:

- In Name parameter write: Second level,
- Mode parameter set as: Set point value.
- Edit button parameter set as: enabled,
- In Unit parameter write: °C,
- Precision parameter set as: 0.0 .
- In Graph low parameter write: -50.
- In Graph high parameter write: 85.
- All other parameters should be set as default,

# Logical channel 3: Third level:

- In Name parameter write: Third level,
- Mode parameter set as: Set point value.
- Edit button parameter set as: enabled,
- In Unit parameter write: °C,
- Precision parameter set as: 0.0 .
- In Graph low parameter write: -50.
- In Graph high parameter write: 85.
- All other parameters should be set as default.

# Logical channel 4: Calculating the time of the first alarm.

- In Name parameter write: Calc. First level,
- Mode parameter set as: Math function,
- Click on the Function button,
  - Function parameter set as: X Y,

- Source X parameter set as logical channel where the temperature measurement is shown.
- Type of source Y parameter set as: channel.
- Source Y parameter set as logical channel named as First level.
- Precision parameter set as 0.0 ,
- Graph low parameter set as: -50,
- Graph high parameter set as: 85,
- All other parameters should be set as default.

# Logical channel 5: Calculating the time of the second alarm,

- In Name parameter write: Calc. Second level,
- Mode parameter set as: Math function.
- Click on the Function button,
  - Function parameter set as: X Y,
  - Source X parameter set as logical channel where the temperature measurement is shown.
  - Type of source Y parameter set as: channel,
  - Source Y parameter set as logical channel named as Second level,
- Precision parameter set as 0.0 ,
- Graph low parameter set as: -50,
- Graph high parameter set as: 85,
- All other parameters should be set as default,

# Logical channel 6: Calculating the time of the third alarm,

- In Name parameter write: Calc. Third level.
- Mode parameter set as: Math function,
- Click on the Function button,
  - Function parameter set as: X Y.
  - Source  $\dot{X}$  parameter set as logical channel where the temperature measurement is shown,
  - Type of source Y parameter set as: channel,
  - Source Y parameter set as logical channel named as Third level.
- Precision parameter set as 0.0 ,
- Graph low parameter set as: -50,
- Graph high parameter set as: 85,
  - All other parameters should be set as default,

#### Logical channel 7: Temperature measurement:

- In Name parameter write: Temperature,
- Mode parameter set as: Hardware input.
- Source parameter set as: Inp.A4 : Intern.temp.
- Precision parameter set as: 0.0 ,
- In Graph low parameter write: -50,
- In Graph high parameter write: 85,
- Now go to Channel highlight submenu:
  - Highlight color parameter set as: 1,
    - Mode parameter set as: permanent,
    - In Trig.hold time parameter write: 5,
    - Trigger parameter set as logical channel named Calc. Third level,
    - Alarm state parameter set as: no highlight.
    - Now, go to Color parameter and set font color (at the top of the screen) and background color (at the bottom of the screen),

- Highlight color parameter set as: 2,
  - Mode parameter set as: blinking,
  - In Blink period parameter write: 3.
  - In **Trig.hold** time parameter write: **3**,
  - Trigger parameter set as logical channel named Calc. Second level,
  - Alarm state parameter set as: no highlight.
  - Now, go to **Color** parameter and set font color (at the top of the screen) and background color (at the bottom of the screen),
- Highlight color parameter set as: 3,
  - Mode parameter set as: blinking.
  - In Blink period parameter write: 1,
  - In **Trig.hold time** parameter write: **1**,
  - Trigger parameter set as logical channel named Calc. First level,
  - Alarm state parameter set as: no highlight,
  - Now, go to Color parameter and set font color (at the top of the screen) and background color (at the bottom of the screen),
- All other parameters should be set as default,

# 7.8.2. Logical channels - Hardware input mode

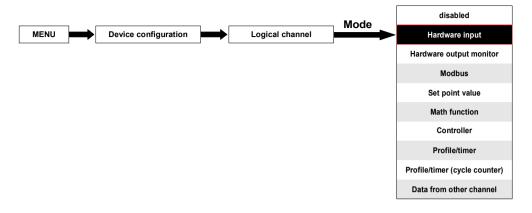

This mode allows the user to measure data from installed input modules which can be displayed, and/or processed in any other logical channels (e.g. by a mathematical function or virtual relay) or it can be the data source for controlling outputs.

# The **Logical channels** parameters in the **Hardware input** mode are:

- Name it gives the name to the logical channel,
- Unit for Built-in modules it will automatically use the default Unit, to change the
  unit use the Scaling parameter in the Processing parameter block,
- Mode=Hardware input in this parameter the user can select the source type of the data for the logical channel,
- Source in this parameter the user selects the source of the data from the hardware input list for the logical channel (see below in this Chapter),
- Configure source button after pressing this button the user can change the source configuration, e.g. the range of the input value (see below in this Chapter), another method to change the source configuration is to use the Built-in inputs menu (see Chapter 7.9. BUILT-IN INPUTS).
- Latch parameter block allows the user to set the latch function which will hold the last value of a channel (discussed in Chapter 7.8.1. Logical Channels - General settings).
- Processing parameter block is used for scaling and filtering data (discussed in Chapter 7.8.1. Logical Channels - General settings),
- Displaying parameter block these parameters allow the user to select the format and range of the data displayed on the screen (discussed in Chapter 7.8.1. Logical Channels - General settings),

### Source parameter in Hardware input mode

After pressing the **Source** button a list of available hardware inputs appears. The selected option will be the source of the data for this logical channel. A sample list of available hardware inputs for a device with only one input module **I16** - 16 current inputs (see **Appendices 8.2. UI4, UI8, UI12, U16, U24, I16, I24 – VOLTAGE and CURRENT MEASUREMENT MODULES**) is shown in **Fig. 7.46**.

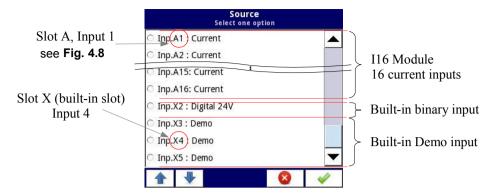

Fig. 7.46. The view of a sample list of available hardware inputs for a device

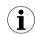

In the device there are two methods to change the source configuration of the **Built-in inputs**:

- using the Configure source button in the Logical channel menu in the Hardware input mode.
- using the Built-in inputs menu,

The **Source** for the **Hardware input** mode can be (in the same order as the list in the device - see **Fig. 7.46**):

 a) installed input modules in the appropriate slots A, B or C (see Fig. 4.8) - the list of currently available modules is on the website,

A Description of the input modules parameters is shown in **Chapter 7.9.2. Built-in inputs - Input modules**.

The following steps change the **Source configuration** for the sample of 3 modules shown in **Fig. 7.47**:

- Step (1) selection of the Source for the channel in the Hardware input mode, for example: Inp.A1:Current, next press the Configure source button to enter the Source configuration menu,
- Step (2) press the Mode button to change the range of the current input,
- Step (3) choose from the list of available options for the signal range for example:
   Current 0-20mA (for the current module),

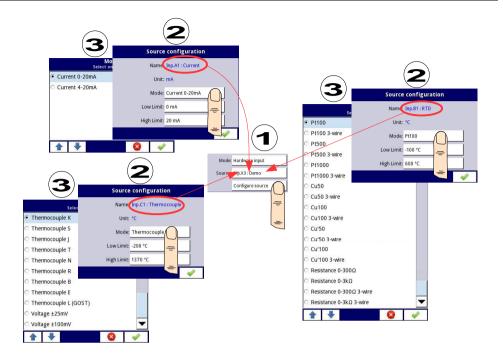

Fig. 7.47. Change source configuration for different types of modules

# b) built-in digital input is always designated as Inp.X2: Digital 24V

The device has a built-in digital input which can be used for example as a switch for a process. The descriptions of the parameters is shown in **Chapter 7.9.3. Built-in inputs - Binary input Inp.X2: Digital 24V**.

# c) built-in Demo input numbered Inp.X3:Demo, Inp.X4: Demo, Inp.X5: Demo

The device has 3 built-in simulation **Demo** inputs which can be defined by the user. The descriptions of the parameters is presented in **Chapter 7.9.4. Built-in inputs - Demo** input numbered X3, X4, X5.

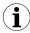

The user should remember that if the **Hardware input** is displayed in more than one logical channel and if the user changes the parameters in one of these channels, that will result in the same changes in all the others.

# 7.8.3. Logical Channels - Hardware output monitor mode

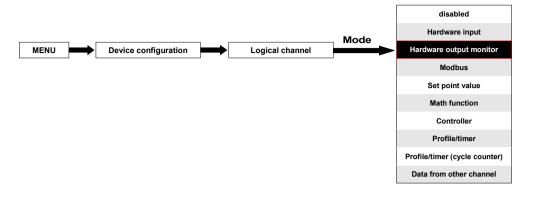

This mode allows the user to display data from the built-in output modules, processed in any other logical channels (e.g. by a mathematical function or virtual relay) or it can be the data source for controlling another output.

The configuration view of a **Logical channel** in the **Hardware output monitor** mode is shown in **Fig. 7.48**.

The parameters of a Logical channel in the Hardware output monitor mode are:

- Name it gives the name to the logical channel.
- Unit for Built-in modules it will automatically default to the unit of the module. To change the unit use the Scaling parameter in the Processing parameter block,
- Mode=Hardware output monitor in this parameter the user selects the source of data for the logical channel,
- Source in this parameter the user selects the source of data from the available built-in outputs list for the logical channel (see below in this Chapter),
- Latch parameter block allows the user to set the latch function which will hold the last value of a channel (discussed in Chapter 7.8.1. Logical Channels - General settings),
- Processing parameter block is used for scaling and filtering data (discussed in Chapter 7.8.1. Logical Channels - General settings),
- Displaying parameter block these parameters allow the user to select the format and range of data displayed on the screen (discussed in Chapter 7.8.1. Logical Channels - General settings),

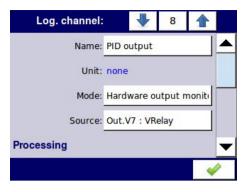

Fig. 7.48. Input channels menu – parameters specific for Hardware Output Monitor mode

# Source parameter in the Hardware output monitor mode

After pressing **Source**, a list of available hardware outputs appears. The selected option will be the source of data for that logical channel. An example list of available hardware outputs for the device with only one output module such as **R81** - 8 relay outputs module (see **Appendices 8.13. R45, R81, R65, R121 - RELAY MODULES**) is shown in **Fig. 7.49**.

Source for the Hardware output monitor mode can be (in the same order as in the list in the device - see Fig. 7.49):

- installed hardware output modules in the respective slots A, B or C (see Fig. 4.8)
   -a list of modules currently available is on the website; more about the output modules in Chapter 7.10. BUILT-IN OUTPUTS,
- built-in Sound signal output is always marked as Out.X1: Sound signal more about the Sound outputs is in Chapter 7.10. BUILT-IN OUTPUTS,
- built-in Virtual relays marked as Out. V1 V16 more about Virtual relay in Chapter 7.10. BUILT-IN OUTPUTS

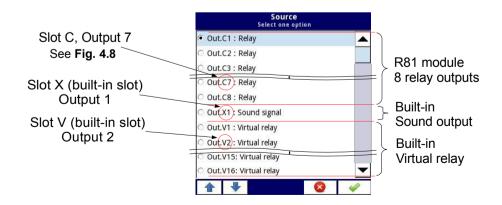

Fig. 7.49. Sample list of available hardware outputs

# 7.8.4. Logical Channels - Modbus mode

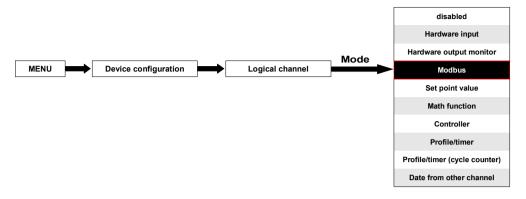

Modbus mode allows the user to configure the logical channel to:

- read/write the data from/to a SLAVE device transmitted over RS-485 Modbus RTU (MultiCon device in MASTER mode).
- read/write the data from/to the logical channel of MultiCon device transmitted over RS-485 Modbus RTU (MultiCon device in SLAVE mode) or by Ethernet port (Modbus TCP/IP, MultiCon device in SLAVE mode)

This data stored in the logical channel in the **Modbus** mode can be displayed on the screen, processed by other logical channels (e.g. by a mathematical function or virtual relay) or it can be the data source for controlling an output.

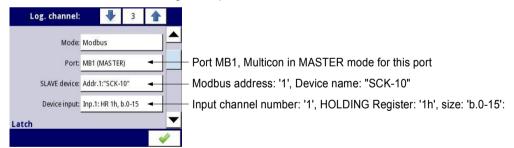

Fig. 7.50. Sample Logical channel setting in Modbus mode

The parameters of the Logical channel in the Modbus mode are (see Fig. 7.50):

- Name it gives the name to the logical channel.
- Unit to create a unit use the Scaling parameter in the Processing parameter block (more information see Chapter 7.8.1. Logical Channels - General settings),
- Mode=Modbus in this parameter the user selects the source type of data for the logical channel,
- Port this parameter allows the user to select a serial/ethernet port from the list. The
  basic version of MultiCon has one built-in RS-485 port. The number of serial ports
  can be increased by installing a communication module into slot D of the device.
  This module offers 2 additional serial ports (one RS-485, and one RS-485/RS-232)

- and one ethernet port, which allows the advanced Multi-Modbus system (see Fig. 7.51).
- Slave device this parameter is only visible if the selected option in the Port parameter is in the Modbus MASTER mode (see Chapter 7.15.3. Modbus MASTER mode). Using this parameter the user can select the SLAVE device from the list defined in the Modbus menu to exchange the data with it,
- Device input this parameter depends on the mode of the port
  - for the Modbus MASTER mode (see Chapter 7.15.3), using this parameter the user can select the read register of the SLAVE device from the list defined in the Modbus menu.
  - for the Modbus SLAVE mode (see Chapter 7.15.2), next to the Device input label there is the logical channel number and register number assigned to this logical channel displayed,
- Latch parameter block allows the user to set the latch function which will hold the last value of a channel (discussed in Chapter 7.8.1. Logical Channels - General settings),
- Processing parameter block is used for scaling and filtering data (discussed in Chapter 7.8.1. Logical Channels - General settings),
- Displaying parameter block these parameters allow the user to select the format and range of data displayed on the screen (discussed in Chapter 7.8.1. Logical Channels - General settings),

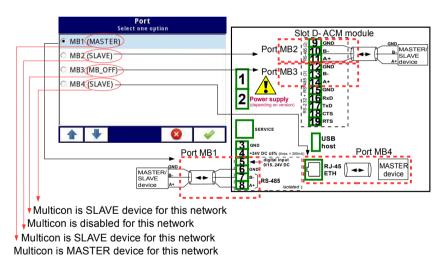

Fig. 7.51. Sample list of available Modbus ports

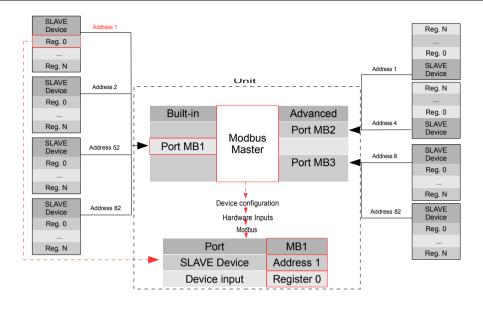

Fig. 7.52. An example of configuration block diagram of the Modbus protocol implemented in the device

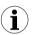

Logical channels in Modbus mode reading registers from Slave devices that are not connected, will return an error and instead of the value will display the state **-ERR-**.

For more information about the Modbus protocol implemented in the MultiCon see **Chapter 7.15. MODBUS**.

# 7.8.5. Logical Channels - Set point value mode

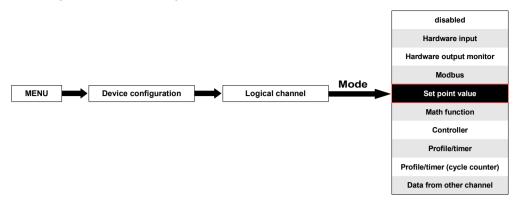

In the **Set point value** mode the user defines a constant value which can be displayed on the screen, used for calculations in other channels (e.g. in math functions, controllers etc.) or as a data source for built-in or external outputs which will control any object.

The parameters of the **Logical channels** in the **Set point value** mode should be:

- Name it gives the name to the logical channel,
- Mode=Set point value in this parameter the user selects a source type of data for the logical channel.
- Unit this parameter allows the user to define any unit,
- Set point value this parameter is visible only if Edit button=disabled, after pressing the button next to the Set point value parameter appears in the window allowing to enter a value (see Fig. 7.6), this value will be a source of data for this Logical channel.
- Edit button this parameter allows you to activate the button in the panel data (see Fig. 7.53), this parameter has two options:
  - disabled the button is disabled on the display, in this case the data source of the logical channel will be the value set in the Set point value parameter, (see Fig. 7.54),
  - enabled this button is active, in this case the data source of the logical channel
    will be the value set after pressing the button, but the initial value is the number
    written in the Set point value parameter, before setting the Edit button
    parameter to enabled,
- Button mode the parameter is visible only in case when the Edit button parameter is set to enabled, and the Format parameter in the Displaying parameter block is set to binary, it has two options:
  - bistable pressing and releasing the button will cause a permanent change of state,
  - monostable pressing and releasing the button will switch from OFF state to ON state for 0.1 seconds, and after that time it will switch to OFF state again,

- Latch parameter block allows the user to set the latch function which will hold the last value of a channel (discussed in Chapter 7.8.1. Logical Channels - General settings),
- Displaying parameter block for these parameters the user selects the format and range of data to be displayed on the screen (discussed in Chapter 7.8.1. Logical Channels - General settings),

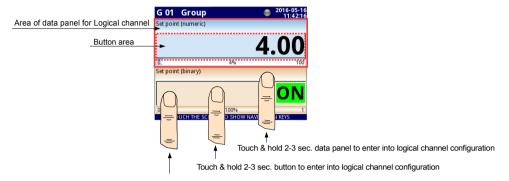

Touch button to edit or change the value of logical channel

Fig. 7.53. Data panels for Logical channel in Set point value mode

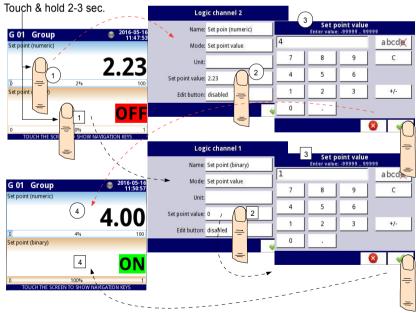

Fig. 7.54. Configuration of the value for Logical channel in Set point value for the disabled button

# Manual operation of a button in the data panel

The action button in the data panel depends on the parameters from the **Latch** block (description of the **Latch** parameter block in Chapter **7.8.1. Logical Channels - General settings**) and on the **Format** parameter in the **Displaying** parameter block (description of the **Displaying** parameter block in Chapter **7.8.1. Logical Channels - General settings**).

# a) for disabled latch function, see Fig. 7.55 For format:

- numeric and time after pressing the button an edit window appears allowing to enter the value (see Fig. 7.6), this value will be a source of data for that Logical channel.
- binary pressing the button causes a switch between the states ('0' and '1') display in the data panel in accordance with the text states set in the parameters: Off-state text (channel value = '0') and On-state text (channel value = '1') in the Displaying parameter block,

# b) for enabled latch function For format:

# numeric and time – after pressing the button an edit window appears allowing to enter the value (see Fig. 7.6), which enters the new value that isn't a data source for this channel but the value stored at the time of activation of the latch function, in the edit window the value of the button still appears a new value which will be the data source for that logical channel by disabling the latch function,

binary - pressing the button does not switch between the states ('0' and '1') displayed in the data panel in accordance with the text states set in the parameters: Off-state text (channel value = '0') and On-state text (channel value = '1') in the Displaying parameter block, but with each new press of the button the state of the button is stored in the buffer and set the value of the logical channel with the currently stored state when the latch function is disabled again.

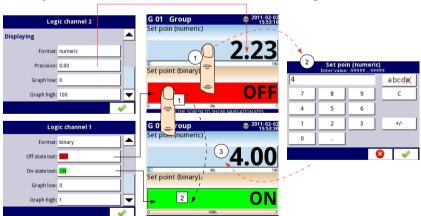

Fig. 7.55. Manual operation of the button for numeric and binary format

# 7.8.6. Logical Channels - Math function mode

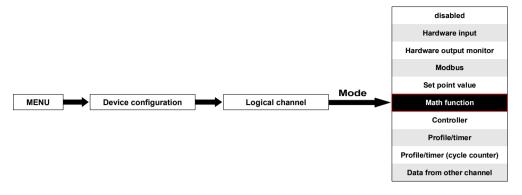

This mode allows the user to define the **Math** function to be displayed on the screen, process this data in any other logical channels or it can be the data source for output to the control and settings of any object.

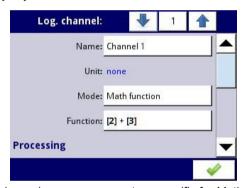

Fig. 7.56. Input channels menu - parameters specific for Math function mode

**MultiCon** has a wide variety of mathematical functions which increase the functionality and the range of the applications of the device. **Fig. 7.56** presents the parameters of the **Input channel** into the **Math function** mode. This mode allows the user to display channel value, process this data in any other logical the channel or it can be the data source for an output to control and set any object.

The parameters of the **Logical channel** in the **Math function** mode are:

- Name it gives the name to the logical channel,
- Unit to create a unit use the Scaling parameter (for more information see Chapter 7.8.1. Logical Channels General settings),
- Mode=Math function in this parameter the user selects a source type of data for the logical channel,
- Function this parameter allows the user to select a math function from the list, for more information see below in this Chapter,
- Latch parameter block allows the user to set the latch function which will hold the last value of a channel (discussed in Chapter 7.8.1. Logical Channels - General settings).

- Processing parameter block is used for data scaling and filtering of data (discussed in Chapter 7.8.1. Logical Channels - General settings),
- Displaying parameter block for these parameters the user selects the format and range of data displayed on the screen (discussed in Chapter 7.8.1. Logical Channels - General settings),

# Function parameter in the Math function mode

Basic math functions implemented into the device are: addition, subtraction, multiplication and division. The unit allows the operation of logic functions, trigonometric, array operations, determining the arithmetic mean, finding maximum and minimum values, and many other functions that are discussed in the table below. After pressing the button next to the **Function** label go to the math function menu. This menu consists of the following parameters (Note! Not all parameters are available for each function):

- Function available for all math functions, by pressing the button next to this label a list of available math functions appears, from which the user can select the appropriate function,
- **Type of source X** available for certain math functions. Available types are:
  - channel means that the 'X' source will be a logical channel selected from the list in the Source X parameter,
  - value means that the 'X' source will be a constant value entered in the Source X parameter,
- Source X available for certain math functions. Depends of the Type of source X parameter. This parameter allows the user to:
  - select a logical channel from the list (Type of source Y=channel),
  - or enter a set point value (Type of source Y=value).
- X error handling available for some math functions, depending on this parameter, the user can set the following options:
  - errors forwarded to result when the result of the selected channel (Source X) is a state: Error, Hi, Lo, or undefined, then the output received states: Err, Hi or Lo,
  - **skip erroneous channels** means that these channels, which result in a status of **Error**, **Hi**, **Lo** are ignored in the calculation of a selected math function,
- Init. value mode available for some math functions, depending on this parameter the user can set the following options:
  - channel means that the initial value will be loaded from the selected logical channel.
  - value means that the initial value will be a constant value entered in the Initial value parameter,
- Init. value source available for certain math functions, selects a logical channel from the list which will be the initial value source for the function,
- Initial value available for certain math functions, a constant value which will be the initial value for the function after its reset or device start.
- Max. value mode available for some math functions, depending on this parameter the user can set the following options:
  - channel means that the maximal value will be determined by the selected logical channel,
  - value means that the maximal value will be a constant value entered in the Maximal value parameter,

- Max. value source available for certain math functions, selects a logical channel from the list which will be the maximal value source for the function.
- Maximal value available for certain math functions, a constant value which will be the maximal value for the function.
- Averaging time available for Function=avarege of X, determines the logical channel amount of samples which fits in this time and will be averaged; after this time the function enters a saturated state,
- Reset now the button available for certain math functions, asynchronously resets the function value.
- Reset mode available for some math functions, depending on this parameter the user can set the following options:
  - disabled means that the function will stop at this value after reaching the maximal value,
  - **automatic** means that the function will automatically reset itself and return to the initial value after reaching the maximal value.
  - from log. channel means that the function reset is triggered from the selected logical channel.
- Reset source available for some math functions, selects a logical channel which will be a reset source for the function.
- Reset triggering available for some math functions, allows to select a triggering method from the logical channel, the user can set the following options:
  - **high level** function resets when resetting channel is in high state,
  - low level function resets when resetting channel is in low state,
  - rising edge function resets when rising edge occurs in resetting channel,
  - falling edge function resets when falling edge occurs in resetting channel,
- J input mode available for Function=flip flop, the user can set the following options:
  - always 0 flip flop J input is always in logical state '0'.
  - always 1 flip flop J input is always in logical state '1',
  - from log. channel means that flip-flop J input source will be the logical state value of the selected logical channel,
  - from channel (negation) means that flip-flop J input source will be the negated logical state value of the selected logical channel,
- J input source available for Function=flip flop, selects a logical channel which will be the source for the flip-flop J input,
- K input mode available for Function=flip flop, the user can set the following options:
  - always 0 flip flop K input is always in logical state '0'.
  - always 1 flip flop K input is always in logical state '1'.
  - **from log. channel** means that the flip-flop K input source will be the the logical state value of the selected logical channel,
  - from channel (negation) means that the flip-flop K input source will be negated logical state value of the selected logical channel,
- K input source available for Function=flip flop, selects a logical channel which will be the source for the flip-flop K input,
- Clock source available for Function=flip flop but unavailable if the parameters
   J input mode and K input mode are both set as always 0, allows to select a logical
   channel which will be the flip-flop clock input source.
- Clock triggering available for Function=flip flop, the user can set the following options:

- high level flip-flop triggers when the parameter channel selected in the Clock source is in the high logical state,
- low level flip-flop triggers when the parameter channel selected in the Clock source is in the low logical state,
- rising edge flip-flop triggers when the rising edge occurs in the parameter channel selected in the Clock source,
- falling edge flip-flop triggers when the falling edge occurs in the parameter channel selected in the Clock source.
- R input mode available for Function=flip flop, the user can set the following options:
  - disabled resetting flip-flop R input in inactive,
  - from log. channel means that the flip-flop R input source will be the logical state of the selected logical channel.
  - from channel (negation) means that the flip-flop R input source will be the negated logical state of the selected logical channel,
- R input source available for Function=flip flop, selects a logical channel which will be the flip-flop R input source,
- S input mode available for Function=flip flop, the user can set the following options:
  - disabled setting flip-flop S input in inactive,
  - **from log. channel** means that the flip-flop S input source will be the logical state of the selected logical channel,
  - from channel (negation) means that the flip-flop S input source will be the negated logical state of the selected logical channel,
- S input source available for Function=flip flop, selects a logical channel which will be the flip-flop S input source,
- Type of source Y available for certain math functions. Available types are:
  - channel meaning that the 'Y' source will be a logical channel selected from the list in the Source Y parameter,
  - value means that the 'Y' source will be a constant value entered in the Source Y parameter,
- Source Y available for certain math functions. Depends on the Type of source Y parameter. This parameter allows the user to:
  - select a logical channel from the list (Type of source Y=channel),
  - or enter the Set point value (Type of source Y=value),
- Unit available for certain trigonometric functions. Allows an option to be selected:
  - degree
  - radian

Example of the logical channel configuration in the Math function mode:

Steps to configure the function summarizing the values of logical channels: 1, 3, 4, 5 are shown in **Fig. 7.57**. If any logical channel in sin the **Error** state or the value exceeds the range of a logical channel (Hi, Lo) then the output is in the same state. The following steps are:

- (1) Select the Math function mode in the appropriate logical channel (e.g. 14). Press the button next to the Function label to enter the Function menu,
- (2) Enter the Function sub-menu by pressing the button next to the Function label.
- (3) Choose a function from the list, in this case: Sum X[i],
- (4) Press the button next to the Source X label to enter to the channel list.
- (5) Choose a logical channel from the list, in this case 1, 3, 4, 5,
- (6) Set the X error handling parameter to errors forwarded to result.
- (7) After configuring we get a description of the function next to the **Function** label: **Sum** [1, 3, 4, 5],

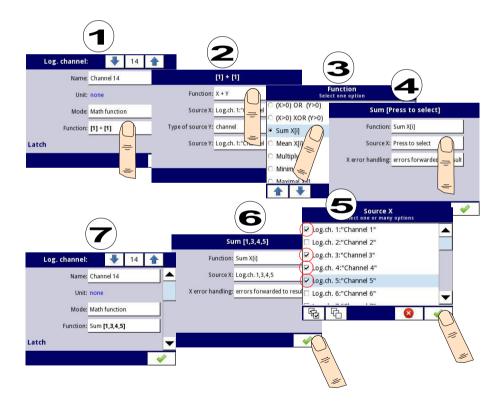

Fig. 7.57. Sample configuration of logical channel in **Math function** mode

| Math function   | Description                                                   | Example                                                                                                    |
|-----------------|---------------------------------------------------------------|----------------------------------------------------------------------------------------------------|
| X+Y             | The sum of <b>Source X</b> and <b>Source Y</b> value          | [1] + [2] – The sum of channel 1 and 2                                                                                                    |
| X-Y             | The subtraction of <b>Source X</b> and <b>Source Y</b> value  | [1] - [2] – The subtraction of channel 1 and 2                                                                                                    |
| X/Y             | The ratio of <b>Source X</b> and <b>Source Y</b> value        | [1] / [2] – The ratio of channel 1 to channel 2                                                                                                    |
| X*Y             | The product of <b>Source X</b> and <b>Source Y</b> value      | [1] * [2] – The product of channel 1 and channel 2                                                                                                    |
| (X>0) AND (Y>0) | Logical AND                                                   | [1] AND [2] - result = 1, when the value of channel 1 and 2 is greater than 0                                                                                                    |
| (X>0) OR (Y>0)  | Logical OR                                                    | [1] OR [2] – result = 1, when<br>the value of channel 1 or/and<br>2 is greater than 0                                                                                                    |
| (X>0) XOR (Y>0) | Logical XOR                                                   | [1] XOR [2] – result = 1,<br>when the value of one<br>channel is greater than 0 and<br>the value of second channel<br>is ≤ 0. When both channels<br>have values ≤ 0 or when both<br>channels have values >0<br>then the result is 0. |
| SUM X[i]        | The sum of selected channels                                  | <b>SUM[1,2,3,4]</b> – the result is the sum of channels 1, 2, 3, 4                                                                                                    |
| MEAN X[i]       | The mean value of the selected channels.                      | MEAN[1,2,3,4] – the result is<br>the arithmetic mean value of<br>channels 1, 2, 3, 4                                                                                                    |
| MULT X[i]       | The product of the value of the selected channels.            | MULT[1,2,3,4] - the result is the product of channels 1, 2, 3, 4                                                                                                    |
| MIN X[i]        | The smallest value of selected value of the selected channels | MIN[1,2,3,4] - the result is<br>the lowest value of the<br>selected channels 1, 2, 3, 4                                                                                                    |
| MAX X[i]        | The largest value of selected value of the selected channels  | MAX[1,2,3,4] - the result is<br>the highest value of the<br>selected channels 1, 2, 3, 4                                                                                                    |

| Math function                                                                                                    | Description                                                                                                    | Example                                                                                                    |
|----------------------------------------------------------------------------------------------------|----------------------------------------------------------------------------------------------------|----------------------------------------------------------------------------------------------------|
| ANY X[i]>Y                                                                                                    | The result = 1 if the value of any set of selected channels is greater than the value of the channel or constant value Y | ANY[1,2,3,4]>[5] – if the value of any set of channel 1, 2, 3, 4 is greater than the value of channel 5 then the result is 1, otherwise it will be 0                                                                                                    |
| ALL X[i]>Y                                                                                                    | The result = 1 if all values of selected channels are greater than the value of the channel or constant value Y          | ALL[1,2,3,4]>[5] – the result is 1 if all values of channels 1, 2, 3, 4 are greater than the value of channel 5                                                                                                    |
| ANY X[i] <y< td=""><td>The result = 1 if the value of any set of selected channels is less than the value of the channel or constant value Y</td><td>ANY[1,2,3,4]&lt;[5] - if the value of any set of channel 1, 2, 3, 4 is less than the value of channel 5 then the result is 1, otherwise it will be 0</td></y<> | The result = 1 if the value of any set of selected channels is less than the value of the channel or constant value Y    | ANY[1,2,3,4]<[5] - if the value of any set of channel 1, 2, 3, 4 is less than the value of channel 5 then the result is 1, otherwise it will be 0                                                                                                    |
| ALL X[i] <y< td=""><td>The result = 1 if all values of selected channels are smaller than the value of the channel or constant value Y</td><td>ALL[1,2,3,4]&gt;[5] – the result is 1 if all values of channels 1, 2, 3, 4 are less than the value of channel 5</td></y<>                                            | The result = 1 if all values of selected channels are smaller than the value of the channel or constant value Y          | ALL[1,2,3,4]>[5] – the result is 1 if all values of channels 1, 2, 3, 4 are less than the value of channel 5                                                                                                    |
| X[i] selected by Y                                                                                                    | The result is a value of channel from list of channel X which selected by the value of channel Y                         | [1,2,3,4]selected by[5] - by the value of channel 5 is selected appropriate value from channels 1, 2, 3, 4 (for value ≤ 0 of channel 5 will be selected value of channel 1; for value (0,1> of channel 5 -> value of channel 2; for value (1,2> of channel 5 -> value of channel 3; for value >2 of channel 5 -> value of channel 4). (see example 7.8.11.7., Chapter 7.8.11.) |
| sin(X)                                                                                                    | Sine of <b>Source X</b> value                                                                                            | sin([17]) - sine value of channel 17                                                                                                    |
| arcsin(X)                                                                                                    | Arcsine of <b>Source X</b> value                                                                                         | arcsin([8]) - arcsine value of channel 8                                                                                                    |
| cos(X)                                                                                                    | Cosine of <b>Source X</b> value                                                                                          | cos([4]) - cosine value of channel 4                                                                                                    |
| arccos(X)                                                                                                    | Arccosine of <b>Source X</b> value                                                                                       | arccos([1]) - arccosine value of channel 1                                                                                                    |
| tan(X)                                                                                                    | Tangent of <b>Source X</b> value                                                                                         | tan([2]) - tangent value of channel 2                                                                                                    |

| Math function        | Description                                                                                                    | Example                                                                             |
|----------------------|----------------------------------------------------------------------------------------------------|-------------------------------------------------------------------------------------|
| arctan(X)            | Arctangent of <b>Source X</b> value                                                                                 | arctan([4]) - arctangent value of channel 4                                         |
| cot(X)               | Cotangent of <b>Source X</b> value                                                                                  | cot([10]) - cotangent value of channel 10                                           |
| arccot(X)            | Arccotangent of <b>Source X</b> value                                                                               | arccot([3]) - arccotangent value of channel 3                                       |
| Χ <sup>γ</sup>       | Exponentiation - involving two numbers, the base of <b>Source X</b> value and the exponent of <b>Source Y</b> value | [1] <sup>[2]</sup> - value of channel 1 to<br>the power of channel 2 value          |
| log <sub>Y</sub> (X) | Logarithm of <b>Source X</b> value with respect to base of <b>Source Y</b> value                                    | log <sub>[2]</sub> ([4]) - logarithm of channel 4 with respect to base of channel 2 |
| min(X) reset by Y    | Minimal value of selected channel X if value of channel Y≤0, or current value of X (reset) if value of Y>0          | min([1]) reset by [4] -<br>minimal value of channel 1<br>reset by channel 4         |
| max(X) reset by Y    | Maximal value of selected channel X if value of channel Y≤0, or current value of X (reset) if value of Y>0          | max([1]) reset by [4] -<br>maximal value of channel 1<br>reset by channel 4         |
| derivative of X      | Derivative of <b>Source X</b> parameter value                                                                       | derivative of [7] – derivative of value in channel 7                                |
| integral of X        | Integral of <b>Source X</b> parameter value                                                                         | integral of [3] – integral of value in channel 3                                    |
| count X pulses       | Counter of rising edges in <b>Source X</b> parameter                                                                | count [11] pulses –<br>channel 11 pulses counter                                    |
| flip flop            | JK type flip-flop with clock input and asynchronous R and S inputs                                                  | flip-flop                                                                           |
| average of X         | Current average of <b>Source X</b> parameter value with saturation and without forgetting                           | average of [1] - average of value in channel 1                                      |

Tab. 7.4 Available math functions

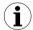

In the device the values of the logical channel  $\leq 0$  are interpreted as a '0' logic, and the values of the logical channel > 0 as a '1' logic.

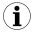

The user should pay attention to the fact that some mathematical functions have limitations. Those limitations are listed below:

#### Function X/Y:

 If Y equals 0, then logical channel will be in -Err- state; putting it in a different way:

$$Y == 0 \Rightarrow ERROR$$

#### Function arcsin(X):

 If absolute value of X is greater than 1, then logical channel will be in -Errstate; putting it in a different way:

$$abs(X) > 1.0 \Rightarrow ERROR$$

# Function arccos(X):

If absolute value of X is greater than 1, then logical channel will be in -Err- state; putting it in a different way:

$$abs(X) > 1.0 \Rightarrow ERROR$$

#### Function tan(X):

If absolute value of X (in radians), minus k multiplied by π is lower than
one hundred millionth, then logical channel will be in -Err- state; putting it
in a different way:

abs(X[rad]) - 
$$k*\pi$$
 < 1.0e-8,  $k \in N \Rightarrow ERROR$ 

# Function **arctan(X)**:

 If absolute value of X (in radians) is lower than one hundred millionth, then the function result will be 0; putting it in a different way:

$$abs(X[rad]) < 1e-8 \Rightarrow arctan(X) = 0$$

 If absolute value of X (in radians) is greater than one hundred millions, then the function result will be π divided by 2, multiplied by sign of X; putting it in a different way:

$$abs(X[rad]) > 1e8 \Rightarrow arctan(X) = PI/2 * sign(X)$$

#### Function **cot(X)**:

If absolute value of X (in radians), minus k multiplied by π is lower than
one hundred millionth, then logical channel will be in -Err- state; putting it
in a different way:

abs(X[rad]) - 
$$k*\pi$$
 < 1.0e-8,  $k∈N$  ⇒ ERROR

## Function **arcctg(X)**:

 If absolute values of X (in radians) is lower than one hundred millionth, then the function result will be π divided by 2, multiplied by sign of X; putting it in a different way:

$$X [rad] < 1e-8 \Rightarrow arcctg(X) = PI/2 * sign(X)$$

 If absolute value of X (in radians) is greater than one hundred millions, then the function result will be 0; putting it in a different way:

$$abs(X[rad]) > 1e8 \Rightarrow arcctg(X) = 0$$

# Function XY:

If X equals 0, and Y is lower than 0, then logical channel will be in -Err-state; putting it in a different way:

$$X==0 \land Y < 0 \Rightarrow ERROR$$

If **X** is lower than 0, and **Y** is not **integer**, then logical channel will be in **-Err-** state; putting it in a different way:

$$X < 0 \land Y \notin C \Rightarrow ERROR$$

# Function log<sub>y</sub>(X):

If X or Y is lower than 1.40129846\*10<sup>-45</sup>, then logical channel will be in -Err-state; putting it in a different way:

$$X < 1.40129846e-45 \lor Y < 1.40129846e-45 \Rightarrow ERROR$$

If **absolute value** of **Y** minus **1** is lower than **1.19209290\*10**-7, then logical channel will be in **-Err-** state; putting it in a different way:

# 7.8.7. Logical Channels - Controller mode

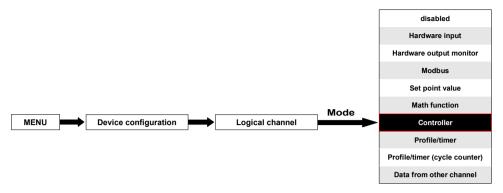

This mode allows the user to set up the PID control loop which may control the objects and Controller output signal for display on the screen, processed in any other logical channels or it can be the data source for output to the control and settings of any object. To create the **controlling process** the **Logical Channel** should be set in the **Controller** mode as in **Fig. 7.58**.

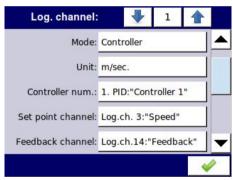

Fig. 7.58. Input channel configuration in Controller mode

The parameters of the **Logical channel** in the **Controller** mode are:

- Name it gives the name to the logical channel,
- Mode=Controller in this parameter the user selects the source of data for the logical channel.
- Unit this parameter allows the user to define the unit,
- Controller number this parameter allows the user to select a controller from the list (1÷8). The user must configure the selected controller in the Controllers menu (overview and configuration parameters that define the controllers can be found in Chapter 7.13. CONTROLLERS).
- Set point channel this parameter allows the user to select a logical channel with the set point value (see Fig. 7.59), the Set point channel defines the input data for process control,
- Feedback channel this parameter allows the user to select a channel with data returned from the control system (see Fig. 7.59), the Feedback channel defines the input data for process control.

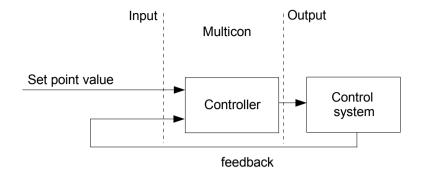

Fig. 7.59. The overall structure of control system implemented in the device

- Latch parameter block allows the user to set the latch function which will hold the last value of a channel (discussed in Chapter 7.8.1. Logical Channels - General settings),
- Processing parameter block is used for scaling and filtering data (discussed in Chapter 7.8.1. Logical Channels - General settings),
- Displaying parameter block for these parameters the user selects the format and range of data displayed on the screen (discussed in Chapter 7.8.1. Logical Channels - General settings).

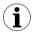

The user must configure the controller parameters in the **Controllers** menu before using this controller to control a real object (To read more about **Controllers profiles** see **Chapter 7.13. CONTROLLERS**).

# 7.8.8. Logical Channels - Profile/timer mode

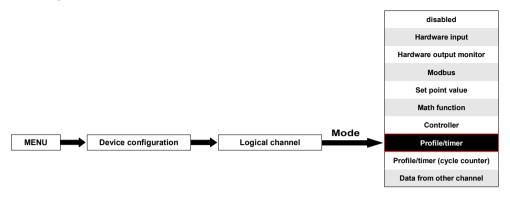

This mode allows the user to set up an appropriate Profile/timer defined in the **Profiles/timers** menu which may generate the signal defined by the user to display on the screen, processed in any other logical channels or it can be the data source for output to the control and settings of any object. To create the **Profile/timer** the **Logical Channel** should be set in the **Profile/timer** mode as in **Fig. 7.60**.

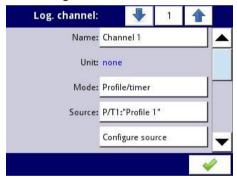

Fig. 7.60. View of the input channel configuration in Profile/timer mode

The parameters of the Logical channel in the Profile/timer mode should be:

- Name it gives the name to the logical channel,
- Unit to create a unit use the Scaling parameter in the Processing parameter block (for more information see Chapter 7.8.1. Logical Channels - General settings).
- Mode=Profile/timer in this parameter the user selects the source of data for the logical channel,
- Source this parameter allows the user to select a Profile/timer from the list (8 Profiles/timers are implemented in the device), whose selected option will be the data source for this logical channel. The user must configure the selected Profile/timer by pressing the Configure source button or enter the Profiles/timers menu (overview and configuration parameters that define the Profiles/timers can be found in Chapter 7.12. PROFILES/TIMERS).
- Configure source this button allows the user to configure the Profile/timer selected in the Source parameter. For more information see below in this Chapter,

- Latch parameter block allows the user to set the latch function which will hold the last value of a channel (discussed in Chapter 7.8.1. Logical Channels - General settings),
- Processing parameter block is used for scaling and filtering data (discussed in Chapter 7.8.1. Logical Channels - General settings),
- Displaying parameter block for these parameters the user selects the format and range of the data displayed on the screen (discussed in Chapter 7.8.1. Logical Channels - General settings),

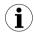

The user must configure the Profile/timer parameters in the **Profiles/timers** menu before using this Profile/timer to control a real object (To read more about **Profiles/timers** profiles see **Chapter 7.12. PROFILES/TIMERS**).

#### Configure source button in Profile/timer menu

There are two methods for configuring Profiles/timers:

- through the Profiles/timers menu, following the steps: MAIN->Device configuration-> Profiles/timers (see Chapter 7.12. PROFILES/TIMERS),
- directly in the Logical channel in the Profile/timer mode by pressing the Configure source button.

The view of the profile/timer configuration window in both cases is the same. Overview of setting the profile/timer setting is presented in **Chapter 7.12. PROFILES/TIMERS**.

# 7.8.9. Logical Channels - Profile/timer (cycle counter) mode

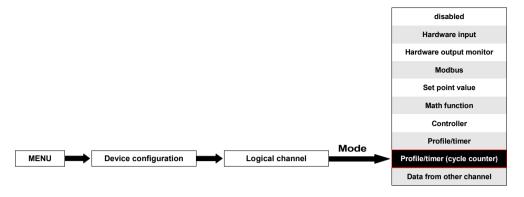

This mode is similar to the **Profile/timer** mode but instead of using the signal generated by the Profile/timer, the number of cycles elapsed by the profile is transferred to the logical channel.

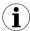

The cycle counter is generated depending on the **Looping** parameter value, i.e. when **Looping=disabled** the cycle counter equals 0.

The parameters of the Logical channel in the Profile/timer (cycle counter) mode should be:

- **Name** it gives the name to the logical channel,
- Unit for Built-in modules it will automatically use the default Unit, to change the
  unit use the Scaling parameter in the Processing parameter block, to create a unit
  use the Scaling parameter (for more information see Chapter 7.8.1. Logical
  Channels General settings),
- Mode=Profile/timer in this parameter the user selects the source of data for the logical channel.
- Source this parameter allows the user to select a Profile/timer from the list (8 Profiles/timers are implemented in the device), the selected option will be the data source for this logical channel.
- Configure source this button allows the user to configure the Profile/timer selected in the Source parameter. For more information see below in this Chapter,
- Latch parameter block allows the user to set the latch function which will hold the last value of a channel (discussed in Chapter 7.8.1. Logical Channels - General settings),
- Processing parameter block is used for scaling and filtering data (discussed in Chapter 7.8.1. Logical Channels - General settings),
- Displaying parameter block for these parameters the user selects the format and range of the data displayed on the screen (discussed in Chapter 7.8.1. Logical Channels - General settings),

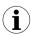

Before selecting or after selecting the **Prodfile/timer** from the list inside the Logical channel, the user must configure the selected Profile/timer by pressing the **Configure source** button or entering the **Profiles/timers** menu,

# Configure source button in Profile/timer (cycle counter) menu

There are two methods for configuring Profiles/timers:

- through the Profiles/timers menu, take the following steps: MAIN->Device configuration->Profiles/timers (see Chapter 7.12. PROFILES/TIMERS),
- directly in the Logical channel in the Profile/timer mode by pressing the Configure source button.

The configuration of the profile/timer in both cases is the same. The overview of the profile/timer settings is presented in **Chapter 7.12. PROFILES/TIMERS**.

# 7.8.10. Logical Channels - Data from other channel mode

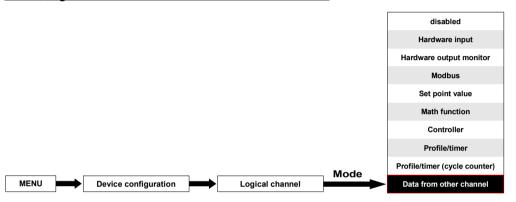

This mode has 2 applications. We can use this mode to:

- copy a logical channel,
- read the value from a source which has more than one quantity of the output value (e.g. FI4 input module has 2 output quantities: flow and total flow) to be able to display all the possible quantities defined in the logical channel,

The parameters of the Logical channel in the Data from other channel mode should be:

- Name it gives the name to the logical channel,
- Unit the unit downloaded from the source logical channel; to change the unit use the Scaling parameter in the Processing parameter block (for more information see Chapter 7.8.1. Logical Channels - General settings),
- Mode= Data from other channel in this parameter the user selects the source of data for the logical channel,
- Source this parameter allows the user to select a logical channel from the list, the selected option will be the data source for this logical channel,
- Quantity some modules can return more than one measured quantity (e.g. FI4 input module has 2 output elements: flow and total flow). This parameter allows to choose one to display.
- Latch parameter block allows the user to set the latch function which will hold the last value of a channel (discussed in Chapter 7.8.1. Logical Channels - General settings),
- Processing parameter block is used for scaling and filtering data (discussed in Chapter 7.8.1. Logical Channels - General settings)

 Displaying parameter block - for these parameters the user selects the format and range of data displayed on the screen (discussed in Chapter 7.8.1. Logical Channels - General settings),

# 7.8.11. Examples of Logical Channels configuration

# 7.8.11.1. Application of the Logical channel in the Hardware input mode for the UI4 module

See also: Appendices 8.2. UI4, UI8, UI12, U16, U24, I16, I24 – VOLTAGE and CURRENT MEASUREMENT MODULES and 7.8.6. Logical Channels - Math function mode.

#### Task:

This example shows how to measure voltage and current and calculate the power consumption of the heater. Voltage, current and power of the heater must be displayed in one window in the needle dials mode. Additionally in this example the user must use external converters to measure voltage and current exceed the range of the **UI4** input module.

#### Solution:

First configure the device as described below, then connect the heater to converters and then to the device (in accordance with **Fig. 7.61**).

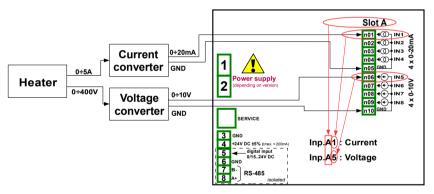

Fig. 7.61. Schematic diagram for the **UI4** module

In the next step you need to define three logical channels: for current, voltage and power. To do this:

- a) For current,
  - touch the screen and press the Menu button.
  - press the **Device configuration** button,
  - enter the Logical channels menu.
  - using the arrows in the top navigation bar, select any Logical channel such as 20,
  - in the Name parameter write Current,
  - Mode parameter set as Hardware input,
  - Source parameter set as Inp. A1: Current (see the connection in Fig. 7.61).
  - press the Source configuration button to set the source configuration options:
    - Mode parameter set as 0-20mA current range, because this current range comes from the current converter,

- Low Limit parameter set as 0mA,
- High Limit parameter set as 20mA,
- Scaling parameter set as linear,
- press the Configure scaling button,
  - in Output unit parameter write A.
  - in Input value parameter in the Point 1 section write 0mA,
  - in Output value parameter in the Point 1 section write 0A,
  - in Input value parameter in the Point 2 section write 20mA,
  - in Output value parameter in the Point 2 section write 5A.
- for **Display** block parameters,
  - Format parameter set as numeric,
  - Precision parameter set as 0.0.
  - in Graph low parameter write 0A.
  - in **Graph high** parameter write **5A**,
- all the other parameters should be on default settings,

The configuration steps are shown in Fig. 7.62.

# b) For voltage,

- using the arrows in the top navigation bar, select any logical channel such as 21,
- in the Name parameter write Voltage",
- Mode parameter set as Hardware input,
- Source parameter set as Inp. A5: Voltage (see the connection in Fig. 7.61),
- press the Source configuration button to set the source configuration options:
  - Mode parameter set as 0-10V, because this voltage range comes from the voltage converter.
  - Low Limit parameter set as 0V.
  - High Limit parameter set as 10V,
- Scale parameter set as linear,
- press the Configure scaling button,
  - in Output unit parameter write V,
  - in Input value parameter in the Point 1 section write 0V,
  - in Output value parameter in the Point 1 section write 0V.
  - in Input value parameter in the Point 2 section write 10V.
  - in Output value parameter in the Point 2 section write 400V,
- for **Displaying** block parameters,
  - Format parameter set as numeric,
  - Precision parameter set as 0.0.
  - in Graph low parameter write 0V.
  - in Graph high parameter write 400V,
- all the other parameters should be on default settings.

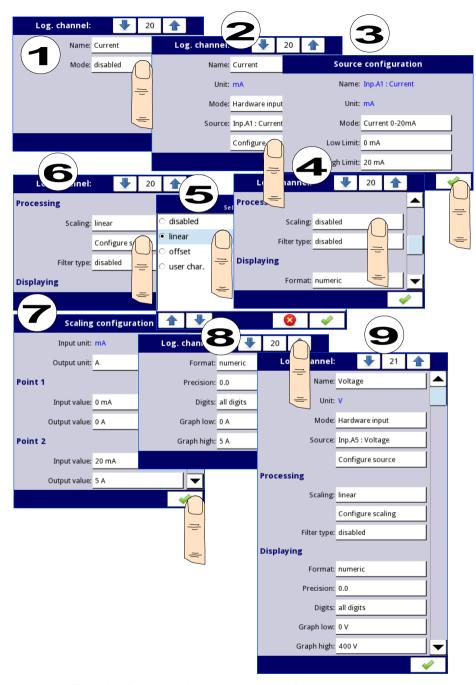

Fig. 7.62. Current and voltage source configuration example

# c) For power,

- using the arrows in the top navigation bar, select any logical channel such as 22,
- in Name parameter write Power.
- Mode parameter set as Math function.
- press the button next to the Function label to select the appropriate function that allows the calculation of the heater power P = I \* U,
  - Function parameter set as X\*Y.
  - Type of source X parameter set as channel,
  - Source X parameter set as logical channel 20, which is defined as the reading
    of the heater current.
  - Type of source Y parameter set as channel.
  - Source Y parameter set as logical channel 21, which is defined as the reading
    of the heater voltage,
- Scale parameter set as linear.
- press the Configure scaling button,
  - in Output unit parameter write kW,
  - in Input value parameter in the Point 1 section write 0,
  - in Output value parameter in the Point 1 section write 0kW,
  - in Input value parameter in the Point 2 section write 1000.
  - in Output value parameter in the Point 2 section write 1kW,
- for **Displaying** block parameters:
  - Format parameter set as numeric.
  - Precision parameter set as 0.00.
  - in Graph low parameter write 0kW,
  - in Graph high parameter write 2kW, (we assume that the value of the heater power consumption exceeds 2kW=5A\*400V),
- all the other parameters should be on default settings,

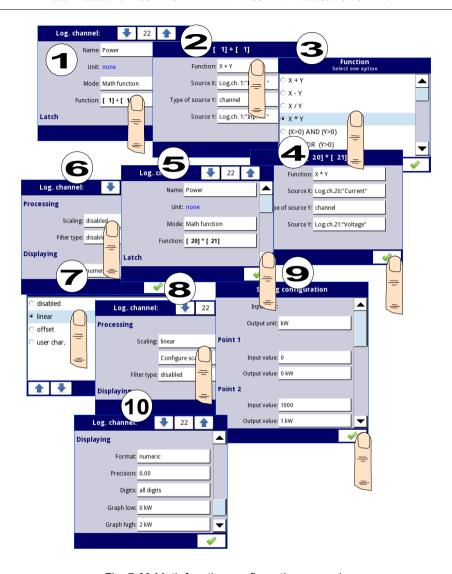

Fig. 7.63. Math function configuration example

In the next step you need to define **Group** to set up logical channels to view them in one window on the screen. To do this:

- enter the Group menu and turn it on if it's off,
- in Name parameter write Heater,
- for Channels block parameters:
  - Slot 1 parameter set as logical channel 22 called the Power,
  - Slot 2 parameter set as logical channel 21 called the Voltage,
  - Slot 3 parameter set as logical channel 20 called the Current,

- other parameters in this block Slot 4, 5, 6, set as disabled, because we want to show only three logical channels,
- all the other parameters should be on default settings,

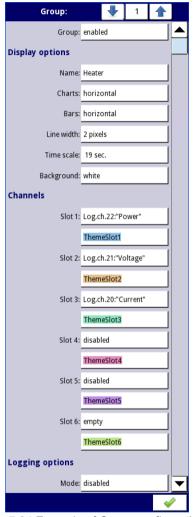

Fig. 7.64.Example of Group configuration

The last step is to define the **Initial view** (see **Fig. 7.65**) displayed on the LCD screen when the device starts. The **Initial view** has to display a defined group of logical channels: power, voltage and current in-needle mode. To do this:

- enter the General settings menu,
- Basic block parameters left unchanged unless the indicated date and time were set incorrectly and should be improved,
- Backlight parameter set as a value corresponding to the user, for example, the value of 80%.

- the Screen saver block parameters set to the disabled mode, as in this example we
  want to display all the time Backlight with the same clarity,
- for Initial view block parameters:
  - Display mode parameter set as needles,
  - Displayed group parameter set as Group 1: Heater,
- for Automatic view change block parameters:
  - Change mode parameter set to disabled, as in this example we want to all the time display only Group 1 in the same needle mode.
- after setting all parameters exit the General settings menu.

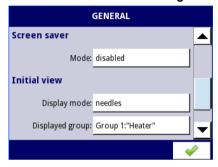

Fig. 7.65 An example of Initial view configuration

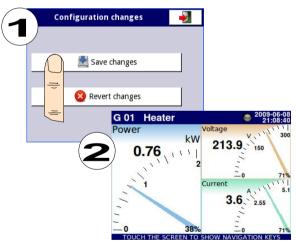

Fig. 7.66 Main page view after saving configuration

Finally, you must exit the menu by pressing the **Save changes** button. The result of the changes will be visible after a call to the first measurement and a manual switch for displaying Group 1 and needles mode (see Chapter **6.3.2 Navigation bar**). An example of a window view for 3 logical channels is shown in **Fig. 7.66**.

# 7.8.11.2. Application of Logical channel in the Hardware input mode for TC4 modules

See also: Appendices 8.6. TC4, TC8, TC12 – THERMOCOUPLE SENSOR MEASUREMENT MODULES and Chapter 7.8.6. Logical Channels - Math function mode.

#### Task:

The task is to measure four temperatures in the production hall by using a K-type thermocouple. If all temperatures are greater than the preset value of **140** ° **C**, in a separate channel (alarm condition) the inscription **-HI-** is to be displayed, in other cases **-LO-** is displayed. All the logical channels and the channel with the temperature alarm condition will be displayed in one window in the values mode.

#### Solution:

Before measuring temperature the thermocouple sensors should be connected to the device. An example of the connection is shown in **Fig. 7.67**.

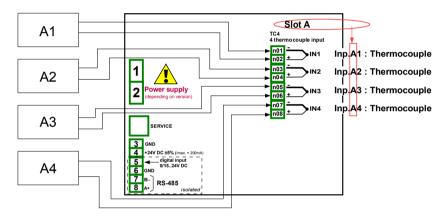

Fig. 7.67. Schematic diagram for the **TC4** module

In the first step you need to define five logical channels respectively for four temperatures in the hall of the symbols A1, A2, A3, A4, and the temperature alarm condition. To do this:

- a) For the temperature reading of sensor 1 with the symbol A1:
  - touch the screen and press the Menu button,
  - press the Device configuration button,
  - enter the Logical channels menu,
  - using the arrows in the top navigation bar, select any logical channel (such as 1),
  - in the Name parameter write Temperature A1.
  - Mode parameter set as Hardware input.
  - Source parameter set as Inp. A1: Thermocouple (see the connection in Fig. 7.67),
  - press the Source configuration button to set the source configuration options,
    - Mode parameter set as Thermocouple K.
    - in Low Limit parameter write -200°C,
    - in High Limit parameter write 1370°C,
  - for **Display** block parameters:

- Format parameter set as numeric.
- **Precision** parameter set as **0**.
- in Graph low parameter write -200°C,
- in **Graph high** parameter write **1370°C**,
- b) For the temperature reading of sensor 2 with the symbol A2:
  - Using the arrows in the top navigation bar, select any Logical channel (except for 1) for example 2,
  - in the Name parameter write Temperature A2.
  - Mode parameter set as hardware input,
  - Source parameter set as Source Inp. A2: Thermocouple (see Fig. 7.67).
  - Other parameters are set as the sensor 1.
- c) For the temperature reading of sensor 3 with the symbol A3:
  - Using the arrows in the top navigation bar, select any Logical channel (except for 1 and 2) for example 3.
  - in the Name parameter write Temperature A3,
  - Mode parameter set as hardware input.
  - Source parameter set as Source Inp. A3: Thermocouple (see Fig. 7.67),
  - Other parameters are set as the sensor 1.
- d) For the temperature reading of sensor 4 with the symbol A4:
  - Using the arrows in the top navigation bar, select any Logical channel (except for 1, 2 and 3) for example 4,
  - in the Name parameter write Temperature A4,
  - Mode parameter set as hardware input,
  - Source parameter set as Source Inp. A4: Thermocouple (see Fig. 7.67).
  - Other parameters are set as the sensor 1.
- e) For the alarm state,
  - using the arrows in the top navigation bar, select any Logical channel (except for 1, 2, 3 and 4) e.g. 5,
  - in the Name parameter write Alarm,
  - Mode parameter set as Math function.
  - enter the **Function** submenu to select the appropriate function that allows to calculate the alarm condition,
    - Function parameter set as All X[i] > Y,
    - in Source X parameter select logical channels 1, 2, 3, 4 which we defined as a measure of temperature.
    - · X error handling parameter set as errors forwarded to result,
    - Type of source Y parameter set as value,
    - in Source Y parameter write 140.
  - for **Displaying** block parameters:
    - Format parameter set as binary.
    - in Off-state text write LO with blue font color,
    - in On-state text write HI with red font color,
    - in Graph low write 0,
    - in Graph high write 1,
  - exit the Logical channels menu,

In the next step you need to define a **Group** of set up logical channels to view them in one window on the screen. To do this:

- enter the **Group** menu, enable the Group 1 if it is off,
- in the Name write Temp.Measurment,
- for Channels block parameters:
  - Slot 1 parameter set as logical channel 1 called the Temperature A1.
  - Slot 2 parameter set as logical channel 2 called the Temperature A2,
  - Slot 3 parameter set as logical channel 3 called the Temperature A3,
  - Slot 4 parameter set as logical channel 4 called the Temperature A4.
  - Slot 5 parameter set as logical channel 5 called the Alarm state.
  - Slot 6 parameter set as disabled.
- all the other parameters should be on default settings.

The last step is to define the **Initial view** displayed on the LCD screen when the device starts. The **Initial view** has to display a defined group of logical channels: 1, 2, 3, 4, 5 in the value mode. To do this:

- enter the General settings menu,
- Basic block parameters left unchanged unless the indicated date and time were set incorrectly and should be improved,
- for LCD screen block parameters:
  - Backlight parameter set to the value corresponding to the user, for example 80%.
- for Screen saver block parameters:
  - Mode parameter set as disabled, as in this example we want to display all the time Backlight with the same clarity,
- for Initial view block parameters:
  - Display mode parameter set as value.
  - Displayed group parameter set as Group 1: Temp.Measurement.
- for the Automatic view change block parameters:
  - Change mode parameter set to disabled, as in this example we want to all the time display only **Group 1** in the same needle mode,
- after setting all parameters exit the General settings menu,

Finally, you must exit the menu by pressing the **Save changes** button. The result of the changes will be visible after a call to the first measurement and manual switch for displaying Group 1. An example of a window view for 5 logical channels is shown in **Fig. 7.68**.

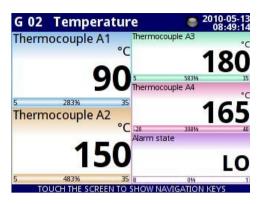

Fig. 7.68. The proposition of Example 2 result

# 7.8.11.3. Application of Logical channel in the Hardware input mode for RT4 modules See also: Appendices 8.7. RT4 , RT6 – RTD MEASUREMENT MODULES.

#### Task:

The MultiCon with the built-in **RT4** module can simultaneously measure temperature at four points. Suppose we want to monitor the temperature in the office, warehouse, basement and corridor. To monitor the temperature in the first two channels, we will use the PT1000 sensors and 3-wire connections, and for the rest PT100 and 2 and 4-wire connections. We want to read the temperature from 4 sensors in one window in the vertical bars mode. In addition, we want to log the temperature every 1 minute (for more details about logging see Chapter **7.14.2 Groups - Logging options**).

#### Solution:

Before measuring the temperature the user should configure the device and then connect the sensors as shown in Fig. 7.69.

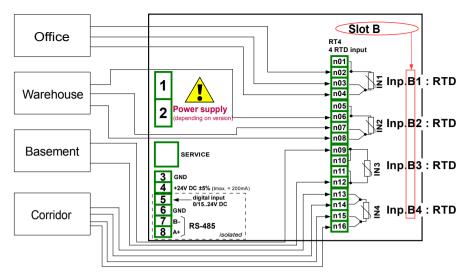

Fig. 7.69. Schematic diagram for the RT4 module

In the first step you need to configure Logical channels.

To read the temperature from sensor 1 (Office):

- touch the screen and press the Menu button,
- press the Device configuration button,
- enter the Logical channels menu.
- using the arrows in the top navigation bar, select any logical channel such as 30,
- in the Name parameter write Office.
- Mode parameter set as Hardware input,
- Source parameter set as Inp. B1: RTD (see the connection in Fig. 7.69).
- enter the Source configuration submenu:
  - Mode parameter set as Pt1000 3-wire.
  - in Low Limit parameter write -100°C,
  - in High Limit parameter write 600°C,
- for **Display** block parameters:
  - Format parameter set as numeric.
  - Precision parameter set as 0.0, because Pt1000 sensor precision allows to display its value with one decimal place.
  - in Graph low parameter write 15°C,
  - in Graph high parameter write 30°C,

Other channels set in the same way:

Logical channel 31: Warehouse,

Logical channel 32: **Basement**, in the **Source configuration** set the **Mode** parameter as PT100.

Logical channel 33: **Corridor**, in the **Source configuration** set the **Mode** parameter as PT100.

In the next step you need to define a **Group** to set up logical channels to view them in one window on the screen. To do this:

- enter the Group menu to enable the e.g. Group 2 if it is off,
  - for **Display options** block parameters:
    - in Name parameter write Workplace,
    - Bars parameter set as vertical,
- for Channels block parameters:
  - Slot 1 parameter set as Logical channel 30 called the Office,
  - Slot 2 parameter set as Logical channel 31 called the Warehouse.
  - Slot 3 parameter set as empty.
  - Slot 4 parameter set as Logical channel 32 called the Basement.
  - Slot 5 parameter set as Logical channel 33 called the Corridor.
  - Slot 6 parameter set as empty.
- for Logging options block parameters (this block of parameters appears if you have a license for logging):
  - Mode parameter set as always, we want to register at all times until we change the configuration to stop the registration,
  - in Description parameter write Measure of Workplace temperature, (it can be any text),
  - Base period parameter set as 1,
  - Base unit parameter set as minute, sampling a group of channels at 1 minute,
  - Alternative mode parameter set as disabled,

The last step is to define the Initial view displayed on the LCD screen when the device starts. The initial view has to display a defined group of logical channels: 30, 31, 32, 33 in the bars mode. To do this:

- enter the General settings menu,
- for Initial view block parameters:
  - Display mode parameter set as bars.
  - Displayed group parameter set as Group 2: Workplace.

Finally, you must exit the menu by pressing the **Save changes** button. The result of the changes will be visible after a call to the first measurement and a manual switch for displaying Group 2. An example of the window view for 4 logical channels is shown in **Fig. 7.70**.

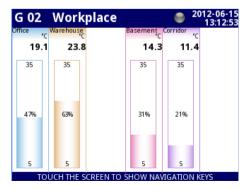

Fig. 7.70. Logical channels configuration - Example 3

# 7.8.11.4. Application of Logical channel in the Hardware output monitor mode for R45 modules

See also: Appendices 8.13. R45, R81, R65, R121 - RELAY MODULES.

# Task:

This example shows how to read the value from the output module R45.

#### Solution:

Before connecting a relay to the device, the user should configure the device, and then connect them as it is shown in **Fig. 7.71**. After setting the configuration of the physical inputs we can configure the input channel to read the output value.

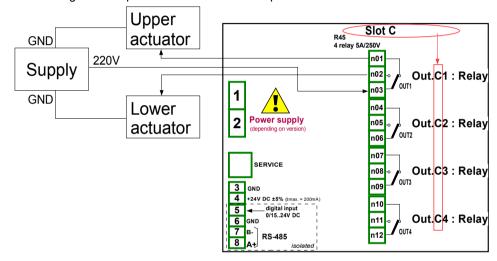

Fig. 7.71. Schematic diagram for the R45 module

To read the output value from the module:

- touch the screen and press the **Menu** button,
- press the Device configuration button.
- enter the Logical channels menu,
- using the arrows in the top navigation bar, select any Logical channel such as 5,
- in the Name parameter write Relay 1.
- Mode parameter set as Hardware output monitor,
- Source parameter set as Out. C1: Relay (see the connection in Fig. 7.71),
- for **Displaying** block parameters:
  - Format parameter set as binary.
  - in Off-state text write OFF with red font and yellow background,
  - in **On-state text** write **HI** with green font and violet background,
  - in **Graph low** write **0**,
  - in Graph high write 1,

In the next step you need to define a **Group** to set up logical channels to view them in one window on the screen. To do this:

- enter the Group menu to enable the Group 1 if it is off,
- in the Name parameter write Monitor output,
- for Channels block parameters,
  - · Slot 1 parameter set as Logical channel 5 called Relay 1,
  - other parameters in this block Slot 2÷6, set as disabled, because we want to show only one logical channel,

The last step is to define the **Initial view** displayed on the LCD screen when the device starts. The initial View has to display the defined Group 1 in the values mode. To do this:

- enter the General settings menu,
- for Initial view block parameters:
  - Display mode parameter set as value.
  - Displayed group parameter set as Group 1: Output monitor.

After the whole configuration exit the menu by pressing **Save changes**, the result will be visible as soon as the first measurement is done. The window view of MultiCon with the above configuration is shown in **Fig. 7.72**.

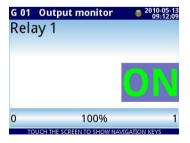

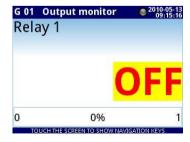

Fig. 7.72. The proposition of Example 4 result

# 7.8.11.5. Application of Logical channel in the Modbus mode

See also: Chapter 7.15. MODBUS.

#### Task:

The task is to read the temperature of two **SLAVE** devices from the **register 1**, which has a physical address assigned: **'1'** and **'8'**.

#### Solution:

First, configure the device in the MASTER mode (like in **7.15.4.1**. **Input configuration of Modbus protocol in MASTER mode**), then configure it as follows and connect the SLAVE device as shown in **Fig. 7.73**.

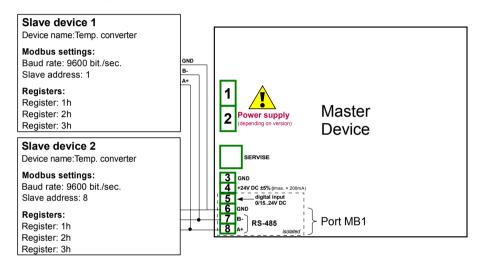

Fig. 7.73. Schematic diagram for SLAVE devices connected to MultiCon

In the first step you need to configure **Logical channels** which will read data from Slave devices. To do this:

- touch the screen and press the Menu button.
- press the Device configuration button,
- enter the Logical channels menu,
- using the arrows in the top navigation bar, select any logical channel such as 1,
- in the Name parameter write Temperature 1.
- Mode parameter set as Modbus,
- Port parameter set as MB1 (MASTER).
- SLAVE devices parameter set as Addr.1:"Temp. converter".
- Device input parameter set as Inp.1:HR 1h,b0-15 that reads Register 1h from SLAVE 1 device.
- Scale parameter set as linear; in this example we don't need scaling but it is the only way to set the unit displayed on the screen,
- enter the Configure scaling submenu:
  - in Output unit write °C.
  - in Input value parameter in the Point 1 section write 0,

- in Output value parameter in the Point 1 section write 0°C,
- in Input value parameter in the Point 2 section write 20,
- in Output value parameter in the Point 2 section write 20°C,
- for **Display** block parameters:
  - Format parameter set as numeric,
  - Precision parameter set as 0.0,
  - in Graph low write 10°C.
  - in Graph high write 50°C.
- using the arrows in the top navigation bar, select any Logical channel such as 2,
- in the **Name** parameter write **Temperature 2**,
- Mode parameter set as Modbus.
- Port parameter set as MB1 (MASTER).
- SLAVE device parameter set as Addr.8:"Temp. converter",
- Device input parameter set as Inp.2:HR 1h,b0-15 that reads Register 1h from SLAVE 2 device.
- all the other parameters should be set like in the previously configured logical channel.

In the next step you need to define a **Group** to set up logical channels to view them in one window on the screen. To do this:

- enter the Group menu to enable the Group 1 if it is off.
- in the Name parameter write Temperature,
- for Channels block parameters:
  - Slot 1 parameter set as logical channel 1 called the Temperature 1.
  - Slot 2 parameter set as logical channel 2 called the Temperature 2.
  - other parameters in this block Slot 3÷6, set as disabled, because we want to show only two logical channels,
- all the other parameters should be on default settings,

The last step is to define the **Initial view** displayed on the LCD screen when the device starts. The initial View has to display a defined Group of logical channels: 1, 2 in the values mode. To do this:

- enter the General settings menu,
- for Initial view block parameters,
  - · Display mode parameter set as values,
  - Displayed group parameter set as Group 1: Temperature.

After the whole configuration exit the menu by pressing **Save changes**, the result will be visible as soon as the first measurement is done.

# 7.8.11.6. Application of Logical channel in the Hardware input for TC8 modules

See also: Appendices 8.6. TC4, TC8, TC12 – THERMOCOUPLE SENSOR MEASUREMENT MODULES and Chapter 7.8.6. Logical Channels - Math function mode.

#### Task:

In this example we calculate the mean value from logic channels 1÷8. In these channels there are values from thermocouple sensors that are located around the furnace.

#### Solution:

Before measuring the temperature, the user should configure the device as follows and then connect the thermocouple sensors to the device. An example of the connection is shown in Fig. 7.74.

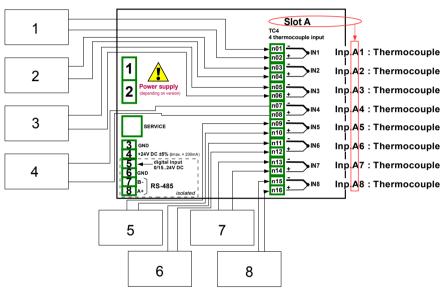

Fig. 7.74. Schematic diagram for the TC8 module

To configure logical channels for reading temperatures from 1÷8 inputs (names Temperature 1, Temperature 2, etc.) we should follow the same way as in 7.8.11.2. Application of Logical channel in the Hardware input mode for TC4 modules.

For Logical channel in the **Math function** mode to calculate an average value:

- touch the screen and press the Menu button,
- press the **Device configuration** button,
- enter the Logical channels menu,
- using the arrows in the top navigation bar, select any logical channel (except 1÷8) such as 9.
- in the Name parameter write Mean value,
- Mode parameter set as Math function.
- enter the **Function** submenu to select the appropriate function that allows the calculation of the mean value,

- Function parameter set as Mean X[i].
- Source X parameter select logical channels 1÷8, which was defined as a reading of the thermocouples temperature.
- · X error handling parameter set as errors forwarded to result.
- for **Displaying** block parameters:
  - Format parameter set as numeric,
  - Precision parameter set as 0.
  - in Graph low parameters write -200°C.
  - in Graph high parameter write 1370°C,

The next step is to define Groups set up logical channels to view them in two windows on the screen. To do this:

- enter the Group menu to enable the Group 1 if it is off,
- in the Name write Measure Temp. 1,
- for Channels block parameters:
  - Slot 1 parameter set as logical channel 9 called the Mean value.
  - Slot 2 parameter set as logical channel 1 called the Temperature 1.
  - Slot 3 parameter set as logical channel 2 called the Temperature 2,
  - Slot 4 parameter set as logical channel 3 called the Temperature 3,
  - Slot 5 parameter set as logical channel 4 called the Temperature 4,
  - Slot 6 parameter set as logical channel 5 called the Temperature 5,
- all the other parameters in this **Group** should be on default settings,
- using the arrows in the top navigation bar, select any Group (except 1) such as 2,
- in the Name parameter write Measure Temp. 2,
- for Channels block parameters:
  - Slot 1 parameter set as logical channel 6 called the Temperature 6.
  - Slot 2 parameter set as logical channel 7 called the Temperature 7.
  - Slot 3 parameter set as logical channel 8 called the Temperature 8.
  - Slot 4÷6 parameter set as disabled,
- all the other parameters in this Group should be on default settings.

The last step is to define the **Initial view** displayed on the LCD screen when the device starts. The initial view has to display a defined group of logical channels in the values mode. To do this:

- enter the General settings menu.
- for Initial view block parameters.
  - · Display mode parameter set as values,
  - Displayed group parameter set as Group 1: Measure Temp. 1,

Finally, you must exit the menu by pressing the button **Save changes**. The result of the changes will be visible after calling the first measurement. Use [\pm\$ **GROUP** \cap button in the navigation bar to switch between display groups.

# 7.8.11.7. Application in Math function mode

See also: Chapter 7.8.6. Logical Channels - Math function mode.

#### Task:

The task is to create a logical channel with the function returns the value of a logical channel (**X** [i]) selected by the other logical channel (**Y**).

Suppose we have defined four logical channels 1, 5, 8, 12 in the **Set point** mode. However, in the logical channel 2 there will be the value derived from the temperature sensor. In the logical channel 3 create the math function **X** [i] **selected by the Y**. Using the value of channel 2 we select the value from channels 1, 5, 8, 12.

The result of this function is placed in **Tab. 7.5**:

| Y value                                                  | Value of logical channel 3  |
|----------------------------------------------------------|-----------------------------|
| Y≤0                                                      | Value of logical channel 1  |
| 0 <y≤1< td=""><td>Value of logical channel 5</td></y≤1<> | Value of logical channel 5  |
| 1 <y≤2< td=""><td>Value of logical channel 8</td></y≤2<> | Value of logical channel 8  |
| Y>2                                                      | Value of logical channel 12 |

Tab. 7.5 Example of configuring function X [i] selected by the Y

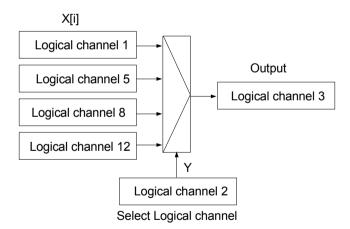

Fig. 7.75. Block diagram of mathematical function X [i] selected by Y

#### Solution:

We define logical channels in the **Set point value** mode:

- touch the screen and press the Menu button,
- press the **Device configuration** button,
- enter the Logical channels menu.
- using the arrows in the top navigation bar, select any logical channel such as 1,
- in the Name parameter write 1,
- Mode parameter set as Set point value,

- in the Set point value parameter write 50,
- for **Displaying** block parameters:
  - Format parameter set as numeric.
  - **Precision** parameter set as **0**.
  - in Graph low write 0,
  - in Graph high write 50,

# Other logical channels set the same way:

logical channel 5: Name 5, Set point value: 30, logical channel 8: Name 8, Set point value: 80, logical channel 12: Name 12, Set point value: 5,

# For the Logical channel in the Math function mode:

- using the arrows in the top navigation bar, select logical channel 1,
- in the Name parameter write Function.
- Mode parameter set as Math function,
- enter the **Function** submenu to select the appropriate function that allows the calculation of the mean value,
  - Function parameter set as X[i] selected by Y,
  - in Source X parameter select logical channels: 1, 5, 8, 12, which we defined as constant values.
  - in Source Y parameter select logical channel 2,
- for **Displaying** block parameters:
  - Format parameter set as numeric,
  - Precision parameter set as 0.
  - in Graph low parameter write 0.
  - in Graph high parameter write 80.

# 7.8.11.8. Application of Logical channel in the Controller mode

See also: Chapter 7.8.7. Logical Channels - Controller mode.

#### Task:

The task is to configure the Controller to control (via RS-485) the Heater to get a constant object temperature. The Controller uses a logical channel in the Set point value Mode (temperature 85°C) and the feedback signal comes from the Pt100 sensor.

#### Solution:

Before measuring and regulating the temperature, the user should configure the device as follows and then connect the RTD sensor and the Current converter to the device. An example of the connection is shown in **Fig. 7.76**.

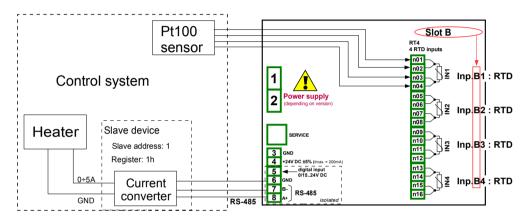

Fig. 7.76. Schematic diagram for the RT4 module and MB1 Modbus port

The first step is to configure appropriate parameters for the **Controllers** menu according to **7.13.2.1. Application of the Controllers**. Next, configure logical channels as follows:

For demanding object temperature value:

- touch the screen and press the Menu button,
- press the Device configuration button.
- enter the Logical channels menu.
- using the arrows in the top navigation bar, select any logical channel such as 1.
- in the Name parameter write Setpoint.
- Mode parameter set as Set point value,
- in Unit parameter write °C,
- in Set point value write 85°C,
- for **Displaying** block parameters:
  - Format parameter set as numeric.
  - Precision parameter set as 0.
  - in Graph low parameter write 0°C,
  - in Graph high parameter write 90°C,

For reading temperature from the PT100 sensor.

- touch the screen and press the Menu button,
- press the **Device configuration** button,
- enter the Logical channels menu,
- using the arrows in the top navigation bar, select any logical channel such as 2,
- in the Name parameter write Feedback,
- Mode parameter set as Hardware input,
- Source parameters set as Inp.A1 : RTD (see Fig. 7.76),
- enter the Configure source submenu:
  - Mode parameter set as Pt100.
  - in Low Limit parameter write -100°C,
  - in High Limit write 600°C,
- for **Displaying** block parameters:
  - · Format parameter set as numeric,
  - Precision parameters set as 0.0 ,
  - in Graph low write 0°C,
  - in Graph high write 100°C,

#### For channel settings in the Controller mode:

- touch the screen and press the Menu button,
- press the **Device configuration** button,
- enter the Logical channels menu,
- using the arrows in the top navigation bar, select any logical channel such as 32,
- in the **Name** parameter write **Controller**,
- Mode parameter set as Controller.
- in Unit parameters write mA,
- Controller number parameter set as Controller 1.
- Set point channel parameter set as logical channel 1 named Setpoint,
- Feedback channel parameters set as logical channel 2 named Feedback.
- for **Displaying** block parameters:
  - Format parameter set as numeric.
  - **Precision** parameters set as **0.00**, because with this precision we can send a signal from the controller to the Current converter (see **Fig. 7.76**).
  - in Graph low write 0,
  - in Graph high write 10,

For the external output configuration (sending via RS-485) see **Chapter 7.11.4. Examples of external output configurations**.

# 7.8.11.9. Application of Logical channel in the Profile/timer mode

See also: Chapter 7.12. PROFILES/TIMERS.

#### Task:

Create the Profile/timer in the logical channel 1 in the edge (once) triggering mode. The trigger source is the logical channel 2 which is connected to the current input from UI4 module. The profile consists of 4 sections: 1. ramp from 0 to 10 in 5 seconds, 2. constant value 8 in 2 seconds, 3. ramp from 8 to 4 in 3 seconds and 4. constant value 4 in 1 seconds. The idle value is 0 and looping is disabled.

#### Solution:

First configure the device as follows. Then connect the current converter to the UI4 module as it is shown in Fig. 7.61 (see also Appendices 8.2. UI4, UI8, UI12, U16, U24, I16, I24 – VOLTAGE and CURRENT MEASUREMENT MODULES).

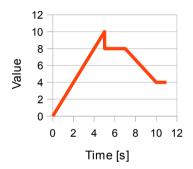

Fig. 7.77. Example of Profile waveform

For the logical channel in the Profile/timer mode:

- touch the screen and press the Menu button.
- press the **Device configuration** button.
- enter the Logical channels menu.
- using the arrows in the top navigation bar, select any logical channel such as 1,
- in the Name parameter write Profile.
- Mode parameter set as Profile/timer.
- Source parameter set as P/T1:"Profile 1",
- press the Configure source button,
  - Mode parameter set as edge (once).
  - Triggering source parameter set as Log.ch.2.
  - in the Idle value parameter write 0,
  - press the Section list button.
    - press the green button at the bottom left side of the screen,
    - Section num. parameter should be set as 1,
      - in **Duration** parameter write **0**,
      - Unit parameter set as second,

- Shape parameter set as slope,
- in the Final value parameter write 10.
- press the green button at the bottom left side of the screen,
- Section num. parameter should be set as 2.
  - in the **Duration** parameter write 2,
  - Unit parameter set as second,
  - Shape parameter set as const.value,
  - in the Final value parameter write 8,
- press the green button at the bottom left side of the screen,
- Section num. parameter should be set as 3,
  - in the **Duration** parameter write 3,
  - Unit parameter set as second.
  - Shape parameter set as slope.
  - in the Final value parameter write 4,
- press the green button at the bottom left side of the screen,
- Section num. parameter should be set as 4.
  - in the **Duration** parameter write 1,
  - Unit parameter set as second,
  - Shape parameter set as const.value.
  - in the Final value parameter write 4,
- Looping parameter set as disabled,
- for **Displaying** block parameters:
  - Format parameter set as numeric,
  - Precision parameter set as 0.0 ,
  - in Graph low write 0,
  - in Graph high write 10.

Configuration of logical channel 2 (Triggering source) in the **Hardware input** mode for the **current input** is shown in **7.8.11.1. Application of the Logical channel in the Hardware input mode for the UI4 module** (for this mode we configure logical channel 2 in this task).

Another method is shown in 7.12.4.1. Application of the Profiles/timers.

# 7.8.11.10. Application of Logical channel in the Hardware input mode and Data from other channel for FT4 module

See also: Chapter 8.5. FI2. FI4, FT2, FT4 – FLOWMETER MODULES.

#### Task:

The task is to connect the PNP type sensor, read the measurement from the FT4 Flowmeter hardware input and to display the current **Flow** and **Total flow**. The sensor gives 512 pulses per liter of liquid.

#### Solution:

Before configuring the device according to Fig. 7.78, configure the device as it is shown below.

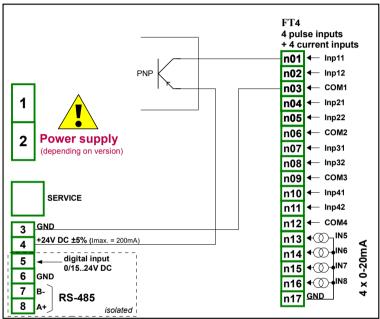

Fig. 7.78. FT4 module and PNP type sensor connection scheme

For the logical channel in the *Hardware input* mode:

- touch the screen and press the Menu button,
- press the **Device configuration** button.
- enter the Logical channels menu,
- using the arrows in the top navigation bar, select any logical channel, in this example it will be channel 1,
  - in the Name parameter write Measurement.
  - Mode parameter set as Hardware input,
  - Source parameter set as Inp.A1 : Tacho,
  - press the Configure source button,
    - in the Base unit parameter write dm³.
    - Mode parameter set as Flow/Tacho (1/sec.).

- in Low Limit parameter write -50000 1/sec..
- in **High Limit** parameter write **50000 1/sec.**,
- Counting mode parameter set as with direction input,
- Filter parameter set as disable,
- Zero time parameter set as 0.1 sec.,
- press the Totalizer button,
  - Reset mode parameter set as from log. channel.
  - Reset source parameter set as Logical channel 3,
  - Strobe mode parameter set as from log. channel,
  - Strobe source parameter set as Logical channel 4,
  - Counting direction parameter set as from log. channel,
  - Direction source parameter set as Logical channel 5,
- Scaling parameter set as linear,
- press the Configure scaling button,
  - in Output unit parameter write dm³/s.
  - in Input value in Point 1 label write 0 1/sec.,
  - in Output value in Point 1 label write 0 dm<sup>3</sup>/s,
  - in Input value in Point 2 label write 512 1/sec.,
  - in Output value in Point 2 label write 1 dm³/s.
- Format parameter set as numeric,
- Precision parameter set as 0.00.
- in Graph low parameter write 0 dm³/s,
- in Graph high parameter write 100 dm³/s.

#### To display the Total flow:

- using the arrows in the top navigation bar, select **logical channel 2**,
  - in the Name parameter write Total flow,
  - Mode parameter set as Data from other channel.
  - Source parameter set as Log.ch.1:"Measurement",
  - Quantity parameter set as totalizer.
  - Precision parameter set as 0.00.
  - in Graph low parameter write 0 dm<sup>3</sup>.
  - in Graph high parameter write 1000 dm³,
- using the arrows in the top navigation bar, select logical channel 3,
  - in the Name parameter write Reset,
  - Mode parameter set as Set point value.
  - Edit button parameter set as enabled,
  - Format parameter set as binary,
- using the arrows in the top navigation bar, select logical channel 4.
  - in the Name parameter write Strobe,
  - Mode parameter set as Set point value.
  - Edit button parameter set as enabled,
  - · Format parameter set as binary,
- using the arrows in the top navigation bar, select logical channel 5,
  - in the Name parameter write Direction.
  - Mode parameter set as Set point value.
  - Edit button parameter set as enabled,
  - Format parameter set as binary.
- all the other parameters should be set on default settings,

#### 7.9. BUILT-IN INPUTS

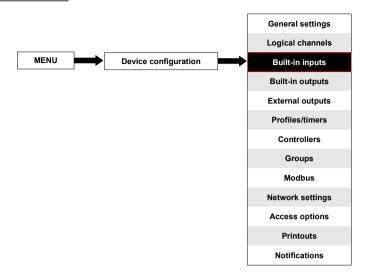

The **Built-in inputs** menu is directly related to the available inputs installed in the device. The basic version includes the following inputs:

- built-in Digital input is always marked as Inp.X2:Digital 24V more about it see
   Chapter 7.9.3. Built-in inputs Binary input Inp.X2: Digital 24V,
- 3 built-in Demo inputs marked as Inp.X3: Demo, Inp.X4: Demo, Inp.X5: Demo more about them see Chapter 7.9.4. Built-in inputs Demo input numbered X3, X4, X5,

Depending on the customer's needs, input modules (a description of available input modules is provided in **Chapter 8. APPENDICES** and the producer's website) can be installed in respective slots A. B or C (location of slot see **Fig. 4.10**).

## 7.9.1. Built-in inputs - General settings

**4 Built-in inputs** (**Digital input** and **3 Demo inputs**) are available in the device in the basic configuration and also the input modules installed in the device depending on the customer's needs. Configured inputs can be used to control any process or can be used by any logical channel. Switch to the **Hardware input** mode in order to visualize the result, or use for further processing.

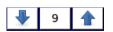

The arrows placed in the upper right corner of the screen allow you to switch between built-in inputs. The middle button allows you to directly select a specific built-in input from the list.

A common parameter for all **Built-in inputs** is **Name** – each input has its own unique name and it can not be changed – for description of this parameter see **Fig. 7.79**.

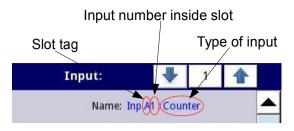

Fig. 7.79. Description of Name parameter in Built-in inputs menu

Other parameters of the Built-in inputs menu depend on the modules installed in the device.

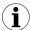

The list of installed built-in input modules (slot tag and type of module) is in the **Device information** menu in the **Hardware configuration** block (see **Fig. 7.29**),

In the device there are two ways to configure the hardware input:

- using the Configure source button in the Logical channels menu in the Hardware input mode,
- directly using the Built-in inputs menu.

The Built-in inputs can be (in the same order as the list in the device - see Fig. 7.80):

- a) installed input modules in the appropriate slots A, B or C (see Fig. 4.10) the list of currently available modules is on the website,
- b) built-in digital input is always designated as Inp.X2: Digital 24V (see Chapter 7.9.3. Built-in inputs Binary input Inp.X2: Digital 24V).
- built-in Demo inputs numbered X3, X4, X5, (see Chapter 7.9.4. Built-in inputs Demo input numbered X3, X4, X5),

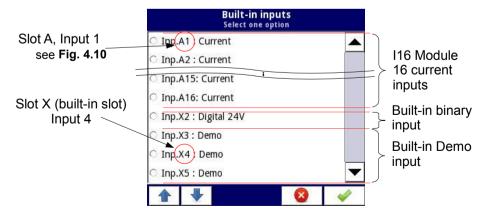

Fig. 7.80. The view of a sample list of available built-in inputs for a device

## 7.9.2. Built-in inputs - Input modules

A short description of the physical input configuration is shown in **Fig. 4.10**÷**Fig. 4.12** and is dependent on specific measurement modules. In the **Built-in inputs** menu for the module the user can:

- change the ranges covered (depending on module), see 8. APPENDICES,
- change the connection method it depends on the module (see 8. APPENDICES),
   e.g. in the RTD module the user can select 2, 3 and 4-wire connections,
- change the type of the input signal reading depending on the module, e.g. a thermocouple module can read temperature and voltage.
- change operation of the module e.g. in the counter module the user can select the function mode: add mode ("Function mode"="A+B"), subtract mode ("Function mode"="A-B"), quadrature mode 1 ("Function mode"="quad 1"), quadrature mode with increased resolution ("Function mode"="quad 4"),

Parameters common for the built-in inputs modules:

- Name each built-in input already has a name given by the device and the user cannot change it, for the description of the Name parameter see Fig. 7.79,
- Unit it is related to the channel source data, for built-in modules the default unit appears automatically,
- Mode sets the type of measurement; depending on the module it sets the measurement range or the way of measurement,
- Low Limit below this value in the logical channel, the low alarm state appears, displayed as Lo,
- High Limit above this value in the logical channel, the high alarm state appears, displayed as Hi,

Other parameters of the **Built-in inputs** menu depend on the modules installed in the device.

## 7.9.3. Built-in inputs - Binary input Inp.X2 : Digital 24V

The device has a built-in digital input which can be used for example as a switch for a process. Specifications of the digital input are included in **Chapter 3. TECHNICAL DATA**. This digital input has the following levels:

|                  | input voltage [V] |     | digital input  |
|------------------|-------------------|-----|----------------|
|                  | min               | max | digital iliput |
| low level        | 0                 | 1   | 0              |
| prohibited level | >1                | <8  | х              |
| high level       | 8                 | 24  | 1              |

Tab. 7.6 Voltage levels for Binary input Inp.X2: Digital 24V

# The **Binary input** has 2 parameters:

 Name – each built-in input already has a name given by the device and the user cannot change it, for the description of the Name parameter see Fig. 7.79.

- Filter time in which the user can change the filter time from 0 to 1000 seconds. Filtering is disabled (0 sec.) by default. This parameter determines how quickly the input can change as noticed by the device. Input changes which happen quicker than the value in the Filter time parameter will be ignored. Filtration can be used if:
  - contact bounce occurs when switching,
  - · user deliberately wants to reduce the maximum frequency of the input.

## 7.9.4. Built-in inputs - Demo input numbered X3, X4, X5

The device has 3 built-in simulation **Demo** inputs which can be defined by the user. The configuration contains the following parameters:

- Mode defines the shape of the generated signal (rectangle, triangle, sine),
- Unit any user-defined unit.
- Low limit the value below which there is a low state at the output displayed as status '-Lo-',
- High limit the value above which there is a high state at the output displayed as status '-Hi-'.
- Minimum simulated value the lowest generated signal level,
- Maximum simulated value the highest generated signal level,
- Period duration (in seconds) of one cycle of the Demo signal selected in the Mode parameter.
- High state time this parameter is displayed only for the rectangle mode; it defines how long (in seconds) the generated signal will be in the Maximum simulated value state,
- Rise time this parameter is displayed only for the triangle mode; it defines how long (in seconds) the generated signal will be rising from Minimum simulated value to Maximum simulated value.

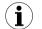

The user should remember that the defined Demo input, which was edited from any logical channel, will change its settings in all the channel where it occurs.

Example configuration of a **Demo** for sinus mode shown in **Fig. 7.81**.

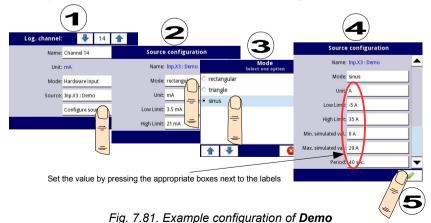

### 7.9.5. Built-in inputs - Modules

## 7.9.5.1. Voltage and current measurement modules

UI modules are equipped with eight, sixteen or twenty four voltage or current inputs, but there are also modules where half of their inputs are voltage and other half are current, see Appendices 8.2. UI4, UI8, UI12, U16, U24, I16, I24 - VOLTAGE and CURRENT MEASUREMENT MODULES. To make the sensor connection easier, the inputs are grouped and all the ground terminals are common but separated from the power supply and other modules.

### The voltage inputs parameters are:

- Name each built-in input already has a name given by the device and the user cannot change it, for the description of the Name parameter see Fig. 7.79.
- Unit parameter which displays the measurement unit V.
- Mode defines the measurement range,
- Low limit defines the measurement level below which the Lo state will be displayed in the logical channel,
- High limit defines the measurement level above which the Hi state will be displayed in the logical channel.

#### The current inputs parameters are:

- Name each built-in input already has a name given by the device and the user cannot change it, for the description of the Name parameter see Fig. 7.79.
- **Unit** parameter which displays the measurement unit **mA**,
- Mode defines the measurement range,
- Low limit defines the measurement level below which the Lo state will be displayed in the logical channel,
- High limit defines the measurement level above which the Hi state will be displayed in the logical channel,

#### 7.9.5.2. Mixed UIN/UID modules

Mixed **UIN/UID** modules have sixteen or twenty two inputs which allow to measure current, voltage, resistance and temperature (using the NTC sensors) and can be equipped with uninsulated digital inputs. A full hardware configuration description is in **Appendices 8.3. UI4N8, UI4D8, UI8N8, UI8D8 – MIXED UIN/UID MODULES**. To make the sensor connection easier, inputs are grouped and all the ground terminals are common but separated from the power supply and other modules.

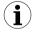

When the NTC inputs are used, it is recommended to use shielded wires and connect the shield to the GND connector on the module.

#### The voltage inputs parameters are:

- Name each built-in input already has a name given by the device and the user cannot change it, for the description of the Name parameter see Fig. 7.79.
- Unit parameter which displays the measurement unit V,
- Mode defines the measurement range,
- Low limit defines the measurement level below which the Lo state will be displayed in the logical channel,

 High limit – defines the measurement level above which the Hi state will be displayed in the logical channel,

The current inputs parameters are:

- Name each built-in input already has a name given by the device and the user cannot change it, for the description of the Name parameter see Fig. 7.79,
- Unit parameter which displays the measurement unit mA,
- Mode defines the measurement range,
- Low limit defines the measurement level below which the Lo state will be displayed in the logical channel,
- High limit defines the measurement level above which the Hi state will be displayed in the logical channel,

The NTC (temperature or resistance measurement) inputs parameters are: For the temperature mode:

- Name each built-in input already has a name given by the device and the user cannot change it, for the description of the Name parameter see Fig. 7.79,
- Unit parameter which displays the measurement unit °C.
- Mode defines the measurement mode (temperature or resistance).
- Low limit defines the measurement level below which the Lo state will be displayed in the logical channel,
- High limit defines the measurement level above which the Hi state will be displayed in the logical channel,
- NTC Equation allows to choose the method of entering the thermistor characteristic. There are two possibilities:
  - equation with the Beta parameter, where:
    - A resistance in reference temperature.
    - $\circ$  B  $\beta_{25/100}$  parameter,
    - C reference temperature in Centigrades.
  - equation based on the Steinhart-Hart coefficients:

$$T = \frac{1}{A + B \cdot \ln(R) + C \cdot \ln(R)^3}$$

the measurement range which will be displayed is calculated based on the equations above. In the second place **Low limit** and **High limit** parameters are taken into consideration when determining the displayed range.

For the resistance mode:

- Name each built-in input already has a name given by the device and the user cannot change it, for the description of the Name parameter see Fig. 7.79,
- **Unit** parameter which displays the measurement unit  $\Omega$ .
- Mode defines the measurement mode (temperature or resistance),
- Low limit defines the measurement level below which the Lo state will be displayed in the logical channel,
- High limit defines the measurement level above which the Hi state will be displayed in the logical channel,

The digital inputs parameters are:

- Name each built-in input already has a name given by the device and the user cannot change it, for the description of the Name parameter see Fig. 7.79.
- Mode defines the input voltage ranges (TTL: "0" for 0÷0.8V; "1" for 2÷5,5V and HTL: "0" for 0÷4.2V; "1" for 11.5÷30V),
- Filter time defines the minimal time that has to elapse from the last input state change, if this change wants to be noticed; Each input has the possibility to set its own Filter time, even if this input is a part of another, a different set of this parameter does not disturb their work.

## 7.9.5.3. Isolated current inputs module

The **IS** modules are equipped with six isolated current inputs with different ground potentials, see **Appendices 8.4. IS6 – Isolated current inputs module**.

The current inputs parameters are:

- Name each built-in input already has a name given by the device and the user cannot change it, for the description of the Name parameter see Fig. 7.79.
- Unit parameter which displays the measurement unit mA,
- Mode defines the measurement range,
- Low limit defines the measurement level below which the Lo state will be displayed in the logical channel,
- High limit defines the measurement level above which the Hi state will be displayed in the logical channel,

## 7.9.5.4. Analogue flowmeter modules

The FI modules are equipped with two or four analogue flowmeters and the same number of current inputs, see Appendices 8.5. FI2. FI4, FT2, FT4 – FLOWMETER MODULES. Analogue flowmeters are used to liquids, gases and bulk materials flow measurement, based on the measured sensor current and calculating the total flow in a selected channel. Each flow channel is equipped with IN[n] input and common ground GND. All analogue channels are galvanically separated from the device.

The user can, thanks to the **Scaling** parameter in the Logical channel, see chapter **7.8.1. Logical Channels - General settings**, interpret the measured current by the device at its discretion, which allows to cooperate with any kind of analogue sensors.

Current inputs are used for the current measurement in typical ranges (0÷20 mA; 4÷20 mA) and to facilitate their connection, they are grouped and they have a common ground, but it is isolated from the supply voltage and other modules.

The analogue flowmeter parameters are:

- Name each built-in input already has a name given by the device and the user cannot change it, for the description of the Name parameter see Fig. 7.79.
- **Unit** parameter which displays the measurement unit **mA**,
- Base unit defines the unit which is used by the totalizer (for example when the flow measurement unit is m³/s, the base unit is m³),
- Mode defines the current range of a selected input (0÷20mA, 4÷20mA) and the time base which is used during the measurement (pulses per second, pulses per minute, pulses per hour),
- Low limit the value which determines the measured current, below which the Lo

state will be displayed in the logical channel, but the actual flow value will still be used in the total flow calculation.

- High limit the value which determines the measured current, above which the Hi state will be displayed in the logical channel, but the actual flow value will still be used in the total flow calculation.
- Totalizer configuration submenu which contains totalizer settings,
  - Reset now manual reset of the totalizer.
  - Reset mode turns on and off reset from the logical channel,
  - **Reset source** allows to choose a logical channel from the list, which will reset the totalizer, when the value in this channel is greater than 0,
  - Strobe mode turns on and off the total flow calculating from the logical channel.
  - Strobe source allows to choose a logical channel from the list, which will hold the total flow calculating in the totalizer (this does not reset the totalizer and does not stop the flow measurement); the total flow calculating is held when the value in this logical channel equals or is lower than zero,
  - Counting direction turns on and off change of the counting direction,
  - Direction source allows to choose a logical channel from the list, which will change the counting direction; the counting direction will change when the value in this channel is greater than 0,

An example of the total flow configuring and displaying is shown in chapter 7.8.11.10. Application of Logical channel in the Hardware input mode and Data from other channel for FT4 module.

#### 7.9.5.5. Pulse flowmeter modules

The FT modules are equipped with two or four pulse flowmeters and the same number of current inputs, see Appendices 8.5. FI2. FI4, FT2, FT4 – FLOWMETER MODULES. Pulse flowmeters are used to liquids, gases and bulk materials flow measurement, based on pulses from the sensor and calculating the total flow in a selected channel. Each pulse channel is equipped with counting inputs: Inp[n]1, Inp[n]2 and common ground COM[n]. All pulse channels are galvanically separated from the device and from each other.

The user can, thanks to the **Scaling** parameter in the Logical channel, see chapter **7.8.1. Logical Channels - General settings**, interpret the amount of pulses received by the device at its discretion, which allows to cooperate with any kind of pulse sensors.

Current inputs are used to current measurement in typical ranges (0÷20 mA; 4÷20mA) and to facilitate their connection, they are grouped and they have a common ground, but they are isolated from the supply voltage and other modules.

The pulse flowmeter parameters are:

- Name each built-in input already has a name given by the device and the user cannot change it, for the description of the Name parameter see Fig. 7.79,
- Unit parameter which displays the time base of the measurement,
- Base unit defines the unit which is used by the totalizer (for example when the flow measurement unit is m³/s, the base unit is m³),
- Mode defines the time base which is used during the measurement (pulses per second, pulses per minute, pulses per hour),
- Low limit value which determines the amount of pulses, below which the Lo state
  will be displayed in the logical channel, but the actual flow value will still be used in
  the total flow calculation,

- High limit value which determines the amount of pulses, above which the Hi state
  will be displayed in the logical channel, but the actual flow value will still be used in
  the total flow calculation.
- Counting mode defines how the device should interpret signals on pulse inputs; it has the following options:
  - with direction input Inp[n]1 is the input which counts pulses and Inp[n]2 sets the counting direction (low state positive flow, counting up; high state negative flow, counting down).
  - quad 1 Inp[n]1 and Inp[n]2 work as guad inputs.
  - quad 4 Inp[n]1 and Inp[n]2 work as quad inputs with increased resolution,
- Filter defines the maximal frequency (with 50% duty cycle) the device will measure.
  - disable the device is measuring without the frequency limitation, however above 50kHz errors in measurements and totalizer calculation can occur,
  - 10 Hz,
  - 25 Hz,
  - 50 Hz,
  - 100 Hz,
  - 1 kHz,
  - 5 kHz,
  - 10 kHz,
  - 50 kHz,
- Zero time maximal awaiting time for the next pulse. If this time is exceeded, the device will display 0 value; it has the following options:
  - 0.1 sec.
  - 1 sec.
  - 10 sec.
- Totalizer configuration submenu which contains totalizer settings,
  - Reset now manual reset of the totalizer.
  - Reset mode turns on and off reset from the logical channel.
  - Reset source allows to choose a logical channel from the list, which will reset the totalizer, when the value in this channel is greater than 0,
  - Strobe mode turns on and off the total flow calculating from the logical channel.
  - Strobe source allows to choose a logical channel from the list, which will hold the total flow calculating in the totalizer (this does not reset the totalizer and does not stop the flow measurement); the total flow calculating is held when the value in this logical channel is equals or is lower than zero,
  - Counting direction turns on and off change of the counting direction,
  - **Direction source** allows to choose a logical channel from the list, which will change the counting direction; counting direction will change when the value in this channel is greater than 0,

An example of the total flow configuring and displaying is shown in chapter 7.8.11.10. Application of Logical channel in the Hardware input mode and Data from other channel for FT4 module.

#### 7.9.5.6. Thermocouples sensor measurement modules

The TC modules are equipped with four, eight or twelve thermocouple inputs and one input for connectors temperature measurement, see Appendices 8.6. TC4, TC8, TC12 – THERMOCOUPLE SENSOR MEASUREMENT MODULES. The primary destination of this module is temperature measurement using thermocouple sensors, but it is also possible to measure voltage in typical thermocouple ranges.

#### The TC modules parameters are:

- Name each built-in input already has a name given by the device and the user cannot change it, for the description of the Name parameter see Fig. 7.79,
- Unit parameter which displays °C or mV, depending on the Mode parameter settings.
- Mode allows to set a thermocouple which is used for measurements or voltage measurement range,
- Low limit defines the measurement level below which the Lo state will be displayed in the logical channel.
- High limit defines the measurement level above which the Hi state will be displayed in the logical channel,
- Wire compensation the menu which allows to compensate measurement errors, which can be caused by wrong sensor readings,
  - Compensation mode allows to choose the parameter which will be used in the compensation process.
    - disable compensation is not active.
    - manual allows to compensate the sensor constant offset,
      - Compensation the parameter which allows to manually compensate a sensor error, written here the value written here will be added or subtracted from the measured sensor value.
    - automatic allows to compensate the difference between the real temperature and that measured by the sensor.
      - Actual temperature the parameter in which the user enters the current temperature near the sensor, which is measured with a more reliable thermometer.
      - Compensate the button which activates the compensation; the value which is written in the **Actual temperature** parameter will be from now on used for compensation.
      - Compensation a read only parameter; displays the voltage value calculated to compensate the temperature measurement,

The user should remember that after changing the sensor new settings in the **Wire compensation** menu should be made.

The connectors temperature input parameters are:

- Name each built-in input already has a name given by the device and the user cannot change it, for the description of the Name parameter see Fig. 7.79,
- Unit the parameter which displays °C,
- Mode the parameter which displays "Temp. of connectors",
- Low limit defines the measurement level below which the Lo state will be displayed in the logical channel,
- High limit defines the measurement level above which the Hi state will be displayed in the logical channel,

 Offset – the parameter which allows to add or subtract a constant value to the temperature measured by the connectors temperature sensor,

#### 7.9.5.7. RTD measurement modules

The RT modules are equipped with four or six RTD inputs, see Appendices 8.7. RT4 , RT6 – RTD MEASUREMENT MODULES. These inputs are used for temperature measurement using the RTD type temperature sensors (by two, three and four wire method) or for resistance measurement in ranges up to  $3k\Omega$ . The RT modules cooperate with many kinds of resistance thermometers and thanks to this there is no need to change the module when the sensor has been changed, the user only needs to change settings in the module.

#### The **RT** modules parameters are:

- Name each built-in input already has a name given by the device and the user cannot change it, for the description of the Name parameter see Fig. 7.79,
- **Unit** the parameter which displays  ${}^{\circ}C$  or  $\Omega$ , depending on the **Mode** parameter settings,
- Mode defines which sensor is used for measurement, or what is the resistance measurement range and what is the method of these measurements (three wired method is assigned to the separated option in the Mode parameter e.g. Pt100 3wire, while two and four wired method is assigned to a different option in the Mode parameter e.g. Pt100),
- Low limit defines the measurement level below which the Lo state will be displayed in the logical channel; for each sensor this limitation is different, but it can be changed in certain limits,
- High limit defines the measurement level above which the Hi state will be displayed in the logical channel; for each sensor this limitation is different, but it can be changed in certain limits,

#### 7.9.5.8. Isolated universal inputs modules

The **UN** modules are equipped with three or five universal inputs and one input for connectors temperature measurement, see **Appendices 8.8. UN3, UN5 – OPTOISOLATED UNIVERSAL INPUTS MODULES**. It is the most advanced available module. With its help the user can make many different kinds of measurements in each channel. This module can measure: voltage, current, resistance, temperature using resistance sensors or thermocouples.

#### The **UN** modules parameters are:

- Name each built-in input already has a name given by the device and the user cannot change it, for the description of the Name parameter see Fig. 7.79,
- Unit the parameter which displays mA, V, °C, Ω or mV, depending on the Mode parameter settings,
- Mode allows to set the input type used for measurements,
- Low limit defines the measurement level below which the Lo state will be displayed in the logical channel,
- High limit defines the measurement level above which the Hi state will be displayed in the logical channel,
- Wire compensation the menu which allows to compensate measurement errors which can be caused by wrong sensor readings,

- Compensation mode allows to choose the parameter which will be used in the compensation process,
  - disable compensation is not active,
  - manual allows to compensate the sensor constant offset,
    - Compensation the parameter which allows to compensate a sensor error manually, the value written here will be added or subtracted from the measured sensor value.
  - automatic allows to compensate the difference between the real temperature and that measured by the sensor,
    - Actual temperature the parameter in which the user enters the actual temperature near the sensor, which is measured with a more reliable thermometer.
    - Compensate the button which activates the compensation; the value which is written in the **Actual temperature** parameter will be from now on used for compensation,
    - Compensation a read only parameter; displays the voltage value calculated to compensate the temperature measurement,

The user should remember that after changing the sensor new settings in the **Wire** compensation menu should be made.

The connectors temperature input parameters are:

- Name each built-in input already has a name given by the device and the user cannot change it, for the description of the Name parameter see Fig. 7.79,
- Unit the parameter which displays the measurement unit °C,
- Mode the parameter which displays Temp. of connectors,
- Low limit defines the measurement level below which the Lo state will be displayed in the logical channel,
- High limit defines the measurement level above which the Hi state will be displayed in the logical channel,
- Offset the parameter which allows to add or subtract a constant value to the temperature measured by the connectors temperature sensor,

## 7.9.5.9. Optoisolated digital inputs modules

**D** modules are equipped with eight, sixteen or twenty four digital inputs, see **Appendices 8.9. D8, D16, D24 – OPTOISOLATED DIGITAL INPUTS MODULE**. These inputs can be used individually, but also in groups of four or all the inputs available in a module. Measurement results are presented in the decimal system.

The **D** modules parameters are:

- Name each built-in input already has a name given by the device and the user cannot change it, for the description of the Name parameter see Fig. 7.79,
- Filter time defines minimal time that has to elapse from the last input state change, if this change wants to be noticed; Each input has the possibility to set its own Filter time, even if this input is a part of another one, a different set of this parameter does not disturb its work,

#### 7.9.5.10. Optoisolated universal counters modules

The **CP** modules can be equipped with two or four universal counters inputs (see **Appendices 8.10. CP2, CP4 – OPTOISOLATED UNIVERSAL COUNTERS MODULES**). Each counter can be configured individually and is equipped with two counting inputs: **Inp[n]1, Inp[n]2**, programming input **Prog[n]**, reset input **Res[n]**, where **n** means a counter number from 1 to 4.

The counters parameters are:

- Name each built-in input already has a name given by the device and the user cannot change it, for the description of the Name parameter see Fig. 7.79.
- Unit a read only parameter, it is Pulses,
- Low Limit the value determining the amount of pulses, below which the Lo state will be displayed in the logical channel,
- High Limit the value determining the amount of pulses, above which the Hi state will be displayed in the logical channel,
- Function mode specifies the pulse counting:
  - A + B every rising edge on any input increments the counter value.
  - A B every rising edge on input 1 increments the counter value and every rising edge on input 2 decrements the counter value,
  - quad 1 the counter becomes an encoder element used to measure pulses on inputs using the quad method. The counter value direction changes depending on input 2 state (0 down, 1 up), and counting takes place when the rising edge appears on input 1,
  - quad 4 the counter becomes an encoder element used to measure pulses on inputs using the quad method. The counter value direction changes depending on input 1 (2) state (0 down, 1 up), and counting takes place when the rising edge appears on input 2 (1). Thanks to this method the user gains four times higher measurement resolution,
- Reset now the button which allows the user to reset the counter manually.
- Reset mode it allows to choose an additional reset for the counter, it has the following parameters:
  - disable no additional resets.
  - from log. channel an additional reset is a logical channel selected from the list in the **Reset source** parameter, it is activated by a high state,
  - external an additional reset is the Res. input, activated by a high state.
  - both both options shown above are active.
- Reset source this parameter is visible when the Reset mode is set as from log. channel or both, it contains a list of logical channels and the chosen one will reset the counter when its value is higher than 0,
- Prog. inp. mode specifies the counter reaction to higher than 0 value appearance on Prog. input; it has the following parameters:
  - disable Prog. input is inactive, any changes on this input will be ignored,
  - direction it allows to change a mode or a counting direction. When the Function mode parameter is set as:
    - A + B active Prog. input changes the mode to (A + B),
    - A B active Prog. input changes the mode to B A,
    - quad 1 active **Prog.** input changes the counting direction,
    - quad 4 active Prog. input changes the counting direction,
  - inhibit it allows to stop pulses counting temporarily,

- Filter sets the filter on counter inputs which allows to get rid of negative effects of signal bounces; it has the following parameters:
  - disable the filter is inactive, recommended only in the situation when the electronic input of another device is connected to the counter input,
  - 10 ÷ 90 the filter is active; setting one of the frequencies causes the fact that
    input signals whose duration corresponds to half of the selected frequency, will
    be considered as unwanted signal bounces and ignored. Using this option is
    recommended when the contact output of another device is connected to the
    counter input.

## 7.9.5.11. Optoizolated hourmeters modules.

The **HM** hourmeters modules developed for the MultiCon units. They allow to measure the period of time between START and STOP signals, as well as the sum of periods.

These modules are an ideal solution to control working time of a machinery, duration of phenomena or for maintenance purposes. The HM2 and HM4 have 2 and 4 independent counters respectively. Each counter is equipped with 2 inputs - START/STOP and programmable which can be set as asynchronous RESET, HOLD or used as an independent digital input (see **Appendices 8.11. HM2, HM4 - OPTOIZOLATED HOURMETERS MODULES**).

With the HM module the Time Format functionality of the device is related (see **Chapter 7.8.1. Logical Channels - General settings**).

The Time format is an advanced method of data presentation in the format of time. The user can easily get a desired format by entering a "formatting string" composed of letters and colons, for example a string: "w:d:hh:mm" lets the user display data as a number of weeks, days, hours and minutes, separated with colons. This mechanism also allows to divide the result into two or three independent channels. The maximum displaying precision is 1/1000 of a second. The input data must be expressed in seconds.

#### The hourmeters parameters are:

- Name each built-in input already has a name given by the device and the user cannot change it, for the description of the Name parameter see Fig. 7.79,
- Unit the parameter which displays the measurement unit: sec.,
- Mode a read only parameter which displays the measured physical quantity: Time.
- Low Limit the value determining the amount of pulses, below which the Lo state will be displayed in the logical channel,
- High Limit the value determining the amount of pulses, above which the Hi state will be displayed in the logical channel,
- Start/Stop inp. trig. allows to define when the device should start or stop counting,
  - high level the device is counting time during the high value on the counting input.
  - low level the device is counting time during the low value on the counting input.
  - rising edge the device starts counting time when it detects a rising edge on the input signal. The device stops counting time when it detects another rising edge on this input.
  - falling edge the device starts counting time when it detects a falling edge on the input signal. The device stops counting time when it detects another falling edge on this input.

- Reset now the button which allows the user to reset the counter manually,
- Reset mode it allows to choose resets for the counter, it has the following parameters:
  - disable no additional resets.
  - **from log. channel** an additional reset is the logical channel selected from the list in the **Reset source** parameter, it is activated by a high state,
  - external an additional reset can be the counter's programmable input, but the Prog. Inp. mode parameter has to be set as reset in order to work properly,
  - both both options shown above are active, but the Prog. Inp. mode parameter has to be set as reset in order to work properly,
- Reset source this parameter is visible when the Reset mode is set as from log. channel or both, it contains a list of logical channels and the chosen one will reset the counter when its value is higher than 0,
- Prog. inp. mode specifies the counter reaction to higher than 0 value appearance on the PRG input; it has the following parameters:
  - **binary input** signals on the programmable input are not affecting the counter's work, but they are measured and can be used and displayed by setting the source for logical channels as one of five (for HM4) or three (for HM2) last inputs which the module offers; for more details see below in this chapter,
  - reset allows to reset the hourmeter asynchronously, but the Reset mode parameter has to be set as external or both in order to work properly,
  - **inhibit** allows to inhibit time counting temporarily,
- Prog. inp. trig. allows to define when the device should reset or inhibit the hourmeter (depending on the Prog. inp. mode parameter settings),
  - **high level** the device keeps the counter in the reset or inhibit state during a high state on the programmable input.
  - low level the device keeps the counter in the reset or inhibit state during a low state on the programmable input,
  - rising edge the device resets the counter asynchronously when the rising
    edge occurs and the Prog. inp. mode parameter is set as reset, or inhibits the
    counter when the rising edge occurs and the Prog. inp. mode parameter is set
    as inhibit, but in this case the counter will start counting again when a new
    trigger occurs on the Start/Stop input,
  - falling edge the device resets the counter asynchronously when the falling
    edge occurs and the Prog. inp. mode parameter is set as reset, or inhibits the
    counter when the falling edge occurs and the Prog. inp. mode parameter is set
    as inhibit, but in this case the counter will start counting again when a new
    trigger occurs on the Start/Stop input,
- Filter sets the filter on counter inputs which allows to get rid of negative effects of signal bounces; it has the following parameters:
  - disable the filter is inactive, recommended only in the situation when the electronic input of another device is connected to the counter input,
  - 10 ÷ 90 the filter is active; setting one of the frequencies causes the fact that
    input signals whose duration corresponds to half of the selected frequency will
    be considered as unwanted signal bounces and ignored. Using this option is
    recommended when the contact output of another device is connected to the
    counter input,

The **HM** modules also offer the possibility to measure the programmable input state in a binary format. To measure those inputs, the user in the **Logical channel**, in the **Source** parameter should choose one of the last inputs which the module offers. This measurement can be made regardless of the **Prog. Inp. mode** parameter setting. In this case the parameters are identical to the digital inputs modules, see **Chapter 8.11. HM2, HM4 – OPTOIZOLATED HOURMETERS MODULES**.

#### 7.10. BUILT-IN OUTPUTS

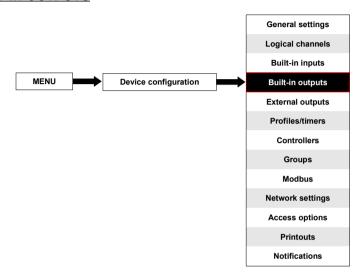

The **Build-in outputs** menu is directly related to the available outputs installed in the device. The basic version includes the following outputs:

- built-in Sound signal output is always marked as Out.X1: Sound signal more about the Sound signal output see Chapter 7.10.2. Built-in Output - Relays, Sound signal, Virtual relays,
- 16 built-in Virtual relays marked as Out.V1: Virtual relay ÷ Out.V16: Virtual relay more about Virtual relays see Chapter 7.10.2. Built-in Output Relays, Sound
  signal, Virtual relays,

Depending on the customer's needs the output modules (description of available output modules is provided in **Chapter 8. APPENDICES** and the producer's website) can be installed in respective slots A, B or C (location of slot see **Fig. 4.8**).

## 7.10.1. Built-in outputs - General settings

17 Built-in outputs (Sound signal and 16 Virtual relays) are available in the device in the basic configuration and output modules installed in the device depending on the customer's needs. A configured output can be used to control any process or can be used by any logical channel switched to the **Hardware output monitor** mode in order to visualize the result, or used for further processing of the output data.

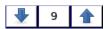

The arrows placed in the upper right corner of the screen allow you to switch between built-in outputs. The middle button allows you to select a specific built-in output from the list directly.

## Parameters common for Built-in outputs:

- Name each output already has a name given by the device and the user cannot change it, for the description of the Name parameter see Fig. 7.82,
- Source this parameter contains a list of logical channels (up to 60), where the selected logical channel will be a data source for this built-in output (see Fig. 7.83).

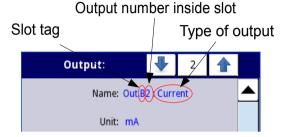

Fig. 7.82. Description of Name parameter in Built-in outputs menu

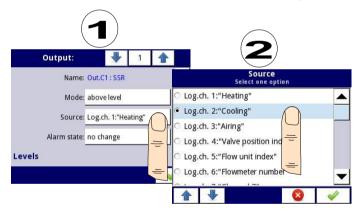

Fig. 7.83. Data source settings for built-in output (for SSR output module)

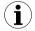

The list of built-in output modules (slot tag and type of module) is locate in the **Hardware configuration** parameters block in the **Device information** menu (see **Fig. 7.29** in **Chapter 7.4.**).

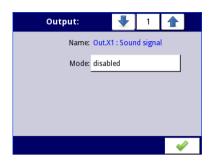

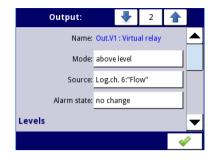

Fig. 7.84. Main settings of disabled (left) and enabled (right) output

State of physical outputs can be used as a source for Logical Channels (for details see Chapter 7.8.3. Logical Channels - Hardware output monitor mode)

## 7.10.2. Built-in Output - Relays, Sound signal, Virtual relays

The parameters of **Built-in outputs** for: Relays, Sound signal, Virtual relays are:

- Name each output already has a name given by the device and the user cannot change it, for the description of the Name parameter see Fig. 7.82,
- Mode this parameter allows the user to select the method of operation of the output, the Mode parameter has the following options (see Fig. 7.85 and Fig. 7.86):
  - disabled the built-in output is inactive.
  - above level the result is a high state when the input data (see the the Source
    parameter) is above the level (see the Level parameter block), otherwise the
    output is low state.
  - below level the result is a high state when the input data (see the Source parameter) is below the level (see the Level parameter block), otherwise the output is low state,
  - inside range the result is a high state when the input data (see the Source parameter) will be within the range (see the Level parameter block), otherwise the output is low state,
  - outside range the result is a high state when the input data (see the Source parameter) will be out of the range (see the Level parameter block), otherwise the output is low state,
  - PWM this option is visible only for the SSR relay output type, the PWM mode is discussed in Chapter 7.10.3. Built-in output - PWM (Pulse-width modulation) mode for SSR relay output,
- Source this parameter contains a list of logical channels (up to 60), where the selected logical channel will be a data source for this built-in output (see Fig. 7.83).
- Alarm state this parameter allows to choose a type of output reaction in case of the alarm state appearance; The Alarm state is when the value of a Logical channel in which the data source for a built-in output returns -Err- state or the state of the exceeding range: low -Lo- state and high -Hi- state; There are the following options in this parameter:
  - no change means that at the time of an alarm state there is no change in the output,
  - immediate OFF means that in times of an alarm state the device immediately switches the output to low state,

- immediate ON means that in times of an alarm state the device immediately switches the output to high state,
- **timed OFF** means that in times of an alarm state the device switches the output to low state after a time delay set in the **Timing** parameter block,
- timed ON means that in times of an alarm state the device switches the output to low state after a time delay set in the Timing parameter block,
- for the PWM mode in the SSR relay module instead of the Alarm state
  parameter there is the Alarm level parameter which allows the user to enter
  a value at the output in times of an alarm state (for more information see
  Chapter 7.10.3. Built-in output PWM (Pulse-width modulation) mode for
  SSR relay output),
- Levels block parameter these parameters allow the user to set a range of changes
  of the output depending on the input signal, discussed below in this Chapter,
- Timing parameter block these parameters allow the user to set a delay time change of the output state and minimum duration of the output state, discussed below in this Chapter,

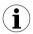

For **Built-in outputs**: Relays, Sound signal and Virtual relays, the **low state** is value **'0'** and the **high state** is value **'1'**.

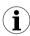

The manufacturer discourages forcing relays state changes more often than every second because of their inertia. If the user does it anyway, the relay might not react to signal changes.

## Levels parameter block (see Fig. 7.85, Fig. 7.86 and Fig. 7.87)

These parameters depend on the **Mode** parameter. The parameters are:

- Level mode has 2 options:
  - **value** means that the level will be defined as a constant value.
  - **channel** means that the level will be defined as a logical channel.
- Level this parameter defines a constant signal level exceeding which will cause an output state change (for Level mode: value), or allows to choose a logical channel whose current value will be the threshold for output state changes (for Level mode: channel); occurs for Mode:
  - above level if Source value is higher than Level value, a high state appears on the output.
  - below level if Source value is lower than Level value, a low state appears on the output.
- Lower level and Upper level these parameters define the range at which output state changes occur (for Level mode: value), or they allow to choose a logical channel whose current value will be the range for output state changes (for Level mode: channel); occurs for Mode:
  - **inside range** if the input data is within the defined range, a high state appears at the output,
  - **outside range** if the input data is outside the defined range, a high state appears at the output,
- Hysteresis by defining this parameter the user can move the level for changes in the output state (see Fig. 7.85 and Fig. 7.86),
- Alarm level this parameter is only visible for the PWM mode, allows the user to enter the value of fill of the pulse in times of an alarm state (for more information see Chapter 7.10.3. Built-in output - PWM (Pulse-width modulation) mode for SSR

## relay output),

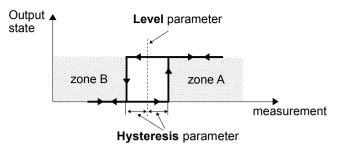

Fig. 7.85. One threshold control of the relay outputs

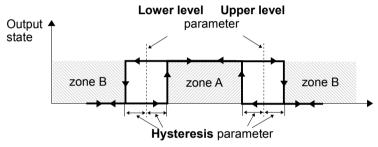

Fig. 7.86. Two threshold control of the relay outputs

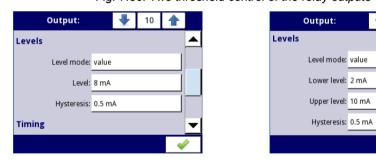

Fig. 7.87. Levels settings for Mode: above and below level (left) and inside range and outside range (right)

# <u>Timing</u> parameter block (see <u>Fig.</u> <u>7.90</u>)

The parameters of this block include:

- ON delay this parameter allows to set the time that must pass from the time of exceeds Level value until the output switches from low to high state (see Fig. 7.88),
- OFF delay this parameter allows the user to set the time that must pass from the time of exceeds Level value until the output switches from high to low state (see Fig. 7.88),
- Minimum ON time the minimum duration of a high state (if the output switches to

- high state the low state will occur after this time) see Fig. 7.89.
- Minimum OFF time the minimum duration of a low state (if the output switches to low state the high state will occur after this time) - see Fig. 7.89,

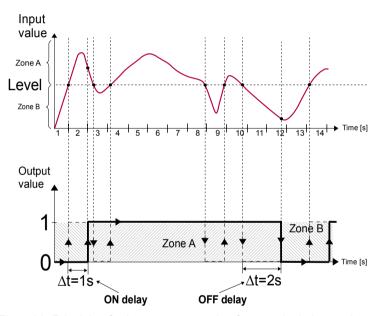

Fig. 7.88. Principle of relay output operation for sample timing settings:

On delay=1 sec., OFF delay=2 sec.

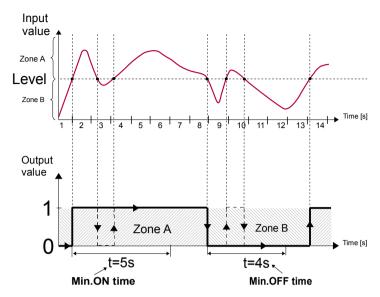

Fig. 7.89. Principle of relay output operation for sample timing settings:

Min. ON time=5 sec., Min. OFF time=4 sec.

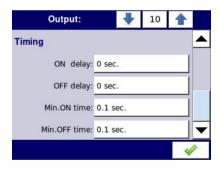

Fig. 7.90. Timing settings for different modes

## 7.10.3. Built-in output - PWM (Pulse-width modulation) mode for SSR relay output

Technical specifications of the SSR relay can be found in **Appendices 8.12. S8, S16, S24 - SOLID STATE RELAY DRIVERS MODULES** 

Built-in outputs parameters in **PWM** mode are:

- Name each output already has a name given by the device and the user cannot change it - see Fig. 7.82,
- Mode=PWM this parameter allows the user to select a method of the output operation,
- Source this parameter contains a Logical channels list, where the selected

logical channel will be a data source for this built-in output (see Fig. 7.83).

- Levels parameter block these parameters allow the user to set the range of the input signal which will change the duty cycle of the output signal, discussed below in this Chapter.
- Timing parameter block these parameters allow the user to set the timing parameters of the output signal, discussed below in this Chapter,

#### Levels parameter block

The parameters are:

- Lower level and Upper level by setting these parameters the range is defined within which the change duty cycle of pulse depending on the source signal; below this range the signal is zero (zero width, zero duty cycle) and above this range the signal is completely filled (fully on of the cycle period) (see Fig. 7.91),
- Alarm level when the data source for the built-in output returns the Error state or the range being exceeded: the low -Lo- state and high -Hi- state, the Alarm level parameter for the PWM mode allows setting the duty cycle of the output signal in time of an alarm state according to the parameters of Lower level and Upper level,

The duty cycle **D** is defined as the ratio between the pulse duration **t** and the period **T** of a rectangular waveform:

$$D = \frac{t}{T}$$
 duty cycle

where:

t - is the duration that the function is active

T - is the period of the function.

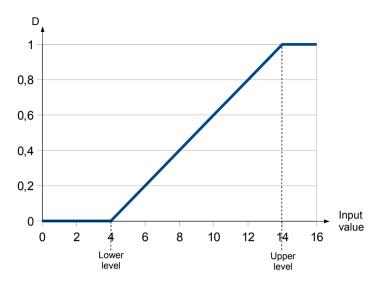

Fig. 7.91. Normalized duration  $(t_n)$  of the output signal in PWM mode for parameters: **Lower level=**4, **Upper level=**14 (input signal lower than 4 has  $t_n$ =0, higher than 14 has  $t_n$ =1)

#### Timing parameter block

The parameters of this block include:

- Period the duration of one cycle of output pulse (the minimum value is 0.1 seconds),
- Minimum ON time minimum duration of a high state (after switching to a high state, switching back is possible after Minimum On time), see Fig. 7.92,
- Minimum OFF time minimum duration of a low state (after switching to a low state, switching back is possible after Minimum OFF time), see Fig. 7.92,

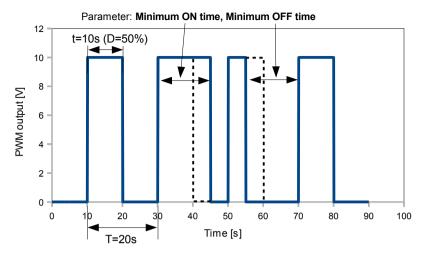

Fig. 7.92. Sample of output signal of SSR relay in PWM mode

## 7.10.4. Built-in output - Current output

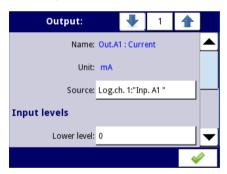

Fig. 7.93. Menu of the Passive current output

The parameters of the built-in output for the **Current outputs** module are:

- Name each output already has a name given by the device and the user cannot change it - see Fig. 7.82,
- Unit defined permanently, it occurs only for the Current output.
- Source this parameter contains a Logical channels list where the selected logical channel will be a data source for this built-in output, data from this source is calculated according to the parameters gathered in the the Input levels and Output levels blocks.
- Input levels parameter block determines the range of a data source for this built-in output, this block has the following parameters:
  - Lower level and Upper level these parameters limit the range of the input signal selected in the Source parameter, below this range the input signal will have a Lower level value and above this range the signal will have an Upper level value.

- Output levels parameter block determines the range of an output value, this block has the following parameters:
  - Lower level and Upper level these parameters limit the range of the output signal, below this range the input signal will have a Lower level value and above this range the signal will have an Upper level value, the relationship between Lower and Upper levels is linear and it is limited by a defined range, see Fig. 7.95,
  - Alarm level this parameter defines the output value, when an alarm state appears, but with maintaining a hardware output limitation (3÷22mA). An alarm state is when the source logical channel returns -Err- or the state of exceeding range: the low -Lo- state and high -Hi- state.

<u>Lower level and Upper level parameter</u> describes the transfer equation (linear) - see Fig. 7.94. Lower level of the output defines the current which can be generated when the value of the input signal equals the **Lower level**. **Upper level** of the output defines the current which can be generated when the value of the input signal equals the **Upper level**.

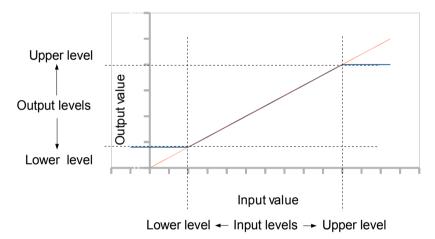

Fig. 7.94. Input (red)-output (blue) characteristic of signal in Current output module

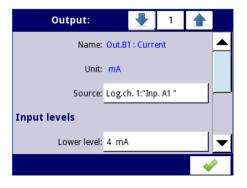

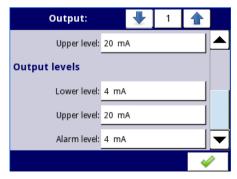

Fig. 7.95. Parameters of the **Passive current** output

## 7.10.5. Examples of build-in output configurations

## 7.10.5.1. Application of the output for R45 modules

See also: Appendices 8.13. R45, R81, R65, R121 - RELAY MODULES and Appendices 8.7. RT4 , RT6 – RTD MEASUREMENT MODULES.

#### Task:

Let's say that we would like to control temperature (around 30°C) in some room by switching ON and OFF an electric heater. The hysteresis should be 5°C. The temperature is measured using a PT100 sensor and the **RT4** input module, and let the heater is controlled using an internal 5A relay (**R45** module).

#### Solution:

First configure the device as described below, then connect the object and power supply as shown in Fig. 7.96.

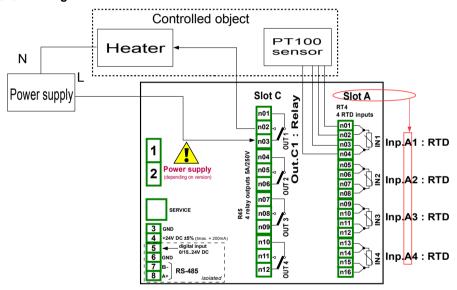

Fig. 7.96. Schematic diagram for the RTD input and Relay output modules

To control temperature in the object shown in **Fig. 7.96**, it is necessary to configure one **Logical channel** and **Relay output**.

For reading PT100 sensor temperature:

- touch the screen and press the Menu button,
- press the **Device configuration** button,
- enter the Logical channels menu.
- using the arrows in the top navigation bar, select any Logical channel such as 1,
- in the Name parameter write Feedback,
- Mode parameter set as Hardware input,
- Source parameter set as Inp.A1 : RTD (see Fig. 7.96),

- enter the Configure source submenu:
  - Mode parameter set as Pt100.
  - in Low limit parameter write -100°C,
  - in **High limit** parameter write **600°C**,
- for **Displaying** parameter block:
  - Format parameter set as numeric,
  - Precision parameter set as 0.0.
  - in **Graph low** parameter write **0°C**.
  - in **Graph high** parameter write **100°C**,

## For Relay output configuration:

- touch the screen and press the Menu button,
- press the Device configuration button.
- enter the Built-in outputs menu,
- using the arrows in the top navigation bar, select a relay output which is connected to the heater. For this example it is the output named Out.C1: Relay (see Fig. 7.96),
- Mode parameter set as below level because we want the relay to switch on when the temperature is lower than 30°C,
- Source parameter set as Log.ch.1:"Feedback", which returns Pt100 sensor temperature,
- Alarm state parameter set as immed. OFF,
- for Levels parameter block:
  - Level mode parameter set as value,
  - in Level parameter write 30°C,
  - in Hysteresis parameter write 5°C, the relay will switch on below 25°C and switch off above 35°C,
- all the other parameters should be on default settings,

### 7.10.5.2. Application of output for IO modules

See also: Appendices 8.14. IO2, IO4, IO6, IO8 - PASSIVE CURRENT OUTPUT.

#### Task:

Assume that the Logical channel 1 indicates the pressure in the range 100÷500 bars, and its result should be regenerated to the current output in the corresponding range 4÷20mA.

#### Solution:

For Current output configuration:

- touch the screen and press the Menu button.
- press the **Device configuration** button.
- enter the Built-in outputs menu.
- using the arrows in the top navigation bar select a current output on which we want to generate current in a demanded range, e.g. Out.C1: Current,
- Source parameter set as Logical channel 1, which returns the pressure value in the range 100÷500 bars.
- for **Input levels** parameter block:
  - in Lower level write 100 bar,
  - in Upper level write 500 bar,
- for Output levels parameter block:
  - in Lower level parameter write 4 mA,
  - in Upper level parameter write 20 mA,
  - in Alarm level parameter write 4 mA, which means that when the Logical channel 1 is in the alarm state (Err, Hi or Lo), then on the current output there will be 4 mA.

The user should remember that the Current output is passive, which means it needs to be powered from a current loop. **Fig. 7.97** shows how to do it. The output polarization in IO modules is irrelevant.

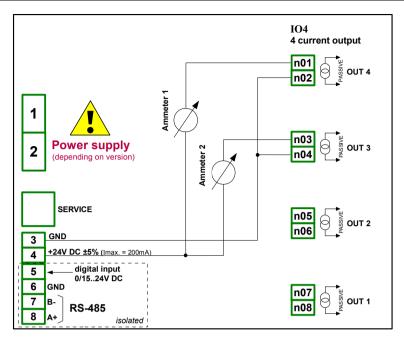

Fig. 7.97. Passive current output connection example

### 7.11. EXTERNAL OUTPUTS

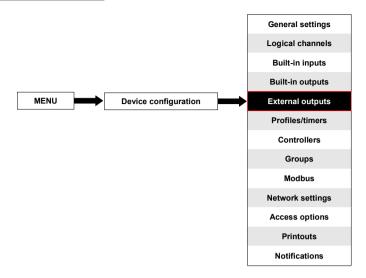

The **External outputs** menu is related to sending the date to a SLAVE device using the Modbus communication protocol. In this menu it is determined what data will be send to a SLAVE device while the configuration of the Modbus in the Master mode (for example baud rate, define the SLAVE device, active output register list and etc.) is defined in the **Modbus** menu (see **Chapter 7.15.3. Modbus - MASTER mode**).

#### 7.11.1. External outputs - General settings

In the device there are as many external outputs as will be defined in the **Modbus** menu (see **Chapter 7.15.3. Modbus - MASTER mode**). In case when the external outputs are not defined or inactive then in the **External outputs** menu there is an empty list.

External outputs can have a control type (control type setting, see **Chapter 7.15.3.2. Modbus MASTER - Device channels parameter block**):

- as a relay.
- as a linear output,

The view of the **External outputs** menu is created for two types of control: as a relay (digital output) and a linear output (analogue output) is shown in **Fig. 7.98** and **Fig. 7.99**, respectively.

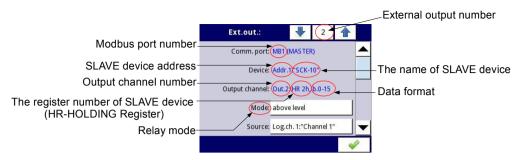

Fig. 7.98. View of External outputs menu for 'as a relay' type control

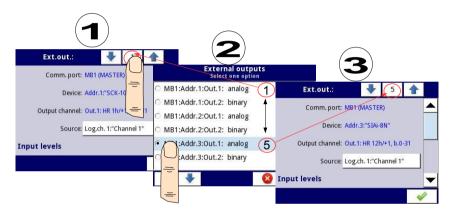

Fig. 7.99. View of **External outputs** menu for 'as a linear output' type control

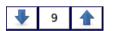

The arrows placed in the upper right corner of the screen let you switch between a succession of external outputs. The middle button allows a direct selection of a specific external output from the list.

The parameters that are common for the External outputs (see Fig. 7.98 and Fig. 7.99) are:

- Communication port this parameter is read only in the External outputs menu, and indicates the Modbus port number, a description of Modbus ports configuration and the view of the Modbus port connectors is located in Chapter 7.15. MODBUS,
- Device this parameter is read only in the External outputs menu, it shows the address and name of the SLAVE device configured in the Modbus menu (Chapter 7.15.3. Modbus - MASTER mode),
- Output channel this parameter is read only in the External outputs menu, it shows the output channel number, type of register and data format configured in the Modbus menu (each SLAVE device defined in a specific address has its individually numbered output list),
- Source this parameter allows to choose a source for an external output from the logical channel list (see Fig. 7.100),

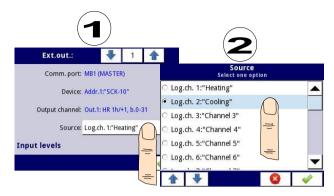

Fig. 7.100. Sample selection of Source for External output

## 7.11.2. External outputs - Control type: as a relay

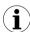

For External outputs in "as a relay" Control type, a low state is 0 and a high state is the maximal value (for 16-bit format is the value 65535).

The parameters of **External outputs** in the Control type **as a relay** are (see **Fig. 7.98**):

- Comm.port this parameter is read only in the External outputs menu, it is the Modbus port number for which the Modbus external output is configured; a description of the Modbus ports configuration and indication of the Modbus port connectors is located in Chapter 7.15. MODBUS,
- Device this parameter is read only in the External outputs menu, it shows the address and name of the SLAVE device configured in the Modbus menu (Chapter 7.15.3. Modbus - MASTER mode),
- Output channel this parameter is read only in the External outputs menu, it shows the output channel number, type of register and data format configured in the Modbus menu (each SLAVE device as defined in a specific address, has its output list individually numbered).
- Mode this parameter allows the user to select the method of the external output operation depending on the source signal (Source parameter); it has the following options (see Fig. 7.85 and Fig. 7.86):
  - disabled this external output is inactive,
  - above level the result is a high state when the input data (see Source parameter) is above the level (see Level parameter block),
  - below level the result is a high state when the input data (see Source parameter) is below the level (see Level parameter block),
  - inside range the result is a high state when the input data (see Source parameter) is within the range (see Level parameter block),
  - outside range the result is a high state when the input data (see Source parameter) is out of the range (see Level parameter block),
- Source this parameter contains the Logical channels list where the selected logical channel will be a data source for the external output,
- Alarm state it allows the user to choose the external output reaction to an alarm state. It occurs when the logical channel which is the source for the external output, returns Err, Hi or Lo value. This parameter has the following options:

- no change means that at the time of an alarm state there is no change on the output,
- immed. OFF means that in times of an alarm state the device immediately switches the output to low state,
- immed. ON means that in times of an alarm state the device immediately switches the output to high state,
- timed OFF means that in times of an alarm state the device switches the
  output to low state after a time delay set in the Timing parameter block,
- timed ON means that in times of an alarm state the device switches the output to low state after a time delay set in the Timing parameter block,
- Levels block parameter these parameters allow the user to set the range of changes of the output depending on the input signal, discussed below in this Chapter,
- Timing parameter block these parameters allow the user to set the delay time change the output state and minimum duration of the output state, discussed below in this Chapter,

## Levels parameter block (see Fig. 7.85, Fig. 7.86 and Fig. 7.87)

These parameters depend on the **Mode** parameter. The options are:

- Level this parameter defines the source signal level at which the output switches the state (from low to high state or from high to low state), occurs for the mode:
  - above level above the level we get a high state at the output,
  - **below level** below the level we get a high state at the output,
- Lower level and Upper level these parameters define the range at which a switch
  the output state (from low to high state or vice versa from high to low state), occurs
  for the mode:
  - **inside range** if the input data is within the defined range at the output we get a high state,
  - outside range if the input data is outside the defined range at the output we get a high state,
- Hysteresis this parameter defines the offset for a switch state on the output,

# Timing parameter block (see Fig. 7.90)

The parameters of this block include:

- ON delay it is the time that must pass from the time of a switch request to the actual switch from low state to high state (see Fig. 7.88),
- OFF delay it is the time that must pass from the time of a switch request to the actual switch from high state to low state (see Fig. 7.88),
- Min.ON time the minimum duration of a high state (if the output switches to high state the low state will occur not faster than Minimum ON time), see Fig. 7.89.
- Min.OFF time the minimum duration of a low state (if the output switches to low state the high state will occur not faster than Minimum OFF time) see Fig. 7.89.

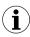

Note! If the external output is active (see the parameter Output active=yes in the Chapter 7.15.3.2. Modbus MASTER - Device channels parameter block) for Mode=disabled the device sends the '0' value to a Slave device.

## 7.11.3. External outputs - Control type: as a linear output

The parameters of **External outputs** in the type of control **as a linear output** are as follows (see **Fig. 7.99**):

- Comm.port this parameter is read only in the External outputs menu, it is the Modbus port number for which the Modbus external output is configured; a description of the Modbus ports configuration and indication of the Modbus port connectors is located in Chapter 7.15. MODBUS,
- Device this parameter is read only in the External outputs menu, it shows the address and name of the SLAVE device configured in the Modbus menu (Chapter 7.15.3. Modbus - MASTER mode),
- Output channel this parameter is read only in the External outputs menu, it shows the output channel number, type of register and data format configured in the Modbus menu (each SLAVE device as defined in a specific address, has its output list individually numbered),
- Source this parameter contains the Logical channels list where the selected logical channel will be a data source for the external output. Data from this source is calculated according to the parameters in the Input levels block and Output levels block.
- Input levels parameter block data entered here has the same unit as a selected logical channel (source). For this block, the parameters are:
  - Lower level it sets a lower limit value below which the source input signal will
    equal this value,
  - Upper level it sets an upper limit value above which the source input signal will
    equal this value,
- Output levels parameter block this block has the following parameters:
  - Lower level it sets a lower limit output signal value below which the output signal will equal this value,
  - **Upper level** it sets an upper limit output signal value below which the output signal will equal this value,
  - Alarm level it sets an output value which has to appear when an alarm state
    appears. It occurs when the logical channel which is the source for the external
    output returns the Err, Hi or Lo value.

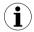

The user should remember that the relationship between input and output levels are described by the linear transmission equation, and it is limited by the range, (see Fig. 7.101).

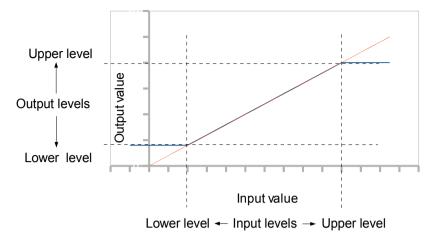

Fig. 7.101. The relation between the input and output for External output

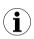

Note! If the external output is active (see the parameter Output active=yes in the Chapter 7.15.3.2. Modbus MASTER - Device channels parameter block) for an undefined Source parameter (e.g. a Logical channel in the Mode=disabled) or for an undefined Input and Output levels parameter block (every parameter has value 0) the MultiCon CMC-99/141 sends the '0' value to a Slave device.

## 7.11.4. Examples of external output configurations

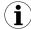

During the **External output** configuration the user should terminate communication between the MultiCon and the SLAVE device.

# 7.11.4.1. Application of external output for protocol Modbus in the MASTER mode

See also: Chapter 7.15.3. Modbus - MASTER mode.

#### Task:

The task is to send data located in Logical channel 1 to a SLAVE device (address 5) without scaling and restrictions.

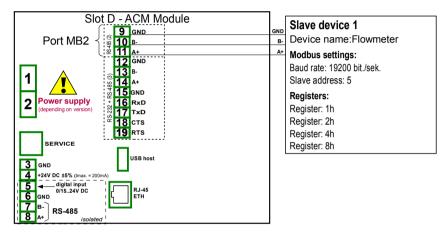

Fig. 7.102. Connection diagram for Modbus MB2

#### Solution:

First we need to configure settings in the Modbus menu as it is shown in 7.15.4.2. Configuration of the Modbus Input in the MASTER mode.

Next we configure logical channels used to set values, which will be sent by RS-485 to the output. To do this:

- touch the screen and press the Menu button,
- press the **Device configuration** button,
- enter the Logical channels menu.
- using the arrows in the top navigation bar, select any Logical channel such as 1,
- in the Name parameter write Set point value,
- Mode parameter set as Set point value,
- in the Set point value parameter write 50,
- for **Displaying** block parameters:
  - Format parameter set as numeric.
  - Precision parameter set as 0,
  - in Graph low parameter write 0.
  - in Graph high parameter write 65535.

# Next two logical channels set similarly:

- Logical channel 2:
  - in Name parameter write Valve position.
  - in Set point value write 1,
- Logical channel 3:
  - in Name parameter write Alarm state.
  - in **Set point** parameter write **0**.
  - all the other parameters should be on default settings,

#### Define external outputs. To do this:

- touch the screen and press the Menu button,
- press the **Device configuration** button,
- enter the External outputs menu,
- using the arrows in the top navigation bar, select Ext.out.:1, (it is a linear output),
- there are three constant parameters which are consistent Modbus menu configuration:
  - Comm.port: MB2 (MASTER),
  - Device: Addr.5:"Flowmeter",
  - Output channel: Out.1:HR 2h/+1,b.0-31,
- for next parameters:
  - Source parameter set as logical channel named the Set point value,
  - for Input levels block parameters:
    - in Lower level parameter write 0,
    - in Upper level parameter write 65535.
  - for Output levels block parameters:
    - in Lower level parameter write 0.
    - in Upper level parameter write 65535.
    - in Alarm level parameter write 0.
- using the arrows in the top navigation bar, select Ext.out.:2, (it is a relay output),
- there are three constant parameters which are consistent with the Modbus menu configuration:
  - Comm.port: MB2 (MASTER).
  - Device: Addr.5:"Flowmeter",
  - Output channel: Out.2:HR 4h, b.0,
- for next parameters:
  - Mode parameter set as above level; because we want the valve to switch on when the value is greater than '0',
  - Source parameter set as logical channel named the Valve position,
  - Alarm state parameter set as immed. OFF, which means that when logical channel 2 will be returning Err, Hi or Lo state, the output will be in low state (valve is off),
  - for Levels block parameters:
    - Level mode parameter set as value,
    - in Level parameter write 0,
    - in Hysteresis parameter write 0.
  - for **Timing** block parameters:
    - in ON delay parameter write 0 sec.,
    - in **OFF delay** parameter write **10 sec.**.
    - in Min.ON time parameter write 10 sec.,

- in Min.OFF time parameter write 10 sec.; this will be a protection from fast switching on and off the valve,
- using the arrows in the top navigation bar, select Ext.out.:3, (it is a relay output),
- there are three constant parameters which are consistent with the Modbus menu configuration:
  - Comm.port: MB2 (MASTER),
  - Device: Addr.5:"Flowmeter",
  - Output channel: Out.3:HR 8h. b.0.
- for next parameters:
  - Mode parameter set as above level.
  - Source parameter set as logical channel named the Alarm state.
  - Alarm state parameter set as immed. ON.
  - for Levels block parameters:
    - Level mode parameter set as value.
    - in Level parameter write 0.
    - in Hysteresis parameter write 0,
- all the other parameters should be on default settings,

In the next step you need to define a Group of configured logical channels to display them in one window on the device screen. To do this:

- touch the screen and press the Menu button,
- press the Device configuration button,
- enter the **Groups** menu,
- in the Name parameter write Flowmeter,
- for Channels block parameters:
  - Slot 1 parameter set as logical channel 1 named Set point value.
  - Slot 2 parameter set as logical channel 2 named Valve position,
  - Slot 3 parameter set as logical channel 3 named Alarm state.
  - all the other parameters Slot 4÷6 set as disabled, because we want to display
    only three logical channels on the screen,
- all the other parameters should be on default settings,

The last step is to define the Initial view displayed on the LCD screen when the device starts. The Initial view has to display a defined Group 1 in the Values mode. To do this:

- enter the General settings menu,
- for **Initial view** block parameters:
  - Display mode parameter set as values,
  - Displayed group parameter set as Group 1: "Flowmeter",

Finally, exit the menu by pressing the Save changes button. The result of the changes will be visible after a call to the first measurement.

#### 7.12. PROFILES/TIMERS

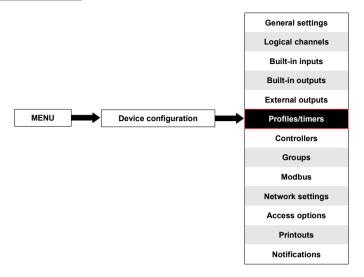

The Profiles/timers menu allows the user to define any profile/timer which can be used to control any process.

## 7.12.1. Profile/timer - General settings

In the device there are 8 independent settings of Profiles/timers available. A configured Profile/timer can be used by any Logical channel switched to the Profile/timer mode - Fig. 7.84 (see also Chapter 7.8.8. Logical Channels - Profile/timer mode).

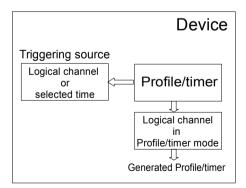

Fig. 7.103. Block diagram of the device configuration for generating Profiles/timers

The window with basic parameters of the **Profile/timer** shown in **Fig. 7.104**.

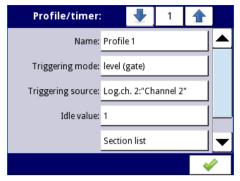

Fig. 7.104. View of the configuration Profiles/timers window

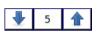

The arrows placed in the upper right corner of the screen allow you to switch between Profile/timer. The middle button allows you to select a specific Profile/timer from the list directly.

The common parameters for **Profile/timer** are:

- Name it gives the name to the Profile/timer.
- Triggering mode using this parameter the user selects a way to generate a Profile/timer, there are five modes of triggering:
  - disabled.
  - level (gate) this means that the Profile which was configured by the user will be generated when the source signal will have a value > 0, otherwise (if source value ≤ 0) a defined Profile will not be generated. For more details see Chapter 7.12.2. Profiles/timers Triggering mode: level (gate), edge (once), edge (retrig.).
  - edge (once) this means that the profile which was configured by the user Profile will be triggered by the rising edge signal (from values ≤ 0 to the value > 0) coming from the source signal. After the rising edge the Profile will be generated in whole (once), regardless of further changes to the signal source. For more details see Chapter 7.12.2. Profiles/timers Triggering mode: level (gate), edge (once), edge (retrig.),
  - edge (retrig.) this means that the profile configured by the user Profile will be triggered by the rising edge signal (from values ≤ 0 to the value > 0) that comes from the source signal. However, in this mode, unlike the edge (once) mode a defined Profile will be generated from the beginning every time the Triggering source signal will generate an edge, whether that Profile had been completed or not. For more details see Chapter 7.12.2. Profiles/timers Triggering mode: level (gate), edge (once), edge (retrig.).
  - on time in this mode the Profile/timer is generated in selected time (using parameter Triggering times). For more details see Chapter 7.12.3.
     Profiles/timers Triggering mode: on time,
- Pause mode way to pause a generated Profile/timer,
  - disabled Profile/timer can not be paused,

- **high level** Profile/timer will be paused when the channel's value in the **Pause source** parameter is greater than zero ( >0 ) and will be resumed when this value is lower or equals zero ( ≤0 ). If a Profile/timer is paused and a new trigger is detected, the Profile/timer will remain in the pause state. Additionally, when in the **Section list** parameter, **Shape** of **Section num. 1** is set as **const.value**, then the Profile/timer will set itself on **Final value** of this section, and when in the **Section list** parameter, **Shape** of **Section num. 1** is set as **slope**, then the Profile/timer will set itself on its **Idle value**.
- low level Profile/timer will be paused, when the channel's value in the Pause source parameter is lower or equal zero (≤0) and will be resumed when this value is greater than zero (>0). If Profile/timer is paused and a new trigger is detected, the Profile/timer will remain in the pause state. Additionally, when in the Section list parameter, Shape of Section num. 1 is set as const.value, then the Profile/timer will set itself on Final value of this section, and when in the Section list parameter, Shape of Section num. 1 is set as slope, then the Profile/timer will set itself on its Idle value.
- **rising edge** Profile/timer will be paused when the device detects the channel's value change from lower or equal zero ( ≤0 ) to greater than zero ( >0 ) in the Pause source parameter, and will be resumed when the device detects another change like that in this channel. If Profile/timer is paused and a new trigger is detected, the Profile/timer will react to this trigger as if it wan not paused.
- falling edge Profile/timer will be paused when the device detects the channel's value change from greater than zero ( >0 ) to lower or equal zero ( ≤0 ) in the Pause source parameter, and will be resumed when the device detects another change like that in this channel. If Profile/timer is paused and a new trigger is detected, the Profile/timer will react to this trigger as if it was not paused.
- Pause source this parameter is not visible when the Pause mode parameter is set as disabled. It contains the list of Logical channels, where the selected one will be a pause source for the Profile/timer,
- Idle value the value before and after generating the defined Profile,
- Section list submenu where the user can define Profile/timer consisting of up to 100 sections. For more details see below in this Chapter.
- Looping each Profile has a possibility to repeat its generated signal. This parameter has the following options:
  - disabled the Profile is generated only once,
  - counted allows to generate Profile specified number of times defined in the Loop count parameter,
  - from logical channel this option allows the user to run a Profile a specified number of times set in the selected logical channel defined by the Looping source parameter,
  - **infinite** this option allows the user to repeat the generated **Profile** infinitely,
- Loop count this parameter is visible only when the Looping parameter is set on counted. It allows the user to enter the number of generated Profile repetitions,
- Looping source this parameter is visible only when the Looping parameter is set
  on from logical channel. It allows the user to select the logical channel from the list,
  whose value will be compared to the number of Profile cycles. If the cycle value is
  equal or greater than the value in the logical channel, next repetition of the Profile
  will not start,

 Return to position – this parameter is invisible only when the Looping parameter is set as disabled. It allows the user to select a section from the list, from which any next generated Profile should start. In case when the Section list is empty, this parameter is also empty,

#### Section list sub-menu

It allows the user to configure Profile/timer consisting of up to 100 sections and for each of them the user can set: Duration, Unit, Shape and Final value.

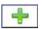

This button allows the addition of a new section to a list.

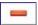

This button allows the removal of a section from a list.

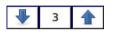

The arrows placed in the upper right corner of the screen allow switching between sections. The middle button allows a direct selection of a specific section.

# The **Section list** parameters are:

- Duration defines the duration of the section, it depends on the Unit parameter,
- Unit the user can select available options: second, minute, hour which sets a unit
  of the duration.
- Shape allows to choose the shape of the defined section (const.value, slope),
- Final value allows to set the level for const.value, or the end value for slope for the selected Profile/timer,

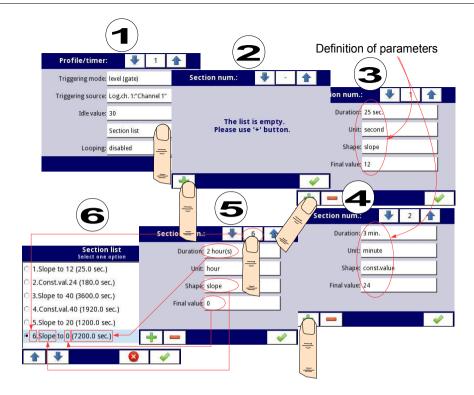

Fig. 7.105. Sample of Profile/timer configuration

#### Comments to the Looping parameter

If the user selects: **counted** or **infinite** repeats of the Profile/timer, the user has two alternatives:

- if the section from which begins the next repeat Profile/timer is a ramp, then in the
  whole duration of this section is linear generating the output signal from the
  final value of the previous section to final value of this section. This is shown in
  Fig. 7.106 (dashed line-run profile)
- if the section from which the next repeat of the Profile/timer begins is a constant value, then Profile signal quickly transient (0.1 seconds)from the final value of the previous section to a constant value in this section. This is shown in Fig. 7.106 (profile guided fine line).

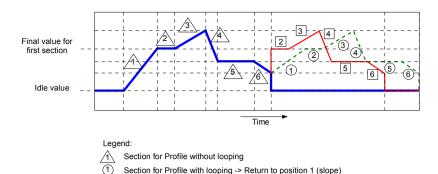

2 Section for Profile with looping -> Return to position 2 (const. value)

Fig. 7.106. Sample of Profile/timer with description of parameters

# 7.12.2. Profiles/timers - Triggering mode: level (gate), edge (once), edge (retrig.)

The **Profiles/timers** parameters for triggering mode: level (gate), edge (once), edge (retrig.) are:

- Name it gives the name to the Profile,
- Triggering mode selects a way to generate a Profile/timer, there are five modes of triggering:
  - disabled.
  - level (gate) this means that the Profile configured by the user when the source signal has the value > 0, otherwise (if source value ≤ 0) the defined Profile will not be generated. See Fig. 7.107 and example a) in Fig. 7.108,
  - edge (once) this means that the Profile configured by the user will be triggered by the rising edge (from values ≤ 0 to the value > 0) of the source signal. After the rising edge the Profile will be generated in whole (once), regardless of further changes to the signal source, see Fig. 7.107 and example b) in Fig. 7.108.
  - edge (re-triggering) this means that the Profile configured by the user will be triggered by the rising edge (from values ≤ 0 to the value > 0) of the source signal. However, in this mode, unlike the edge (once) mode the defined Profile will be generated from the beginning every time the Triggering source signal generates an edge, whether that Profile had been completed or not. See Fig. 7.107 and example c) in Fig. 7.108.
- Triggering source allows to choose a triggering source of the Profile/timer from the logical channel list,
- Idle value the value which occurs at the idle state which means before and after generating the Profile/timer,
- Section list the submenu in which the user can define up to 100 sections generated by the Profile/timer. For more information see Chapter 7.12.1.
   Profile/timer - General settings,
- Looping each Profile/timer has an ability to repeat its generated signal, this parameter has the following options:
  - disabled the profile is not repeated.
  - counted allows to generate the profile a specified number of times defined in the Loop count parameter,

- from logical channel allows to run the profile a number of times that equals
  the value in the selected logical channel determined by the Looping source
  parameter,
- **infinite** allows to repeat the generated **Profile** infinitely.
- Loop count this parameter is visible only if the Looping parameter is set as counted, defines the number of repetitions of the generated Profile,
- Looping source this parameter is visible only if the Looping parameter is set as from logical channel. It allows to choose a logical channel from the list, whose value will be compared with the number of already made cycles of the Profile,
- Return to position this parameter is invisible if the Looping parameter is set as disabled, allows to select a fixed position from which every next generated Profile has to start.

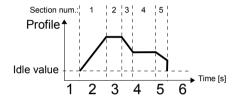

Fig. 7.107. Sample of Profile/timer

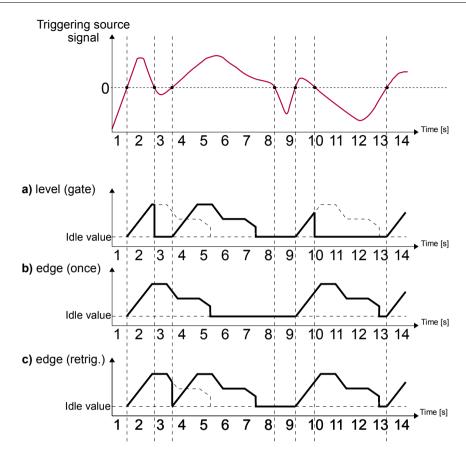

Fig. 7.108. Samples of **Profile** output waveforms defined in **Fig. 7.107**, triggered by signal selected in **Triggering source** parameter for **Triggering mode**: **level (gate)**, **edge (once)**, **edge (retrig.)** 

## 7.12.3. Profiles/timers - Triggering mode: on time

The parameters of **Profiles/timers** for triggering mode: on time are:

- Name it gives the name to the Profile/timer,
- Triggering mode=on time allows to trigger the Profile at a demanded time defined in the Triggering times parameter,
- Triggering times the submenu with the parameters which define the times of Profile triggering. These parameters are:
  - Months.
  - Days,
  - Week days,
  - Hours.
  - Minutes,
  - Seconds.

- Idle value the value which occurs at the idle state, which means before and after generating the Profile/timer,
- Section list the submenu in which the user can define up to 100 sections generated by the Profile/timer. For more information see Chapter 7.12.1.
   Profile/timer - General settings.
- Looping each Profile/timer has an ability to repeat its generated signal, this parameter has the following options:
  - disabled the profile is not repeated,
  - counted allows to generate the profile a specified number of times defined in the Loop count parameter.
  - from logical channel allows to run the profile a number of times that equals
    the value in the selected logical channel determined by the Looping source
    parameter,
  - **infinite** allows to repeat the generated **Profile** infinitely,
- Loop count this parameter is visible only if the Looping parameter is set as counted, defines the number of repetitions of the generated Profile,
- Looping source this parameter is visible only if the Looping parameter is set as from logical channel. It allows to choose a logical channel from the list, whose value will be compared with the number of already made cycles of the Profile,
- Return to position this parameter is invisible if the Looping parameter is set as disabled, allows to select a fixed position from which every next generated Profile has to start,

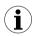

The parameters in the **Triggering times** submenu allow to define the moment of generating the Profile with an accuracy of seconds. In every parameter the user can select any number of options. If none of the options is selected in any parameter, after accepting, the "**Press to select**" description appears next to the parameter. Additionally, in that case, the Profile will not be generated.

In Fig. 7.109 and Fig. 7.110 we can see examples of Profile/timer: triggering times configuration and output waveform. Operation of the Profile in 'on time' mode is similar to edge (once) mode - see Chapter 7.12.2. Profiles/timers - Triggering mode: level (gate), edge (once), edge (retrig.) because after the rising edge of the triggering source the Profile will be generated in whole, regardless of further changes of the signal source at the time of generating the Profile.

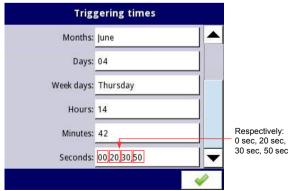

Fig. 7.109. Samples of time settings for **Profile/timer** 

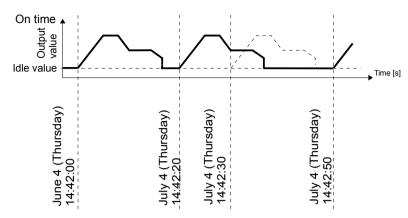

Fig. 7.110. Waveform for 'on time' triggering mode and time parameters in accordance with Fig. 7.109

## 7.12.4. Examples of Profile/timer configurations

## 7.12.4.1. Application of the Profiles/timers

See also: Chapter 7.12.2. Profiles/timers - Triggering mode: level (gate), edge (once), edge (retrig.).

#### Task:

The task is to create a Profile timer in logical channel 1 in the **edge (once)** mode, whose source is logical channel 2 which is connected to the current input of the **UI4** module. The profile consists of four segments:

- 1. ramp from 0 to 10 within 5 seconds,
- 2. const.value 8 within 2 seconds.
- 3. ramp from 8 to 4 within 3 seconds,
- 4. const.value 4 within 1 second,

Looping is disabled and the idle value is 0.

#### Solution:

First configure the device as described below, then connect the module to the measuring system. Example of this connection is shown in Fig. 7.61 (see also Appendices 8.2. UI4, UI8, UI12, U16, U24, I16, I24 – VOLTAGE and CURRENT MEASUREMENT MODULES).

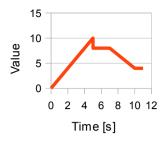

Fig. 7.111. An example of the waveform

In the first step you need to configure the Profile/timer. To do this:

- touch the screen and press the Menu button,
- press the Device configuration button.
- enter the **Profiles/timers** menu,
- using the arrows in the top navigation bar, select any Profile/timer such as 1,
- in the Name parameter write Profile 1.
- Triggering mode parameter set as edge (once),
- Triggering source parameter set as Logical channel 2,
- in the Idle value parameter write 0, because we want the Profile to have the 0 value on the output in the beginning,
- enter the Section list submenu to define the sections:
  - press the green plus at the bottom left side of the screen to configure Section num.1:
    - in **Duration** parameter write **5** sec.,
    - Unit parameter set as second.
    - Shape parameter set as ramp.
    - in Final value parameter write 10.
  - press the green plus at the bottom left side of the screen to configure Section num.2:
    - in **Duration** parameter write **2** sec.,
    - Unit parameter set as second,
    - Shape parameter set as conts.value.
    - in Final value parameter write 8,
  - press the green plus at the bottom left side of the screen to configure Section num.3:
    - in Duration parameter write 3 sec.,
    - Unit parameter set as second,
    - Shape parameter set as ramp.
    - in Final value parameter write 4,
  - press the green plus at the bottom left side of the screen to configure Section num.4
    - in **Duration** parameter write **1** sec.,
    - Unit parameter set as second,
    - Shape parameter set as const.value,
    - in Final value parameter write 4.

- Looping parameter set as disabled, because we want the Profile to be executed only once after triggering from logical channel 2,
- in the end leave the Profiles/timers menu.

In the next step you need to define a Logical channel:

- touch the screen and press the Menu button,
- press the **Device configuration** button,
- enter the Logical channels menu,
- using the arrows in the top navigation bar, select any Logical channel such as 1,
- in the Name parameter write Profile,
- Mode parameter set as P/T1:"Profile 1".
- for Displaying block parameters:
  - Format parameter set as numeric.
  - Precision parameter set as 0.0,
  - in Graph low parameter write 0,
  - in Graph high parameter write 10,

The way of configuring a logical channel (**Triggering source**) in the **Hardware input** mode for the **current input** is shown in **7.8.11.1. Application of the Logical channel in the Hardware input mode for the UI4 module** (this is the way to configure the logical channel 2).

The another method is described in **Chapter 7.8.11.9.** Application of Logical channel in the Profile/timer mode.

# 7.12.4.2. Application of the Profiles/timers triggered on time

See also: Chapter 7.12.3. Profiles/timers - Triggering mode: on time.

#### Task:

The task is to create a Profile/timer in logical channel 3, which will generate its profile from the moment of turning on the device till turning it off. The profile consists of two sections: 1. const.value 1 within 0.2 second,

2. const.value 0 within 1.8 second.

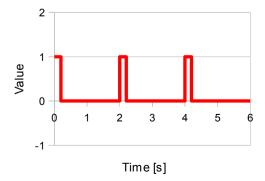

Fig. 7.112. An example of the waveform

# Solution:

To complete the task a logical channel in the Profile/timer Mode will be needed:

- touch the screen and press the Menu button,
- press the Device configuration button.
- enter the Profiles/timers menu,
- using the arrows in the top navigation bar, select any **Profile/timer** such as **1**,
- in the Name parameter write Waveform generator,
- Triggering mode parameter set as on time,
- enter the Triggering times submenu,
  - enter the **Months** menu and press the disconnate the bottom left side of the screen,
  - enter the **Days** menu and press the icon at the bottom left side of the screen,
  - enter the Week days menu and press the icon at the bottom left side of the screen,
  - enter the Hours menu and press the icon at the bottom left side of the screen.
  - enter the **Minutes** menu and press the discon at the bottom left side of the screen,
  - enter the **Seconds** menu and press the icon at the bottom left side of the screen,
- enter the Section list submenu,
  - press the green plus at the bottom left side of the screen to configure Section num.1;
    - in **Duration** parameter write **0.2** sec.,
    - Unit parameters set as second,
    - Shape parameter set as const.value.
    - in Final value parameter write 1,
  - press the green plus at the bottom left side of the screen to configure Section num.2:
    - in Duration parameter write 1.8 sec.,
    - Unit parameters set as second,
    - Shape parameter set as const.value.
    - in **Final** value parameter write **0**,
- Looping parameter set as infinite.
- Return to position parameter set as 1.Const.val.1(0.2 sec.),
- leave the **Profiles/timers** menu and enter the **Logical channels** menu,
- using the arrows in the top navigation bar, select the Logical channel 3.
- in Name parameter write Waveform generator.
- Mode parameter set as Profile/timer,
- Source parameter set as P/T1:"Waveform generator",
- for **Displaying** block parameters:
  - in **Graph low** parameter write **-1**,
  - in **Graph high** parameter write **2**,

## 7.13. CONTROLLERS

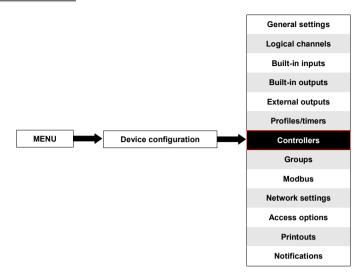

Most controlling processes can be realised using a simple ON - OFF mode, however it is sometimes necessity to use more advanced methods to control the actuators. The MultiCon has implemented **proportional-integral-derivative controllers** (**PID controllers**) which is a generic control loop feedback mechanism (controller) by calculating an "error" value as the difference between a measured process variable and a desired setpoint. The controller attempts to minimize the error by adjusting the process control outputs. In the device there are 8 independent settings of PID type controllers available.

# 7.13.1. Controllers - General settings

In the system there are 8 independent settings of PID type Controllers available which can by used by any Logical channel switched in the Controller mode - see Chapter 7.8.7. Logical Channels - Controller mode.

The window with basic parameters of the **Controller** is shown in **Fig. 7.113**.

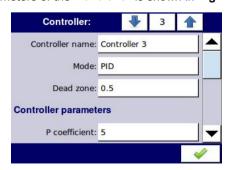

Fig. 7.113. Main configuration of Controller profile

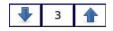

The arrows placed in the upper right corner of the screen allow switching between controllers to configure settings of controller parameters. The middle button allows a direct selection of a specific controller from the list

## The parameters of Controllers are:

- Name it gives the name to the Controller,
- Mode in this parameter the user can select a control mode which is used for controller calculation (algorithm), there are 3 options:
  - **PD** proportional–derivative mode,
  - PI proportional-integral mode,
  - **PID** proportional-integral-derivative mode.
- Dead zone this parameter determines how much the process variable must change in relation to its value in the previous cycle before it will be noticed by the controller, it means that the output of the controller will be changed if the difference between the Set point channel value and the Feedback channel value (more about Set point channel and Feedback channel parameters see Chapter 7.8.7. Logical Channels - Controller mode) exceeds the Dead zone value,
- Controller parameters parameter block this block allows the user to set the PID coefficients:
  - P coefficient this parameter is always visible, allows to set the value of the proportional coefficient,
  - I coefficient this parameter is available for the PI and PID mode and allows to set the integral coefficient,
  - D coefficient this parameter is available for the PD and PID mode and allows to set the derivative coefficient,
  - Differentiated signal this parameter is available for the PD and PID mode and allows the selection of the option (see Fig. 7.114 and Fig. 7.115):
    - feedback (measured) in this option the value of the Feedback channel is directly sent to D term, which allows the fast response of the device to fast changes with the controlled object,
    - error (deviation) in this option the value of the Feedback channel is sent
      to D term after the calculation of the error output and checking exceeds of
      the range of Dead zone, this option is set for a slow changes controlled
      object.
- Controller output parameter block this block has the following parameters:
  - Offset value of this parameter causes offset of the controller output value.
  - Low output limit defines the low limit of the controller output signal value,
  - High output limit defines the high limit of the controller output signal value,
- Initial conditions parameter block has the following options:
  - Init type has two options:
    - No init (internal state 0) during the start of the controller its output is in 0 state,
    - Value allows to set the controllers output state during its start depending on Low output limit and High output limit parameters,
  - Initial output parameter is visible for Init type: Value; defines the controllers output state, where 0% corresponds to Low output limit and 100% corresponds to High output limit.

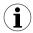

**Note!** After offsetting the output signal the output value is limited to the range set in **Low output limit** and **High output limit** parameters (see **Fig. 7.115**),

Fig. 7.114 shows the block diagram of a control process of an object with the Controller implemented in the device. Set the setting of the selected Controller to be connected to the Logical channel operating in the Controller mode. In this Logical channel, select the Set point channel and the Feedback channel, which store the data required to control the object. Respectively, the Set point channel contains a destination value of the process, while the Feedback channel includes the value of feedback coming from the object controlled. MultiCon uses data collected from these channels and the corresponding Controller controls the object.

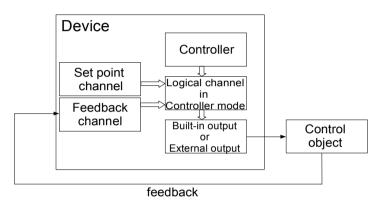

Fig. 7.114. Block diagram of the control loop of the object by MultiCon

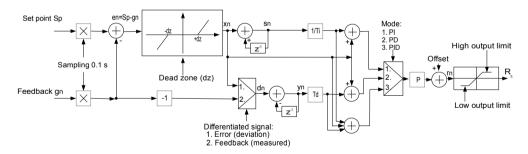

Fig. 7.115. Block diagram of the Controller implemented in the device

Formula for Controller output:

$$r_{n} = P \cdot \left[ x_{n} + \underbrace{\frac{1}{I} \cdot (x_{n} + s_{n-1})}_{integral \ component} + \underbrace{D \cdot (x_{n} - y_{n-1})}_{differential \ component} \right]$$

## 7.13.2. Examples of Controller configurations

## 7.13.2.1. Application of the Controllers

See also: Chapter 7.13. CONTROLLERS.

#### Task:

The task is to configure the controller which will control (via RS-485) the heater in order to obtain a constant object temperature. Logical channels with a set point value and temperature from the PT100 sensor are connected to the controller. After pre-analysis of the sensor type and the transmittance of the object, we set the controller coefficients to the following values: P=0.3, I=0.5, D=0.02. We do not want the controller to respond to a deviation lower than 2°C. On controller's output set 0-20mA range because that is the range of the converter we use to control the heater in this task.

#### Solution:

First configure the controller, then connect the Pt100 sensor and Current converter to the device. An example of this connections in presented in **Fig. 7.116**.

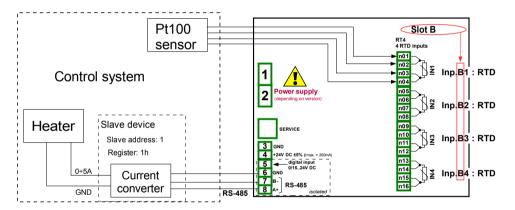

Fig. 7.116. The connection scheme for RT4 module and Modbus MB1 port

In the first step we define Controller settings:

- touch the screen and press Menu button,
- press the **Device configuration** button,
- enter the Controllers menu,
- using the arrows in the top navigation bar, select any **Controller** such as **1**,
- in the Controller name parameter write Controller 1,
- Mode parameter set as PID,
- in the **Dead zone** parameter write 2,
- for Controller parameters parameter block:
  - in P coefficient parameter write 0.3,
  - in I coefficient parameter write 0.5,
  - in **D** coefficient parameter write **0.02**,
  - Differentiated signal parameter set as error (deviation),

- for Controller output parameter block:
  - in Offset parameter write 0,
  - in Low output limit write 0 mA,
  - in High output limit write 20 mA,

After leaving the configuration save the settings. In next steps we should set Logical channels (examples of logical channel configuration are presented in **Chapter 7.8.11**. **Examples of Logical Channels configuration**, especially **7.8.11.8**. **Application of Logical channel in the Controller mode**), set Modbus for a Slave device (examples of Modbus configuration are presented in **Chapter 7.15.4**. **Modbus - Example of Modbus protocol configuration in the device**, examples of external outputs configuration which will communicate with a Slave device via RS-485 are presented in **Chapter 7.11.4**. **Examples of external output configurations**).

# 7.13.2.2. Application of the Controllers in cooperation with heater which is controlled by SSR output.

See also: Chapter 7.13. CONTROLLERS and Chapter 7.10.3. Built-in output - PWM (Pulse-width modulation) mode for SSR relay output.

#### Task:

The task is to configure the controller which will control the heater using the SSR output in order to obtain a constant object temperature. Logical channels with a set point value and temperature from the thermocouple type K sensor are connected to the controller. Due to the fact that choosing a PID controller is not a matter of the task, we can use the following demonstration values: P=5, I=10, D=1. We do not want the controller to respond to a deviation lower than 2°C. On the controller's output set 4-20mA range because that is the range of the converter we use to control the heater in this task.

#### Solution:

First configure the controller, then connect the type K thermocouple and Current converter to the device. Examples of these connections are presented in **Fig. 7.117**.

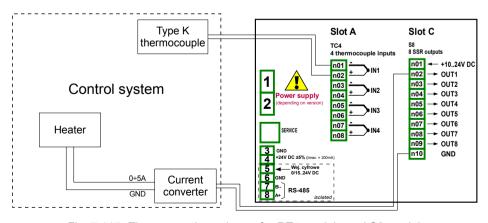

Fig. 7.117. The connection scheme for RT4 module and S8 module

A logical channel operating as a PID controller generates an "analog" output signal. This signal can be limited to a range suitable for an output used. On the other hand all built-in outputs have settings allowing to fit them to a source signal (see 7.10.3. Built-in output - PWM (Pulse-width modulation) mode for SSR relay output or 7.10.4. Built-in output - Current output). It is the user's responsibility to choose a correct limitation of a PID output (as well as other PID settings), but it is important to set a limitation range wide enough to obtain smooth controlling of the actuator, and narrow enough to make PID as fast as possible. We can assume that the PID output range is set as 0-100. To set this, the user should enter the Controller menu, select a requested controller and in the Controller output parameters block set:

Offset: 0.

Low output limit: 0, High output limit: 100,

Other PID controller settings depend only on the application.

Let's assume that the user has to use the TC signal (K) for temperature measurement (module TC4 installed in slot A) and the SSR output driver (module S8 installed in slot C) to control a heater keeping a set temperature of the object. Let's assume that the temperature setpoint can be set between 120 and 200 °C.

To realise this task the user needs at least 3 logical channels and 1 set of Controller settings.

Logical channel 1 – Measurement of temperature,

Logical channel 2 – Setpoint of temperature,

Logical channel 3 – PID controller,

Controller 1 – settings of PID controller which runs in channel 3.

There are a few basic, well known methods described in the literature to choose P, I and D parametets optimal for the controlled process. If theuser is not familiar with these methods, also some exemplary values can be used, suitable for demonstration of the PID work process controlling slow processes (like heating 1liter of water using a 1000 Watt heater).

Mode: PID, Dead zone: 0,

for Controller parameters block parameters:

P Coefficient: 5, I coefficient: 10, D coefficient: 1,

Differentiated signal: feedback (measured),

for Controller output block parameters:

Offset: 0,

Low output limit: 0, High output limit: 100,

for Initial conditions block parameters:

**Init type**: No init (internal state 0).

The logical channels used for this example should be set as follows:

#### for Logical channel 1:

Name: Temperature, Mode: Hardware input,

Source: Inp. A1 (we assume that the built-in input is connected and set properly for

TC type K), Precision: 0, Graph Lo: 0, Graph Hi: 300.

all the other parameters should be on default settings,

#### for Logical channel 2:

Name: Desired temp., Mode: Set point value,

Unit: °C,

Edit Button: enabled, Edit range low: 120, Edit range high: 200,

Precision: 0, Graph Lo: 0, Graph Hi: 300.

all the other parameters should be on default settings,

#### for Logical channel 3:

Name: PID controller, Mode: Controller,

Controller num: 1 PID: "Controller 1",

Set point channel: Log.ch. 2:"Desired temp", Feedback channel: Log.ch. 1:"Temperature",

Precision: 0, Graph Lo: 0, Graph Hi: 300,

all the other parameters should be on default settings,

The last thing to do is set of the SSR output.

Enter the **Device configuration** menu, then **Built-in outputs** and select Output:

Out.C1: SSR. In this output set the parameters as follows:

Mode: PWM

Source: Log.ch. 3:"PID controller",

Level mode: value, Lower level: 0, Upper level: 100,

**Alarm level**: 0 / heater off if any error occurs/,

Period: 10sec.

Minimum ON-Time: 0, Minimum OFF-Time: 0,

## 7.14. GROUPS

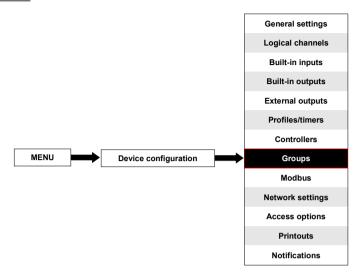

**Groups** are the sets of 1-6 **Logical Channels** collected together for clearance. To see a detailed definition of **Group** see **Chapter 5. INTRODUCTION TO MultiCon CMC-99/141**. If the MultiCon has a license for data logging, then each Group is able to log the data coming from a Logical channel included in this Group.

# 7.14.1. Groups - General settings

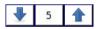

The arrows placed in the upper right corner of the screen allow switching between groups to configure settings of group parameters. The middle button allows a direct selection of a specific group from the list.

# The parameters of **Groups** are:

- Group each group can be:
  - **disabled** after selecting this option, the other parameters are not visible and this group is not visible on the measuring screen,
  - enabled for this option the group is active,
- Name it gives the name to the Group,
- Bars sets the bars type when a group is displayed in this mode,
  - · horizontal horizontal direction of bars position,
  - · vertical vertical direction of bars position,

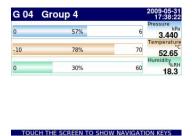

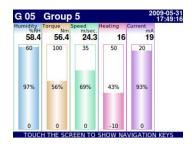

Fig. 7.118. Examples of Horizontal and Vertical Bars Group views

- Charts sets the chart type when a group is displayed in this mode,
  - · horizontal time axis is in horizontal position,
  - vertical time axis is in vertical position,
  - phasor vector signal representation; each phasor is drawn based on two logical channels, set in one of three Amplitude and phase blocks. The logical channel which is set in Slot 1 (3, 5) parameter is responsible for the phasor amplitude value and the logical channel which is set in Slot 2 (4, 6) is responsible for the phasor phase value. The user should remember that Graph low and Graph high parameters should be adjusted to the values that may occur in the logical channel, because a minimal and maximal phasor value corresponds to the values in these parameters. A phase of the phasor is module 360 function of the logical channel.

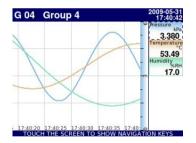

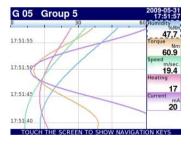

Fig. 7.119. Examples of Horizontal and Vertical Charts Group views

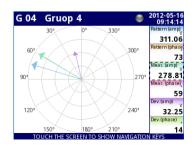

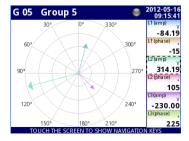

Fig. 7.120 Examples of Phasor Charts Group views

- Line width sets the width of the line:
  - 1 pixel the chart line one pixel width.
  - 2 pixels the chart line two pixels width,
  - 3 pixels the chart line three pixels width,
- Time scale time window which displays a chart which contains samples from the last:
  - 19 sec.
  - 48 sec.
  - 95 sec.
  - 3 min.
  - 6 min.
  - 12 min.
  - 30 min.
  - 60 min.
  - 2 h
  - 4 h
  - 8 h
  - 16 h
  - 24 h
  - 3d
  - 7d

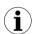

Each group displays samples in the time window (defined in **Time scale** parameter in **Groups** menu) (see **Fig. 7.121**).

When the **Time scale** is set as **30 min. or more**, the device has a possibility to display all the samples which were measured to present the moment and can fit in this **Scale** (no matter if the device was on or off, see **Fig. 7.122**). Samples which were not measured will be:

displayed as "0", when the time when the device was off does not fit between moving vertical markers on the screen  $\,$ 

repeated on the screen, until new samples after turning on the device occur, when the time the device was off does fit between moving vertical markers on the screen

When **Time scale** is set as **less then 30 min.** the device has a possibility to display only those samples which were measured from the moment when the device was turned on to the present moment (but they must fit in the **Scale**, see **Fig. 7.123**).

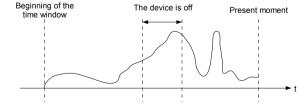

Fig. 7.121. Example of displayed real signal

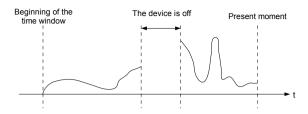

Fig. 7.122. Example of displayed signal when **Time sample** ≥ 30min

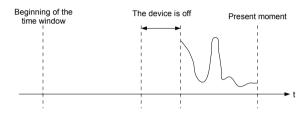

Fig. 7.123. Example of displayed signal when **Time sample** < 30min

- **Background** this parameter has the following options:
  - white the background of the window displaying the charts is white,
  - **black** the background of the window displaying the charts is black,
- Channels parameter block this block defines the number and location of Logical channels that are displayed in the Group, includes the parameters:
  - Slot 1÷6 in each slot the user can select an option (see Fig. 7.124÷Fig. 7.126):
    - disabled disabled position is skipped which reduces the number of position to deploy in the display window,
    - empty the empty position remains empty so that in contrast to the disabled position it doesn't reduce the number of position to deploy in the display window,
    - Logical channel the user can select one of all available Logical channels which will be displayed in the specific location on the screen,
  - Style defines the color which will be used to draw the logical channel selected
    in this Slot. The user can specify the font color in the channel (except value
    color) and the drawing color of all elements connected with channel visualisation
    (see Fig. 7.127). By using black X buttons the user can return to default
    settings.

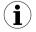

The **Slot** constitutes the link between the selected logical channel and the parameters of presenting it.

 SCADALite options parameter block – always visible, but it is active only in devices which have an activated licence for this functionality (entering the licence key has been described in Chapter 7.4. DEVICE INFORMATION, LICENCE, FIRMWARE UPDATE, REMOTE DISPLAY, EXPORT MANUAL AND RENEW CONFIGURATION); In all other devices, functionality is inactive and the following message is displayed: "Available after entering license". By using these parameters the user can set an individual type display mode. More information about the SCADALite options available in Chapter 7.14.4. Groups – SCADALite.

Logging options parameter block – is always visible, but it is active only in devices which have an activated licence for logging the data (more information about the logging license in Chapter 7.4. DEVICE INFORMATION, LICENCE, FIRMWARE UPDATE, REMOTE DISPLAY, EXPORT MANUAL AND RENEW CONFIGURATION); In all other devices the logging options are inactive and the following message is displayed: "Available after entering license". By using these parameters the user can set a triggering mode, sample period and description of logging. More about logging parameters see Chapter 7.14.2. Groups - Logging options.

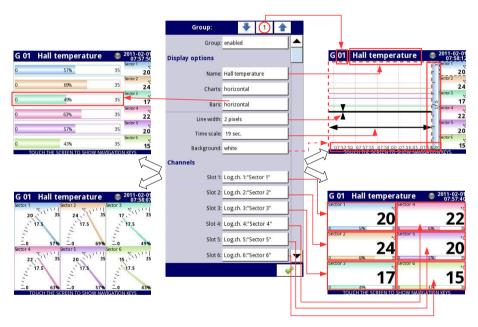

Fig. 7.124. Sample of Group parameters settings - all Slot set to Logical channel

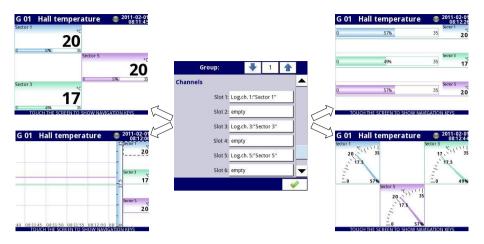

Fig. 7.125. Sample of **Group** parameters settings - Slots set to **Logical channel** and set to **empty** 

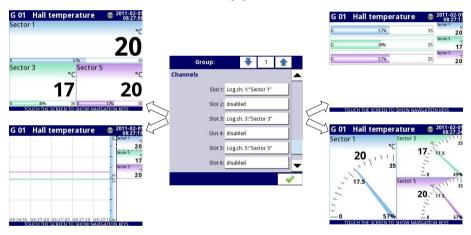

Fig. 7.126. Sample of **Group** parameters settings - Slots set to **Logical channel** and set to **disabled** 

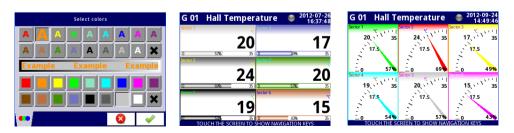

Fig. 7.127. Style color select screen and examples of views with changed styles

# 7.14.2. Groups - Logging options

Logging options are active only in the device having a license to log the data (for more information about the logging license see Chapter 7.4. DEVICE INFORMATION, LICENCE, FIRMWARE UPDATE, REMOTE DISPLAY, EXPORT MANUAL AND RENEW CONFIGURATION). To log the data from the Logical Channel we need:

- Logical channel attached to Group using the Channels parameter block (see Chapter 7.14.1. Groups - General settings),
- enable the data logging by setting the options in the block of parameters -> Logging options,
- after exiting the menu accept the changes by writing configuration,
- received logging data files can be sent to a flash drive (for more information about files management see Chapter 7.3. FILES MANAGEMENT)

Each **Group** has its own data logging options and the device can log 10 independent Groups of Logical channels at the same time.

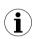

Logging of the data in the device is hardware limited, so the producer recommends to limit the logging to less than 200 samples per second (e.g. at the maximum sampling frequency of 0.1 sec. The user should not log more than 20 Logical channels at one time). Failure to comply with these restrictions may cause the device to slow down.

#### Logging options parameter block

- Mode defines the way of triggering group logging:
  - disabled logging of selection Group is disabled.
  - always logging is continuous in time,
  - from log.channel this option activates a new parameter Triggering source which enables logging the data when the value of Triggering source > 0,
- Triggering source this parameter is visible for Mode: from log.channel, in this parameter the user can choose a logical channel from list and the selected one will be triggering source for this group; logging is active when the value in the selected channel is > 0.
- Description the user can set a description of a data logging file by pressing the button next to the Description label and then setting any text,
- Base period and Base unit thiese parameters set the duration of the sample of data logging, these parameters have the following options:
  - unit: second -> duration form 0.1 to 3600 sec...
  - unit: minute -> duration form 0.1 to 1440 minute.
  - unit: hour -> duration form 0.1 to 24 hour.
- Alternative mode this mode allows the user to log data in a special situation where a deeper analysis is required (for example in the critical state of an object), this parameter has the following options:
  - disabled alternative logging of selection Group is disabled,
  - from logical channel this option activates a new parameter Triggering source which enabled logging the data when the value of Triggering source > 0.
  - Alternative source this parameter is visible for Mode=from log.channel, when the value of this source > 0 then the data logging for an alternative mode is enabled.

- Alternative period and Alternative unit these parameters set the duration of the sample of data logging for an alternative mode, these parameters have the following options:
  - unit: second -> duration form 0.1 to 3600 sec...
  - unit: minute -> duration form 0.1 to 1440 minute,
  - unit: hour -> duration form 0.1 to 24 hour,

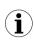

For any changes to the settings of the configuration of logging a Group (e.g. a change in the logging parameters, changing parameters of **Display options** parameter block or change parameters of Logical channel included in logging Group) creates a new logging file. If the user shuts down the device or changes other parameters independent of logging Group, a new logging file is not created.

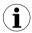

At the time of saving, reverting configuration or loading configuration from a flash drive, the logging is held, which will cause the absence of samples in logging files.

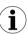

An accurate description of data structure which is saved during logging is in chapter **8.17. DATA FORMAT**.

## 7.14.3. Groups - Examples of visualisations of groups

# 7.14.3.1. Single channel - one big needle.

#### Task:

The task is to create a Group with only one logical channel. The value of that channel should be displayed in the whole screen in the needle mode.

#### Solution:

Let's assume that we have configured a logical channel in the Hardware input Mode for the RTD module. The logical channel is named Temperature and it displays heater temperature (example of logical channels configuration is shown in Chapter 7.8.11. Examples of Logical Channels configuration, especially see Example 7.8.11.3. Application of Logical channel in the Hardware input mode for RT4 modules).

We need to define a Group with a logical channel in order to display it on the device screen. To do that:

- enter the Groups menu and turn on Group 1 if it is turned off.
- in the Name parameter write Heater,
- for Channels parameter block:
  - Slot 1 parameter set as Logical channel 1 named Temperature,
  - Slot 2 ÷ 6 set as disabled.
- all the other parameters should be on default settings.

Next we need to define the Initial view. To do this:

- enter the General settings menu,
- for Initial view parameter block:
  - Display mode parameter set as needles.
  - Displayed group parameter set as Group 1: Heater.

Finally, leave this menu and press the Save settings button. The result of just made changes will be visible after the first measurement is called. An example of this view in **Fig. 7.128** 

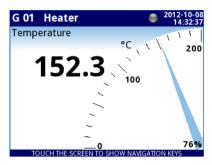

Fig. 7.128. Single big needle example

## 7.14.3.2. Three channels view - one bigger, two smaller

#### Task:

The task is to visualize three logical channels which will present the following values: Pressure, Temperature and Humidity.

#### Solution:

Let's assume that we have configured three logical channels:

- Logical channel 1 named Pressure,
- Logical channel 2 named Temperature,
- Logical channel 3 named Humidity,

(an example of logical channel configuration is shown in 7.8.11. Examples of Logical Channels configuration)

We need to define a Group with these logical channels to display them in one window on the screen. To do that:

- enter the Groups menu and turn on Group 4 if it is turned off,
- in the **Name** parameter write **Group 4**.
- for Channels parameter block:
  - Slot 1 parameter set as Logical channel 1 named Pressure,
  - Slot 2 parameter set as Logical channel 2 named Temperature,
  - Slot 3 parameter set as Logical channel 3 named Humidity,
  - Slot 4 ÷ 6 set as disabled.
- all the other parameter should be on default settings,

Next we need to define the Initial view. To do this:

- enter the General settings menu,
- for Initial view parameter block:
  - Display mode parameter set as needles,
  - Displayed group parameter set as Group 4L Group 4.

Finally, leave this menu and press the Save settings button. The result of just made changes will be visible after the first measurement is called. An example of this view is posted in **Fig. 7.129**.

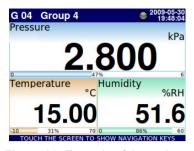

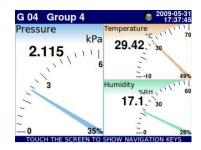

Fig. 7.129. Example of three channels presentation with emphasis on Pressure

Switching between modes it is noticeable that the position of particular channels can slightly vary. It is caused by the aspect of different modes – their position is selected in that way to obtain the elements of particular data panels as big as possible.

# 7.14.4. Groups - SCADALite

**SCADALite** is a functionality that allows the user to obtain process visualization directly from MultiCon display. Information, that is relevant to the operator can be presented in graphical form using values, needles and bars. **SCADALite** allows the user to define a certain number of screens presenting different ranges of required information. Examples of visualization in **Fig. 7.130**.

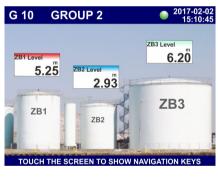

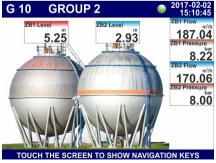

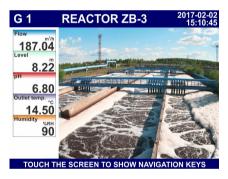

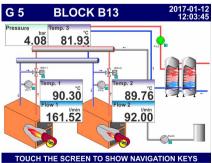

Fig. 7.130. Example of SCADALite visualization

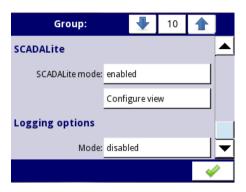

Fig. 7.131. The view of activation SCADALite mode

The parameter block of **SCADALite** incluides:

- SCADALite mode after entering the licence key, user can activate SCADALite mode. This mode can be:
  - disabled SCADALite mode is disabled for this group,
  - enabled SCADALite mode is enabled for this group.
- button View configuration options allows the user adjustment SCADALite view to the individual needs of the user.

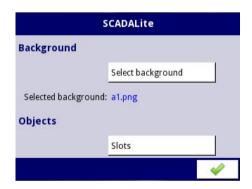

Fig. 7.132. Screen of SCADALite parameter

After choosing the  ${\it View}$  configuration button the user can access the following parameters:

- Select background this button refers to the list of graphic files, that were
  previously added to the device's memory. From the displayed list the user can
  choose a background to visualize parameter of a particular group (see Chapter. 7.3
  FILES MANAGEMENT),
- Selected background displays the name of the file that is currently the

background for the group,

 Slots – this button refers to the configuration of the individual slots. View the submenu presented in Fig. 7.132. It allows the user to access the parameters determining the way of presenting results:

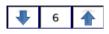

The arrows in the top right corner of the screen allow the user to switch between slots. The middle button allows the user to directly select a particular slot from the list.

- Channel indicates the channel for which the display parameters are configured on the slot,
- Indicator type parameter specifying the form of data presentation, the options available include:
  - value value of the logical channel displayed as a number.
  - needle value of the logical channel displayed as a needle,
  - bar value of the logical channel displayed as a bar,
- Dimensions [px] parameter defining indicator dimensions. All the indicators have been presented in Tab. 7.7,

If the **Indicator type** parameter is set to **value**, the dimensions available include:

- 54x33 (6 digits),
- 64x34 (6 digits),
- 80x38 (6 digits),
- 80x46 (6 digits),
- 100x50 (6 digits),
- 160x100 (6 digits),

If the **Indicator type** parameter is set to **needle**, the dimensions available include:

- 73x96 (4 digits).
- 100x87 (5 digits),
- 106x100 (6 digits),
- 123x87 (6 digits),
- 161x101 (6 digits),
- 160x202 (6 digits),

If the **Indicator type** parameter is set to **bar**, the dimensions available include:

- 54x100 (6 digits),
- 54x150 (6 digits),
- 75x150 (6 digits),
- 100x150 (6 digits),
- 54x202 (6 digits),
- 75x202 (6 digits),
- 100x202 (6 digits),
- Transparency the parameter specifying transparency of a slot in relation to its

## background:

- enabled slot limpidity,
- disabled no slot limpidity,
- **Set position** this button refers to a simulated view of a group that shows the selected background and positions of all the active slots. The position of the slot can be selected by touching the screen in the right place the indicated point will be the top left corner of the indicator. The point coordinates can also be entered in the lower left corner of the screen.

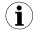

The default position of a slot is X:0, Y:0, therefore before the user changes position, the individual slots overlap.

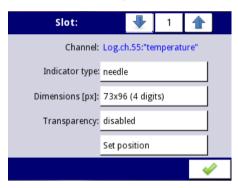

Fig. 7.133. Window of slot parameter

The proportions of the individual indicators available in the **SCADALite** display have been presented in **Tab. 7.7**.

| Slot style                     |                                    |                          |  |  |
|--------------------------------|------------------------------------|--------------------------|--|--|
| value                          | needle                             | bar                      |  |  |
| 54x33 px                       | 73x96 px                           | 54x100 px                |  |  |
| LOGICAL CHA<br>UNIT<br>-500000 | -5000<br>2000<br>-3500<br>9000 36% | -500000<br>200000<br>36% |  |  |

| 64x34 px                        | 100x87 px                                                            | 45x150 px                    |
|---------------------------------|----------------------------------------------------------------------|------------------------------|
| LOGICAL CHAN<br>UNIT<br>-500000 | -50000 20000<br>-35000<br>90000 36%                                  | -500000<br>  200000<br>  36% |
| 80x38 px                        | 106x100 px                                                           | 75x150 px                    |
| -500000                         | LOGICAL CHANNEL NAME UNIT -500000 200000 -350000 -350000 -350000 36% | -500000<br>200000<br>36%     |
| 80x46 px                        | 123x87 px                                                            | 100x150 px                   |
| -500000                         | -500000 200000<br>-350000<br>-350000                                 | -500000<br>200000<br>36%     |
| 100x50 px                       | 161x101 px                                                           | 54x202 px                    |
| -500000                         | .500000 35%                                                          | -500000<br>200000<br>36%     |

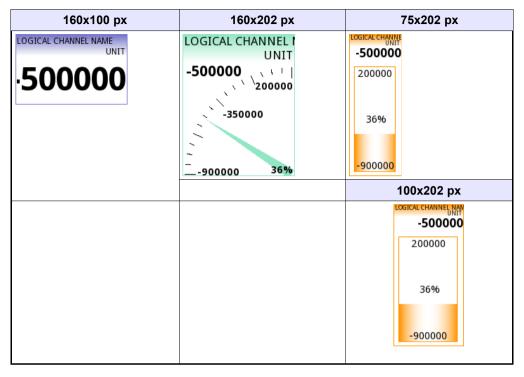

Tab. 7.7 Dimensions of individual indicator for SCADALite display view

## **7.15. MODBUS**

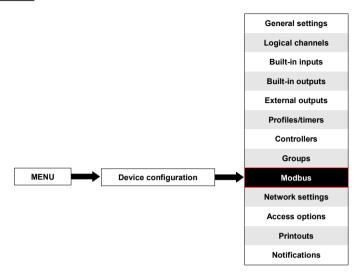

The basic version of **MultiCon CMC-99/141** has one RS-485 port built-in. The communication ability can be increased by installing a communication module into slot D of the device (**Fig. 7.134**). This module offers 2 additional serial ports (one RS-485, and one RS-485/RS-232) and one ethernet port, which allows the creation of an advanced Multi-Modbus system. In the current software version, a MODBUS RTU and MODBUS TCP/IP protocol are available and every port can be switched to the Slave or Master (except port 4 which can be only SLAVE) mode.

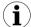

To establish a connection between MultiCon and another device using TCP/IP protocol, port number 502 must be unlocked in the software and hardware firewall.

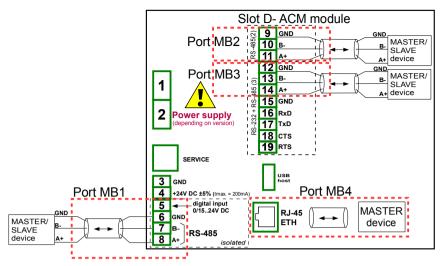

Fig. 7.134. Serial communication ports available in the device

# 7.15.1. Modbus - General settings

The window with basic parameters of communication interfaces is shown in Fig. 7.135.

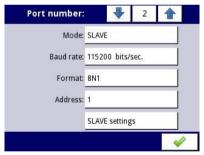

Fig. 7.135. Configuration parameters for SLAVE mode

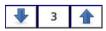

The arrows placed in the upper right corner of the screen allow switching between available serial ports. The middle button can be used for direct selection of a specific communication port from the list.

The parameter common for all Modbus protocol modes is:

- Mode which has the following options:
  - disabled the selected Modbus port is inactive,
  - SLAVE this device is a SLAVE device, see Chapter 7.15.2Modbus SLAVE mode,
  - MASTER this device is a MASTER device and manages the Slave devices, see Chapter 7.15.3. Modbus - MASTER mode

#### 7.15.2. Modbus - SLAVE mode

The parameters of the Modbus RTU protocol (serial communication) for the SLAVE mode are:

- Mode = SLAVE.
- Baud rate determines the baud rate of the RS-485 interface, available options are:
   1200, 2400, 4800, 9600, 19200, 38400, 57600, 115200 bit./sec..
- Format data format of the RS-485 interface, available options are shown in the Tab. 7.8.

| Format | Number of data bits | parity control | Number of stop bits |
|--------|---------------------|----------------|---------------------|
| 8N1    | 8                   | none           | 1                   |
| 8N2    | 8                   | none           | 2                   |
| 8E1    | 8                   | even           | 1                   |
| 8E2    | 8                   | even           | 2                   |
| 801    | 8                   | odd            | 1                   |
| 802    | 8                   | odd            | 2                   |

Tab. 7.8 Data format of the RS-485 interface

- Address SLAVE device address, available address range: 1÷255,
- SLAVE settings submenu where the user can configure available read and/or write registers. For more information see below,

The parameters of the Modbus TCP/IP protocol (ethernet communication) for the SLAVE mode are:

- Mode = SLAVE.
- SLAVE settings submenu where the user can configure available read and/or write registers, for more information see below,

See Chapter 7.15.2.3. Modbus SLAVE - The Modbus protocol handling for a detailed description of MODBUS protocol handling in the MultiCon device.

#### Notes on Modbus TCP/IP:

- allows the device to keep up to 3 connections, more connections disconnect the one that is the longest in the network,
- not implemented queuing priorities of customers,
- no access control to device based on client IP address,

#### SLAVE settings menu

This menu allows the user to define a type, data format and registers activity which are available to the MultiCon device. In this menu the user can also view the assignment of groups of registers to logical channels as well as other important parameters of devices.

The list of parameters of the **SLAVE settings** menu:

 Load device template - this button allows the loading of a template with predefined blocks of input registers, for more information see Chapter 7.15.2.1. Modbus SLAVE - Modbus Templates for SLAVE mode.

- Save device template this button allows saving of templates of predefined blocks of input registers, for more information see Chapter 7.15.2.1. Modbus SLAVE -Modbus Templates for SLAVE mode,
- Device channels parameters block this block of parameters allows the user to define a type, data format and activity registers, the user can also preview the list of registers to read and blocks of registers to transmit into modbus frames,

## 7.15.2.1. Modbus SLAVE - Modbus Templates for SLAVE mode

In the **SLAVE settings** menu there are 2 buttons for modbus templates:

- Load device template this button allows to load a template with predefined blocks
  of output registers. Pressing this button invokes a file selection window. Templates
  can be imported into the MultiCon using a the File Management menu,
- Save device template this button allows the user to save in templates the predefined blocks of input registers. A saved template can be used for:
  - fast copying/moving of the SLAVE device settings to another port (using the Load device template button),
  - easy exchange of templates between different MulitCon devices (using the File management menu),

An example of the Modbus template selection window is shown in **Fig. 7.136**. Additional icons are described below this figure.

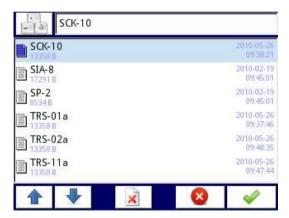

Fig. 7.136. Template selection window

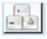

This button invokes the software keyboard window allowing to write or search the template name.

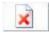

This button allows the user to delete a selected template.

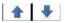

Navigation keys allow the user to select an appropriate template.

#### 7.15.2.2. Modbus SLAVE - Device channels for SLAVE mode

Device channels parameter block has 2 buttons:

- Output list the submenu where the user can configure registers of available logical channels. In this submenu the user decides which registers are read only or read and write.
- Avail. output blocks the submenu where the user can review the block of registers configured automatically by the device. This submenu is only for review.

In the submenu of the **Device channels** parameter block the visible buttons are:

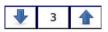

The arrows placed in the upper right corner of the screen allow the user to switch between channels/blocks of input/output registers. The middle button moves directly to specific channel/block of Input/Output registers from the list.

## Output list submenu

This menu consists of the following fields:

- Value register the submenu where the details of the Modbus register can be set,
  - Register type, the user can select two types:
    - HOLDING holding registers of a SLAVE device compatible with the Modbus protocol
    - INPUT input registers of a SLAVE device compatible with the Modbus protocol
  - Write mode this parameter for HOLDING register type allows the user to select whether the register is to be read only or read-write, for INPUT type this parameter is read only,
  - Register number read-only parameter; the assignment of registers to logical channels and other MultiCon parameters see Chapter 7.15.2.4. Modbus SLAVE - List of registers,
  - Data format, we can select one of these options:
    - 32 bits, signed, integer value, the most significant bit is the sign bit,
    - 32-bits, unsigned integer value without information about the sign,
    - 32 bits, float, floating point IEEE 754 format.
    - **32-bits, BCD**, unsigned BCD value, write two digits in each byte,
  - **32** bit reading, this parameter is only for 32-bit format, the user can select one of these options:
    - two 16-bit registers.
    - one 32-bit register
  - Ordering this parameter is only for 32-bit formats, the letters ABCD mean:
     A most significant byte of high words (word = 2 bytes),
     B least significant byte of high words,
     C most significant byte of low words,
     D least significant byte of low words.
    - ABCD (standard),
    - ∘ CDAB.
    - DCBA.
    - BADC.
  - Data shift read-only parameter, no data shift,
  - Data mask read only parameter, no data mask,

- Status register this parameter allows the user to review the number and data format of the status register,
- Dec. point register this parameter allows the user to review the number and data format of the decimal point register,

## Avail. output blocks submenu

This submenu is read only and consists of the following fields:

- Block type a read only parameter, the user can review the options that were set in the Output list submenu. Available options:
  - read HOLDING register read only register.
  - write HOLDING register read and write register,
  - read INPUT register read only register.
- Register size defines data size, can be set to:
  - 16-bit registers data is read/preset as 16 bit registers; this value can also be used for 32-bit registers reading/presetting. In such a case data is composed as two 16-bit registers,
  - **32-bit registers** for 32-bit registers reading/preseting only, data is read as one 32-bit register.
- First register value indicating the number of the first register of the block,
- Last register value indicating the number of the last register of the block, for a single block with one 16-bit register the parameter First register and Last register must be the same number register,

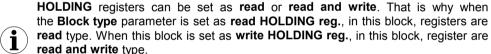

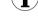

# 7.15.2.3. Modbus SLAVE - The Modbus protocol handling

Parameters for Modbus RTU implemented in MultiCon

Transmission parameters: 1 start bit, 8 data bits, 1/2 stop bit, no/even/odd parity control

Baud rate: selectable from: 1200 to 115200 bits/second

Transmission protocol: MODBUS RTU compatible

# 7.15.2.4. Modbus SLAVE - List of registers

The device parameters and measurement result are available via the RS-485 interface, as HOLDING and INPUT type registers of Modbus RTU protocol and via Ethernet interface as HOLDING and INPUT type registers of MODBUS TPC/IP. The registers (or groups of the registers) can be read by 04h function when a register is set as INPUT type or by 03h function when a register is set as HOLDING type. HOLDING type registers can be written by 06h (single registers) or 10h (group of the registers) accordingly to the Modbus RTU and TCP/IP specification.

| Register         | Write    | Range              | Register description                                                                                                    |  |  |  |
|------------------|----------|--------------------|----------------------------------------------------------------------------------------------------|--|--|--|
| 20h              | No       | 0÷255              | Address of device                                                                                                    |  |  |  |
| 21h              | No       | 2050h, 2060h       | Device identification code  2050h - device in big housing (5.7" display),  2060h - device in small housing (3.5" display).                                                                                                    |  |  |  |
| Measuren         | nents re | esults (floating p | oint format) 1                                                                                                    |  |  |  |
| 200h             | Yes      | 0÷0FFFFh           | Measurement result for logical channel 1 (high word)                                                                                                    |  |  |  |
| 201h             | Yes      | 0÷0FFFFh           | Measurement result for logical channel 1 (low word)                                                                                                    |  |  |  |
| 202h             | Yes      | 0÷0FFFFh           | Status for logical channel 1:  Oh - data valid,  1h - data not ready,  20h - software error,  40h - bottom border of the software measurement range is exceeded,  80h - top border of the software measurement range is exceeded,  2000h - hardware error,  4000h - bottom border of the hardware measurement range is exceeded,  800h - top border of the hardware measurement range is exceeded,  FFFFh - data not available (e.g. logical channel not configured) |  |  |  |
| 203h             | Yes      | 0÷4                | Decimal point for logical channel 1                                                                                                    |  |  |  |
| Registe          | r from   | 204h to 2F0h       | Measurement results, status and decimal point for Logical Channels 2÷60                                                                                                    |  |  |  |
| Measuren         | nents re | esults (integer fo | ormat) 1                                                                                                    |  |  |  |
| 400h             | No       | 0÷0FFFFh           | Measurement result for logical channel 1 (high word, not considering the decimal point)                                                                                                    |  |  |  |
| 401h             | No       | 0÷0FFFFh           | Measurement result for logical channel 1 (low word)                                                                                                    |  |  |  |
| 402h No 0÷0FFFFh |          | 0÷0FFFFh           | Status for logical channel 1:  Oh - data valid,  1h - data not ready,  20h - software error,  40h - bottom border of the software measurement range is exceeded,  80h - top border of the software measurement range is exceeded,  2000h - hardware error,  4000h - bottom border of the hardware measurement range is exceeded,  800h - top border of the hardware measurement range is exceeded,  FFFFh - data not available (e.g. logical channel not configured) |  |  |  |
| 403h             | No       | 0÷4                | Decimal point for logical channel 1                                                                                                    |  |  |  |
| Registe          | r from   | 404h to 4F0h       | Measurement results, status and decimal point for Logical Channels 2÷60                                                                                                    |  |  |  |

<sup>&</sup>lt;sup>1</sup> IEEE 754 standard, Float point format represents data as precise as possible. Integer 32 represents value with constant precision, selected by decimal point position. When decimal is set for example 0.0 then Int32 format represents

integer part of the value contained in float registers and multiplied by 10 (e.g.: float is 1.2345, D.P. = 0.0, then Integer = 12). Similarly when decimal pint is 0.000 then integer represents integer part of the value contained in float registers and multiplied by 1000 (e.g.: float is 1.2345, D.P = 0.0, then Integer = 1234)

#### Tab. 7.9 List of register available in the device

## 7.15.2.5. Modbus SLAVE - Transmission errors handling

If an error occurs during reading or writing one of the registries, then the unit shall return the frame containing the error code (according to the Modbus protocol).

Error codes should be interpreted as follows:

**01h** - illegal function (only functions 03h, 04h, 06h and 10h are available),

02h - illegal register address

03h - illegal data value

## 7.15.2.6. Modbus SLAVE- Example of query/answer frames

The examples concern a unit with address 1. All the values are given in the hexadecimal system.

Designations:

**ADDR** Address of the device in the system

**FUNC** Function number

**REG H,L** Higher and lower part of registry number the command refers to,

**COUNT H,L** Higher and lower part of registry counter number the command refers to,

starting with the register which is defined by REG (max. 32)

BYTE C Number of higher bytes in the frame
DATA H,L Higher and lower part of data word
CRC L,H Higher and lower part of CRC sum

#### 1. Read of ID code

| ADDR | FUNC | REG | H,L | COUN | IT H,L | CRC | L,H |
|------|------|-----|-----|------|--------|-----|-----|
| 01   | 03   | 00  | 21  | 00   | 01     | D4  | 00  |

#### The answer:

| ADDR | FUNC | BYTE C | DATA | A H,L | CRC | L,H |
|------|------|--------|------|-------|-----|-----|
| 01   | 03   | 02     | 20   | 60    | A1  | AC  |

DATA H,L - identification code (2060h)

Read of the registers 401h, 402h and 403h in one message (example of reading a number of registries in one frame):

| ADDR | FUNC | REG | H,L | COUN | IT H,L | CRC | L,H |
|------|------|-----|-----|------|--------|-----|-----|
| 01   | 03   | 04  | 01  | 00   | 03     | 55  | 3B  |

COUNT L - the count of registers being read (max. 32)

#### The answer:

| ADDR | FUNC | BYTE C | DATA | H1,L1 | DATA | H2,L2 | DATA | H3,L3 | CRC | L,H |
|------|------|--------|------|-------|------|-------|------|-------|-----|-----|
| 01   | 03   | 06     | 00   | 0A    | 00   | 02    | 00   | 00    | 18  | B4  |

DATA H1, L1 - 401h registry (10 – high word of value for channel 1, no decimal point), DATA H2, L2 - 402h registry (2 – low word of value for channel 1, no decimal point), DATA H3, L3 - 403h registry (0 – status for channel 1).

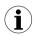

There is no full implementation of the Modbus Protocol in the device. The functions presented above are the only ones available.

## 7.15.3. Modbus - MASTER mode

The parameters of a **Modbus** protocol for the **MASTER** mode are:

- Mode = MASTER,
- Baud rate this parameter allows the user to select the baud rate RS-485 interface, available option: 1200, 2400, 4800, 9600, 19200, 38400, 57600, 115200 bit./sec.,
- Format data format of the RS-485 interface, available options are shown in Tab. 7.10.

| Format | Number of data bits | parity control | Number of stop bits |
|--------|---------------------|----------------|---------------------|
| 8N1    | 8                   | none           | 1                   |
| 8N2    | 8                   | none           | 2                   |
| 8E1    | 8                   | even           | 1                   |
| 8E2    | 8                   | even           | 2                   |
| 801    | 8                   | odd            | 1                   |
| 802    | 8                   | odd            | 2                   |

Tab. 7.10 Data format of the RS-485 interface

- Request timeout is the amount of time (any value between 0.01 to 3 sec.) the Master device waits for a response from the Slave device after sending a query,
- Request retrials this is the number of times (integer value between 1 to 5) a
   Master device tries to send a message,
- Interval minimal amount of time that elapses between read/write cycles. The
  read/write cycle contains all the operations with Slave devices. If the Master device
  requests all the Slave devices in shorter time than the interval, then new requests will
  begin after the Interval elapses.
- Slave device this Button enters the submenu that allows to define the list of Slave devices connected to the current serial port of MultiCon and configure registers for read and/or write. See below for more information on this menu.

#### SLAVE device menu

MultiCon allows to address as many as 255 slave devices on the addresses from 1 to 255. To define an external data source, first an address must be chosen, next further parameters of the SLAVE device (having this address) set.

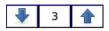

The arrows placed in the upper right corner of the screen allow switching between addresses of SLAVE devices. The middle button allows a direct selection of a specific address from the list.

If the particular address is not used, then a *short menu* is displayed:

- Device type turns on and off a selected address,
  - not present means that this address is not used (in other words there is no SLAVE device connected with this address),
  - defined after selecting this option an extended list of SLAVE device parameters will appear, see below in this Chapter for details
- Load device template this button allows to load a template with predefined blocks of input and / or output registers. Pressing this button invokes a file selection window. After a successful loading of the template an extended list of SLAVE device parameters will appear, see below for details. Templates can be imported into the MultiCon using the File Management menu and also created by the user using the Save device template button after a full configuration of a slave device.

If the **Device type** is set to **defined** or a Template has been loaded, then the <u>extended</u> <u>SLAVE device menu</u> is shown. This menu has the following fields:

- Device type = defined,
- Device name to create or change the name of a SLAVE device, press the button next to the Device name label and enter the name using a displayed editor,
- Device templates parameter block see Chapter 7.15.3.1 for extended description,
- Device channels parameter block see Chapter 7.15.3.2 for extended description,
- Register blocks parameter block see Chapter 7.15.3.4 for extended description,

# 7.15.3.1. Modbus MASTER - Device templates parameter block

This block is composed of 2 buttons:

- Load device template this button allows to load a template with predefined blocks of input and / or output registers. Pressing this button invokes a file selection window. After a successful loading of the template an extended list of SLAVE device parameters will appear, see below for details. Templates can be imported into the MultiCon using the File Management menu and also created by the user using the Save device template button after a full configuration of a slave device
- Save device template allows the user to save a configured SLAVE device as a template for further usage. A saved template can be used for:
  - fast copying/moving of the SLAVE device to another address (use the Load device template)
  - easy creation of similar SLAVE devices by loading the template in another address and modification of parameters.
  - easy moving exchange of templates between different MultiCon devices (using the File Management menu).

An example of the Modbus template selection window is shown in **Fig. 7.137**. Below additional icons are described below this figure.

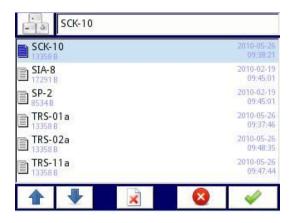

Fig. 7.137. Template selection window

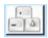

This button invokes the software keyboard window allowing to write or search the template name.

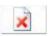

This button allows the user to delete a selected template.

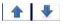

The navigation keys allow the user to select an appropriate template.

## 7.15.3.2. Modbus MASTER - Device channels parameter block

This block includes the following buttons:

- Input list the submenu in which the user can define logical channels with chosen write registers,
- Output list the submenu in which the user can define logical channels with chosen read registers,

Both these submenus have basic icons presented below. Their functions are as follows:

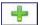

This button allows the user to add a new Input/Output to the Input list / Output list,

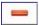

This button allows the user to delete an Input/Output from the Input list / Output list

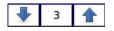

The arrows placed in the upper right corner of the screen allow the user to switch between Inputs/Outputs. The middle button moves directly to a specific Input/Output channel selected from the list.

#### Input List submenu.

When at least one Input Channel is added to the Input list, then the Input channel menu

is displayed. This menu consists of the following fields:

- Channel value parameters block composed of buttons:
  - Value register menu where the details of the Modbus register serving data of input can be set - see Chapter 7.15.3.3. Modbus MASTER - Register settings
  - Decimal point list of available decimal point positions, in the last place there
    is an option: \* exp (-point register). Thanks to selecting this value a new field
    (Decimal point register) will appear in the Channel value block.
  - Decimal point register allows the user to select the SLAVE device's register containing information about the decimal point position. Thanks to using this parameter the Channel value is displayed according to the formula:

(data of Value register)  $\cdot 10^{(-Decimal\ point\ register)}$ 

See Chapter 7.15.3.3. Modbus MASTER - Register settings for more info.

- Channel status '-HI-' parameter block allows to define when a status -HI- should be displayed (returned) in place of a numerical value of Input Channel,
  - -HI- state defines condition for -HI- state appearance:
    - never does not display status '-HI-'; for this option, other parameters of Channel status '-HI-' block are invisible.
    - if register = value state '-HI-' is returned if data read from '-HI- register' equals '-HI- value' parameter,
    - if register ≠ value state '-HI-' is returned if data read from '-HI- register' differs from '-HI- value' parameter.
  - **-HI- register** allows the user to select a status register to be read (see above)
  - **-HI- value** allows the user to define the value being returned corresponding to status **-HI-** (see above),
- For other blocks (Channel status '-LO-', Channel status '-WAIT-',
   Channel status '-ERR-') parameters and their configuration are analogous,

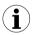

When a **Logical channel** is configured to the **Modbus** mode, then while reading the registers from a SLAVE device if connection to the SLAVE device is lost, the device returns an error and displays the state **-ERR-**.

# Output list submenu

This submenu allows the user to edit the output channels registers to be written. When at least one Output Channel is added to the list, then the Output channel menu is displayed.

The parameters of the **Output channels** are:

- Output active ,
  - no the output channel is defined but invisible in the External output menu (see Chapter 7.11. EXTERNAL OUTPUTS),
  - yes the output channel is defined and visible in the External output menu (see Chapter 7.11. EXTERNAL OUTPUTS).
- Control type
  - as a relay the output has two states, low state: value '0' and high state:

maximal value (for 16-bit format is the value 65535).

- as a linear output can take any value depending on the settings in Output register and settings the parameters in the External outputs menu (see Chapter 7.11. EXTERNAL OUTPUTS).
- Output register submenu menu where the user can set details of the Modbus register to be written - see Chapter 7.15.3.3. Modbus MASTER - Register settings.

## 7.15.3.3. Modbus MASTER - Register settings

The submenu of **registry** settings in the Modbus protocol has the following fields:

- Register type this parameter is only for the register settings in the Input list menu (for the Output list menu the registers are HOLDING type), the user can select two types:
  - HOLDING holding registers of SLAVE device compatible with Modbus protocol
  - INPUT input registers of SLAVE device compatible with Modbus protocol
- Write mode read only parameter, informs about possibility to read or write register,
- Register number any value from 0 to 65535
- Data format, we can select one of these options:
  - 16 bits, signed integer value, the most significant bit is the sign bit.
  - **16-bits, unsigned** integer value without information about the sign,
  - 32 bits, signed, integer value, the most significant bit is the sign bit,
  - **32-bits, unsigned** integer value without information about the sign.
  - 32 bits, float, floating point IEEE 754 format,
  - **16-bits, BCD**, unsigned BCD value, write two digits in each byte,
  - 32-bits, BCD, unsigned BCD value, write two digits in each byte,
- 32 bit reading, this parameter is only for 32-bit format, the user can select one of these options:
  - two 16-bit registers,
  - one 32-bit register
- Ordering this parameter is only for 32-bit formats, the letters ABCD mean: A most significant byte of high words (word = 2 bytes), B - least significant byte of high words, C - most significant byte of low words, D - least significant byte of low words
  - ABCD (standard)
  - CDAB.
  - DCBA.
  - BADC
- Data shift values can be a bit moved to the right of any integer value in the range (parameter does not exist for float format):
  - for 16-bit format from 0 to 15,
  - for 32-bit format from 0 to 31.
- Data mask, the device allows the user to use the masking of data on individual bits, mask 0xFFFF for 16-bit format means that the entire value of register is visible, while the 0x0 mask (no mask) means that the value is zero,

# 7.15.3.4. Modbus MASTER - Register blocks parameter block

The device has the ability to read data from the SLAVE devices using multi register queries. By default this feature is configured automatically, but can be switched to the manual mode.

# Register blocks group has the following fields:

- Blocks config. mode
  - automatic the device automatically creates a block of registers to be read
    using the list defined in the Device channels sub-menu. Then the Block list is
    informal only and cannot be edited.
  - manual the user must create a list of registers blocks using the Block list parameter
- Maximum block size occurs only for the Blocks config.mode = automatic. This
  parameter allows the user to limit the number of data registers to be read at once. It
  can be very useful when SLAVE devices have a limitation of max. number of
  registers read in a single frame.
- Block list occurs only for the manual mode, parameter description below in this chapter,
- Avail. Input blocks read only submenu, allows to preview the created input blocks automatically or manually.
- Avail. Output blocks read only submenu, allows to preview the created input blocks automatically or manually,

#### Block list submenu

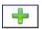

This button appears only for the manual configuration mode and allows the user to add a new block of registers to the list of register blocks.

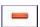

This button appears only for the manual configuration mode and allows the user to remove a block of registers from the list of register blocks.

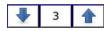

The arrows placed in the upper right corner of the screen allow switching between register blocks. The middle button allows a direct selection of a specific register block.

#### The **Block list** parameters are:

- Block type:
  - read Holding reg. HOLDING register group for reading purpose.
  - read INPUT reg. INPUT register group for reading purpose,
  - write HOLDING reg. HOLDING register group for writing purpose.
- Register size defines data size, can be set to:
  - 16-bit registers data is read/preset as 16 bit registers; this value can also be used for 32-bit registers reading/preseting. In such a case data is composed as two 16-bit registers and params: First register & Last register must select a minimum of 2 registers (e. g. First register: 3h, Last register: 4h). The important parameter is then also Ordering see Chapter 7.15.3.3. Modbus MASTER Register settings)
  - **32-bit registers** for 32-bit registers reading/preseting only, data is read as one 32-bit register.
- First register value indicating the number of the first register of the block,
- Last register value indicating the number of the last register of the block, for a single block with one 16-bit register the parameter First register and Last register must be the same number register,

The manual mode configuration of registers blocks introduces a freedom when setting **Block list** parameters. Take care to set **Block list** parameters according to

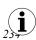

**Input list** and **Output list** in the **Device channels** parameter block of the device (see above in this Chapter). If the user creates a block of registers to read / preset in which there were no registers appearing on the Input list and Output list in the **Device channels** parameter, this device in case of:

- read the read whole register block and registers undefined in the Input list menu will not be visible in the Logical channel in the Modbus mode which cannot be read either data from these registers and to use these registers to control and regulate the process,
- preset will send the frame to preset the entire block of registers and registers not defined in the Output list will not appear on the External output menu

Warning! In this case a random value of these registers will be sent to Slave device, uncontrolled by the user,

## 7.15.4. Modbus - Example of Modbus protocol configuration in the device

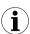

The Modbus protocol sends data in the floating point format. In this connection the user should keep in mind that transmitted and received values using the Modbus protocol can be slightly different. This situation can happen when a decimal value can not be represented as floating point numbers, or when the least significant digit is eight orders of magnitude smaller than the most significant digit.

## 7.15.4.1. Input configuration of Modbus protocol in MASTER mode

See also: Chapter 7.15.3. Modbus - MASTER mode.

#### Task:

The task is to configure a logical channel to read Slave registers (e.g. a temperature converter). We read register 1 which contains temperature, register 2 is a status register, register 3 is a decimal point register. The device has addresses 1 and 8. To set the Modbus configuration for the same devices, the Modbus template can be helpful, which will be created in this task.

#### Solution:

First configure the device, then connect the SLAVE device to the MultiCon (in accordance with Fig. 7.138).

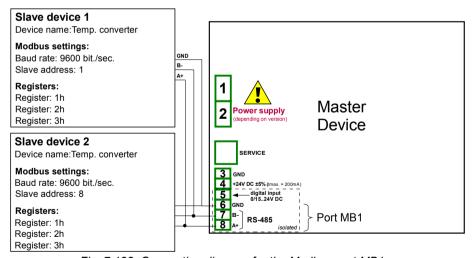

Fig. 7.138. Connection diagram for the Modbus port MB1

Description of the SLAVE device register shown in **Tab. 7.11**.

| Register | Range                     | Register description                                                                                                    |
|----------|---------------------------|----------------------------------------------------------------------------------------------------|
| 01h      | -4000 ÷ +8500             | The temperature measured with a resolution given to 2 decimal places (in the U2 code, excluding decimal point, for example, the value of 3523 means the temperature of 35.23°C)                                                                                                    |
| 02h      | 00h, 10h,<br>20h,40h, 80h | Status of the temperature contains the error code which must be interpreted as follows:  00h - measuring correctly  10h - flooding the interior of the sensor  20h - damage temperature sensor  40h - measured temperature is lower -40°C  80h - measured temperature is upper 85°C |
| 03h      | 0÷2                       | Specify the decimal point as a result, the value of 2 means that a point precedes the last 2 digits, the value of 0 means no decimal point                                                                                                    |

Tab. 7.11 Description of the SLAVE device registers

## In the first step:

- touch the screen and press the Menu button,
- press the **Device configuration** button,
- enter the Modbus menu.
- using the arrows in the upper right corner choose Port number: 1 (MB1 in accordance with Fig. 7.138),
- Mode parameter set as MASTER,
- Baud rate parameter set as 9600 bits/sec. (it should be the same as in the SLAVE device),
- Format parameter set as 8N1,
- in Request timeout parameter write 0.2 sec.,
- in Request retrials parameter write 3.
- press the Slave devices button:
  - using the arrows in the upper right corner select the Slave device Modbus address, in this case it is 1,
  - Device type parameter set as defined.
  - in the **Device name** parameter write **Temperature converter**,
  - in the Device channels parameter block press the Input list button to define the register to read,
    - if the Input list is empty, press the sign '+' to add an input channel (if the
      list has defined the input channels, use the arrows in the upper right corner
      to select the input channels),
    - in the **Value register** parameter set:
      - Register type: HOLDING using 03h function to read the holding registers as specified by the Modbus RTU.
      - Register number: 1h the number of the read register
      - Data format: 16 bits, signed the choice of a format depends on the SLAVE device register format,
      - Data shift: 0, because we do not want to move data read from the Slave device.
      - Data mask: 0xFFFF, which reads the whole value of the register, exit the Value register parameter menu.
    - in the **Decimal point** parameter select option: \* exp (-point register) causes that there will be a new parameter to appear - **Decimal point register** that

causes an automatic change of the decimal point, depending on the value of **Decimal point register**,

- in the Decimal point register parameter set:
  - Register type: HOLDING.
  - Register number: 3h.
  - Data format: 16 bits, unsigned.
  - Data shift: 0.
  - Data mask: 0x0003, because we are interested only in the first 2 bits changing the register value, the value of which determines the decimal point, exit this menu after the settings,
- -HI- state parameter set as if register = value,
  - in the **-HI- register** parameter set:
    - Register type parameter set as HOLDING.
    - in Register number parameter write 2h.
    - Data format parameter set as 16 bits, unsigned,
    - in **Data shift** parameter write **0**,
    - in Data mask parameter write 0x0080.
  - in the -HI- value parameter for the signal -HI- set the value of 0x0080,
- -LO- state parameter set as if register = value,
  - in the **-LO- register** parameter set:
    - Register type parameter set as HOLDING.
    - in Register number parameter write 2h,
    - Data format parameter set as 16 bits, unsigned.
    - in Data shift parameter write 0,
    - in Data mask parameter write 0x0040
  - in the **-HI- value** parameter for the signal **-HI-** set the value of **0x0040**,
- ERR- state parameter set as if register ≠ value.
  - in the -ERR- register parameter set:
    - Register type parameter set as HOLDING.
    - in Register number parameter write 2h,
    - Data format parameter set as 16 bits, unsigned.
    - in Data shift parameter write 0,
    - in Data mask parameter write 0x00C0,
  - in the **-HI- value** parameter for the signal **-HI-** set the value of **0x0000**.
- Blocks configuration mode parameter set as automatic,
- Max.block size parameter set as 5, because the slave device selected in this
  example allows reading the frame (using the Modbus function 03h) with up to 5
  registers,
- move to the Device templates parameter block and press the Save device template button,
  - in the Save device template menu, enter the template name, e.g. Temperature converter (stored template can be used to configure the device to a different address),
- using the arrows in the upper right corner of the screen, go to the Modbus address; 8.
- press the Load device template button and in the template list select the

template named **Temperature converter**, in such a fast way we can set all the parameters for the **SLAVE device 2** identical to **SLAVE device 1**,

exit from the SLAVE devices menu.

An example of a Logical channel in the Modbus mode is shown in **7.8.11.5. Application** of Logical channel in the Modbus mode.

## 7.15.4.2. Configuration of the Modbus Input in the MASTER mode.

See also: Appendices 8.15. COMMUNICATION MODULES.

#### Task:

The task is to configure the Slave device (e.g. a Flowmeter) output channel. The Slave device address is 5. we write data to register 1, 2, 4 and 8. For communication in this task we use the ACM module, in which the MB2 port is used.

#### Solution:

First we need to configure the device according to the following recommendations, then connect the device in according with **Fig. 7.139**.

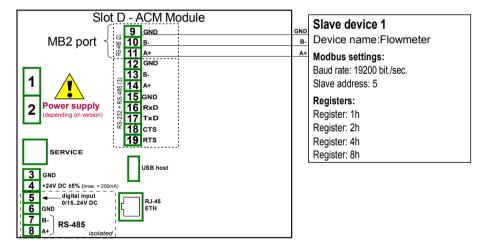

Fig. 7.139. Connection diagram for the Modbus MB2 port

16-bits Slave device registers description is shown in **Tab. 7.12**.

| Register | Range      | Register description                                  |
|----------|------------|-------------------------------------------------------|
| 01h      | 0÷0x0FFFFh | Set point value (younger word of 32-bits float value) |
| 02h      | 0÷0x0FFFFh | Set point value (older word of 32-bits float value)   |
| 04h      | 0÷1        | Valve position: 0-closed, 1-open,                     |
| 08h      | 0÷1        | Alarm state: 0-off, 1-on,                             |

Tab. 7.12 Description of 16-bits Slave device registers

#### In the first step:

- touch the screen and press the Menu button,
- press the Device configuration button,
- enter the Modbus menu.
- using the arrows in the upper right corner choose Port number: 1 (MB1 in accordance with Fig. 7.139),
- Mode parameter set as MASTER,
- Baud rate parameter set as 19200 bits/sec. (it should be the same as in the SLAVE device),
- Format parameter set as 8N1.
- in Request timeout parameter write 0.2 sec.,
- in Request retrials parameter write 3,
- press the Slave devices button:
  - using the arrows in the upper right corner select Modbus address of the Slave device, in this case: 5,
  - Device type parameter set as defined,
  - in the **Device name** parameter write **Flowmeter**,
  - in the Device channels parameter block press the Output list button to define the register to write,
    - if the **Output list** is empty, press the sign '+' to add the output channel (if the list has defined the output channels, use the arrows in the upper right corner to select the input channels),
    - Output active parameter set as yes,
    - Control type parameter set as as a linear output,
    - in Output register submenu:
      - in Register number parameter write 1h,
      - Data format parameter set as 32 bits, float (this depends on the register format in the Slave device),
      - 32-bit reading parameter set as two 16-bit registers.
      - Ordering parameter set as CDAB, because first the younger word part is sent (Register 1h), then the older part (Register 2h),
    - press the sign '+' and then:
    - Output active parameter set as ves.
    - Control type parameter set as as a relay,
    - in Output register submenu:
      - in Register number parameter write 4h,
      - Data format parameter set as 16 bits, unsigned (this depends on the register format in the Slave device).
      - in Data mask parameter write 0x0001,
      - in Data shift parameter write 0.
    - press the sign '+' and then:
    - Output active parameter set as yes,
    - Control type parameter set as as a relay,
    - in Output register submenu:
      - in Register number parameter write 8h,
      - Data format parameter set as 16 bits, unsigned (this depends on the register format in the Slave device),
      - in Data mask parameter write 0x0001.
        - in **Data shift** parameter write **0**,
  - Blocks config.mode parameter set as manual,

- in Block list submenu:
  - Block type parameters set as write HOLDING reg.,
  - Register size parameter set as 16-bit registers (according to register format in the Slave device).
  - in First register parameter write 1h,
  - in Last register parameter write 2h,
  - create next block by pressing '+' sign,
  - Block type parameter set as write HOLDING reg.,
  - Register size parameter set as 16-bit registers (according to register format in the Slave device).
  - in First register parameter write 4h,
  - in Last register parameter write 4h,
  - create next block by pressing '+' sign,
  - Block type parameters set as write HOLDING reg..
  - Register size parameter set as 16-bit registers (according to register format in the Slave device),
  - in First register parameter write 8h,
  - in Last register parameter write 8h,
- move to the **Device templates** parameter block and press the **Save device template** button,
  - in the **Save device template** menu, enter the template name, e.g. **Write do device** (the stored template can be used to configure the device to a different address),

# 7.16. NETWORK AND REMOTE DISPLAY SETTINGS

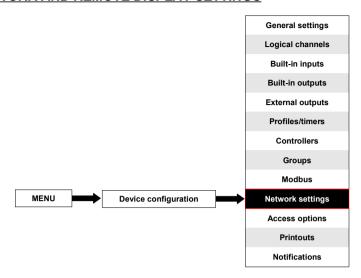

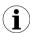

This button is visible only for a device equipped with the ACM or ETU module.

**Network settings** allows the user to configure the network settings by downloading and visualizing the data from the device through the Ethernet connection. **Remote display** settings allow the user to configure the MultiCon and to display any data with an external PC.

The parameters of the **Network settings** menu are:

- DHCP (Dynamic Host Configuration Protocol) allows a device to be configured automatically, eliminating the need for intervention by a network administrator.
  - disabled DHCP is disabled, the user needs to manually enter an IP address and Subnet mask in the following fields, and a Default gateway address if required.
  - enabled the network settings are automatically generated by the DHCP server, after setting the DHCP, it takes several seconds before the IP address is obtained from the DHCP server, if the user sets this option, other parameters in this menu are invisible,
- IP address this parameter is visible only if the DHCP parameter is set as disabled, the user may enter a static IP address,
- Subnet mask this parameter is visible only if the DHCP parameter is set as disabled, sets a range of IP addresses that can be accessed,
- Default gateway this parameter is visible only if the DHCP parameter is set as disabled, and allows the user to enter a gateway IP address for use when the device is to communicate outside the local network.
- Remote display parameter block this parameters lets the user configure the MultiCon with an external PC to display the screen of MultiCon on the PC monitor, the parameters of this block are:
  - IP address IP address of external PC,
  - Screen number can bet set from 0-9 in the MultiCon allowing the PC to display up to 10 device screens,

- Server port the parameter allowing to set the web server port number where
  internet service works. Allows to connect with the device using a web browser on
  a selected port. It is also needed while configuring a remote connection with the
  device which is outside the local network. It is not recommended to set number ports
  which are reserved to standard services.
- NTP server address the parameter which allows to set the NTP server address, download the curretn time from it and, if necessary, correct the device's system clock displaying. The device will connect to the NTP server every 15 minutes and correct its time according to the downloaded server time.

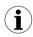

If the **DHCP** parameter is set as **disabled**, the parameters of **IP address** and **Subnet mask** must be configured correctly, depending on the local network settings which will work with the device. The user should contact the network administrator in case of errors in communication.

The current network settings are visible in the Device Information menu (see Chapter 7.4.).

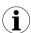

To establish a connection between the device and PC, port number 6000 must be unlocked in the software and hardware firewall.

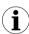

To establish a connection between MultiCon and another device using the TCP/IP protocol, port number 502 must be unlocked in the software and hardware firewall.

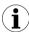

To connect MultiCon with another device using the HTTP protocol, port number 80 must be unlocked in the software and hardware firewall.

# 7.17. ACCESS OPTIONS

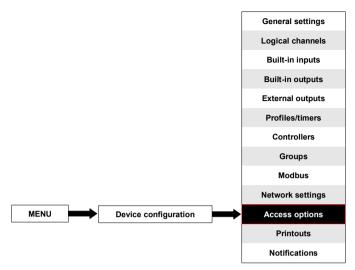

To prevent an accidental or unauthorized change of the settings the user can set a single or **MultiLevel Access** protection. Both of them can be activated in the **Access options** menu.

A Single-level access protection requires to enter a password (see Fig. 7.140) in order to login as the Admin and obtain access to all the settings of the device.

A **MultiLevel Access** protection requires the user to go through the Authentication procedure (see **Fig. 7.141**) in order to log in and get access to the appropriate permission. It is done by choosing the user (see **Fig. 7.142**) and passing his password.

A password can be activated in two different ways depending on the level access protection. In the **Access options** menu by pressing the button next to the **Access password** label (for single-level mode) or in the **Users list** menu (for **MultiLevel Access** mode) by typing the user's password in the text box (see **Fig. 7.1**, **Fig. 7.2**, **Fig. 7.3**). After closing the text box, in place of the entered password, 8 asterisks will be displayed independently from the password length.

Removing the password is even easier, it is done by leaving the text box empty. After that, the field next to the **Access password** label will also be empty.

When the user passes through the login process successfully, on the an opened padlock with the letter "A" appears on the information bar (if the single level mode is set or the user is logged as Administrator in the **MultiLevel Access** mode) appears (see **Fig. 7.144a**). Otherwise a number of user will be displayed (from 2 to 16) instead of opened padlock (see **Fig. 7.144b**). Only the administrator can freely configure the unit without restrictions. Furthermore, the administrator configures other users accounts for **MultiLevel Access**. Those users can configure the device according to Administrator's restrictions. Entering an incorrect password or attempt to enter a restricted function will cause denial (see **Fig. 7.145**).

Only one user can be logged in at a time . The user can be logged out manually by touching the padlock icon on the information bar and confirming a logout (see **Fig. 7.146**) or automatically after one minute for the single level mode or after the time set by the Administrator (in both cases the time is measured from the last user's interaction with the device).

For the **MultiLevel Access** mode there is a possibility to log in by connecting your own USB flash drive to the device, later called the Hardware key. The Hardware key allows the user to log in without using a password but only by plugging the key into the device. Removing the hardware key causes an immediate logout. One key can be assigned to one user only, and also the user can only have one key.

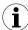

Hardware key options are always available but they are active only in devices which have the Access Dongle licence activated (for more information about the licence key see Chapter 7.4. DEVICE INFORMATION, LICENCE, FIRMWARE UPDATE, REMOTE DISPLAY, EXPORT MANUAL AND RENEW CONFIGURATION). In those devices which don't have the Hardware key licence activated the following message will be displayed in the User list menu:

#### "Enter licence to use Dongle"

## Access options parameters are:

- Access mode allows to select the protection mode against an unauthorized usage,
  - **single level** protects the whole menu against unauthorized changes with one password. The user which is currently logged in can freely configure the device until a manual or automatic logout,
  - MultiLevel allows to configure settings for Administrator and up to 15 users with different access levels and independent passwords,
- Access password password which is required to log in while using the single-level access mode (unless it's left empty),
- Access timeout time in minutes which will elapse from the last interaction with the
  device to an automatic logout. The value of 0 means that the user will be logged out
  immediately after closing the protected menu. Each new attempt to enter the
  protected menu will require a password once again; Available only for the MultiLevel
  Access mode,
- Users list menu containing Administrator's and user's access settings; Visible only for the MultiLevel Access mode.
  - **Name** used during the authentication process.
  - Password used for authentication of aselected user, can be left empty,
  - Permissions menu containing device's functionalities which can be assigned
    to the users. Every user will get access to only those functionalities which were
    earlier assigned to his permission list,
  - Access dongle number of the hardware key assigned to the user,
  - Assign dongle button which assigns the hardware key (currently connected flash disk) to the selected user.
  - Remove dongle button which removes the previously assigned hardware key,

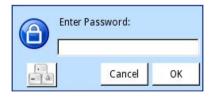

Fig. 7.140. Single-level password entering window

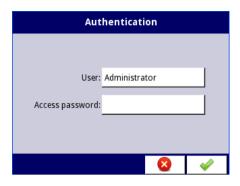

Fig. 7.141. MultiLevel Access password entering window

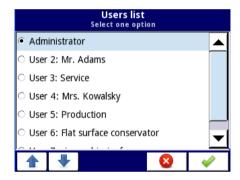

Fig. 7.142. User selection window

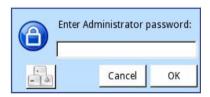

Fig. 7.143. Administrator password window

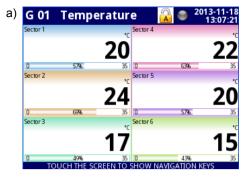

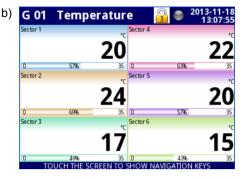

Fig. 7.144. Example of screen view with user logged in as:
a) Administrator b) User number 3

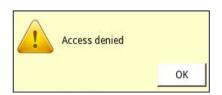

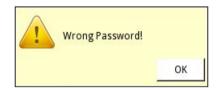

Fig. 7.145. Access denied and Wrong password window

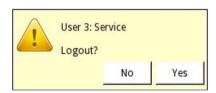

Fig. 7.146. User logout window

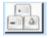

The button which calls the keyboard allowing to type the user's password

The settings of the single-level access protection are stored in the main configuration file. They are also copied to other devices together with the main configuration file.

The settings of the **MultiLevel Access** protection have to be saved in the independent file. They are not stored in the main configuration file. They also cannot be removed by restoring the default configuration as it is shown in **Chapter 7.4. DEVICE INFORMATION**, **LICENCE, FIRMWARE UPDATE, REMOTE DISPLAY, EXPORT MANUAL AND RENEW CONFIGURATION** The only way to transfer those settings to another device is save them on an external memory as an independent permission file (see **Chapter 7.3. FILES MANAGEMENT**).

## 7.18. PRINTOUTS

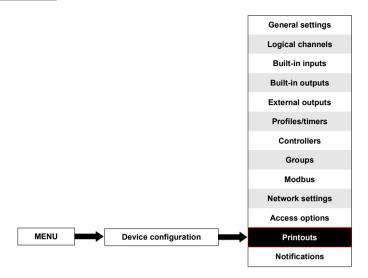

The menu which contains printouts settings. It is visible all the time but when the MultiPrint MLP-149 printer (see 8.16. MULTIPRINT MLP-149 – EXTERNAL PRINTER) is not connected to the device, a warning will be displayed in this menu and the whole functionality will be disabled.

There are 8 individually configured printouts and each of them can contain a header and a footer downloaded from a file (parameters of the file are described below in this chapter), time which describes the triggering moment and the contents of selected **Logical channels** or **Groups**. On the print each Channel is shown in the table contains: Logical channel name, its value and unit

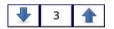

The arrows placed in the upper right corner of the screen allow switching between printout settings. The middle button allows a direct selection of a specific printout from the list.

## Printout parameters are:

- Name gives the name to printout settings,
- Mode turns on and off a selected printout:
  - disable selected printout is undefined and all the other parameters are not visible.
  - defined activates selected printout settings and enables an extended parameter list.
- Header turns on and off the header printing, contains the following options:
  - none header will not be printed,
  - **from file** allows to select and print the header.
- Chosen header read only parameter. When the header is selected, this parameter will display the header file name,
- Choose header button which opens the list of downloaded files and the selected file will be printed as the header in the selected printout,

- Date and time print date and time format,
  - **none** date and time will bot be printed.
  - date date will be printed,
  - time time will be printed,
  - date & time date and time will be printed,
- Content defines which data must be printed in the form of a table,
  - none table will not be printed.
  - channels enables the parameter where the user can select logical channels from the list which must be printed.
  - groups enables the parameter where the user can select groups from the list which must be printed.
- Channels parameter is visible only when Content is set as channels. It contains
  the logical channels list, where the user can select those which must be printed,
- Groups parameter is visible only when Content is set as groups. It contains
  the groups list, where the user can select those which must be printed.
- Footer turns on and off the footer printing, contains the following options:
  - none footer will not be printed
  - **from file** allows to select and print the footer,
- Chosen footer read only parameter. When the footer is selected, this parameter will display the footer file name,
- Choose footer button which opens the list of downloaded files and a selected file
  will be printed as the footer in the selected printout,
- Triggering source allows to select a printing triggering source from the logical channel list,
- Triggering mode defines the printout triggering event:
  - rising edge triggering follows when the rising edge occurs in the source channel,
  - falling edge triggering follows when the falling edge occurs in the source channel,
- Delay defines the time delay between triggering and printing,
- Printer errors defines the printer reaction to errors.
  - **ignore** errors are ignored and printouts will be finished,
  - break printing when an error occurs (e.g. incorrect footer image) the printout will be stopped,

There are some restrictions for the header and footer graphic files:

Extension .png

Resolution 204 DPI (8 dot / mm)

Number of colors 2 Color depth 24

Width max 382 pixels

## 7.19. NOTIFICATIONS

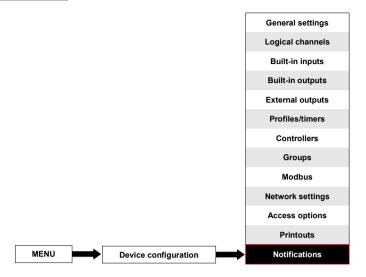

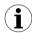

This button is visible in all devices but this functionality will work only in the ones with the Notifications licence. Devices without the Notification licence will display the following message in the Notifications menu:

"Available after entering licence"

The **Notifications** menu allows to send messages using e-mail. Each message can contain any description and attachment with selected **Logical channels** or **Groups**. Notifications can be used as devices state report when an alarm or a specified signal occurs. This report will be sent to all the declared recipients.

In case of any sending error (e.g. connection with network error) messages can be saved in a queue where they are waiting to be sent, however sending and saving to the queue can not occur more often then once a minute which means that any faster than one minute message trigger will be ignored. Additionally, this queue can not be longer than 10 messages and when it fills up the appearance of a new message will delete the oldest one and the new one will be placed into the queue. When the connection is re-established, the device will send messages in the queue as one e-mail with all the awaiting attachments. All the messages from all the queues will be lost when the device is switched off or when power fails.

There are 32 available **Messages** which can be configured independently and each of them can be sent to several recipients.

Attachment with **Logical channels** has the following structure: File name:

serial\_number\_Ch\_data\_hour\_minute\_second\_msgID=Message\_number\_Suffix.csv
File content - first row:

"Channel Number","Channel Name","Value","Unit"

File content - next rows:

selected\_channel\_number,"Channel\_name",Channel\_value,"unit"
Each Logical channel is stored in a new line of the file.

Attachment with **Groups** has the following structure: File name:

serial\_number\_Gr\_data\_hour\_minute\_second\_msgID=Message\_number\_Suffix.csv
File content – first row:

"Group Number", "Group Name", "Channel Number", "Channel Name", "Value", "Unit" File content – next rows:

Group\_number,"Group\_name",Channel\_number,"Channel\_name",Channel\_value,"Unit" Each Logical channel from each Group is stored in a new line of the file.

Where: in **black** constant elements are written.

in red are written the elements which are dependent on triggering and the device state but all of these elements must be included.

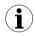

The content of the attached file can be slightly different depending on the **Decimal separator** parameter (see description of the **Decimal separator** parameter in **Chapter 7.7. GENERAL SETTINGS**)

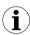

In case when the channel selected to send I disabled (or a Group with a disabled Channel) the name of this Channel will be "disabled" and its unit will be "null".

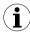

Alarm states (-ERR-, -LO-, -HI- etc.) of Logical channels are not included in the attachment but only the current values.

The parameters on the Notifications menu are:

- E-mail configuration menu which contains the sender account parameters,
  - Mode switches notifications on and off:
    - disabled
    - enabled.
  - Sender name text which will be displayed in the Name field in the user's email account
  - Sender address sender e-mail address which will be used by the device to send messages to recipients,
  - Login sender e-mail account login,
  - Password sender e-mail account password (every sign is displayed as an asterisk,
  - SMTP server sender e-mail account server address.
  - SMTP port sender e-mail account server port number,
  - Security security mode which is used by the sender's e-mail server,
    - not encrypted no security.
    - TLS server is using TLS security mode,
    - SSL server is using SSL security mode,
  - Retry every [min] parameter which describes how much time must elapse before the device will try to send messages again after failure,
- Messages menu which defines up to 32 messages.
  - Mode switches on and off a particular message.
    - disabled.
    - enabled.
  - Recipient(s) parameter which contains e-mail address (addresses) of the recipient (recipients). All recipients must be separated from each other with a comma or comma and space signs but there can not be more than 78 signs in total.

- Subject subject of the message.
- Message text additional message text which can be used as a description of triggering occurrence,
- Attachment parameter which defines what should be attached to the message. Every message must have an attachment,
  - disabled attachment will not be created and message will not be sent.
     When the Attachment parameter is set as disabled all the parameters described below are not visible.
  - channels attachment will contain Logical channels selected by the user,
  - **groups** attachment will contain Groups selected by the user,
- Selected channels parameter which is visible only when the Attachment parameter is set as channels. Allows to select logical channels from the list which must be included in the attachment. Until no channel is selected in this parameter, all the parameters described below will not be visible,
- Selected groups parameter which is visible only when the Attachment parameter is set as groups. Allows to select groups from the list which must be included in the attachment. Until no group is selected in this parameter, all the parameters described below will not be visible,
- Retry when failed parameter which defines if the messages the device was unable to send will be stored in a queue or not,
  - ves messages will be stored in a gueue and sent again.
  - o no messages will not be stored and sent again,
- Expiry period this parameter is visible only when the Retry when failed
  parameter is set as yes. Defines for how long (in hours) a message will be
  stored in a gueue since its first send failure,
- **Triggering channel** parameter which contains a list of channels where the selected one will be a triggering source for the message,
- Trigger mode parameter which allows to select the message triggering method.
  - rising edge switching value in the channel from less or even to zero (≤ 0) to value greater than zero (> 0) will trigger the message,
  - falling edge switching value in the channel greater than zero (> 0) to value less or equal zero (≤ 0) will trigger the message,

#### 8. APPENDICES

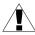

All the connections must be made while the power supply is disconnected!

# 8.1. PS3, PS4, PS32, PS42 - POWER SUPPLY MODULE

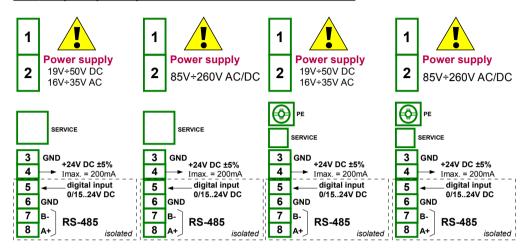

Fig. 8.1 Power supply module: PS3 (left side), PS4, PS32 and PS42

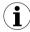

If the **UN3** or **UN5** module is installed, the +24V DC output is available only in devices equipped with the **PS32** or **PS42** power supply module. In other cases there is **no +24V DC output** available and these terminals remain not used.

Most important parameters of PS3, PS4, PS32 and PS42 modules:

|                            | PS3                                                                                                    | PS4                                   | PS32                                         | PS42 |  |  |  |
|----------------------------|----------------------------------------------------------------------------------------------------|---------------------------------------|----------------------------------------------|------|--|--|--|
| Number of inputs/outputs   | 5                                                                                                    | 5                                     | 5                                            | 5    |  |  |  |
| Power supply               | 19V <b>24</b> 50V DC<br>16V <b>24</b> 35V AC                                                                                       | 85V <b>230</b> 260 AC/DC<br>50 ÷ 60Hz | 19V <b>24</b> 50V DC<br>16V <b>24</b> 35V AC |      |  |  |  |
| USB<br>SERVICE             | Service port                                                                                                    | Service port                          |                                              |      |  |  |  |
| Sensor power supply output | 24V DC ±5% / max                                                                                                    | 24V DC ±5% / max. 200mA               |                                              |      |  |  |  |
| Digital input              | 01524V DC with galvanic insulated (low state: 0÷1V, high state:8÷24V) power consumption: 7.5 mA / 24V, insulation: 1min @ 500V DC. |                                       |                                              |      |  |  |  |
| Interface                  | RS-485, Modbus RTU, 1200bit/sec. ÷ 115200 bit/sec.                                                                                 |                                       |                                              |      |  |  |  |
| Weight                     | 75 g                                                                                                    | 78.5 g                                | 99 g                                         | 92 g |  |  |  |

Tab. 8.1 Technical data for the power supply module PS3, PS4, PS32 and PS42

# 8.2. UI4, UI8, UI12, U16, U24, I16, I24 - VOLTAGE AND CURRENT MEASUREMENT MODULES

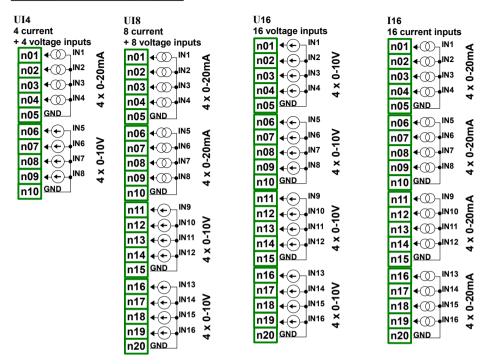

Fig. 8.2. Voltage and current measurement modules

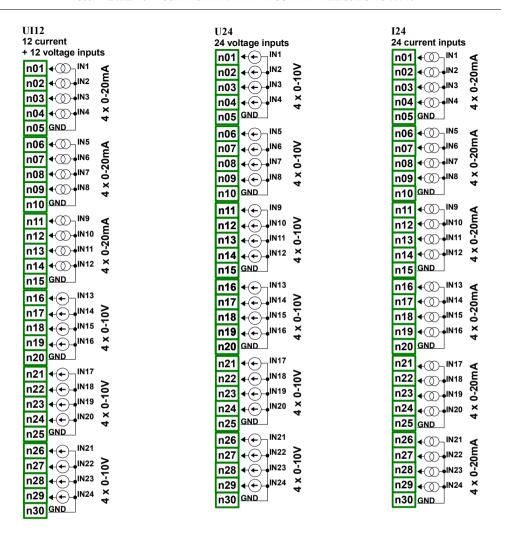

Fig. 8.3. Voltage and current measurement modules contd.

Fig. 8.2 and Fig. 8.3 show terminals placement of UI modules. Inputs are gathered into groups to make connections easier. All the ground terminals of a particular module are common, but separated from power supply and other modules. If it is necessary to measure Voltages with different ground potentials, several UI modules have to be installed into the MultiCon CMC-99/141 unit.

# Most important parameters of UI modules:

|                                                               | UI4                                                |                                                    | UI8                                                |                                                    | U16                            |                                     | I16                                  |                                      |  |
|---------------------------------------------------------------|----------------------------------------------------|----------------------------------------------------|----------------------------------------------------|----------------------------------------------------|--------------------------------|-------------------------------------|--------------------------------------|--------------------------------------|--|
| Number of inputs 4xU + 4xI                                    |                                                    | 8xU + 8xI                                          |                                                    | 16xU                                               |                                | 16xl                                |                                      |                                      |  |
| Hardware limitations                                          |                                                    |                                                    |                                                    |                                                    |                                |                                     |                                      |                                      |  |
| voltage inputs<br>current inputs                              | 0V ÷ 12V<br>0mA ÷ 24r                              | nA                                                 | 0V ÷ 12V<br>0mA ÷ 24r                              | nA                                                 | 0V ÷ 12V<br>-                  | 0V ÷ 12V                            |                                      | mA                                   |  |
| Hardware resolution                                           |                                                    |                                                    |                                                    |                                                    |                                |                                     |                                      |                                      |  |
| voltage inputs<br>current inputs                              | 1mV<br>1μA                                         |                                                    | 1mV<br>1μA                                         |                                                    | 1mV<br>-                       |                                     | -<br>1μA                             |                                      |  |
| Precision                                                     |                                                    |                                                    |                                                    |                                                    |                                |                                     |                                      |                                      |  |
| voltage inputs<br>current inputs                              |                                                    |                                                    |                                                    | 0.1% @ 25°C<br>0.1% @ 25°C                         |                                | 0.1% @ 25°C<br>-                    |                                      | -<br>0.1% @ 25°C                     |  |
| Covered                                                       | type                                               | max.                                               | type                                               | max.                                               | type                           | max.                                | type                                 | max.                                 |  |
| MultiCon CMC-99/141<br>measurement ranges *                   | 0÷5V<br>1÷5V<br>0÷10V<br>2÷10V<br>0÷20mA<br>4÷20mA | 0÷6V<br>0÷6V<br>0÷12V<br>0÷12V<br>0÷22mA<br>4÷22mA | 0÷5V<br>1÷5V<br>0÷10V<br>2÷10V<br>0÷20mA<br>4÷20mA | 0÷6V<br>0÷6V<br>0÷12V<br>0÷12V<br>0÷22mA<br>4÷22mA | 0÷5V<br>1÷5V<br>0÷10V<br>2÷10V | 0÷6V<br>0÷6V<br>0÷12V<br>0÷12V<br>- | -<br>-<br>-<br>-<br>0÷20mA<br>4÷20mA | -<br>-<br>-<br>-<br>0÷22mA<br>4÷22mA |  |
| Temperature stability                                         | 50 ppm/°C                                          |                                                    | 50 ppm/°C                                          | ;                                                  | 50 ppm/°C                      |                                     | 50 ppm/°C                            |                                      |  |
| Internal impedance  voltage inputs  current inputs            |                                                    |                                                    | $50$ k $\Omega$ type $100$ Ω                       |                                                    | 50kΩ<br>-                      |                                     | -<br>type 100Ω                       |                                      |  |
| Protection voltage inputs current inputs 50mA auto-reset fuse |                                                    | no<br>50mA auto-reset<br>fuse                      |                                                    | no<br>-                                            |                                | -<br>50mA auto-reset<br>fuse        |                                      |                                      |  |
| Sampling period                                               | riod 10ms                                          |                                                    | 10ms                                               |                                                    | 10ms                           |                                     | 10ms                                 |                                      |  |
| Isolation strength                                            | 1 min. @ 5                                         | 500V AC                                            | 1 min. @ 5                                         | 500V AC                                            | 1 min. @ 500V AC               |                                     | 1 min. @ 500V AC                     |                                      |  |
| Weight                                                        | 57 g                                               |                                                    | 77 g                                               |                                                    | 65 g                           |                                     | 75 g                                 |                                      |  |

<sup>\*</sup> Measurement ranges are limited by software upon hardware inputs ability, check the current list of **MultiCon CMC-99/141** measurement ranges at the producer's website

Tab. 8.2 Technical data for the module UI4, UI8, U16, I16

# Most important parameters of UI modules contd.:

|                                             | UI12                                               |                                                    | U24                            |                                     | 124                                  |                                           |
|---------------------------------------------|----------------------------------------------------|----------------------------------------------------|--------------------------------|-------------------------------------|--------------------------------------|-------------------------------------------|
| Number of inputs                            | 12xU + 12xI                                        |                                                    | 24xU                           |                                     | 24xl                                 |                                           |
| Hardware limitations                        |                                                    |                                                    |                                |                                     |                                      |                                           |
| voltage inputs current inputs               | 0V ÷ 12V<br>0mA ÷ 24mA                             |                                                    | 0V ÷ 12V<br>-                  |                                     | -<br>0mA ÷ 24mA                      |                                           |
| Hardware resolution                         |                                                    |                                                    |                                |                                     |                                      |                                           |
| voltage inputs<br>current inputs            | 1mV<br>1μA                                         |                                                    | 1mV<br>-                       |                                     | -<br>1μA                             |                                           |
| Precision                                   |                                                    |                                                    |                                |                                     |                                      |                                           |
| voltage inputs<br>current inputs            | 0.1% @ 25°C<br>0.1% @ 25°C                         |                                                    | 0.1% @ 25°C<br>-               |                                     | -<br>0.1% @ 25°C                     |                                           |
| Covered                                     | type                                               | max.                                               | type                           | max.                                | type                                 | max.                                      |
| MultiCon CMC-99/141<br>measurement ranges * | 0÷5V<br>1÷5V<br>0÷10V<br>2÷10V<br>0÷20mA<br>4÷20mA | 0÷6V<br>0÷6V<br>0÷12V<br>0÷12V<br>0÷22mA<br>4÷22mA | 0÷5V<br>1÷5V<br>0÷10V<br>2÷10V | 0÷6V<br>0÷6V<br>0÷12V<br>0÷12V<br>- | -<br>-<br>-<br>-<br>0÷20mA<br>4÷20mA | -<br>-<br>-<br>-<br>-<br>0÷22mA<br>4÷22mA |
| Temperature limitations                     | 50 ppm/°C                                          |                                                    | 50 ppm/°C                      |                                     | 50 ppm/°C                            |                                           |
| Internal impedance                          |                                                    |                                                    |                                |                                     |                                      |                                           |
| voltage inputs<br>current inputs            | 50kΩ type $100$ Ω                                  |                                                    | 50kΩ                           |                                     | -<br>type 100Ω                       |                                           |
| Protection voltage inputs current inputs    | no<br>50mA auto-reset fuse                         |                                                    | no<br>-                        |                                     | -<br>50mA auto-reset fuse            |                                           |
| Sampling period                             | 10ms                                               |                                                    | 10ms                           |                                     | 10ms                                 |                                           |
| Isolation strength                          | 1 min. @ 500\                                      | / AC                                               | 1 min. @ 500\                  | / AC                                | 1 min. @ 500V AC                     |                                           |
| Weight                                      | 62 g                                               |                                                    | 68 g                           |                                     | 64 g                                 |                                           |

<sup>\*</sup> Measurement ranges are limited by software upon hardware inputs ability, check the current list of **MultiCon CMC-99/141** measurement ranges at the producer's website

Tab. 8.3 Technical data for the module UI12, U24, I24

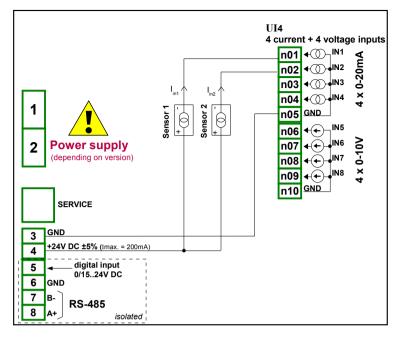

Fig. 8.4. Connections for 2 - wire sensor (current)

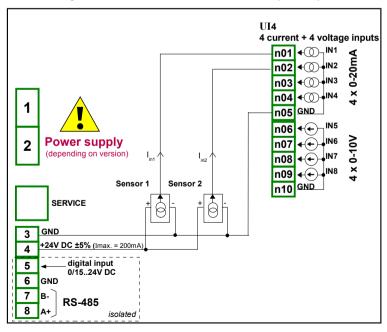

Fig. 8.5. Connections for 3 - wire sensor (current)

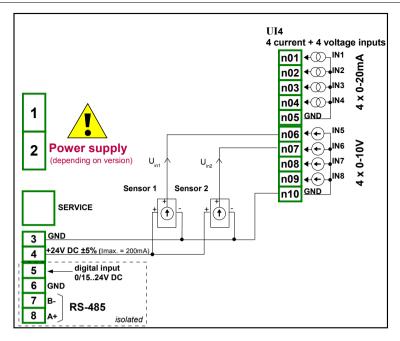

Fig. 8.6. Connections for 3 - wire sensor (voltage)

#### 8.3. UI4N8, UI4D8, UI8N8, UI8D8 - MIXED UIN/UID MODULES

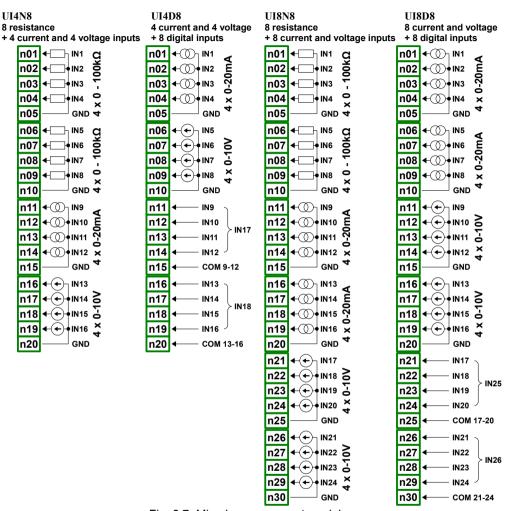

Fig. 8.7. Mixed measurement modules

**Fig. 8.7** shows terminals placement of UIN/UID modules. Inputs are gathered into groups to make connections easier. All the ground terminals of a particular module are common, but separated from power supply and other modules. If it is necessary to make measurements with different ground potentials, several UIN/UID modules have to be installed into the **MultiCon CMC-99/141** unit.

Most important parameters of UIN/UID modules:

|                                                                                              | UI4N8                                                 |                                                               | UI4D8                                                                                                    |                                                          | UI8N8                                                                   |                                                               | UI8D8                                                                                                    |                                                          |  |
|----------------------------------------------------------------------------------------------|-------------------------------------------------------|---------------------------------------------------------------|----------------------------------------------------------------------------------------------------|----------------------------------------------------------|-------------------------------------------------------------------------|---------------------------------------------------------------|----------------------------------------------------------------------------------------------------|----------------------------------------------------------|--|
| Number of inputs                                                                             | 8x NTC (re:<br>+ 4x I + 4x                            |                                                               | 4x I + 4x U + 8x D                                                                                                |                                                          |                                                                         | 8x NTC (resistive)<br>+ 4x I + 4x U                           |                                                                                                    | 4x I + 4x U + 8x D                                       |  |
| Hardware limitations                                                                         |                                                       |                                                               |                                                                                                    |                                                          |                                                                         |                                                               |                                                                                                    |                                                          |  |
| voltage input<br>current input<br>resistance input<br>digital input                          | 0 ÷ 24mA                                              |                                                               | 0 ÷ 12V<br>0 ÷ 24mA<br>-<br>0 ÷ 32V                                                                               |                                                          | 0 ÷ 12V<br>0 ÷ 24mA<br>0 ÷ 110kΩ<br>-                                   | 0 ÷ 24mA                                                      |                                                                                                    |                                                          |  |
| Hardware resolution                                                                          |                                                       |                                                               |                                                                                                    |                                                          |                                                                         |                                                               |                                                                                                    |                                                          |  |
| voltage input<br>current input<br>resistance input<br>digital input                          | 1μΑ                                                   |                                                               | 1mV<br>1μA<br>-                                                                                                   |                                                          | 1mV<br>1μA<br>4Ω                                                        | 1μΑ                                                           |                                                                                                    |                                                          |  |
| Precision                                                                                    |                                                       |                                                               |                                                                                                    |                                                          |                                                                         |                                                               |                                                                                                    |                                                          |  |
| voltage input<br>current input<br>resistance input<br>digital input                          | 0.1% @ 25°C<br>0.1% @ 25°C                            |                                                               | 0.1% @ 25°C<br>0.1% @ 25°C<br>-<br>2% @ 25°C                                                                      |                                                          | 0.1% @ 25°C<br>0.1% @ 25°C<br>0.1% @ 25°C<br>-                          |                                                               | 0.1% @ 25°C<br>0.1% @ 25°C<br>-<br>2% @ 25°C                                                                      |                                                          |  |
| Covered MultiCon                                                                             | type                                                  | max.                                                          | type                                                                                                    | max.                                                     | type                                                                    | max.                                                          | type                                                                                                    | max.                                                     |  |
| CMC-99/141<br>measurement ranges*                                                            |                                                       |                                                               |                                                                                                    |                                                          |                                                                         |                                                               |                                                                                                    |                                                          |  |
| voltage input<br>current input<br>resistance input<br>TTL digital input<br>HTL digital input | 1÷5V<br>0÷10V<br>2÷10V<br>0÷20mA<br>4÷20mA<br>0÷100kΩ | 0÷6V<br>0÷6V<br>0÷12V<br>0÷12V<br>0÷22mA<br>4÷22mA<br>0÷110kΩ | 0+5V<br>1+5V<br>0+10V<br>2+10V<br>0+20mA<br>4+20mA<br>-<br>Lo: 0+0.8V<br>Hi: 2+5.5V<br>Lo: 0+4.2V<br>Hi: 11.5+30V | 0÷6V<br>0÷6V<br>0÷12V<br>0÷12V<br>0÷22mA<br>4÷22mA-<br>- | 0÷5V<br>1÷5V<br>0÷10V<br>2÷10V<br>0÷20mA<br>4÷20mA<br>0÷100kΩ<br>-      | 0÷6V<br>0÷6V<br>0÷12V<br>0÷12V<br>0÷20mA<br>4÷20mA<br>0÷110kΩ | 0+5V<br>1+5V<br>0+10V<br>2+10V<br>0+20mA<br>4+20mA<br>-<br>Lo: 0+0.8V<br>Hi: 2+5.5V<br>Lo: 0+4.2V<br>Hi: 11.5+30V | 0÷6V<br>0÷6V<br>0÷12V<br>0÷12V<br>0÷22mA<br>4÷22mA-<br>- |  |
| Temperature stability                                                                        | 50 ppm/°C                                             |                                                               | 50 ppm/°C                                                                                                    |                                                          | 50 ppm/°C                                                               |                                                               | 50 ppm/°C                                                                                                    |                                                          |  |
| Input impedance voltage input current input resistance input digital input                   | 61kΩ<br>100Ω<br>121kΩ                                 |                                                               | 61kΩ<br>100Ω<br>-<br>80kΩ                                                                                         |                                                          | 61kΩ<br>100Ω<br>121kΩ                                                   |                                                               | 61kΩ<br>100Ω<br>-<br>80kΩ                                                                                         |                                                          |  |
| Protection                                                                                   |                                                       |                                                               |                                                                                                    |                                                          |                                                                         |                                                               |                                                                                                    |                                                          |  |
| voltage input<br>current input<br>resistance input<br>digital input                          | 50mA auto-reset fuse protection resistor              |                                                               | protection resistor<br>50mA auto-reset fuse<br>-<br>protection resistor                                           |                                                          | protection resistor<br>50mA auto-reset fuse<br>protection resistor<br>- |                                                               | protection resistor<br>50mA auto-reset fuse<br>-<br>protection resistor                                           |                                                          |  |
| Sampling period                                                                              | ca 100ms                                              |                                                               | ca 100ms                                                                                                    |                                                          | ca 100ms                                                                |                                                               | ca 100ms                                                                                                    |                                                          |  |
| Isolation strength                                                                           | 1 min. @ 5                                            | 00V AC                                                        | 1 min. @ 50                                                                                                    | 0V AC                                                    | 1 min. @ 500V AC                                                        |                                                               | 1 min. @ 50                                                                                                    | 0V AC                                                    |  |
| Weight                                                                                       | 74 g                                                  |                                                               | 75 g                                                                                                    |                                                          | 69 g                                                                    |                                                               | 68 g                                                                                                    |                                                          |  |

<sup>\*</sup> Measurement ranges are limited by software upon hardware inputs ability, check the current list of **MultiCon CMC-99/141** measurement ranges at the producer's website

Tab. 8.4 Technical data for the UI4N8, UI4D8 UI8N8 and UI8D8 modules

# 8.4. IS6 - ISOLATED CURRENT INPUTS MODULE

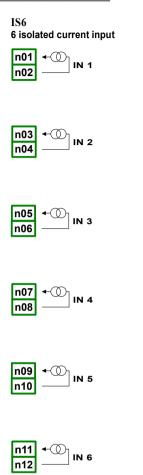

Fig. 8.8.Isolated current input module

# Most important parameters of IS6 module:

|                                     | IS6          |
|-------------------------------------|--------------|
| Number of inputs                    | 6xl          |
| Hardware limitations current inputs | 3mA ÷ 30mA   |
| Hardware resolution current inputs  | 1μΑ          |
| Precision current inputs            | 0.25% @ 25°C |

|                                   | IS6                                   |        |  |  |  |
|-----------------------------------|---------------------------------------|--------|--|--|--|
| Covered MultiCon CMC-99/141       | type max.                             |        |  |  |  |
| measurement ranges *              | 4÷20mA                                | 3÷30mA |  |  |  |
| Internal impedance current inputs | type 1750Ω @ 4mA; type 400Ω @ 20mA    |        |  |  |  |
| Temperature stability             | 65 ppm/°C                             |        |  |  |  |
| Input voltage dropout             | <9V                                   |        |  |  |  |
| Signal polarization               | irrelevant (absolute value measuremer | nt)    |  |  |  |
| Protection current inputs         | 50mA auto-reset fuse                  |        |  |  |  |
| Sampling period                   | 100ms                                 |        |  |  |  |
| Isolation strength                | 1 min. @ 500V AC                      |        |  |  |  |
| Weight                            | 67 g                                  |        |  |  |  |

<sup>\*</sup> Measurement ranges are limited by software upon hardware inputs ability, check the current list of **MultiCon CMC-99/141** measurement ranges at the producer's website

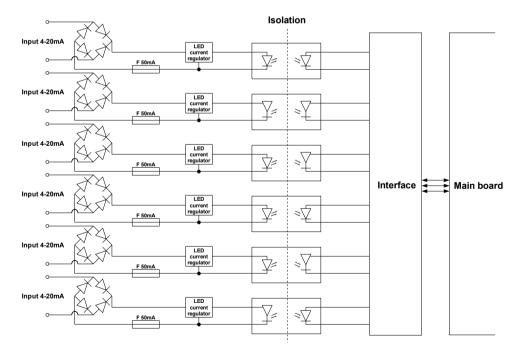

Tab. 8.5 Technical data for the IS6 module

Fig. 8.9. Internal structure of the optoisolated current input module

## 8.5. FI2. FI4, FT2, FT4 - FLOWMETER MODULES

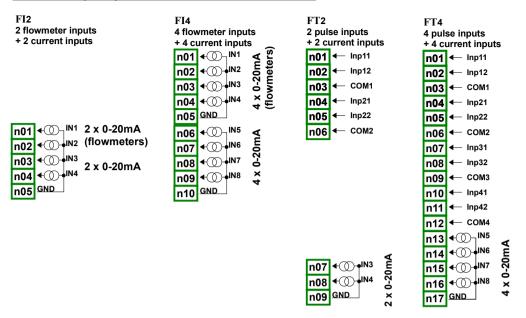

Fig. 8.10 Flowmeter modules

# Most important parameters of F modules:

|                                             | FI2                       |                  | FI4                       |                  | FT2                        |                  | FT4                        |                  |
|---------------------------------------------|---------------------------|------------------|---------------------------|------------------|----------------------------|------------------|----------------------------|------------------|
| Number of inputs                            | 2xF (flowmeters)<br>+ 2xl |                  | 4xF (flowmeters)<br>+ 4xI |                  | 2xT (tachometers)<br>+ 2xl |                  | 4xT (tachometers)<br>+ 4xI |                  |
| Hardware limitations current inputs         | 0mA ÷ 24r                 | mA               | 0mA ÷ 24mA                |                  | -2mA ÷ 30mA                |                  | -2mA÷ 30mA                 |                  |
| Hardware resolution current inputs          | 1μΑ                       |                  | 1μΑ                       |                  | 1μΑ                        |                  | 1μΑ                        |                  |
| Precision current inputs                    | 0.1% @ 25°C               |                  | 0.1% @ 25°C               |                  | 0.1% @ 25°C                |                  | 0.1% @ 25°C                |                  |
| Covered                                     | type                      | max.             | type                      | max.             | type                       | max.             | type                       | max.             |
| MultiCon CMC-99/141<br>measurement ranges * | 0÷20mA<br>4÷20mA          | 0÷22mA<br>4÷22mA | 0÷20mA<br>4÷20mA          | 0÷22mA<br>4÷22mA | 0÷20mA<br>4÷20mA           | 0÷20mA<br>4÷20mA | 0÷20mA<br>4÷20mA           | 0÷22mA<br>4÷22mA |
| Temperature stability                       | 50 ppm/°C                 | :                | 50 ppm/°C                 |                  | 50 ppm/°C                  |                  | 50 ppm/°C                  |                  |
| Internal impedance current inputs           | type 100Ω                 |                  | type 100Ω                 |                  | type 100Ω                  |                  | type 100Ω                  |                  |
| Protection current inputs                   | 50mA auto                 | o-reset          | 50mA auto-reset fuse      |                  | 50mA auto-reset fuse       |                  | 50mA auto-reset fuse       |                  |

|                                                                             | FI2               | FI4               | FT2                         | FT4                         |
|-----------------------------------------------------------------------------|-------------------|-------------------|-----------------------------|-----------------------------|
| Input signals voltage<br>levels:<br>logical LOW state<br>logical HIGH state |                   | -                 | Uin   < 1V<br>  Uin   ≥ 10V | Uin   < 1V<br>  Uin   ≥ 10V |
| Max input voltage                                                           | 5V                | 5V                | 30V                         | 30V                         |
| Sampling period                                                             | 50ms              | 50ms              | 50ms                        | 50ms                        |
| Max. input frequency                                                        | -                 | -                 | 50kHz                       | 50kHz                       |
| Totalizer capacity                                                          | 1 000 000 000 000 | 1 000 000 000 000 | 1 000 000 000 000           | 1 000 000 000 000           |
| Isolation strength                                                          | 1 min. @ 500V AC  | 1 min. @ 500V AC  | 1 min. @ 500V AC            | 1 min. @ 500V AC            |
| Weight                                                                      | 48 g              | 58 g              | 52 g                        | 72 g                        |

<sup>\*</sup> Measurement ranges are limited by software upon hardware inputs ability, check the current list of **MultiCon CMC-99/141** measurement ranges at the producer's website

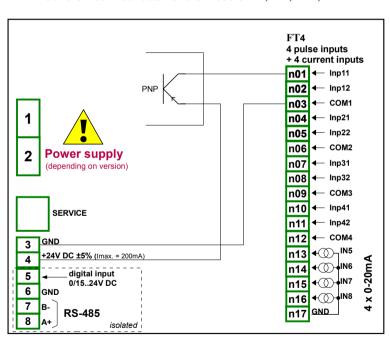

Tab. 8.6 Technical data for the module FI2, FI4, FT2, FT4

Fig. 8.11. FT4 module and PNP type sensor connection scheme

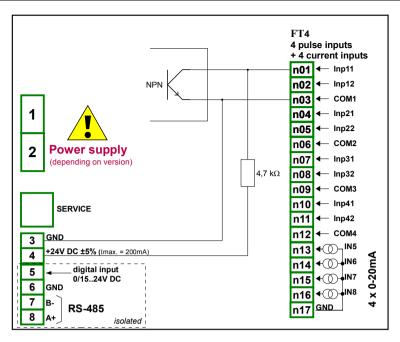

Fig. 8.12. FT4 module and PNP type sensor connection scheme

#### 8.6. TC4. TC8. TC12 - THERMOCOUPLE SENSOR MEASUREMENT MODULES

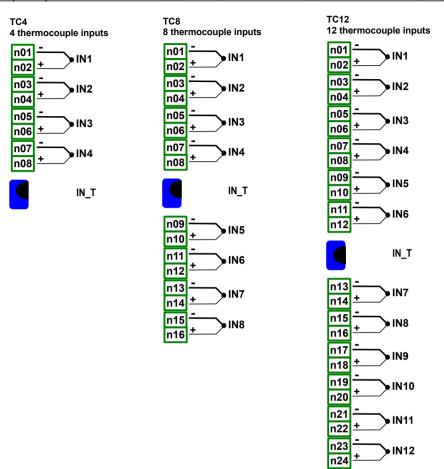

Fig. 8.13 Thermocouple module TC4, TC8, TC12

#### Most important parameters of TC4, TC8 and TC12 modules:

|                                                                       | TC4                                    | TC8                            | TC12                           |
|-----------------------------------------------------------------------|----------------------------------------|--------------------------------|--------------------------------|
| Number of inputs                                                      | 4                                      | 8                              | 12                             |
| Hardware limitations                                                  | -30mV ÷ 30mV<br>-120mV ÷ 120mV         | -30mV ÷ 30mV<br>-120mV ÷ 120mV | -30mV ÷ 30mV<br>-120mV ÷ 120mV |
| Hardware resolution<br>range ± 30mV<br>range ± 120mV                  | 1μV<br>4μV                             | 1μV<br>4μV                     | 1μV<br>4μV                     |
| Voltage measurement precision<br>range ± 30mV<br>range ± 120mV        | 0.15% @ 25°C<br>0.1% @ 25°C            | 0.15% @ 25°C<br>0.1% @ 25°C    | 0.15% @ 25°C<br>0.1% @ 25°C    |
| Permissible Long time overload                                        | 20%                                    | 20%                            | 20%                            |
| Permissible voltage difference between channels **                    | 0.5V                                   | 0.5V                           | 0.5V                           |
| Covered MultiCon CMC-99/141 measurement ranges * thermocouple voltage | ple K, S, J, T, N, R, E, L(GOST), B, C |                                |                                |
| Temperature stability                                                 | 50 ppm/°C                              | 50 ppm/°C                      | 50 ppm/°C                      |
| Input impedance                                                       | $\geq 6M\Omega$                        | $\geq 6M\Omega$                | $\geq 6M\Omega$                |
| Sampling period                                                       | 385ms                                  | 385ms                          | 385ms                          |
| Weight                                                                | 46 g                                   | 61 g                           | 64 g                           |

<sup>\*</sup> Measurement ranges are limited by software upon hardware inputs ability, check the current list of **MultiCon CMC-99/141** measurement ranges at the producer's website

Tab. 8.7 Technical data for the module TC4, TC8, TC12

<sup>\*\*</sup> Hi and Lo terminals of all inputs are pulled up/down by 470kW resistor to internal supply/GND. It is strongly recommended not to connect Lo or Hi terminals of different inputs together, but to connect every sensor using individual wires.

| <b></b> | range* | resolution | full range | full rang | e accuracy | limited range | limited ra | nge accuracy |
|---------|--------|------------|------------|-----------|------------|---------------|------------|--------------|
| type    | [ mV ] | [ µV ]     | [°C]       | [°C]      | [%]        | [°c]          | [°C]       | [%]          |
| K       | ±120   | 4          | -200÷1370  | ±8        | ±0.51      | -100÷1370     | ±4         | ±0.27        |
| s       | ±30    | 1          | -50÷1768   | ±7.5      | ±0.41      | 0÷1768        | ±6         | ±0.34        |
| J       | ±120   | 4          | -210÷1200  | ±6.3      | ±0.44      | -100÷1200     | ±3         | ±0.23        |
| Т       | ±30    | 1          | -200÷400   | ±1.9      | ±0.31      | -100÷400      | ±1         | ±0.20        |
| N       | ±120   | 4          | -200÷1300  | ±12       | ±0.80      | -100÷1300     | ±5.9       | ±0.42        |
| R       | ±30    | 1          | -50÷1768   | ±8.6      | ±0.47      | 0÷1768        | ±5.5       | ±0.31        |
| Е       | ±120   | 4          | -200÷1000  | ±4.7      | ±0.40      | -100÷1000     | ±2.7       | ±0.25        |
| L       | ±120   | 4          | -200÷800   | ±4.4      | ±0.44      | -100÷800      | ±2.5       | ±0.28        |
| В       | ±30    | 1          | 250÷1820   | ±15       | ±0.96      | 480÷1820      | ±6         | ±0.45        |
| С       | ±120   | 4          | 50÷2290    | ±13       | ±0.51      | 50÷1900       | ±9.2       | ±0.5         |

<sup>\*</sup> with consideration of device working in -20'C÷50'C ambient temperature.

Tab. 8.8 Measurement accuracy for the module TC4, TC8, TC12

| type | norm               |
|------|--------------------|
| K    | PN-EN 60584-1:2014 |
| S    | PN-EN 60584-1:2014 |
| J    | PN-EN 60584-1:2014 |
| Т    | PN-EN 60584-1:2014 |
| N    | PN-EN 60584-1:2014 |
| R    | PN-EN 60584-1:2014 |
| E    | PN-EN 60584-1:2014 |
| L    | GOST R 8.595:2004  |
| В    | PN-EN 60584-1:2014 |
| С    | PN-EN 60584-1:2014 |

Tab. 8.9 Thermocouple norm for the module TC4, TC8, TC12

#### 8.7. RT4 . RT6 - RTD MEASUREMENT MODULES

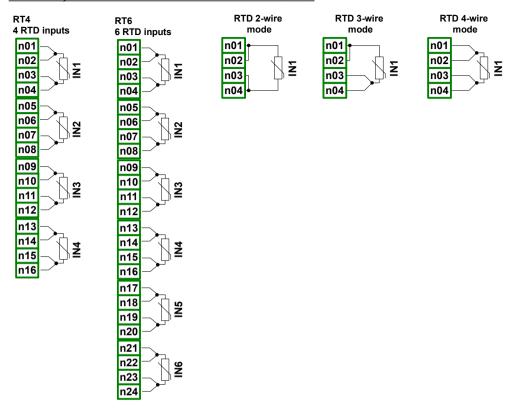

Fig. 8.14 RTD modules

# Most important parameters of RT4 and RT6 modules:

|                                                                                                    | RT4                                                                           | RT6                                                                           |
|----------------------------------------------------------------------------------------------------|-------------------------------------------------------------------------------|-------------------------------------------------------------------------------|
| Number of inputs                                                                                                   | 4                                                                             | 6                                                                             |
| Hardware measurement ranges                                                                                        | 0÷325Ω,<br>0÷3250Ω                                                            | 0÷325Ω,<br>0÷3250Ω                                                            |
| Hardware resolution $ \begin{array}{c} \text{range $\pm 325\Omega$} \\ \text{range $\pm 3250\Omega$} \end{array} $ |                                                                               | 0.01Ω<br>0.1Ω                                                                 |
| Covered MultiCon CMC-99/141 measurement ranges * RTD                                                               | Pt100, Pt'100, Pt'50, Pt500,<br>Pt'500, Pt1000, Cu50, Cu'50,<br>Cu100, Cu'100 | Pt100, Pt'100, Pt'50, Pt500,<br>Pt'500, Pt1000, Cu50, Cu'50,<br>Cu100, Cu'100 |
| resistance                                                                                                    | 0-300Ω<br>0-3kΩ                                                               | 0-300Ω<br>0-3kΩ                                                               |

|                                  | RT4                                 | RT6                                 |
|----------------------------------|-------------------------------------|-------------------------------------|
| Resistance measurement precision | 0.1% @ 25°C                         | 0.1% @ 25°C                         |
| Temperature stability            | 50 ppm/°C                           | 50 ppm/°C                           |
| Connection method                | 2, 3 and 4 wire (switched manually) | 2, 3 and 4 wire (switched manually) |
| Input impedance                  | ≈ 4kΩ                               | ≈ 4kΩ                               |
| Measurement wires resistance     | max. 20Ω (every wire)               | max. 20Ω (every wire)               |
| Sampling period                  | 1s                                  | 1s                                  |
| Weight                           | 72 g                                | 62 g                                |

Due to the real measurement accuracy it is recommended to set the temperature display accurate to one decimal place.

Check the current list of MultiCon CMC-99/141 measurement ranges at the producer's website

Tab. 8.10 Technical data for the RT4 and RT6 modules

| type   | range  | temperature range | resolution | accuracy | accuracy |
|--------|--------|-------------------|------------|----------|----------|
|        | [Ω]    | [°C]              | [Ω]        | [ °C ]   | [%]      |
| Pt100  | 0÷325  | -100÷600          | 0.01       | ±1       | ±0.14    |
| Pt500  | 0÷3250 | -100÷600          | 0.1        | ±2       | ±0.3     |
| Pt1000 | 0÷3250 | -100÷600          | 0.1        | ±1       | ±0.14    |
| Pt'50  | 0÷325  | -200÷600          | 0.01       | ±2       | ±0.25    |
| Pt'100 | 0÷325  | -200÷600          | 0.01       | ±1       | ±0.12    |
| Pt'500 | 0÷3250 | -200÷600          | 0,1        | ±2       | ±0.25    |
| Cu50   | 0÷325  | -50÷200           | 0.01       | ±1.8     | ±0.73    |
| Cu100  | 0÷325  | -50÷200           | 0.01       | ±0.9     | ±0.37    |
| Cu'50  | 0÷325  | -200÷200          | 0.01       | ±1.6     | ±0.4     |
| Cu'100 | 0÷325  | -200÷200          | 0.01       | ±0.8     | ±0.2     |
| Ni100  | 0÷325  | -60÷180           | 0.01       | ±0.7     | ±0.3     |
| Ni500  | 0÷3250 | -60÷180           | 0.1        | ±1.4     | ±0.58    |
| Ni1000 | 0÷3250 | -60÷180           | 0.1        | ±0.7     | ±0.3     |

Tab. 8.11 Measurement accuracy for the RT4 and RT6 modules

| type   | norm                                    |
|--------|-----------------------------------------|
| Pt100  | PN-EN 60751:2009                        |
| Pt500  | PN-EN 60751:2009                        |
| Pt1000 | PN-EN 60751:2009                        |
| Pt'50  | GOST 6651-94 (W <sub>100</sub> =1.3916) |
| Pt'100 | GOST 6651-94 (W <sub>100</sub> =1.3916) |
| Pt'500 | GOST 6651-94 (W <sub>100</sub> =1.3916) |
| Cu50   | GOST 6651-94 (W <sub>100</sub> =1.3916) |
| Cu100  | GOST 6651-94 (W <sub>100</sub> =1.3916) |
| Cu'50  | PN-83M-53852 (W <sub>100</sub> =1.4280) |
| Cu'100 | PN-83M-53852 (W <sub>100</sub> =1.4280) |
| Ni100  | PN-EN 60751:2009                        |
| Ni500  | PN-EN 60751:2009                        |
| Ni1000 | PN-EN 60751:2009                        |

Tab. 8.12 RTD norm for the RT4 and RT6 modules

## 8.8. UN3, UN5 - OPTOISOLATED UNIVERSAL INPUTS MODULES

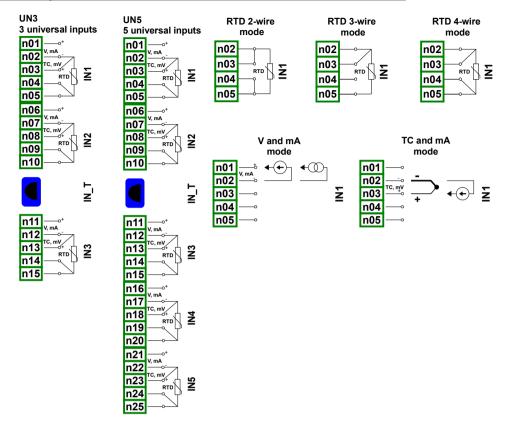

Fig. 8.15. Universal input modules

UN3 and UN5 are modules with 5 and 3 universal inputs:

- current measurements,
- voltage measurements,
- temperature measurements (TC or RTD).

# Most important parameters of UN3 and UN5 modules:

|                                                                                                    | UN3                                                                |                                                                      |  | UN5                                                                |                                                                      |  |
|----------------------------------------------------------------------------------------------------|--------------------------------------------------------------------|----------------------------------------------------------------------|--|--------------------------------------------------------------------|----------------------------------------------------------------------|--|
| Number of inputs                                                                                           | 3                                                                  |                                                                      |  | 5                                                                  |                                                                      |  |
| Hardware limitations                                                                                       |                                                                    |                                                                      |  |                                                                    |                                                                      |  |
| current inputs                                                                                             | -2mA ÷ 30mA                                                        |                                                                      |  | -2mA ÷ 30mA                                                        |                                                                      |  |
| voltage inputs                                                                                             | -1V÷ 12V<br>-15÷30mV<br>-15÷120mV<br>-50÷650mV                     |                                                                      |  | -1V÷ 12V<br>-15÷30mV<br>-15÷120mV<br>-50÷650mV                     |                                                                      |  |
| thermocouple inputs                                                                                        | -15mV ÷ 30mV<br>-15mV ÷ 120mV                                      | ,                                                                    |  | -15mV ÷ 30mV<br>-15mV ÷ 120mV                                      | ,                                                                    |  |
| RTD inputs                                                                                                 | 0÷325Ω,<br>0÷3250Ω,                                                |                                                                      |  | 0÷325Ω,<br>0÷3250Ω,                                                |                                                                      |  |
| Hardware resolution: current inputs                                                                        | 1μΑ                                                                |                                                                      |  | 1μΑ                                                                |                                                                      |  |
| voltage inputs<br>for range -1+12 V<br>for range -15÷30 mV<br>for range -15÷120 mV<br>for range -50÷650 mV | 1 mV<br>2 μV<br>4 μV                                               |                                                                      |  | 1 mV<br>2 μV<br>4 μV<br>40 μV                                      |                                                                      |  |
| thermocouple inputs<br>range -15mV ÷ 30mV<br>range -15mV ÷ 120mV                                           | 2μV                                                                |                                                                      |  | 2μV<br>4μV                                                         |                                                                      |  |
| RTD inputs<br>range 0÷325Ω<br>range 0÷3250Ω                                                                | 0.01Ω<br>0.2Ω                                                      |                                                                      |  | 0.01Ω<br>0.2Ω                                                      |                                                                      |  |
| Permissible Long time overload                                                                             | 20%                                                                |                                                                      |  | 20%                                                                |                                                                      |  |
| Covered MultiCon CMC-99/141 measurement ranges *                                                           |                                                                    |                                                                      |  |                                                                    |                                                                      |  |
| j .                                                                                                    | type                                                               | max                                                                  |  | type                                                               | max                                                                  |  |
| current inputs                                                                                             | 0÷20mA 0÷22mA 4÷20mA                                               |                                                                      |  | 0÷20mA<br>4÷20mA                                                   | 0÷22mA<br>4÷22mA                                                     |  |
| voltage inputs                                                                                             | 0÷5V<br>1÷5V<br>0÷10V<br>2÷10V<br>-10÷25mV<br>-10÷100mV<br>0÷600mV | 0+6V<br>0+6V<br>0+12V<br>0+12V<br>-10+30mV<br>-10+120mV<br>-50+650mV |  | 0÷5V<br>1÷5V<br>0÷10V<br>2÷10V<br>-10÷25mV<br>-10÷100mV<br>0÷600mV | 0÷6V<br>0÷6V<br>0÷12V<br>0÷12V<br>-10÷30mV<br>-10÷120mV<br>-50÷650mV |  |

|                                                                                                 | UN3                                                                                                    | UN5                                                                                                    |
|-------------------------------------------------------------------------------------------------|----------------------------------------------------------------------------------------------------|----------------------------------------------------------------------------------------------------|
| thermocouple inputs                                                                             | K, S, J, T, N, R, E, L(GOST), B, C                                                                         | K, S, J, T, N, R, E, L(GOST), B, C                                                                         |
| RTD inputs                                                                                      | Pt100, Pt'100, Pt'50, Pt500,<br>Pt'500, Pt1000, Cu50, Cu'50,<br>Cu100, Cu'100, Ni100, Ni500,<br>Ni1000     | Pt100, Pt'100, Pt'50, Pt500,<br>Pt'500, Pt1000, Cu50, Cu'50,<br>Cu100, Cu'100, Ni100, Ni500,<br>Ni1000     |
| resistance input                                                                                | 0÷300Ω<br>0÷3000Ω                                                                                          | 0÷300Ω<br>0÷3000Ω                                                                                          |
| Connection method in RTD mode                                                                   | 2, 3 and 4 wire<br>(switched manually)                                                                     | 2, 3 and 4 wire<br>(switched manually)                                                                     |
| Input impedance current inputs                                                                  | <65Ω (typ. 30Ω)                                                                                            | <65Ω (typ. 30Ω)                                                                                            |
| voltage inputs                                                                                  | $>100k\Omega$ (while maintaining correct polarization)                                                     | $>\!100k\Omega \text{ (while maintaining correct polarization)}$                                           |
| thermocouple inputs                                                                             | ≥6MΩ                                                                                                    | ≥6ΜΩ                                                                                                    |
| RTD inputs                                                                                      | ≈4kΩ                                                                                                    | ≈4kΩ                                                                                                    |
| Precision current inputs                                                                        | 0.1% @ 25°C for all ranges                                                                                 | 0.1% @ 25°C for all ranges                                                                                 |
| voltage inputs                                                                                  | 0.1% @ 25°C for ranges:<br>0÷5V, 1÷5V, 0÷10V, -10÷100mV,<br>0÷600mV<br>0.15% @ 25°C for range:<br>-10÷25mV | 0.1% @ 25°C for ranges:<br>0+5V, 1+5V, 0+10V, -10+100mV,<br>0+600mV<br>0.15% @ 25°C for range:<br>-10+25mV |
| thermocouple inputs                                                                             | 0.15% @ 25°C for range 30mV<br>0.1% @ 25°C for range 120mV                                                 | 0.15% @ 25°C for range 30mV<br>0.1% @ 25°C for range 120mV                                                 |
| RTD inputs                                                                                      | 0.1% @ 25°C for ranges:<br>0÷300Ω, 0÷3000Ω                                                                 | 0.1% @ 25°C for ranges:<br>0÷300Ω, 0÷3000Ω                                                                 |
| Temperature stability                                                                           | 50 ppm/°C                                                                                                  | 50 ppm/°C                                                                                                  |
| Sampling period in mode:                                                                        |                                                                                                    |                                                                                                    |
| current inputs:<br>voltage inputs:<br>thermocouple inputs:<br>RTD inputs:<br>resistance inputs: | 535ms                                                                                                    | 535ms<br>535ms<br>535ms<br>1410ms<br>1410ms                                                                |
| Isolation strength                                                                              | 1 min. @ 500V AC                                                                                           | 1 min. @ 500V AC                                                                                           |
| Weight                                                                                          | 74 g                                                                                                    | 77 g                                                                                                    |

Tab. 8.13 Technical data for the UN3 and UN5 modules

| type | range*  | resolution | full range full range accuracy |      | limited range |           | ed range<br>curacy |       |
|------|---------|------------|--------------------------------|------|---------------|-----------|--------------------|-------|
|      | [ mV ]  | [ µV ]     | [°C]                           | [°C] | [%]           | [°c]      | [°C]               | [%]   |
| K    | -10÷120 | 4          | -200÷1370                      | ±8   | ±0.51         | -100÷1370 | ±4                 | ±0.27 |
| S    | -10÷30  | 2          | -50÷1768                       | ±7.5 | ±0.41         | 0÷1768    | ±6                 | ±0.34 |
| J    | -10÷120 | 4          | -210÷1200                      | ±6.3 | ±0.44         | -100÷1200 | ±3                 | ±0.23 |
| Т    | -10÷30  | 2          | -200÷400                       | ±1.9 | ±0.31         | -100÷400  | ±1                 | ±0.20 |
| N    | -10÷120 | 4          | -200÷1300                      | ±12  | ±0.80         | -100÷1300 | ±5.9               | ±0.42 |
| R    | -10÷30  | 2          | -50÷1768                       | ±8.6 | ±0.47         | 0÷1768    | ±5.5               | ±0.31 |
| Е    | -10÷120 | 4          | -200÷1000                      | ±4.7 | ±0.40         | -100÷1000 | ±2.7               | ±0.25 |
| L    | -10÷120 | 4          | -200÷800                       | ±4.4 | ±0.44         | -100÷800  | ±2.5               | ±0.28 |
| В    | -10÷30  | 2          | 250÷1820                       | ±15  | ±0.96         | 480÷1820  | ±6                 | ±0.45 |
| С    | -10÷120 | 4          | 50÷2290                        | ±13  | ±0.51         | 50÷1900   | ±9.2               | ±0.5  |

<sup>\*</sup> with consideration of device working in -20'C÷50'C ambient temperature.

Tab. 8.14 Thermocouple measurement accuracy for the UN3 and UN5 modules

| type | norm               |
|------|--------------------|
| K    | PN-EN 60584-1:2014 |
| S    | PN-EN 60584-1:2014 |
| J    | PN-EN 60584-1:2014 |
| Т    | PN-EN 60584-1:2014 |
| N    | PN-EN 60584-1:2014 |
| R    | PN-EN 60584-1:2014 |
| E    | PN-EN 60584-1:2014 |
| L    | GOST R 8.595:2004  |
| В    | PN-EN 60584-1:2014 |
| С    | PN-EN 60584-1:2014 |

Tab. 8.15 Thermocouple norm for the UN3 and UN5 modules

| type   | range  | temperature<br>range | resolution | accuracy | accuracy |
|--------|--------|----------------------|------------|----------|----------|
|        | [Ω]    | [ °C ]               | [Ω]        | [ °C ]   | [%]      |
| Pt100  | 0÷325  | -100÷600             | 0.01       | ±1       | ±0.14    |
| Pt500  | 0÷3250 | -100÷600             | 0.1        | ±2       | ±0.3     |
| Pt1000 | 0÷3250 | -100÷600             | 0.1        | ±1       | ±0.14    |
| Pt'50  | 0÷325  | -200÷600             | 0.01       | ±2       | ±0.25    |
| Pt'100 | 0÷325  | -200÷600             | 0.01       | ±1       | ±0.12    |
| Pt'500 | 0÷3250 | -200÷600             | 0.1        | ±2       | ±0.25    |
| Cu50   | 0÷325  | -50÷200              | 0.01       | ±1.8     | ±0.73    |
| Cu100  | 0÷325  | -50÷200              | 0.01       | ±0,9     | ±0.37    |
| Cu'50  | 0÷325  | -200÷200             | 0.01       | ±1.6     | ±0.4     |
| Cu'100 | 0÷325  | -200÷200             | 0.01       | ±0.8     | ±0.2     |
| Ni100  | 0÷325  | -60÷180              | 0.01       | ±0.7     | ±0.3     |
| Ni500  | 0÷3250 | -60÷180              | 0.1        | ±1.4     | ±0.58    |
| Ni1000 | 0÷3250 | -60÷180              | 0.1        | ±0.7     | ±0.3     |

Tab. 8.16 RTD measurement accuracy for the UN3 and UN5 modules

| type   | norm                                    |
|--------|-----------------------------------------|
| Pt100  | PN-EN 60751:2009                        |
| Pt500  | PN-EN 60751:2009                        |
| Pt1000 | PN-EN 60751:2009                        |
| Pt'50  | GOST 6651-94 (W <sub>100</sub> =1.3916) |
| Pt'100 | GOST 6651-94 (W <sub>100</sub> =1.3916) |
| Pt'500 | GOST 6651-94 (W <sub>100</sub> =1.3916) |
| Cu50   | GOST 6651-94 (W <sub>100</sub> =1.3916) |
| Cu100  | GOST 6651-94 (W <sub>100</sub> =1.3916) |
| Cu'50  | PN-83M-53852 (W <sub>100</sub> =1.4280) |
| Cu'100 | PN-83M-53852 (W <sub>100</sub> =1.4280) |
| Ni100  | PN-EN 60751:2009                        |
| Ni500  | PN-EN 60751:2009                        |
| Ni1000 | PN-EN 60751:2009                        |

Tab. 8.17 RTD norm for the UN3 and UN5 modules

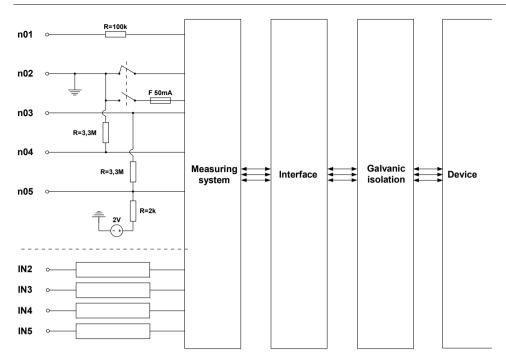

Fig. 8.16. Internal structure of the optoisolated Universal input module

#### 8.9. D8, D16, D24 - OPTOISOLATED DIGITAL INPUTS MODULE

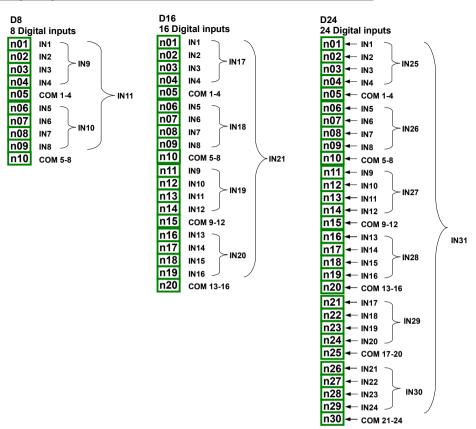

Fig. 8.17 Digital input module D8, D16, D24

D8, D16, D24 are the modules with 8, 16 and 24 digital inputs respectively. Inputs are divided into groups of four inputs each. Each group has its own common terminal, and is optically isolated from other groups and the **MultiCon CMC-99/141** GND signal as well.

Most important parameters of D8, D16 and D24 modules:

|                               | D8                  | D16                 | D24                 |
|-------------------------------|---------------------|---------------------|---------------------|
| Number of inputs              | 8                   | 16                  | 24                  |
|                               | (2 groups 4 inputs  | (4 groups 4 inputs  | (6 groups 4 inputs  |
|                               | each, optoisolated  | each, optoisolated  | each, optoisolated  |
|                               | from other signals) | from other signals) | from other signals) |
| Input signals voltage levels: |                     |                     |                     |
| logical LOW state             |                     | Uin   < 1V          | Uin   < 1V          |
| logical HIGH state            |                     | Uin   > 4V          | Uin   > 4V          |

|                              | D8                                                 | D16                                                | D24                                                |
|------------------------------|----------------------------------------------------|----------------------------------------------------|----------------------------------------------------|
| Max input voltage            | 30V                                                | 30V                                                | 30V                                                |
| Input current consumption    | about 15mA @24V<br>about 5mA @10V<br>about 2mA @5V | about 15mA @24V<br>about 5mA @10V<br>about 2mA @5V | about 15mA @24V<br>about 5mA @10V<br>about 2mA @5V |
| Input signals representation | 8 single bits:                                     | 16 single bits:                                    | 24 single bits:                                    |
|                              | IN1-IN8                                            | IN1-IN16                                           | IN1-IN24                                           |
|                              | two 4-bit groups:                                  | four 4-bit groups:                                 | six 4-bit groups:                                  |
|                              | IN9-IN10                                           | IN17-IN20                                          | IN25-IN30                                          |
|                              | 1 byte:                                            | 1 integer:                                         | 1 integer:                                         |
|                              | IN11                                               | IN21                                               | IN31                                               |
| Sampling frequency           | 3kHz                                               | 3kHz                                               | 3kHz                                               |
| Isolation strength           | 1 min. @ 500V AC                                   | 1 min. @ 500V AC                                   | 1 min. @ 500V AC                                   |
| Weight                       | 30g                                                | 40g                                                | 58g                                                |

Tab. 8.18 Technical data for the module D8, D16, D24

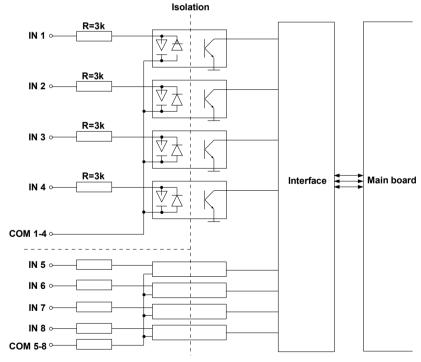

Fig. 8.18. Internal structure of the optoisolated Digital inputs module

#### 8.10. CP2. CP4 – OPTOISOLATED UNIVERSAL COUNTERS MODULES

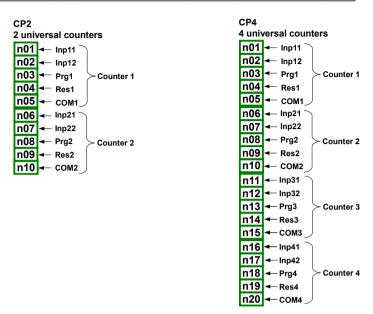

Fig. 8.19. Optoisolated counter modules

CP2 and CP4 are the modules of the universal 4-input counters (Fig. 8.19). Each counter has a common terminal (COM) and is optically isolated from other counters and the MultiCon CMC-99/141 GND signal as well, see Fig. 8.20.

Most important parameters of CP2 and CP4 modules:

|                                                                             | CP2                                                                                                    | CP4                                                                                                    |
|-----------------------------------------------------------------------------|----------------------------------------------------------------------------------------------------|----------------------------------------------------------------------------------------------------|
| Number of inputs                                                            | 2 groups of counter inputs<br>(2 groups 4 inputs, every group<br>optoisolated from other signals)                                 | 4 groups of counter inputs<br>(4 groups 4 inputs, every group<br>optoisolated from other signals)                                       |
| Terminal description                                                        | Inp[n]1, Inp[n]2 - counting inputs, pulse, Prg[n] - programmable inputs, Res[n] - reset inputs, COM[n] - common inputs, [n]=1, 2. | Inp[n]1, Inp[n]2 - counting inputs, pulse, Prg[n] - programmable inputs, Res[n] - reset inputs, COM[n] - common inputs, [n]=1, 2, 3, 4. |
| Input signals voltage<br>levels:<br>logical LOW state<br>logical HIGH state |                                                                                                    | Uin   < 1V<br>  Uin   ≥ 10V                                                                                                    |
| Max input voltage                                                           | 30V                                                                                                    | 30V                                                                                                    |

|                                                                                 | CP2                                         | CP4                                         |  |
|---------------------------------------------------------------------------------|---------------------------------------------|---------------------------------------------|--|
| Max input frequency for quad signals* **                                        | 5kHz                                        | 5kHz                                        |  |
| Max input frequency for other signals **                                        | 10kHz                                       | 10kHz                                       |  |
| Counter capacity                                                                | 4 503 599 627 370 495 pulses (52 data bits) | 4 503 599 627 370 495 pulses (52 data bits) |  |
| Input current consumption                                                       | about 14mA @24V<br>about 6mA @10V           | about 14mA @24V<br>about 6mA @10V           |  |
| Insulation strength (between individual measurements inputs)                    | 2kV                                         | 2kV                                         |  |
| Protection                                                                      | 50mA auto-reset fuse                        | 50mA auto-reset fuse                        |  |
| Isolation strength<br>(between internal<br>circuits and<br>measurements inputs) | 1 min. @ 500V AC                            | 1 min. @ 500V AC                            |  |
| Weight                                                                          | 47 g                                        | 46 g                                        |  |

<sup>\*</sup>For signals with the frequency greater than 3kHz it is recommended to keep the duty cycle around 50% and phase shift 90°.

Tab. 8.19. Technical data for the CP2 and CP4 modules

<sup>\*\*</sup>Shift between input signals edges has to be at least 100μs.

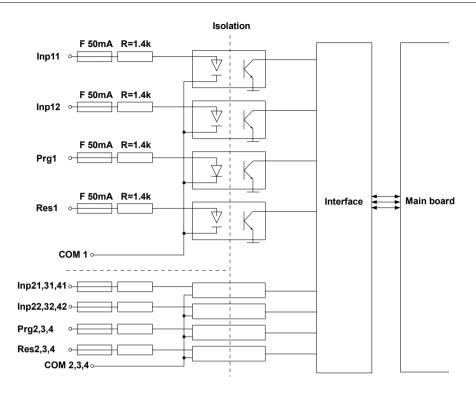

Fig. 8.20. Internal structure of the optoisolated Universal counters modules

#### 8.11. HM2, HM4 - OPTOIZOLATED HOURMETERS MODULES

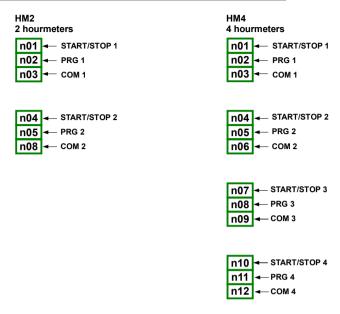

Fig. 8.21. Optoizolated hourmeters modules

Most important parameters of HM2 and HM4 modules:

|                                                                          | НМ2                                                                                                    | HM4                                                                                                    |  |
|--------------------------------------------------------------------------|----------------------------------------------------------------------------------------------------|----------------------------------------------------------------------------------------------------|--|
| Number of inputs                                                         | 2 hourmeters                                                                                                    | 4 hourmeters                                                                                                    |  |
| Terminal description                                                     | START/STOP [n] – input which starts and stops time counting, PRG[n] - programmable inputs, COM[n] - common inputs, [n]=1, 2. | START/STOP [n] – input which starts and stops time counting, PRG[n] - programmable inputs, COM[n] - common inputs, [n]=1, 2, 3, 4. |  |
| Input signals voltage levels:<br>logical LOW state<br>logical HIGH state | Uin   < 1V<br>  Uin   ≥ 10V                                                                                                  | Uin   < 1V<br>  Uin   ≥ 10V                                                                                                    |  |
| Max input frequency                                                      | 1kHz                                                                                                    | 1kHz                                                                                                    |  |
| Max input voltage                                                        | 30V                                                                                                    | 30V                                                                                                    |  |
| Input current consumption                                                | about 14mA @24V<br>about 6mA @10V                                                                                            | about 14mA @24V<br>about 6mA @10V                                                                                                  |  |
| Insulation strength (between individual measurements inputs)             | 2kV                                                                                                    | 2kV                                                                                                    |  |
| Measurement accuracy                                                     | ± 30ppm @ +25°C                                                                                                    | ± 30ppm @ +25°C                                                                                                    |  |

|                                                                         | НМ2                  | HM4                  |  |
|-------------------------------------------------------------------------|----------------------|----------------------|--|
| Temperature stability                                                   | ± 50ppm/K            | ± 50ppm/K            |  |
| Counting range                                                          | 0 ÷ 10E+9 sec.       | 0 ÷ 10E+9 sec.       |  |
| Counting resolution                                                     | 0.001 sec.           | 0.001 sec.           |  |
| Protection                                                              | 50mA auto-reset fuse | 50mA auto-reset fuse |  |
| Isolation strength (between internal circuits and measurements inputs ) | 1 min. @ 500V AC     | 1 min. @ 500V AC     |  |
| Weight                                                                  | 28g                  | 32.3g                |  |

Tab. 8.20. Technical data for the HM2 and HM4 modules

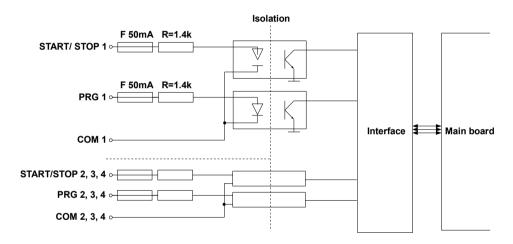

Fig. 8.22. Internal structure of the optoisolated hourmeters modules

## 8.12. S8, S16, S24 - SOLID STATE RELAY DRIVERS MODULES

S8

n02

n03

n04

n05

n06

n07

n08

n09

n10 GND

8 SSR outputs

n01 +10..24V DC

→ OUT1

→ OUT2

→ OUT3

→ OUT4

→ OUT5

→ OUT6

→ OUT7

→ OUT8

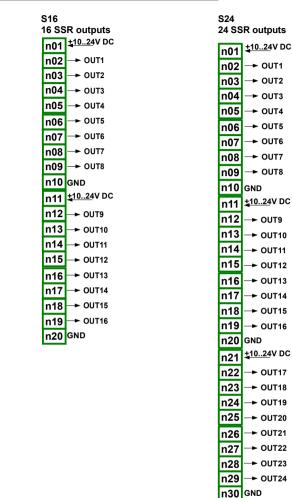

Fig. 8.23 SSR modules

Most important parameters of S8, S16 and S24 modules:

| Most important paramete                                         | S8                                                             | S16                                                                                          | S24                                                                                          |  |
|-----------------------------------------------------------------|----------------------------------------------------------------|----------------------------------------------------------------------------------------------|----------------------------------------------------------------------------------------------|--|
| Static parameters                                               |                                                                |                                                                                              |                                                                                              |  |
| Number of outputs                                               | 8                                                              | 16 (in 2 groups with separate supply)                                                        | 24 (in 3 groups with separate supply)                                                        |  |
| Max current source per output:                                  |                                                                |                                                                                              |                                                                                              |  |
| while powered internally while powered externally               | 10mA,<br>sum limited to 50mA<br>100mA,<br>sum limited to 500mA | 10mA,<br>sum limited to 50mA<br>for a group<br>100mA,<br>sum limited to 500mA<br>for a group | 10mA,<br>sum limited to 50mA<br>for a group<br>100mA,<br>sum limited to 500mA<br>for a group |  |
| Output High Level voltage (lout = 5mA)                          |                                                                |                                                                                              |                                                                                              |  |
| while powered internally while powered externally               | ≥ 8V<br>≥ (Vext 0.5V)                                          | ≥ 8V<br>≥ (Vext 0.5V)                                                                        | ≥ 8V<br>≥ (Vext 0.5V)                                                                        |  |
| Output Low Level voltage (lout = 5mA)                           | <1V                                                            | <1V                                                                                          | <1V                                                                                          |  |
| Overload protection                                             |                                                                |                                                                                              |                                                                                              |  |
| while <b>powered internally</b> while <b>powered externally</b> | Internal fuse 50mA Internal fuse 500mA                         | Internal fuse 50mA<br>(per group)<br>Internal fuse 500mA<br>(per group)                      | Internal fuse 50mA<br>(per group)<br>Internal fuse 500mA<br>(per group)                      |  |
| Maximum external supply of output *                             | 30 V                                                           | 30 V                                                                                         | 30 V                                                                                         |  |
| Dynamic parameters (set individually for every output)          |                                                                |                                                                                              |                                                                                              |  |
| PWM period **                                                   | 0.1 ÷ 1600 sec.                                                | 0.1 ÷ 1600 sec.                                                                              | 0.1 ÷ 1600 sec.                                                                              |  |
| PWM resolution                                                  | 0.1 sec.                                                       | 0.1 sec.                                                                                     | 0.1 sec.                                                                                     |  |
| PWM internal frequency**                                        | 5kHz***                                                        | 5kHz***                                                                                      | 5kHz***                                                                                      |  |
| Pulse - duty factor                                             | 0 ÷ 100%                                                       | 0 ÷ 100%                                                                                     | 0 ÷ 100%                                                                                     |  |
| Pulse - duty factor resolution                                  | 15 bits **<br>0x8000 means 100%                                | 15 bits**<br>0x8000 means 100%                                                               | 15 bits**<br>0x8000 means 100%                                                               |  |
| Lo state minimum time limit                                     | 0 ÷ 800 sec.                                                   | 0 ÷ 800 sec.                                                                                 | 0 ÷ 800 sec.                                                                                 |  |
| Hi state minimum time limit                                     | 0 ÷ 800 sec.                                                   | 0 ÷ 800 sec.                                                                                 | 0 ÷ 800 sec.                                                                                 |  |
| Isolation strength                                              | 1 min. @ 500V AC                                               | 1 min. @ 500V AC                                                                             | 1 min. @ 500V AC                                                                             |  |
| Weight                                                          | 48 g                                                           | 68 g                                                                                         | 74 g                                                                                         |  |

<sup>\*</sup> Minimum external supply voltage is 10V, if external supply is less than 10V then outputs are powered internally

\*\* PWM internal frequency and PWM period limit Pulse - duty factor real resolution. For example, if PWM period is 0.1 sec then real resolution of Pulse - duty factor is about 9 bits (0.1 \* 5kHz = 500 levels). If PWM period is longer than 6.55 seconds then Pulse - duty factor resolution is full 15 bits (6.56 \* 5kHz > 32768 levels).

\*\*\* PWM output quantization: 20µs

Tab. 8.21 Technical data for the module S8, S16 and S24

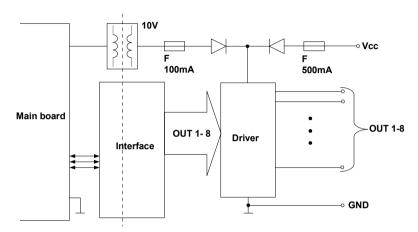

Fig. 8.24. Internal structure of the SSR output module (8 outputs)

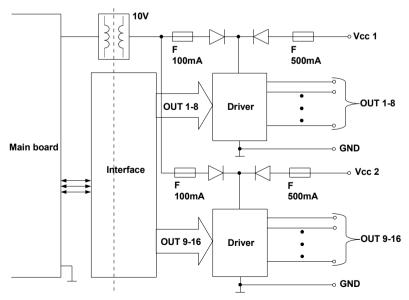

Fig. 8.25. Internal structure of the SSR output module (16 outputs)

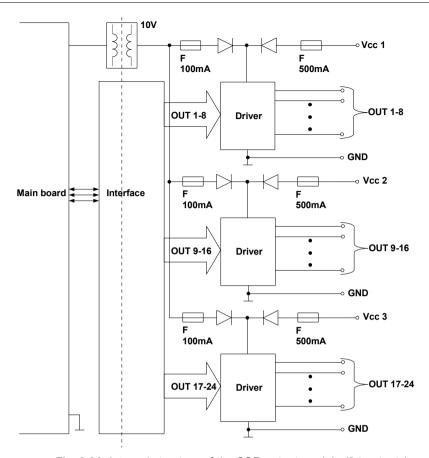

Fig. 8.26. Internal structure of the SSR output module (24 outputs)

## 8.13. R45. R81. R65. R121 - RELAY MODULES

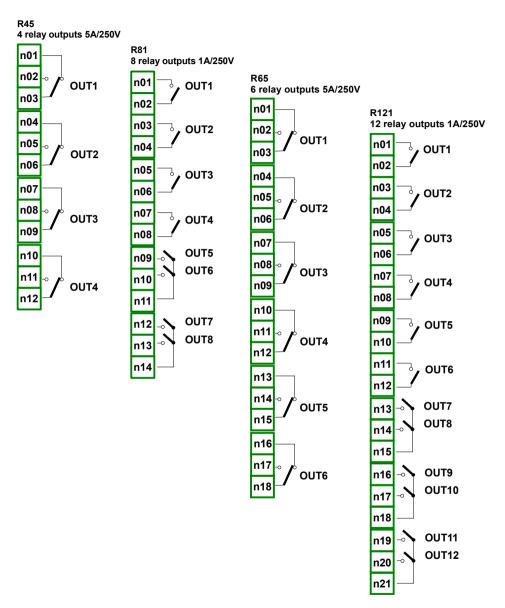

Fig. 8.27. Relay output modules

## Most important parameters of R45, R81, R65 and R121 modules:

|                                                                  | R45                               | R81                               | R65                               | R121                              |
|------------------------------------------------------------------|-----------------------------------|-----------------------------------|-----------------------------------|-----------------------------------|
| Number of relays                                                 | 4 SPDP<br>(Switchable)            | 8 SPST (N.O.)                     | 6 SPDP<br>(Switchable)            | 12 SPST (N.O.)                    |
| Max. load per relay                                              | 5A, cos j = 1<br>(resistive load) | 1A, cos j = 1<br>(resistive load) | 5A, cos j = 1<br>(resistive load) | 1A, cos j = 1<br>(resistive load) |
| Max. voltage switched by relay                                   | 250V AC                           | 250V AC                           | 250V AC                           | 250V AC                           |
| Isolation strength between relays                                | 1 min. @<br>630V AC               | 1 min. @<br>630V AC               | 1 min. @<br>630V AC               | 1 min. @<br>630V AC               |
| Insulation strength<br>(relay to MultiCon CMC-<br>99/141 supply) | 1 min. @<br>1000V AC              | 1 min. @<br>1000V AC              | 1 min. @<br>1000V AC              | 1 min. @<br>1000V AC              |
| Weight                                                           | 94 g                              | 79 g                              | 139 g                             | 116 g                             |

Tab. 8.22 Technical data for the module R45, R81, R65 and R121

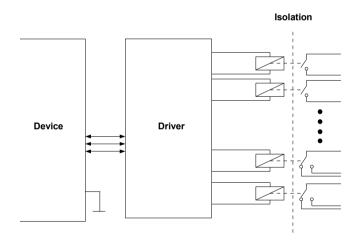

Fig. 8.28. Internal structure of the Relay outputs module

## 8.14. IO2, IO4, IO6, IO8 - PASSIVE CURRENT OUTPUT

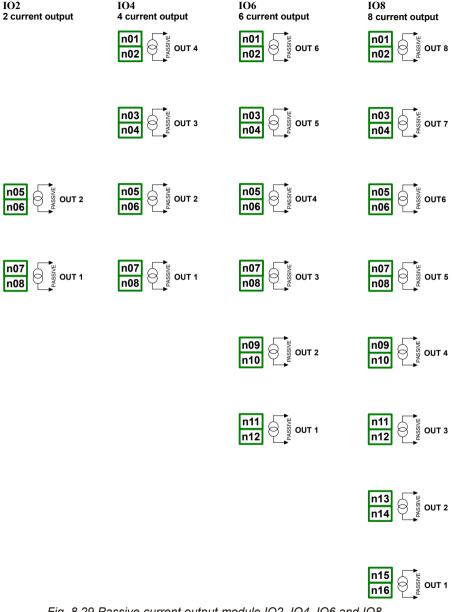

Fig. 8.29 Passive current output module IO2, IO4, IO6 and IO8

As the output is the passive type it is required to power the current loop. Note that the polarisation of IO2, IO4, IO6 and IO8 outputs does not matter.

# Most important parameters of IO2, IO4, IO6 and IO8 modules:

|                                     | IO2                           | IO4                           | IO6                           | IO8                           |
|-------------------------------------|-------------------------------|-------------------------------|-------------------------------|-------------------------------|
| Number of outputs                   | 2                             | 4                             | 6                             | 8                             |
| Output type                         | Passive current output        | Passive current output        | Passive current output        | Passive current output        |
| Nominal analogue range              | 4-20mA                        | 4-20mA                        | 4-20mA                        | 4-20mA                        |
| Hardware output limitation          | 3-25mA                        | 3-25mA                        | 3-25mA                        | 3-25mA                        |
| Output state when the device is off | 27.4mA                        | 27.4mA                        | 27.4mA                        | 27.4mA                        |
| Output voltage dropout              | max. 9V                       | max. 9V                       | max. 9V                       | max. 9V                       |
| Overload protection                 | Internal resettable fuse 50mA | Internal resettable fuse 50mA | Internal resettable fuse 50mA | Internal resettable fuse 50mA |
| Loop Supply<br>Range                | 9-30V                         | 9-30V                         | 9-30V                         | 9-30V                         |
| Output current precision            | 0.1% @25°C,<br>50ppm/°C       | 0.1% @25°C,<br>50ppm/°C       | 0.1% @25°C,<br>50ppm/°C       | 0.1% @25°C,<br>50ppm/°C       |
| Resolution                          | 12 bit                        | 12 bit                        | 12 bit                        | 12 bit                        |
| Isolation strength                  | 1 min @ 500V AC               | 1 min @ 500V AC               | 1 min @ 500V AC               | 1 min @ 500V AC               |
| Weight                              | 23g                           | 30g                           | 38g                           | 53g                           |

Tab. 8.23 Technical data for the module IO2, IO4, IO6 and IO8

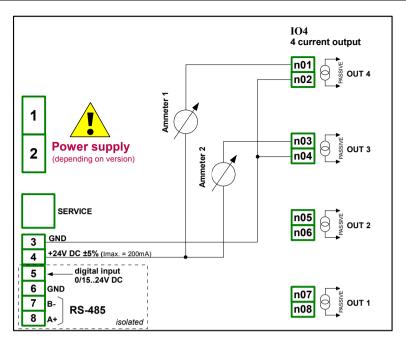

Fig. 8.30. Connections for the Passive current output from GND side

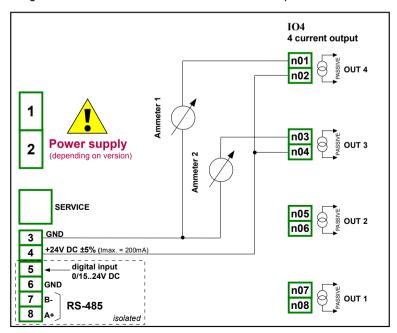

Fig. 8.31. Connections for the Passive current output from Power supply side

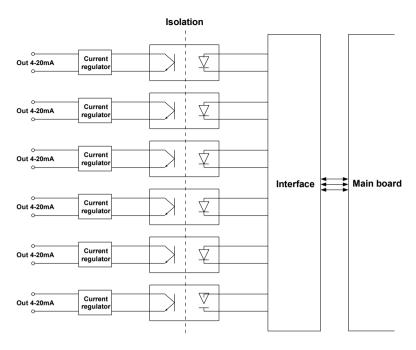

Fig. 8.32. Internal structure of the Passive current outputs module

# 8.15. COMMUNICATION MODULES

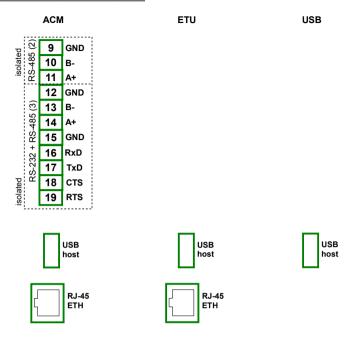

Fig. 8.33. Communication modules: ACM, ETU and USB (back - USB host only)

Most important parameters of ACM, ETU and USB modules:

|                            | ACM                                                                            | ETU                                   | USB (back)                            |
|----------------------------|--------------------------------------------------------------------------------|---------------------------------------|---------------------------------------|
| Number of inputs/outputs   | 4                                                                              | 2                                     | 1                                     |
| Input/output type          | RS-485, RS-232+RS-485,<br>USB host, RJ-45 ETH                                  | USB host, RJ-45 ETH                   | USB host                              |
| Hardware output limitation | USB host:<br>max current output 100mA                                          | USB host:<br>max current output 100mA | USB host:<br>max current output 100mA |
| Baudrate                   | RS-485 [bit./sec.]: 1200,<br>2400, 4800, 9600, 19200,<br>38400, 57600, 115200, |                                       |                                       |
|                            | RJ-45 ETH:10Mb/sec.                                                            | RJ-45 ETH:10Mb/sec.                   |                                       |
|                            | USB host 12Mb/sec.                                                             | USB host 12Mb/sec.                    | USB host 12Mb/sec.                    |
| Data format                | RS-232/485: 8N1, 8N2,<br>8E1, 8E2, 8O1, 8O2                                    | -                                     | -                                     |
| Weight                     | 66 g                                                                           | 49 g                                  | 37 g                                  |

Tab. 8.24 Technical data for the communication module

## 8.16. MULTIPRINT MLP-149 – EXTERNAL PRINTER

### 8.16.1. General characteristic

MultiPrint MLP-149 serves as a thermal panel printer, giving the possibility to communicate with external devices using a USB interface (mini USB type B). Paper which is used in the printer is 57 mm wide and is installed in the printer in a plastic cover. Access to the paper is easy and it doesn't require disassembling the device. The printer has the possibility to print on thermal paper and self-adhesive labels. Additionally, the printer is equipped with a sensor which detects paper presence and opens the paper container.

### 8.16.2. Technical data

Power supply voltage 20...30 V DC

15...25 V AC, 50÷60 Hz

External fuse 3.15 A, FF, 5x20 mm

Power consumption 0,7 ÷ 3 A

Communication module mini USB B

(depending on version)

Maximal USB cable length 3 m

Operating temperature 0 - 50 °C

Humidity 10 - 85% Rh

Housing dimensions

Length: 144 mm Width: 96 mm Depth: 84 mm

Mounting hole

Length: 138 mm Width: 90.5 mm

Printing speed 50 mm/sec

Paper type Thermal rolls, self-adhesive labels

Width 57 + /-0.5 mmRecommended thickness  $55 - 70 \text{ g/m}^2$ 

Roll diameter

External: 13 mm Internal: 50 mm

Print method Thermal, fixed head
Print resolution 204 DPI (8 dot / mm)

Recommended printer paper RCT 57X50

## 8.16.3. Working with MultiPrint MLP-149

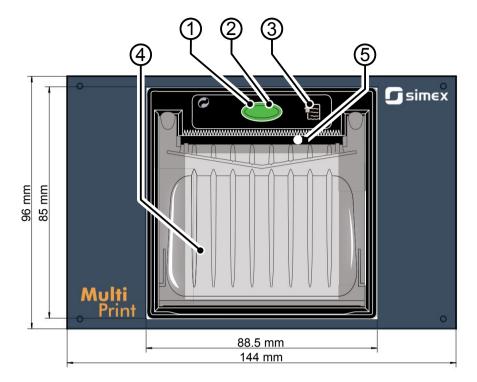

Fig. 8.34. Front panel view

## Elements description:

## 1. Status LED

| LED status    | Description                                                |
|---------------|------------------------------------------------------------|
| Off           | Printer OFF                                                |
| On            | Printer ON                                                 |
| Slow flashing | Paper end                                                  |
| Fast flashing | Heading over temperature or power supply voltage incorrect |

- 2. Paper roll compartment opening key printer serves 57 mm width paper. Correct paper replacement is described in this chapter below,
- 3. Feed key,
- 4. Paper roll compartment,
- 5. Paper mouth mouth is ended with a jagged edge which allows to tear off the paper,

## Connection MultiPrint MLP-149 with other devices description

For communication between MultiPrint MLP-149 and external devices serves a USB port. This port along with the power supply connector and the fuse socket are placed on the back panel of the housing.

## Paper replacement procedure

1. Press the button on the front panel of the printer and (without releasing it) grasp the plastic tabs placed on the side of the cover,

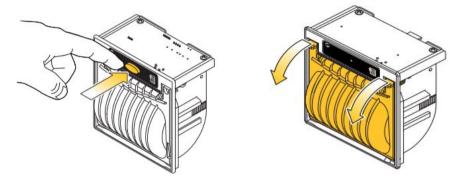

2. Next fold back the plastic cover. This action should be done gently to prevent breaking the cover,

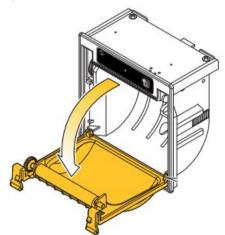

3. Place a new paper roll,

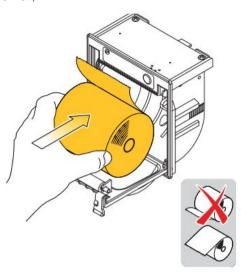

**4.** Grasp paper end so that it sticks out of the printer latch cover (the user should hear latching of the cover),

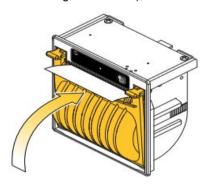

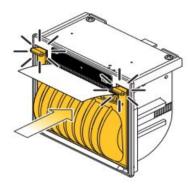

5. Tear the paper using a jagged edge – the printer is ready to work now,

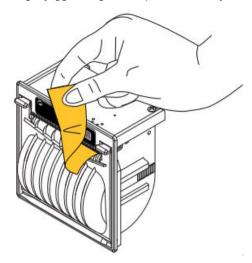

## Fuse and its replacement procedure

In the device 3.15 A, FF, 5x20 mm a fuse is used and it is placed in a socket on the back panel of the device (see **Fig. 8.34**). Connecting 230 V AC instead of 24 V DC (see **Chapter 8.16.2. Technical data**) can be one of the causes of a blown fuse and when the fuse is blown it should be replaced.

# To replace the fuse:

- 1. Disconnect power supply from the device.
- 2. Using a screwdriver turn the cap counter-clockwise,
- 3. Remove the cap with the fuse.
- 4. Replace the blown fuse with a new one,
- 5. Place the cap with the fuse in the socket,
- **6.** Using a screwdriver turn the cap clockwise,

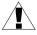

It is not allowed to supply MultiPrint using the Sensor power supply output from MultiCon CMC-99/141.

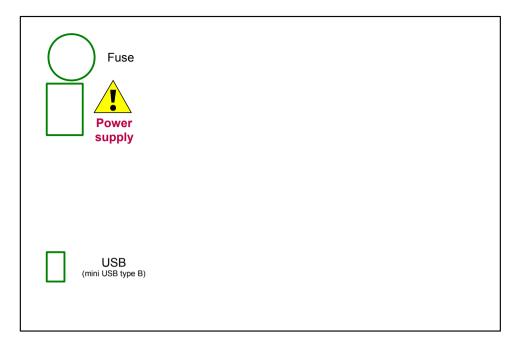

Fig. 8.35. Back panel view

## 8.17. DATA FORMAT

#### Introduction

Every data obtained from the device has a fixed text format. This format can be expanded in the future with backwards compatibility.

Here are some principles that are used in the generated data:

- To download data manually and load into the delivered PC software, the file structure must be the same as described below.
- If not stated otherwise, all data is a text in which subsequent columns are separated with tabs.
- If not stated otherwise, all index numbers are counted from zero.
- All text data have a standard Unix line ending make sure to convert them correctly under Microsoft Windows® systems.
- Do not assume that at the end of the file where is an end of a line character, despite its possible presence,
- If not stated otherwise, all dates are stored in the following format (24-hour clock): YYYY-MM-DD hh:mm:ss:zzz where:
  - YYYY year,
  - **MM** month,
  - DD day,
  - hh hour,
  - mm minute.
  - ss second,
  - zzz fraction of a second.

#### Current measurements data format

Text data have two columns:

- channel index (in decimal notation),
- channel value (decimal point is a dot) There can be another value than a number:
  - -inf indicates that the channel is in -LO- state.
  - **inf** indicates that the channel is in **-HI-** state.
  - nan indicates that the channel value is unspecified (e.g.: channel is in ERR state or is disabled).

## **Example:** channel 1 to 6 measurements.

- 0 1.003
- 1 2.234
- 2 -inf
- 3 inf
- 4 nan 5 123.223

The first column is channel ID (channel number -1 in decimal notation). In the second column channel 3 (ID =  $\frac{2}{2}$ ) is in -LO- state (-inf), channel 4 (ID =  $\frac{3}{2}$ ) is in -HI- state (inf) and channel 5 (ID =  $\frac{4}{2}$ ) is in ERR state (nan).

## Channels settings data format

Text data have the following columns:

- channel ID (channel number 1)
- name
- selected data source index (see Mode parameter in Chapter 7.8.1. Logical Channels - General settings)
- unit channel unit or if there is no unit available none (translated into current device language) label
- format index (see Format parameter in Chapter 7.8.1. Logical Channels General settings)
- ON label
- OFF label
- channel -HI- level
- channel -LO- level
- number precision text data describing a selected number precision (e.g.: 0.00 means two decimal digits).

**Example:** channel 1 and 2 settings.

| 0 | Channel C1 | 1 | none | 1 | ON | OFF | 10 | 0 | 0.00 |
|---|------------|---|------|---|----|-----|----|---|------|
| 1 | Channel C2 | 1 | mA   | 0 | ON | OFF | 20 | 0 | 0.00 |

Channel one has the name of Channel C1 it is in mode 1 (Hardware input), has no unit, format is set to 1 (binary mode), label **ON** is **ON**, label **OFF** is **OFF**, channel **-HI**- state is set to 10 and **-LO**- state to 0, precision is 0.00 (two decimal digits).

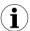

When viewing the data in a text editor do not be fooled by the apparent different number of columns. Tabs can be presented differently depending on the user's text editor. It is recommended for the user to enable the visibility of special characters.

#### General data structure

Data obtained from the device by copying it onto a drive has a fixed structure.

In the flash drive's main directory there is a folder whose name is the same as the device's serial number. All the **main\_log.bin\_TYPE** files are placed into this directory. The **TYPE** can be:

- cons\_dev\_info,
- dev\_settings,
- event log,
- logs,

Additionally, there are folders with the log data. The name of the folder is the same as the internal log name from the file **main\_log.bin\_logs**.

Every data folder contains the following files:

- log.db\_TYPE log settings files. The TYPE can be:
  - **chan\_conf** channels settings.
  - **conf\_xml** internal device settings.
  - **group\_settings** group\_settings.
  - log\_files list of data files.

- partX.db\_TYPE log data files. X is a number (decimal format without a leading zero) of the data file the same as the file number stored in log.db\_log\_files.
   The TYPE can be:
  - raster samples interval,
  - samples samples data,
  - **timestamp** samples synchronization points,

## main\_log data format description

Contains information about the logging functionality. There can be the following types of data:

- const dev info information specific to this device.
- logs data describing current and past logs stored on the device. Formatted as follows:
  - log index.
  - index of logged group,
  - internal log name,
  - date when log was created,
  - date when log was ended or text "NULL" if log is one of the current logs,
- event\_log reserved for future use,
- dev\_settings reserved for future use,

### Log data format description

Contains the information about a specific log. There can be the following types of data:

- group\_settings group settings of this log. This is one line in the following format:
  - group index,
  - name.
  - date when this log was created,
  - date when this log was ended or text "NULL" if log is one of the current logs,
  - log description,
  - base log period,
  - alternative log period,
  - log mode (1 always, 2 triggered by channel).
  - logical channel count in this group,
  - full group configuration file name.
  - channel index which is a base trigger or "-1" if there is no channel,
  - channel index which is an alternative trigger or "-1" if there is no channel.
- log\_files information about all the samples files created in this log in the following format:
  - ID/file number.
  - file creation date.
  - file end date or text "NULL" if file is being currently used.
- chan\_conf settings of all the channels that are being logged in the following format:
  - channel index.
  - name,
  - selected data source index (see Mode parameter in Chapter 7.8.1. Logical Channels - General settings).
  - unit channel unit or if there is no unit available none (translated into current device language) label,

- format index (see Format parameter in Chapter 7.8.1. Logical Channels -General settings),
- ON label,
- OFF label.
- channel -HI- level,
- channel -LO- level.

#### In firmware later than 2.14.2:

 precision — text data describing a selected number precision (e.g.: 0.00 mean two decimal digits).

### part data format description

Specific log data. There can be the following types of data:

- raster holds information about samples interval.
  - Sample ID in hexadecimal notation (called: Rid).
  - raster value (in seconds) (called: Rv).
- timestamp samples synchronization markers,
  - sample ID in hexadecimal notation (called: Tid),
  - sample time (called: Tt),
- samples channels measurements data. Channel order is the same as row order in log.db\_log\_files:
  - sample ID in hexadecimal notation (called: Sid),
  - floating point text representation of sample value for the first logged channel
  - •
  - floating point text representation of sample value for the N-th logged channel.

#### How to calculate the precise sample time

To calculate the time of the sample number **S**<sub>id</sub> use the below procedure:

- Find R<sub>v</sub> and maximum R<sub>id</sub> where R<sub>id</sub> ≤ S<sub>id</sub>
- Find Tt and maximum Tid for Tid ≤ Sid.
- Calculate the sample time (St) using the given equation:

$$S_t = T_t + R_v \cdot (S_{id} - T_{id})$$

### **Detailed description of files**

File main\_log.bin\_logs contains:

- ID unique decimal number identifying log.
- GROUP\_NO number of a logged group (corresponding to a device's group), starting from 0,
- DIR name of directory with log files., e.g. "g0\_2010\_08\_04\_13\_50\_39". The name of a directory is created according to the scheme below: "gX\_YYYY\_MM\_DD\_hh\_mm\_ss", where:
  - **X** group number,
  - YYYY year of log start,
  - MM month of log start.

- DD day of log start,
- **hh** hour of log start,
- mm minute of log start,
- ss second of log start,
- LOG\_START\_DATE date of log start,
- LOG\_END\_DATE date of log end. If there is a "NULL" in place of date, it means that the particular file is not closed (logging is not finished),

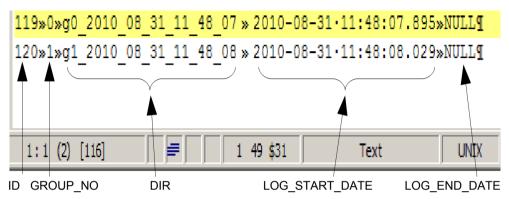

Fig. 8.36. main log bin logs file view example

File main\_log.bin\_event\_log - reserved for future usage,

File main log.bin dev settings – reserved for future usage.

File main log.bin cons dev info - -info about the device, contains:

- dev type type of the device,
- serial no serial number of the device.
- s version software version,
- h version reserved,
- db version reserved,

## File log.db\_group\_settings – settings of a registered group,

- 1) number of a group,
- 2) displayed name,
- 3) logging start date,
- 4) logging end date.
- 5) log description,
- 6) basic logging period,
- 7) alternative logging period,
- 8) logging mode (1 always on, 2 triggered),
- 9) number of logged channels (1 to 6),
- 10) name of a file containing a detailed logging configuration.
- 11) logical channel number used for basic logging triggering, or -1 if not selected,
- 12) logical channel number used for alternative logging triggering, or -1 if not selected,

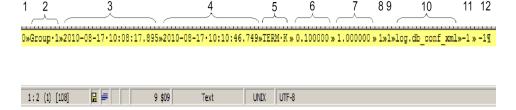

Fig. 8.37. log.db\_group\_settings file view example

File log.db\_conf\_xml - file describing settings of the device,

File **log.db\_chan\_conf** – file describing settings of logged channels, This file contains as many rows as channels in the logged group.

- 1) logical channel number starting from 0,
- 2) channel name,
- 3) channel source mode,
- 4) displayed unit,
- 5) display mode (0 numbers, 1 binary, 2 time),
- 6) text for binary mode "High",
- 7) text for binary mode "Low",
- 8) Hi graph limit,
- 9) Lo graph limit,

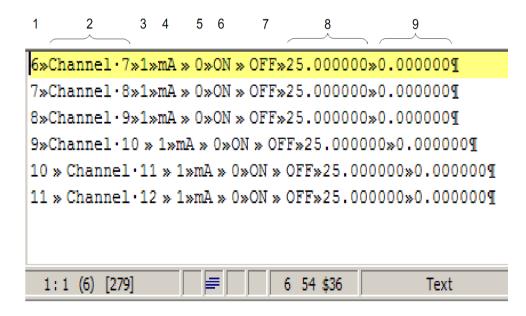

Fig. 8.38. log.db chan conf file view example

File log.db log files – information about the files with log samples.

Due to security of data, samples are stored in a separate file which changes from time to time. File **log.db\_log\_files** contains information about such files. Every line describes another file.

- 1) ID unique identifier of the file,
- 2) file start date,
- 3) file end date or NULL if file is not finished,

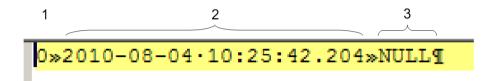

Fig. 8.39. log.db\_log\_files file view example

Files with samples partX.db\_\*

These files contain logged samples. Names of these files are created according to a rule:

## partX.db\_SUFFIX, where:

X – unique identifier of a file (see log.db\_log\_files), SUFFIX – can be: raster, samples, timestamp,

If a file has suffix **raster**, then it contains info about the time period between samples.

- 1) IDR hexadecimal id of the sample for which raster becomes valid,
- 2) **period** floating point number which expresses the period in seconds,

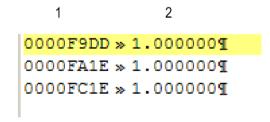

Fig. 8.40. partX.db raster file view example

If a file has suffix **timestamp**, then it contains info about the samples synchronisation.

- 1) **IDT** hexadecimal id of the sample for which synchronisation data is stored.
- 2) **T** date (**timestamp**),

2

0000F9DD > 2010-08-04.10:25:43.421¶ 0000F9E8 > 2010-08-04-10:25:54.417¶ 0000F9F1 > 2010-08-04·10:26:03.420¶ 0000F9FB > 2010-08-04·10:26:13.420¶ 0000FA06 > 2010-08-04.10:26:24.420¶ 0000FA0F > 2010-08-04.10:26:33.420¶ 0000FA1A > 2010-08-04·10:26:44.417¶ 0000FA1E > 2010-08-04.10:27:13.264¶ 0000FA29 > 2010-08-04.10:27:24.240¶ 0000FA33 > 2010-08-04.10:27:34.240¶ 0000FA3D > 2010-08-04.10:27:44.240¶ 0000FA47 » 2010-08-04·10:27:54.240¶ 0000FA51 > 2010-08-04·10:28:04.240¶

Fig. 8.41. partX.db timestamp file view example

If a file has suffix **samples**, then it contains logged samples.

- 1) **IDS** unique hexadecimal id of sample in log,
- 2÷7) floating point value of logged channel in a group (see file log.db\_chan\_conf),

Every line in this file contains maximal 7 columns.

1

2 1 3 5 7 0000F9DD > 3.0000 > 16.6168 > 8.4553 > 3.0000 > 16.6168 > 8.4553 T 0000F9DE > 3.0000 > 14.8750 > 5.7825 > 3.0000 > 14.8750 > 5.7825 T 0000F9DF > 3.0000 > 13.4500 > 4.1751 > 3.0000 > 13.4500 > 4.1751 T 0000F9E0 > 3.0000 > 11.8665 > 3.1682 > 3.0000 > 11.8665 > 3.1682 ¶ 0000F9E1 » 3.0000 » 10.2831»3.0750 » 3.0000 » 10.2831»3.0750¶ 0000F9E2 » 3.0000 » 8.7000 » 3.9042 » 3.0000 » 8.7000 » 3.9042¶ 0000F9E3 » 3.0000 » 7.1164 » 5.5751 » 3.0000 » 7.1164 » 5.5751¶ 0000F9E4 » 3.0000 » 5.5332 » 7.9236 » 3.0000 » 5.5332 » 7.9236¶ 0000F9E5 x 3.0000 x 3.9497 x 10.7204x3.0000 x 3.9497 x 10.7204T 0000F9E6 > 22.0000 > 3.9500 > 13.6906 > 22.0000 > 3.9500 > 13.6906 T 0000F9E7 > 22.0000 > 6.3248 > 16.5447 > 22.0000 > 6.3248 > 16.5447 T 0000F9E8 x 22.0000x8.6998 x 19.0030x22.0000x8.6998 x 19.0030¶ 0000F9E9 > 22.0000 > 11.0748 > 20.8248 > 22.0000 > 11.0748 > 20.8248 ¶ 0000F9EA > 22.0000>13.4498>21.8317>22.0000>13.4498>21.8317¶

Fig. 8.42. partX.db samples file view example

## Organisation of files stored in a flash drive while copying

Log files are stored on a disk according to the following scheme:

- 1) if a directory with the name equal to the device's serial number does not exist, then it is created.
- 2) in such a directory, files with information about logs are created (description below).
- 3) each log is stored in a separate subdirectory,

#### Files hierarchy:

DISK:\
Serial\_number\
main\_log.bin\_logs
main\_log.bin\_event\_log
main\_log.bin\_dev\_settings
main\_log.bin\_cons\_dev\_info
log1\_directory\
log.db\_chan\_conf
log.db\_group\_settings
log.db\_log\_files
part0.db\_samples
part0.db timestamp

log2 directory\

log.db conf xml

## 8.18. DIRECT ACCESS TO LOG FILES USING HTTP PROTOCOL

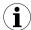

To connect MultiCon with another device using the HTTP protocol, port number 80 must be unlocked in the software and hardware firewall. The device allows up to 10 concurrent connections using the HTTP protocol.

### Request format:

To request specified data the user must perform a CGI query on the address specified below using a described format.

http://<IP\_address>/cgi-bin/data.cgi?cmd=<command>[&id\_first=x][&id\_last=y][&additional parameters]

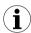

Almost all queries return data where the first column is an ID number. In order to reduce device load, use the parameters of id\_first and id\_last. These parameters limit the amount of data processed and sent to a given Id range.

### Example:

To limit the amount of returned data to the ID range from 123 to 321 execute a query like:

http://<IP\_address>/cgi-bin/data.cgi?cmd=<command>&id\_first=123&id\_last=321[&additional parameters]

## Format of the id\_first and id\_last:

Numbers can be given to each parameter in the decimal or hexadecimal notation (can be mixed – one can be decimal, the other hexadecimal):

- 1) **decimal** id last=1234,
- 2) hexadecimal id\_last=0x4D2 (0x4D2=1234),

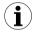

id\_first and id\_last are indexed from "0". It means that the first value is at index 0, second at index 1 etc.

# The cmd parameter:

This parameter specifies the type of requested data. It can be one of the following values:

1) info – returns devices information text,

http://192.168.1.176/cgi-bin/data.cgi?cmd=info

- 2) **current** returns current logical channels measurements text.
- 3) settings returns current logical channels settings text.
- 4) main\_log returns general device logging information text,
- 5) log returns specified log information text,
- 6) part returns recorded data of specified log,

More about **cmd** parameter see in this chapter below.

## Obtaining measurements (cmd=current):

Current measurements can be obtained by using the value **current** of the **cmd** parameter. This feature should not be used as a replacement of recording data functionality because it causes high device load. Use this feature for sporadic device measurement checks.

Example of query viewing settings of channel 2 to 11:

http://192.168.1.176/cgi-bin/data.cgi?cmd=current&id first=1&id last=10

## Obtaining settings (cmd=settings):

Current channels settings can be obtained by using the value **settings** of the **cmd** parameter. This feature should not be used as a replacement of recording data functionality because it causes high device load. Use this feature for sporadic device settings checks. Example of query viewing all channels settings:

http://192.168.1.176/cgi-bin/data.cgi?cmd=settings

If a valid data query is performed and no data can be returned (example: requesting list of logs but there was no logs on device or given boundaries are outside available ID range) the blank page will be returned.

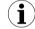

If a valid data query is performed but data requested does not exist on the device (example: requesting data of non existent log) the error page "404: Not found" will be returned

If an invalid query is performed the error page "400: Bad request" with an inappropriate error message will be returned.

# Obtaining general device logging information (cmd=main\_log):

To obtain the current device logging information the **main\_log** parameter can be used. There must be a specified additional parameter called **file**. Values must be one of the following:

- 1) logs returns list of past and current logs,
- 2) **cons\_dev\_info** returns device information (similar to the **cmd=info** parameter),
- 3) **dev\_settings** returns other recorded device information (currently returns blank page reserved for future use),
- 4) **event\_log** returns recorded events (currently returns blank page reserved for future use),

Example of query viewing information about all logs:

http://192.168.1.176/cgi-bin/data.cgi?cmd=main log&file=logs

## Obtaining specified log information (cmd=log):

To obtain specified log information the **log** parameter can be used. There must be specified additional parameters:

- 1) log\_name is the name of log,
- 2) **file** is the type of requested data. This parameter can be one of:
  - log files list of log files,
  - chan conf list of channels configuration,
  - group settings group settings,
  - conf xml other internal settings.

Example of viewing list of log files in log gX\_YYYY\_MM\_DD\_hh\_mm\_ss use this query syntax:

http://<IP\_address>/cgi-bin/data.cgi?cmd=log&log\_name=gX\_YYYY\_MM\_DD\_hh\_mm\_ss&file=log\_files

## Obtaining recorded data (cmd=part):

To obtain recorded data the **part** parameter can be used. There must be specified additional parameters:

- 1) log\_name is the name of log,
- 2) part\_nr is the number of data file,
- 3) file is the type of demanded data. They can be:
  - samples returns recorded channels data,
  - timestamp returns recorded time stamps,
  - raster returns samples interval,

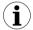

If there is no **id\_first** or **id\_last** specified, the whole data file will be returned. When requesting **samples**, file size can be even **1MB**.

## 8.19. WWW PAGE

Each device which is equipped with Ethernet port can share its www page which allows to view in a window measurements, device informations and configurations and logs files management.

In order to gain access to www page the user must enter the IP address of the device (see also chapter 7.4. DEVICE INFORMATION, LICENCE, FIRMWARE UPDATE, REMOTE DISPLAY, EXPORT MANUAL AND RENEW CONFIGURATION) in his web browser. A www page of the device window will appear as shown in Fig. 8.43.

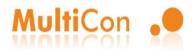

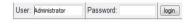

# MultiCon: Meter + Controller + Recorder + HMI, in one package

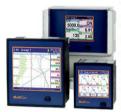

The MultiCon is a powerful and versatile compact-multichannel-controller with a capability to record data, if the recording function is requested and activated. Thanks to that it is one of the first industrial devices which integrates advanced control functions (PID, ON/OFF, time & profiles etc.) and logging of setpoints, excitations and current state of controlled objects. Based on Linux firmware, is stable and the touch screen makes configuration easy and comfortable and data presentation also readable and attractive. Although the MultiCon is build in a quite small housing, it can integrate up to 48 or 72 inputs (depending on housing), and its construction allows user almost free configuration by choosing up to 3 from 30 available input/output modules. The device can simultanously record all build-in logical channels, and is capable to record data with maximum speed 10Hz (ten samples per second, with some limitation of number of recorded channels). An operator can download stored data using a USB flash disk or via Ethemet.

| Menu                                            | Documentation                         | User menu |
|-------------------------------------------------|---------------------------------------|-----------|
| Channels graphical view Channels value raw data | User manual     Remote display manual |           |
| Channels settings raw data                      | Network interface description         |           |
| Device information                              | Data format                           |           |
| Information about all logs                      |                                       |           |

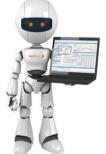

Fig. 8.43. WWW page view

#### 8.19.1. Menu

Contains visualization and logical channels options and also device and logs informations

Following submenus can be found here:

 Channels graphical view – shares very practical and easy in use graphical view of logical channels visualized with widgets made in HTML5 technology.

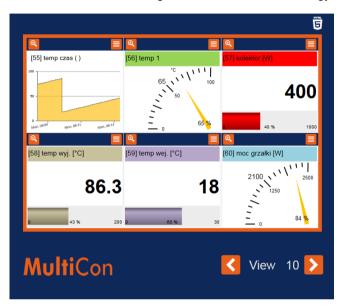

Fig. 8.44. View of logical channels visualization using widgets made in HTML5 technology

Each view marked in **Fig. 8.44** as VIEW, contains of six logical channels. View 1 shows channels 1-6, view 2 channels 7-12, view 3 channels 13-18 etc..

The loupe button, located in the upper left corner of each logical channel is used to enlarge the selected view. Three types of widgets are available:

- Text values are represented with numbers,
- Chart values are represented with chart,
- Needle values are represented with needles.

The number, name, and measuring range of each displayed logical channel is retrieved from the device.

- Channels value raw data allows to download measurement data and display them in form of a list. The list format is described in chapter 8.17. DATA FORMAT in paragraph Current measurement data format.
- Channel settings raw data contains logical channels settings I form of a list. The list format is described in chapter 8.17. DATA FORMAT in paragraph Channels settings data format.
- Device information contains basic informations about the device and possible hardware configurations.
- Information about all logs contains information about logs which are stored in the

device in form of a list. The list format is described in **chapter 8.17. DATA FORMAT** in paragraph **Detailed description of files**.

#### 8.19.2. Documentation

Contains manual of the device and instructions about the hardest functionalities of the device which can trouble the user the most.

Following submenus can be found here:

- User manual allows to download the manual which is stored in the device's memory. In order to do this in submenu the user should press "Proceed" button, select a language and press the "Download" button.
- Remote display manual opens the description of a net hardware configuration with the MultiCon CMC-99/141 to link with the remote display.
- Network interface description contains the description of a direct access to log files (in the device has active log option) using HTTP protocol.
- Data format contains log files format description. Full description is also in chapter
   8.17. DATA FORMAT.

More information can be found in **chapter 7.4. DEVICE INFORMATION**, **LICENCE**, **FIRMWARE UPDATE**, **REMOTE DISPLAY**, **EXPORT MANUAL AND RENEW CONFIGURATION** and **8.18. DIRECT ACCESS TO LOG FILES USING HTTP PROTOCOL**.

### 8.19.3. Logging and User menu

Most of the options available via www page are available without logging to the device. But access to option which can change the way that the device work are available after logging.

If the device has the **Access mode: single level** or **Access mode: Multilevel** password set then the user can login to the device via fields in upper right corner of the screen. On the screen the **User menu** will appear which has following submenus: Following submenus can be found here:

- Remote display allows to switch local screen of the device into remote display without necessity of coming to the device each time. After entering the submenu, an address of the user's computer where the www page is open will appear in the IP address field. This address should be entered in IP Address in Access options menu in the device. Before switching to remote display it is necessary to check that the Xming is running and configured properly. Pressing the "Start" button will switch from local to remote display. This function is active only for the Administrator user and to those users who have access to Remote display option in Permissions menu.
- File management allows to export and import configuration and templates of the device and also to remotely delete all logs from memory.
  - In Export part the user can download main configuration (Main config),
    Modbus master templates (Modbus template) and Modbus slave templates
    (Modbus slave template) by choosing particular option and pressing
    the "Download" button.
  - In Import part the user can upload main configuration (Main config), Modbus master templates (Modbus template) and Modbus slave templates (Modbus

- **slave template**) by selecting particular option and pressing the "**Upload**" button.
- In Delete all logs part the user can delete all stored logs from the internal memory of the device. Pressing the "DELETE" button and confirming it will cause deletion of all the logs.
- Restart device allows to remotely restart the device. Pressing this button and confirming it will cause automatic turning of and the turning on of the device. After turning on (unless the user will not prohibit it in the next message) the device will also regain the connection with the www page. Restart of the device is available for the Administrator and any logged user.

More informations are in chapter 7.4. DEVICE INFORMATION, LICENCE, FIRMWARE UPDATE, REMOTE DISPLAY, EXPORT MANUAL AND RENEW CONFIGURATION and 7.17. ACCESS OPTIONS

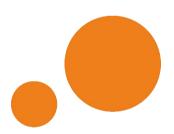

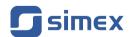

SIMEX Sp. z o.o. ul. Wielopole 11 80-556 Gdańsk Poland

tel.: (+48 58) 762-07-77 fax: (+48 58) 762-07-70

http://www.simex.pl e-mail: info@simex.pl